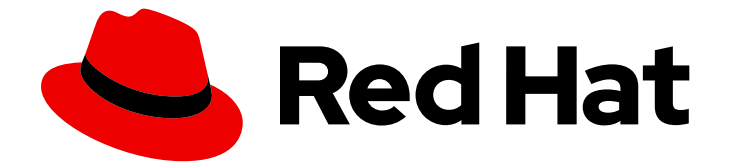

# Red Hat Enterprise Linux 8

# RHEL 8 で Web コンソールを使用したシステム の管理

グラフィカルな Web ベースのインターフェイスによるサーバー管理

Last Updated: 2024-04-30

Red Hat Enterprise Linux 8 RHEL 8 で Web コンソールを使用したシステ ムの管理

グラフィカルな Web ベースのインターフェイスによるサーバー管理

## 法律上の通知

Copyright © 2024 Red Hat, Inc.

The text of and illustrations in this document are licensed by Red Hat under a Creative Commons Attribution–Share Alike 3.0 Unported license ("CC-BY-SA"). An explanation of CC-BY-SA is available at

http://creativecommons.org/licenses/by-sa/3.0/

. In accordance with CC-BY-SA, if you distribute this document or an adaptation of it, you must provide the URL for the original version.

Red Hat, as the licensor of this document, waives the right to enforce, and agrees not to assert, Section 4d of CC-BY-SA to the fullest extent permitted by applicable law.

Red Hat, Red Hat Enterprise Linux, the Shadowman logo, the Red Hat logo, JBoss, OpenShift, Fedora, the Infinity logo, and RHCE are trademarks of Red Hat, Inc., registered in the United States and other countries.

Linux ® is the registered trademark of Linus Torvalds in the United States and other countries.

Java ® is a registered trademark of Oracle and/or its affiliates.

XFS ® is a trademark of Silicon Graphics International Corp. or its subsidiaries in the United States and/or other countries.

MySQL<sup>®</sup> is a registered trademark of MySQL AB in the United States, the European Union and other countries.

Node.js ® is an official trademark of Joyent. Red Hat is not formally related to or endorsed by the official Joyent Node.js open source or commercial project.

The OpenStack ® Word Mark and OpenStack logo are either registered trademarks/service marks or trademarks/service marks of the OpenStack Foundation, in the United States and other countries and are used with the OpenStack Foundation's permission. We are not affiliated with, endorsed or sponsored by the OpenStack Foundation, or the OpenStack community.

All other trademarks are the property of their respective owners.

### 概要

RHEL Web コンソールは、アップストリームの Cockpit プロジェクトに基づいた Web ベースのグ ラフィカルインターフェイスです。これを使用すると、systemd サービスの検査と制御、ストレー ジの管理、ネットワークの設定、ネットワークの問題の分析、ログの検査などのシステム管理タス クを実行できます。

# 目次

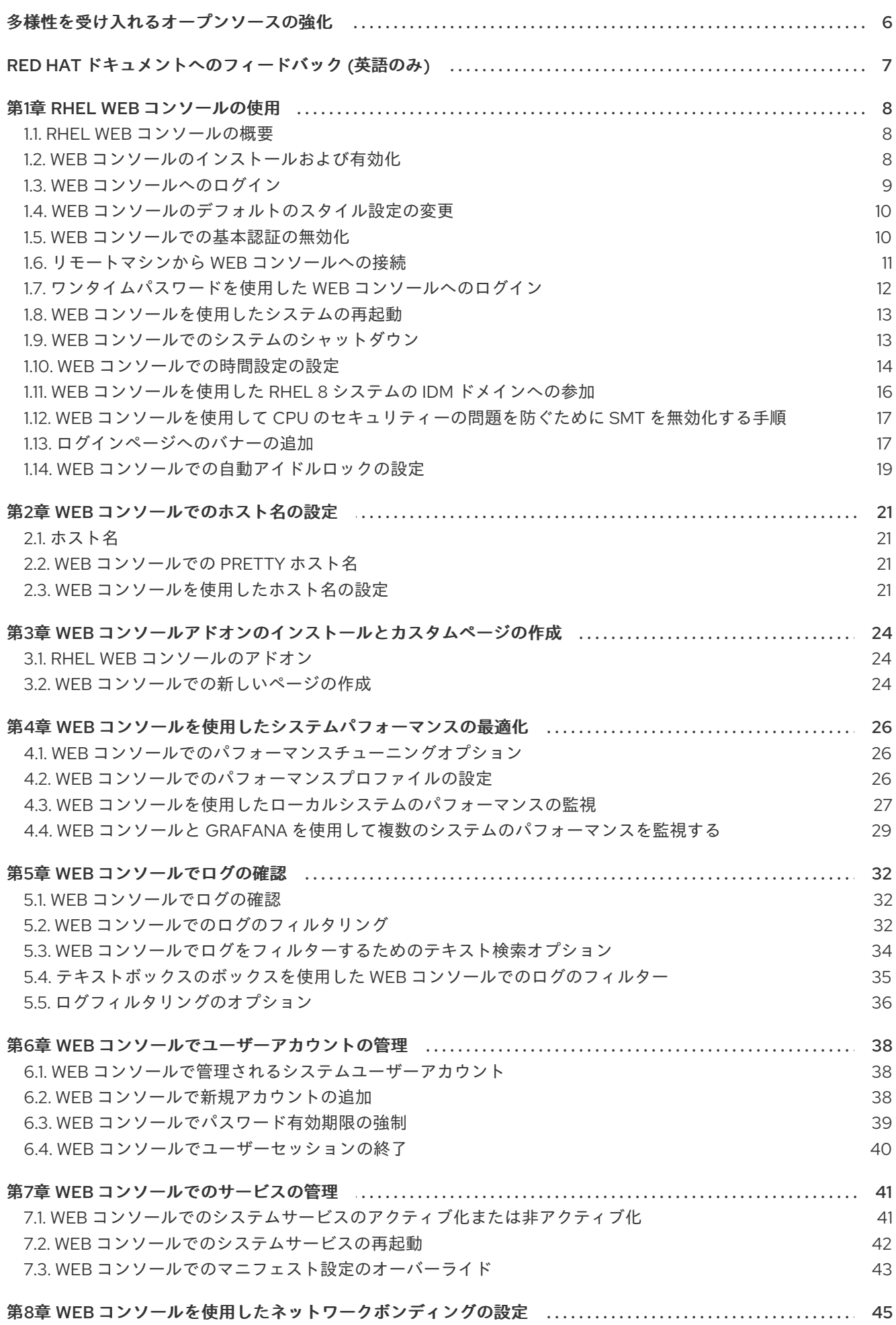

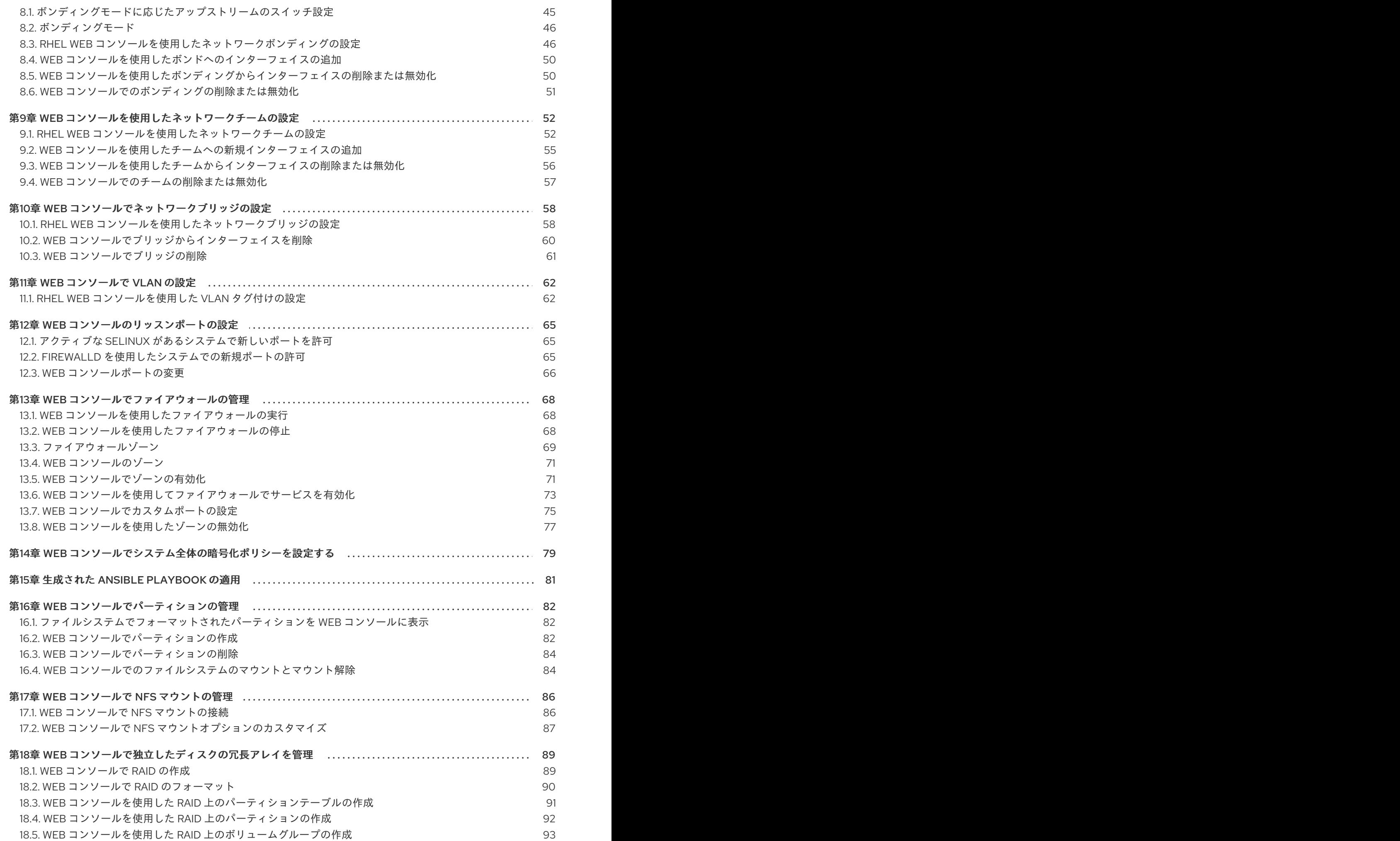

. . 第19章 WEB コンソールを使用したLVM [論理ボリュームの設定](#page-98-0) . . 第20章 WEB [コンソールを使用したシン論理ボリュームの設定](#page-106-0) . . 第21章 WEB[コンソールを使用してボリュームグループ内の物理ドライブを変更する](#page-112-0) . . 第22章 WEB [コンソールを使用した](#page-114-0) VIRTUALDATA OPTIMIZER ボリュームの管理 . . 第23章 RHEL WEB コンソールでLUKS [パスワードを使用したデータのロック](#page-119-0) 第24章 ウェブコンソールで TANG [キーを使用して自動ロック解除を設定する](#page-122-0) ................................. 119 . . 第25章 WEB [コンソールでソフトウェア更新の管理](#page-125-0) . . 第26章 WEB [コンソールでサブスクリプションの管理](#page-129-0) . . 第27章 WEB [コンソールで](#page-133-0) KDUMP の設定 . . 第28章 WEB [コンソールでの仮想マシンの管理](#page-136-0) . . 第29章 WEB [コンソールでリモートシステムの管理](#page-142-0) 18.6. [関連情報](#page-97-0) 19.1. WEB [コンソールの論理ボリュームマネージャー](#page-98-1) 19.2. WEB [コンソールでボリュームグループの作成](#page-99-0) 19.3. WEB [コンソールで論理ボリュームの作成](#page-100-0) 19.4. WEB [コンソールで論理ボリュームのフォーマット](#page-102-0) 19.5. WEB [コンソールで論理ボリュームのサイズを変更](#page-104-0) 19.6. [関連情報](#page-105-0) 20.1. WEB [コンソールでシン論理ボリュームにプールを作成](#page-106-1) 20.2. WEB [コンソールで論理ボリュームの作成](#page-107-0) 20.3. WEB [コンソールで論理ボリュームのフォーマット](#page-107-1) 20.4. WEB [コンソールを使用したシンプロビジョニングされたスナップショットボリュームの作成](#page-110-0) 21.1. WEB [コンソールでボリュームグループに物理デバイスを追加](#page-112-1) 21.2. WEB [コンソールでボリュームグループから物理ドライブを削除](#page-112-2) 22.1. WEB [コンソールでの](#page-114-1) VDO ボリューム 22.2. WEB コンソールで VDO [ボリュームの作成](#page-115-0) 22.3. WEB コンソールで VDO [ボリュームのフォーマット](#page-116-0) 22.4. WEB コンソールで VDO [ボリュームの拡張](#page-117-0) 23.1. LUKS [ディスクの暗号化](#page-119-1) 23.2. WEB コンソールで LUKS [パスフレーズの設定](#page-120-0) 23.3. WEB コンソールで LUKS [パスフレーズの変更](#page-121-0) 25.1. WEB [コンソールでの手動ソフトウェア更新の管理](#page-125-1) 25.2. WEB [コンソールで自動ソフトウェア更新の管理](#page-125-2) 25.3. WEB [コンソールでソフトウェア更新適用後のオンデマンド再起動の管理](#page-126-0) 25.4. WEB [コンソールでのカーネルライブパッチを使用したパッチ適用](#page-127-0) 26.1. WEB [コンソールでサブスクリプションの管理](#page-129-1) 26.2. WEB [コンソールで認証情報を使用してサブスクリプションを登録](#page-129-2) 26.3. WEB [コンソールでアクティベーションキーを使用してサブスクリプションを登録](#page-131-0) 27.1. WEB コンソールで KDUMP [メモリーの使用量およびターゲットの場所を設定](#page-133-1) 28.1. WEB [コンソールで仮想マシンの管理の概要](#page-136-1) 28.2. [仮想マシンを管理するために](#page-136-2) WEB コンソールを設定 28.3. WEB [コンソールを使用した仮想マシンの名前の変更](#page-137-0) 28.4. WEB [コンソールで利用可能な仮想マシンの管理機能](#page-138-0) 28.5. 仮想マシンマネージャーと WEB [コンソールでの仮想化機能の相違点](#page-139-0) 29.1. WEB [コンソールのリモートシステムマネージャー](#page-142-1) 94 95 95 96 97 99 101 102 103 103 104 104 107 109 109 109 111 111 112 113 114 116 116 117 118 119 122 122 122 123 124 126 126 126 128 130 130 133 133 133 134 135 136 139 139

3

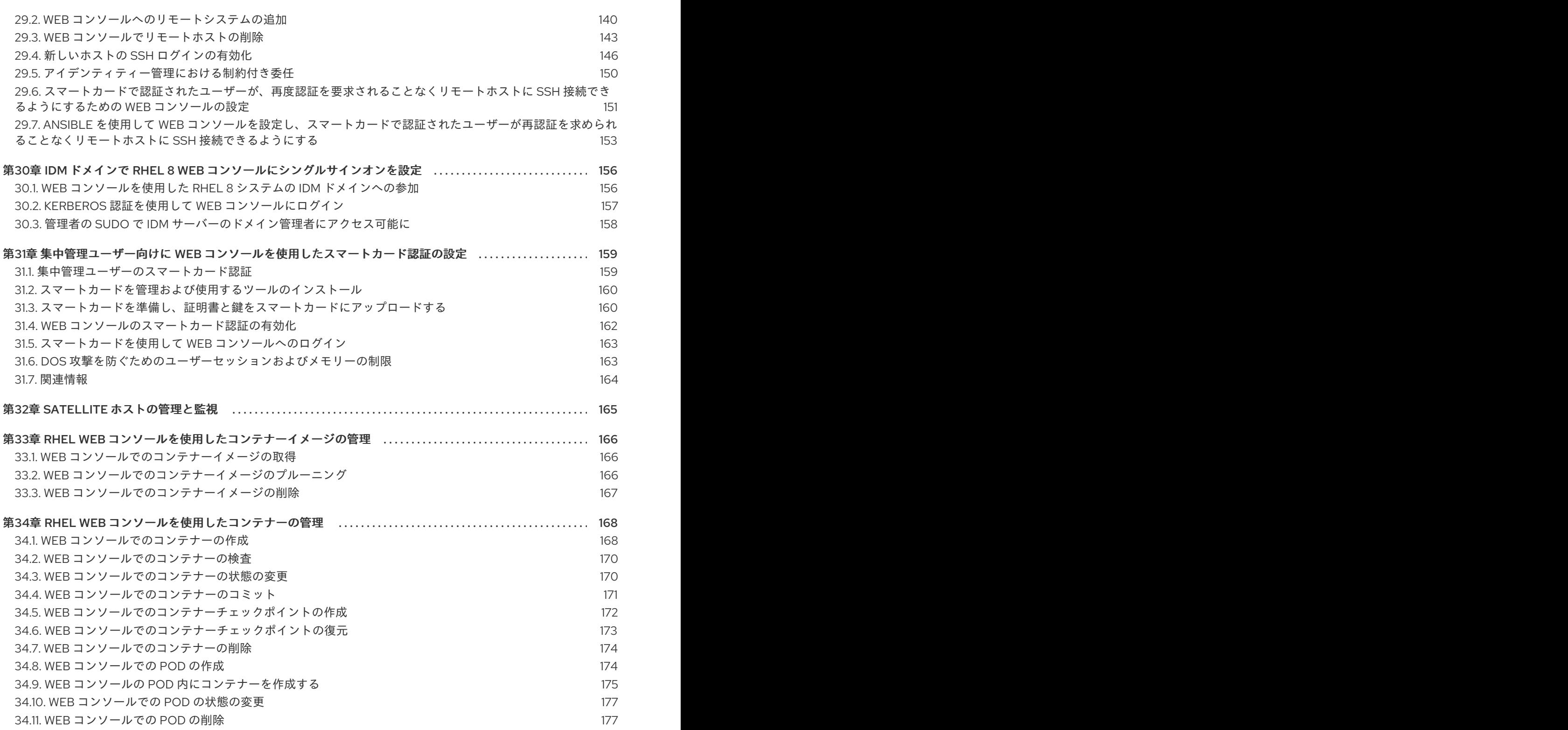

# 多様性を受け入れるオープンソースの強化

<span id="page-9-0"></span>Red Hat では、コード、ドキュメント、Web プロパティーにおける配慮に欠ける用語の置き換えに取り 組んでいます。まずは、マスター (master)、スレーブ (slave)、ブラックリスト (blacklist)、ホワイトリ スト (whitelist) の 4 つの用語の置き換えから始めます。この取り組みは膨大な作業を要するため、今後 [の複数のリリースで段階的に用語の置き換えを実施して参ります。詳細は、](https://www.redhat.com/en/blog/making-open-source-more-inclusive-eradicating-problematic-language)Red Hat CTO である Chris Wright のメッセージ をご覧ください。

# RED HAT ドキュメントへのフィードバック (英語のみ)

<span id="page-10-0"></span>Red Hat ドキュメントに関するご意見やご感想をお寄せください。また、改善点があればお知らせくだ さい。

### Jira からのフィードバック送信 (アカウントが必要)

- 1. [Jira](https://issues.redhat.com/projects/RHELDOCS/issues) の Web サイトにログインします。
- 2. 上部のナビゲーションバーで Create をクリックします。
- 3. Summary フィールドにわかりやすいタイトルを入力します。
- 4. Description フィールドに、ドキュメントの改善に関するご意見を記入してください。ドキュ メントの該当部分へのリンクも追加してください。
- 5. ダイアログの下部にある Create をクリックします。

# 第1章 RHEL WEB コンソールの使用

<span id="page-11-0"></span>Red Hat Enterprise Linux 8 Web コンソールのインストール方法、便利なグラフィカルインターフェイ スから [リモートホストを追加および管理](#page-145-0) する方法、Web コンソールによって管理されるシステムを監 視する方法を説明します。

### <span id="page-11-1"></span>1.1. RHEL WEB コンソールの概要

RHEL Web コンソールは、ローカルシステムやネットワーク環境にある Linux サーバーを管理および監 視するために設計された Red Hat Enterprise Linux の Web ベースのインターフェイスです。

RHEL Web コンソールでは、以下を含むさまざまな管理タスクの実行が可能です。

- サービスの管理
- ユーザーアカウントの管理
- システムサービスの管理および監視
- ネットワークインターフェイスおよびファイアウォールの設定
- システムログの確認
- 仮想マシンの管理
- 診断レポートの作成
- カーネルダンプ設定の設定
- SELinux の設定
- ソフトウェアの更新
- システムサブスクリプションの管理

RHEL Web コンソールは、ターミナルで使用するのと同じシステム API を使用します。ターミナルで実 行した操作は、即座に RHEL Web コンソールに反映されます。

ネットワーク環境のシステムのログや、パフォーマンスをグラフで監視できます。さらに、Web コン ソールで設定を直接変更したり、ターミナルから設定を変更できます。

### <span id="page-11-2"></span>1.2. WEB コンソールのインストールおよび有効化

RHEL 8 Web コンソールにアクセスするには、最初に **cockpit.socket** サービスを有効にします。

Red Hat Enterprise Linux 8 では、多くのインストール方法で、RHEL 8 Web コンソールがデフォルトで インストールされます。ご使用のシステムがこれに該当しない場合は、**cockpit** パッケージをインス トールしてから **.socket** サービスを有効にしてください。

### 手順

1. Web コンソールがインストールバリアントにデフォルトでインストールされていない場合 は、**cockpit** パッケージを手動でインストールします。

# yum install cockpit

2. 必要に応じて、Web サーバーを実行する **cockpit.socket** サービスを有効にして起動します。

# systemctl enable --now cockpit.socket

3. Web コンソールがインストールバリアントにデフォルトでインストールされておらず、カスタ ムのファイアウォールプロファイルを使用している場合は、**cockpit** サービスを **firewalld** に追 加して、ファイアウォールの 9090 番ポートを開きます。

# firewall-cmd --add-service=cockpit --permanent # firewall-cmd --reload

### 検証手順

以前のインストールと設定を確認するには、Web [コンソールを開きます](https://access.redhat.com/documentation/ja-jp/red_hat_enterprise_linux/8/html/managing_systems_using_the_rhel_8_web_console/getting-started-with-the-rhel-8-web-console_system-management-using-the-rhel-8-web-console#logging-in-to-the-web-console_getting-started-with-the-rhel-8-web-console)。

<span id="page-12-0"></span>1.3. WEB コンソールへのログイン

**cockpit.socket** サービスが実行中で、対応するファイアウォールポートが開いている場合、ブラウザー で Web コンソールに初めてログインできます。

### 前提条件

- 次のブラウザーのいずれかを使用して Web コンソールを開いている。
	- Mozilla Firefox 52 以降
	- Google Chrome 57 以降
	- Microsoft Edge 16 以降
- システムユーザーアカウントの認証情報 RHEL Web コンソールは、**/etc/pam.d/cockpit** にある特定のプラグ可能な認証モジュール (PAM) スタックを使用します。デフォルト設定では、システム上の任意のローカルアカウント のユーザー名とパスワードを使用してログインできます。
- ファイアウォールでポート 9090 が開いている。

#### 手順

1. Web ブラウザーに次のアドレスを入力して Web コンソールにアクセスします。

https://localhost:9090

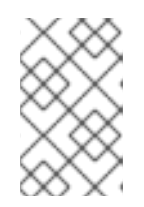

#### 注記

これにより、ローカルマシン上で Web コンソールログインが可能になります。 リモートシステムの Web [コンソールにログインする場合、「リモートマシンか](#page-14-0) ら Web コンソールへの接続」 を参照してください。

自己署名証明書を使用する場合は、ブラウザーに警告が表示されます。証明書を確認し、セ キュリティー例外を許可して、ログインを続行します。

コンソールは **/etc/cockpit/ws-certs.d** ディレクトリーから証明書をロードし、アルファベット

コンソールは **/etc/cockpit/ws-certs.d** ディレクトリーから証明書をロードし、アルファベット 順で最後となる **.cert** 拡張子のファイルを使用します。セキュリティーの例外を承認しなくても すむように、認証局 (CA) が署名した証明書をインストールします。

- 2. ログイン画面で、システムユーザー名とパスワードを入力します。
- 3. Log Inをクリックします。

認証に成功すると、RHEL Web コンソールインターフェイスが開きます。

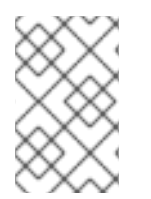

### 注記

制限付きアクセスと管理アクセスを切り替えるには、Web コンソールページのトップパ ネルで Administrative access または Limited access をクリックします。管理者アクセ スを取得するには、ユーザーパスワードを入力する必要があります。

### <span id="page-13-0"></span>1.4. WEB コンソールのデフォルトのスタイル設定の変更

デフォルトでは、Web コンソールはブラウザーの設定からスタイル設定を採用します。RHEL 8 Web コ ンソールインターフェイスからデフォルトのスタイル設定をオーバーライドできます。

### 前提条件

● RHEL 8 Web [コンソールをインストールし、アクセスできる。詳細は、](https://access.redhat.com/documentation/ja-jp/red_hat_enterprise_linux/8/html/managing_systems_using_the_rhel_8_web_console/getting-started-with-the-rhel-8-web-console_system-management-using-the-rhel-8-web-console#installing-the-web-console_getting-started-with-the-rhel-8-web-console)Web コンソールのイン ストール を参照してください。

#### 手順

- 1. RHEL Web コンソールにログインします。詳細は、Web [コンソールへのログイン](https://access.redhat.com/documentation/ja-jp/red_hat_enterprise_linux/8/html/managing_systems_using_the_rhel_8_web_console/getting-started-with-the-rhel-8-web-console_system-management-using-the-rhel-8-web-console#logging-in-to-the-web-console_getting-started-with-the-rhel-8-web-console) を参照して ください。
- 2. 右上隅の **Session** ボタンをクリックします。
- 3. Style セクションで、希望の設定を選択します。デフォルト設定は、ブラウザーと同じスタイ ル設定を使用します。

#### 検証手順

1. スタイル設定は、設定スタイルに従って変更されました。

### <span id="page-13-1"></span>1.5. WEB コンソールでの基本認証の無効化

**cockpit.conf** ファイルを変更することで、認証方式の動作を変更できます。**none** アクションを使用し て認証方式を無効にし、GSSAPI とフォームによる認証のみを許可します。

### 前提条件

- RHEL 8 Web [コンソールをインストールし、アクセスできる。詳細は、](https://access.redhat.com/documentation/ja-jp/red_hat_enterprise_linux/8/html/managing_systems_using_the_rhel_8_web_console/getting-started-with-the-rhel-8-web-console_system-management-using-the-rhel-8-web-console#installing-the-web-console_getting-started-with-the-rhel-8-web-console)Web コンソールのイン ストール を参照してください。
- **sudo** を使用して管理コマンドを入力するため の **root** 権限または権限がある。

手順

1. 任意のテキストエディターで、**/etc/cockpit/** ディレクトリーの **cockpit.conf** ファイルを開く か、作成します。次に例を示します。

# vi cockpit.conf

2. 次のテキストを追加します。

[basic] action = none

- 3. ファイルを保存します。
- 4. Web コンソールを再起動して、変更を有効にします。

# systemctl try-restart cockpit

### <span id="page-14-0"></span>1.6. リモートマシンから WEB コンソールへの接続

Web コンソールインターフェイスには、クライアントオペレーティングシステムだけでなく、携帯電話 やタブレットからも接続できます。

### 前提条件

- 対応しているインターネットブラウザーを備えたデバイス。以下に例を示します。
	- Mozilla Firefox 52 以降
	- Google Chrome 57 以降
	- Microsoft Edge 16 以降
- インストールしてアクセス可能な Web コンソールでアクセスする RHEL 8 サーバー。Web コ ンソールのインストールの詳細は、RHEL Web [コンソールの使用](https://access.redhat.com/documentation/ja-jp/red_hat_enterprise_linux/8/html/managing_systems_using_the_rhel_8_web_console/getting-started-with-the-rhel-8-web-console_system-management-using-the-rhel-8-web-console#installing-the-web-console_getting-started-with-the-rhel-8-web-console) を参照してください。

### 手順

- 1. Web ブラウザーを開きます。
- 2. リモートサーバーのアドレスを次のいずれかの形式で入力します。

a. サーバーのホスト名を使用する場合:

https://**<server.hostname.example.com>**:**<port-number>**

以下に例を示します。

https://example.com:9090

b. サーバーの IP アドレスを使用する場合:

https://**<server.IP\_address>**:**<port-number>**

以下に例を示します。

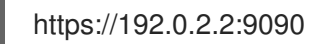

3. ログインインターフェイスが開いたら、RHEL システムの認証情報を使用してログインしま す。

### <span id="page-15-0"></span>1.7. ワンタイムパスワードを使用した WEB コンソールへのログイン

ワンタイムパスワード (OTP) 設定が有効になっている Identity Management (IdM) ドメインにシステム が含まれている場合には、OTP を使用して RHEL Web コンソールにログインできます。

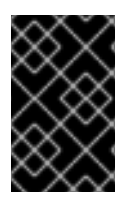

### 重要

ワンタイムパスワードを使用してログインできるのは、OTP 設定が有効な Identity Management (IdM) ドメインに、お使いのシステムが含まれる場合のみです。IdM の OTP の詳細は、Identity Management [のワンタイムパスワード](https://access.redhat.com/documentation/ja-jp/red_hat_enterprise_linux/8/html/configuring_and_managing_identity_management/logging-in-to-the-ipa-web-ui-using-one-time-passwords_configuring-and-managing-idm#one-time-password-authentication-in-identity-management_logging-in-to-ipa-in-the-web-ui-using-a-password) を参照してください。

### 前提条件

- RHEL Web コンソールがインストールされている。 詳細は、Web [コンソールのインストールおよび有効化](https://access.redhat.com/documentation/ja-jp/red_hat_enterprise_linux/8/html/managing_systems_using_the_rhel_8_web_console/getting-started-with-the-rhel-8-web-console_system-management-using-the-rhel-8-web-console#installing-the-web-console_getting-started-with-the-rhel-8-web-console) を参照してください。
- Identity Management サーバーで OTP 設定を有効しておく。 詳細は Identity Management [のワンタイムパスワード](https://access.redhat.com/documentation/ja-jp/red_hat_enterprise_linux/8/html/configuring_and_managing_identity_management/logging-in-to-the-ipa-web-ui-using-one-time-passwords_configuring-and-managing-idm#one-time-password-authentication-in-identity-management_logging-in-to-ipa-in-the-web-ui-using-a-password) を参照してください。
- OTP トークンを生成する設定済みのハードウェアまたはソフトウェアのデバイス

### 手順

- 1. ブラウザーで RHEL Web コンソールを開きます。
	- **ローカルの場合 https://localhost:PORT\_NUMBER**
	- リモートでサーバーのホスト名を使用する場合 **https://example.com:PORT\_NUMBER**
	- リモートでサーバーの IP アドレスを使用する場合 **https://EXAMPLE.SERVER.IP.ADDR:PORT\_NUMBER** 自己署名証明書を使用する場合は、ブラウザーに警告が表示されます。証明書を確認し、 セキュリティー例外を許可してから、ログインを続行します。

コンソールは **/etc/cockpit/ws-certs.d** ディレクトリーから証明書をロードし、アルファ ベット順で最後となる **.cert** 拡張子のファイルを使用します。セキュリティーの例外を承認 しなくてもすむように、認証局 (CA) が署名した証明書をインストールします。

- 2. ログイン画面が表示されます。ログイン画面で、システムユーザーの名前とパスワードを入力 します。
- 3. デバイスでワンタイムパスワードを生成します。
- 4. パスワードを確認してから、Web コンソールインターフェイスに表示される新規フィールドに ワンタイムパスワードを入力します。
- 5. Log in をクリックします。
- 6. ログインに成功すると、Web コンソールインターフェイスの Overview ページに移動します。

### <span id="page-16-0"></span>1.8. WEB コンソールを使用したシステムの再起動

Web コンソールを使用して、Web コンソールの接続先の RHEL システムを再起動します。

### 前提条件

● RHEL 8 Web [コンソールをインストールし、アクセスできる。詳細は、](https://access.redhat.com/documentation/ja-jp/red_hat_enterprise_linux/8/html/managing_systems_using_the_rhel_8_web_console/getting-started-with-the-rhel-8-web-console_system-management-using-the-rhel-8-web-console#installing-the-web-console_getting-started-with-the-rhel-8-web-console)Web コンソールのイン ストール を参照してください。

#### 手順

- 1. RHEL Web コンソールにログインします。詳細は、Web [コンソールへのログイン](https://access.redhat.com/documentation/ja-jp/red_hat_enterprise_linux/8/html/managing_systems_using_the_rhel_8_web_console/getting-started-with-the-rhel-8-web-console_system-management-using-the-rhel-8-web-console#logging-in-to-the-web-console_getting-started-with-the-rhel-8-web-console) を参照して ください。
- 2. Overview ページで、**Reboot** ボタンをクリックします。

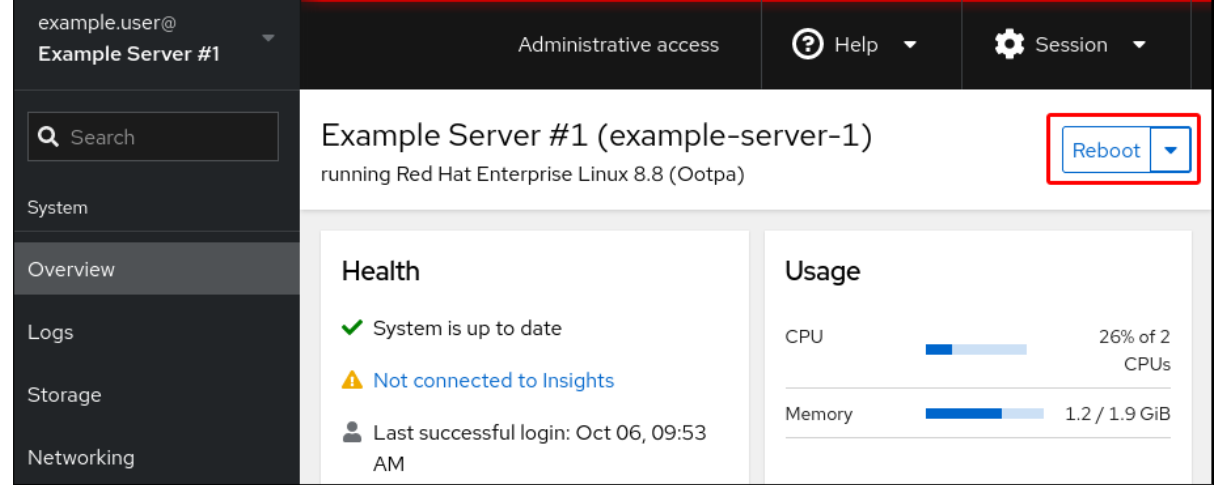

- 3. ユーザーがシステムにログインしている場合は、Reboot ダイアログボックスに再起動に関す るメッセージを書き込むことができます。
- 4. オプション: Delay ドロップダウンリストで、再起動遅延の時間間隔を選択します。

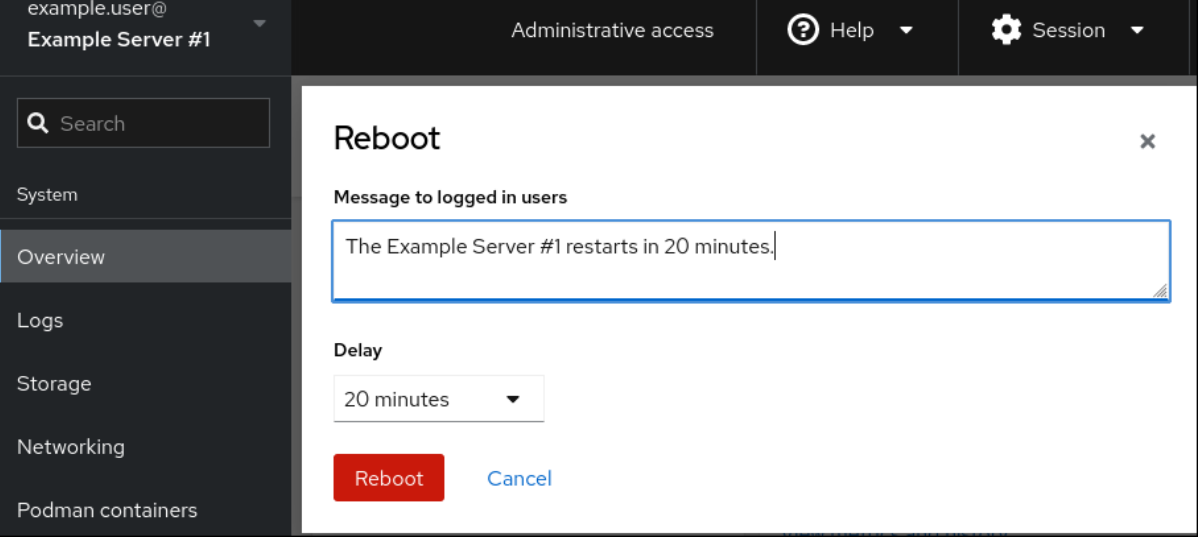

Web コンソールを使用している RHEL シャット コンソール はんしょう RHEL シャット コンソール はんしょう RHEL シャット アイランド

5. Reboot をクリックします。

<span id="page-16-1"></span>1.9. WEB コンソールでのシステムのシャットダウン

Web コンソールを使用して、Web コンソールが接続している RHEL システムをシャットダウンしま す。

#### 前提条件

● RHEL 8 Web コンソールをインストールし、アクセスできる。 詳細は、Web [コンソールのインストール](https://access.redhat.com/documentation/ja-jp/red_hat_enterprise_linux/8/html/managing_systems_using_the_rhel_8_web_console/getting-started-with-the-rhel-8-web-console_system-management-using-the-rhel-8-web-console#installing-the-web-console_getting-started-with-the-rhel-8-web-console) を参照してください。

### 手順

- 1. RHEL Web コンソールにログインします。 詳細は、Web [コンソールへのログイン](https://access.redhat.com/documentation/ja-jp/red_hat_enterprise_linux/8/html/managing_systems_using_the_rhel_8_web_console/getting-started-with-the-rhel-8-web-console_system-management-using-the-rhel-8-web-console#logging-in-to-the-web-console_getting-started-with-the-rhel-8-web-console) を参照してください。
- 2. Overview をクリックします。
- 3. 再起動 ドロップダウンリストで、シャットダウン を選択します。

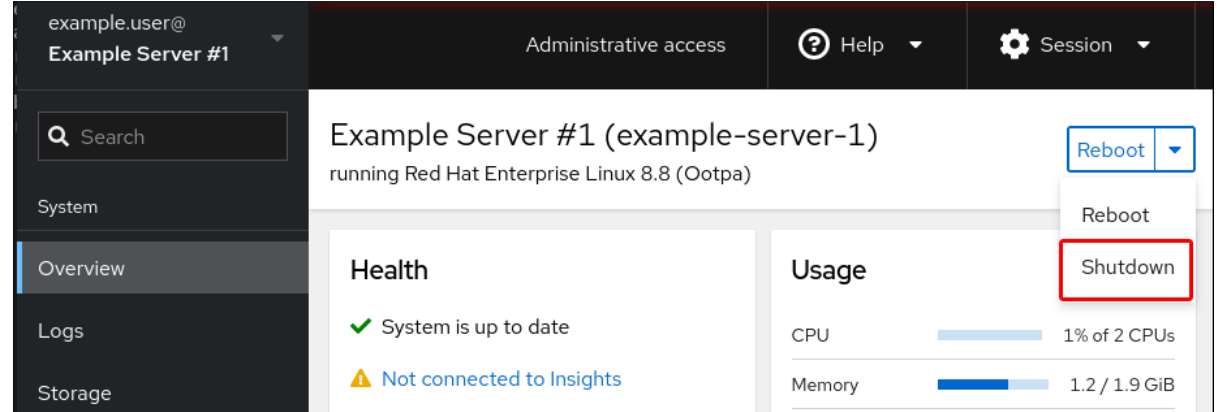

- 4. システムにログインするユーザーがいる場合は、シャットダウン ダイアログボックスに、 シャットダウンの理由を入力します。
- 5. 必要に応じて、遅延 ドロップダウンリストで、遅延させる時間を選択します。
- 6. シャットダウン をクリックします。

### <span id="page-17-0"></span>1.10. WEB コンソールでの時間設定の設定

タイムゾーンを設定して、システム時間を Network Time Protocol (NTP) サーバーと同期できます。

### 前提条件

● RHEL 8 Web コンソールをインストールし、アクセスできる。 詳細は、Web [コンソールのインストール](https://access.redhat.com/documentation/ja-jp/red_hat_enterprise_linux/8/html/managing_systems_using_the_rhel_8_web_console/getting-started-with-the-rhel-8-web-console_system-management-using-the-rhel-8-web-console#installing-the-web-console_getting-started-with-the-rhel-8-web-console) を参照してください。

#### 手順

- 1. RHEL Web コンソールにログインします。 詳細は、Web [コンソールへのログイン](https://access.redhat.com/documentation/ja-jp/red_hat_enterprise_linux/8/html/managing_systems_using_the_rhel_8_web_console/getting-started-with-the-rhel-8-web-console_system-management-using-the-rhel-8-web-console#logging-in-to-the-web-console_getting-started-with-the-rhel-8-web-console) を参照してください。
- 2. 概要 で現在のシステム時間をクリックします。

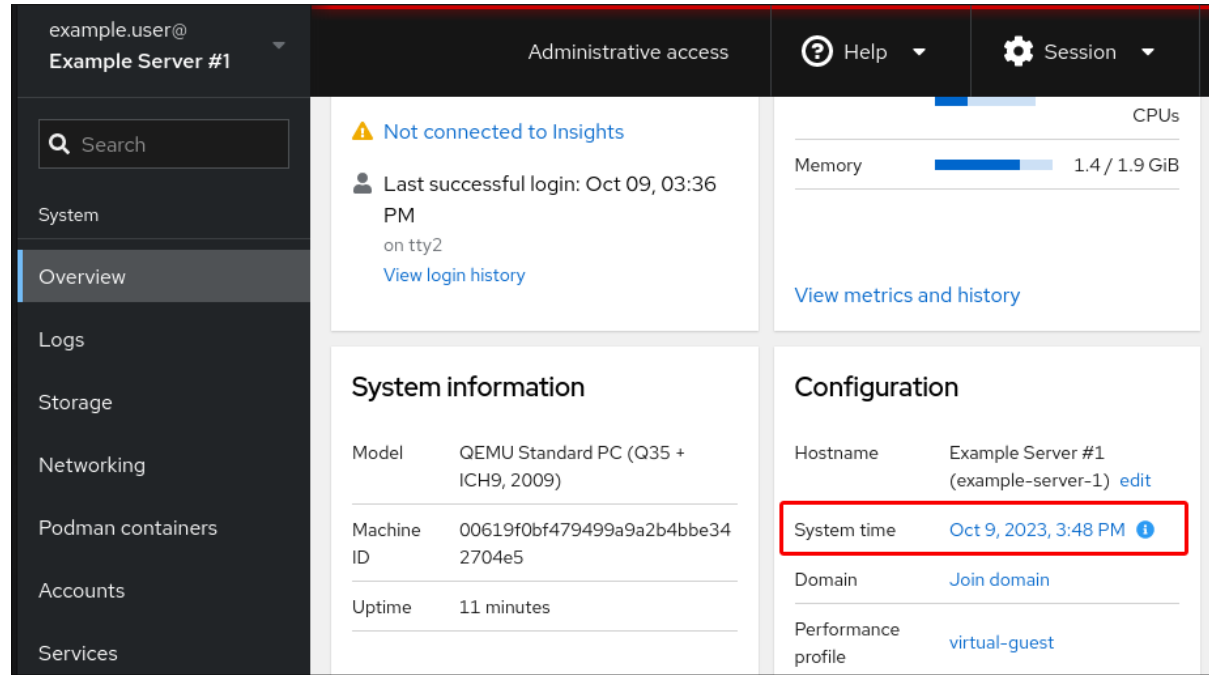

- 3. System time をクリックします。
- 4. 必要に応じて、システム時間の変更 ダイアログボックスで、タイムゾーンを変更します。
- 5. 時間の設定 ドロップダウンメニューで、以下のいずれかを選択します。

### 手動

NTP サーバーなしで手動で時間を設定する必要がある場合は、このオプションを使用しま す。

### NTP サーバーの自動使用

これはデフォルトのオプションで、既存の NTP サーバーと時間を自動同期します。

#### 特定の NTP サーバーの自動使用

このオプションは、システムを特定の NTP サーバーと同期する必要がある場合に限り使用 してください。サーバーの DNS 名または IP アドレスを指定します。

6. 変更 をクリックします。

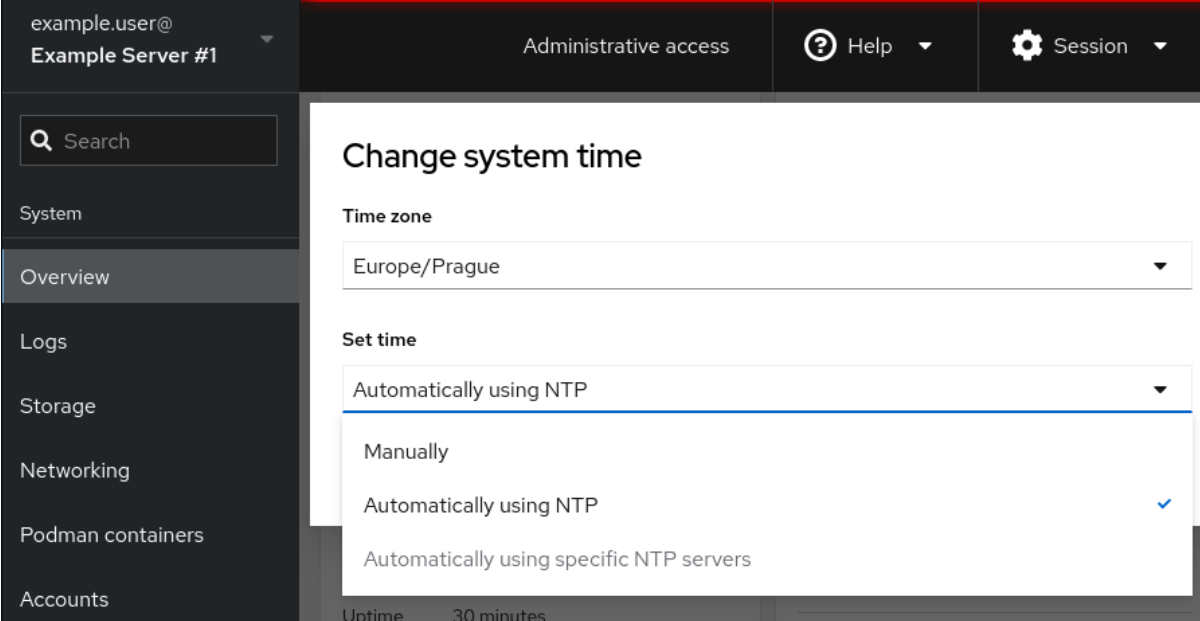

### 検証手順

● システム タブに表示されるシステム時間を確認します。

### 関連情報

● Chrony [スイートを使用した](https://access.redhat.com/documentation/ja-jp/red_hat_enterprise_linux/8/html/configuring_basic_system_settings/configuring-time-synchronization_configuring-basic-system-settings#using-chrony-to-configure-ntp_configuring-time-synchronization) NTP の設定

### <span id="page-19-0"></span>1.11. WEB コンソールを使用した RHEL 8 システムの IDM ドメインへの参加

Web コンソールを使用して、Red Hat Enterprise Linux 8 システムを Identity Management (IdM) ドメ インに参加させることができます。

### 前提条件

- IdM ドメインが実行中で参加するクライアントから到達可能
- IdM ドメインの管理者認証情報がある。

#### 手順

- 1. RHEL Web コンソールにログインします。 詳細は、Web [コンソールへのログイン](https://access.redhat.com/documentation/ja-jp/red_hat_enterprise_linux/8/html/managing_systems_using_the_rhel_8_web_console/getting-started-with-the-rhel-8-web-console_system-management-using-the-rhel-8-web-console#logging-in-to-the-web-console_getting-started-with-the-rhel-8-web-console) を参照してください。
- 2. Overview タブの Configuration フィールドで、Join Domain をクリックします。
- 3. ドメイン参加 ダイアログボックスの ドメインアドレス フィールドに、IdM サーバーのホスト 名を入力します。
- 4. ドメイン管理者名 フィールドで、IdM 管理アカウントのユーザー名を入力します。
- 5. Domain administrator password にパスワードを追加します。
- 6. 参加 をクリックします。

### 検証手順

- 1. システムが IdM ドメインに参加していると、RHEL 8 Web コンソールにエラーが表示され ず、システム 画面でドメイン名を確認できます。
- 2. ユーザーがドメインのメンバーであることを確認するには、Terminal ページをクリックし、**id** コマンドを実行します。

#### \$ **id**

euid=548800004(example\_user) gid=548800004(example\_user) groups=548800004(example\_user) context=unconfined\_u:unconfined\_r:unconfined\_t:s0 s0:c0.c1023

### 関連情報

- Identity [Management](https://access.redhat.com/documentation/ja-jp/red_hat_enterprise_linux/8/html/planning_identity_management/index) の計画
- Identity Management [のインストール](https://access.redhat.com/documentation/ja-jp/red_hat_enterprise_linux/8/html/installing_identity_management/index)
- IdM [ユーザー、グループ、ホスト、およびアクセス制御ルールの管理](https://access.redhat.com/documentation/ja-jp/red_hat_enterprise_linux/8/html/managing_idm_users_groups_hosts_and_access_control_rules/index)

### <span id="page-20-0"></span>1.12. WEB コンソールを使用して CPU のセキュリティーの問題を防ぐために SMT を無効化する手順

CPU SMT (Simultaneous Multi Threading) を悪用する攻撃が発生した場合に SMT を無効にします。 SMT を無効にすると、L1TF や MDS などのセキュリティー脆弱性を軽減できます。

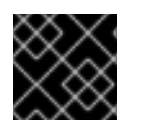

### 重要

SMT を無効にすると、システムパフォーマンスが低下する可能性があります。

#### 前提条件

Web [コンソールがインストールされており、アクセス可能である。詳細は、](https://access.redhat.com/documentation/ja-jp/red_hat_enterprise_linux/8/html/managing_systems_using_the_rhel_8_web_console/getting-started-with-the-rhel-8-web-console_system-management-using-the-rhel-8-web-console#installing-the-web-console_getting-started-with-the-rhel-8-web-console)Web コンソールの インストール を参照してください。

### 手順

- 1. RHEL Web コンソールにログインします。詳細は、Web [コンソールへのログイン](https://access.redhat.com/documentation/ja-jp/red_hat_enterprise_linux/8/html/managing_systems_using_the_rhel_8_web_console/getting-started-with-the-rhel-8-web-console_system-management-using-the-rhel-8-web-console#logging-in-to-the-web-console_getting-started-with-the-rhel-8-web-console) を参照して ください。
- 2. Overview タブで、System information フィールドを見つけて、View hardware detailsをク リックします。
- 3. CPU Security行で、Mitigations をクリックします。 このリンクがない場合は、システムが SMT に対応していないため、攻撃を受けません。
- 4. CPU Security Togglesテーブルで、Disable simultaneous multithreading (nosmt)オプショ ンに切り替えます。
- 5. **Save and reboot** ボタンをクリックします。

システムの再起動後、CPU は SMT を使用しなくなりました。

### 関連情報

- L1 Terminal Fault (L1TF) [を使用したカーネルのサイドチャネル攻撃](https://access.redhat.com/security/vulnerabilities/L1TF): CVE-2018-3620 & CVE-2018-3646
- MDS [マイクロアーキテクチャーデータサンプリング](https://access.redhat.com/security/vulnerabilities/mds) CVE-2018-12130、CVE-2018-12126、 CVE-2018-12127、および CVE-2019-11091

<span id="page-20-1"></span>1.13. ログインページへのバナーの追加

ログイン画面にバナーファイルの内容を表示するように Web コンソールを設定できます。

#### 前提条件

- RHEL 8 Web コンソールをインストールし、アクセスできる。 詳細は、Web [コンソールのインストール](https://access.redhat.com/documentation/ja-jp/red_hat_enterprise_linux/8/html/managing_systems_using_the_rhel_8_web_console/getting-started-with-the-rhel-8-web-console_system-management-using-the-rhel-8-web-console#installing-the-web-console_getting-started-with-the-rhel-8-web-console) を参照してください。
- **sudo** を使用して管理コマンドを入力するため の **root** 権限または権限がある。

手順

1. 任意のテキストエディターで **/etc/issue.cockpit** ファイルを開きます。

# vi /etc/issue.cockpit

2. バナーとして表示するコンテンツをファイルに追加します。次に例を示します。

This is an example banner for the RHEL web console login page.

ファイルにマクロを含めることはできませんが、改行と ASCII アートは使用できます。

- 3. ファイルを保存します。
- 4. 任意のテキストエディターで、**/etc/cockpit/** ディレクトリーの **cockpit.conf** ファイルを開きま す。次に例を示します。

# vi /etc/cockpit/cockpit.conf

5. 以下のテキストをファイルに追加します。

[Session] Banner=/etc/issue.cockpit

- 6. ファイルを保存します。
- 7. Web コンソールを再起動して、変更を有効にします。

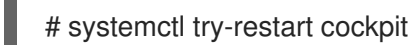

### 検証手順

● Web コンソールのログイン画面を再度開き、バナーが表示されていることを確認します。

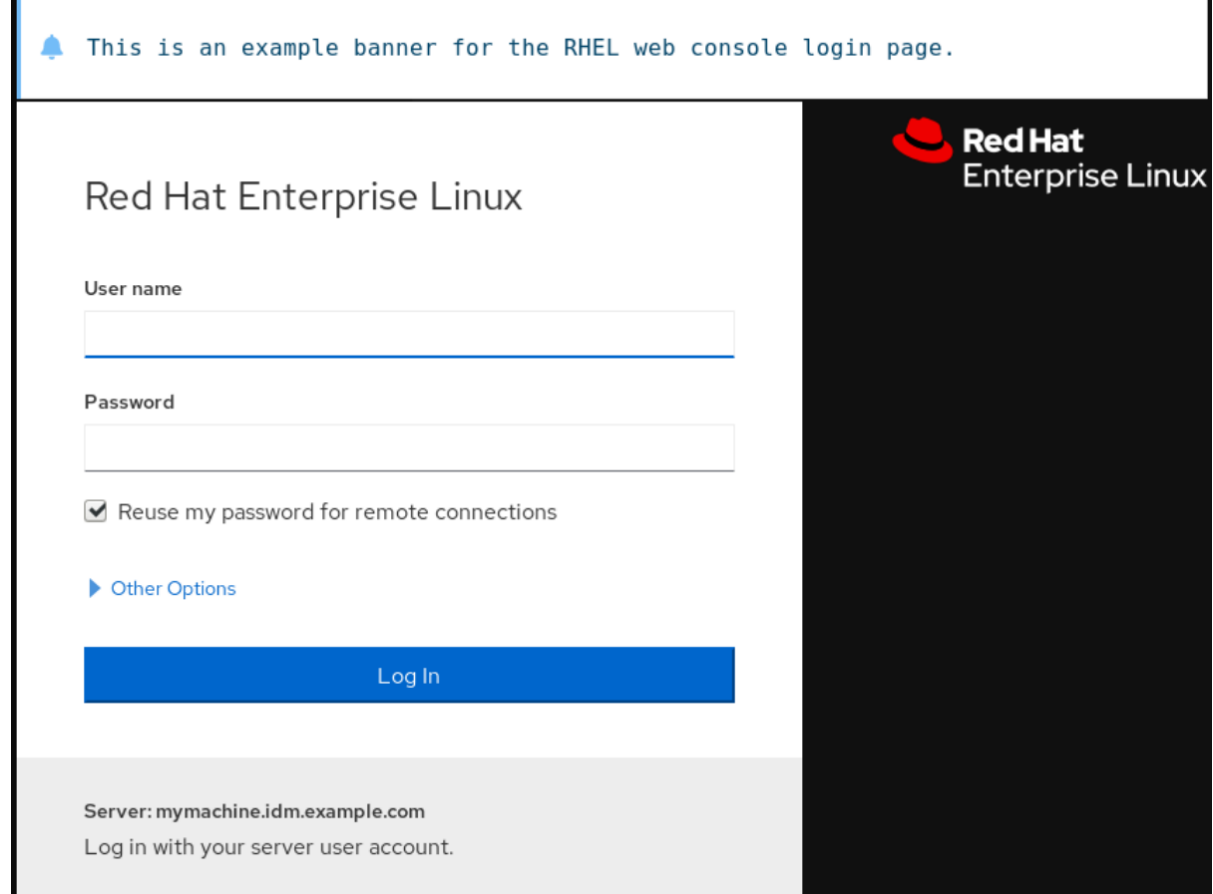

### <span id="page-22-0"></span>1.14. WEB コンソールでの自動アイドルロックの設定

Web コンソールインターフェイスを使用して、自動アイドルロックを有効にし、システムのアイドルタ イムアウトを設定できます。

### 前提条件

- Web コンソールがインストールされており、アクセス可能である。 詳細は、Web [コンソールのインストール](https://access.redhat.com/documentation/ja-jp/red_hat_enterprise_linux/8/html/managing_systems_using_the_rhel_8_web_console/getting-started-with-the-rhel-8-web-console_system-management-using-the-rhel-8-web-console#installing-the-web-console_getting-started-with-the-rhel-8-web-console) を参照してください。
- **sudo** を使用して管理コマンドを入力するため の **root** 権限または権限がある。

### 手順

1. 任意のテキストエディターで、**/etc/cockpit/** ディレクトリーの **cockpit.conf** ファイルを開きま す。次に例を示します。

# vi /etc/cockpit/cockpit.conf

2. 以下のテキストをファイルに追加します。

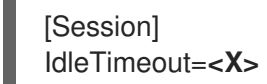

<X> は、任意の期間の数値 (分単位) に置き換えます。

3. ファイルを保存します。

4. Web コンソールを再起動して、変更を有効にします。

# systemctl try-restart cockpit

### 検証手順

● 設定の期間後にセッションがログアウトされているかどうかを確認します。

### 第2章 WEB コンソールでのホスト名の設定

<span id="page-24-0"></span>以下では、Red Hat Enterprise Linux Web コンソールを使用して、Web コンソールの接続先のシステム で、異なる形式のホスト名を設定する方法を説明します。

<span id="page-24-1"></span>2.1. ホスト名

ホスト名はシステムを識別します。デフォルトでは、ホスト名は **localhost** に設定されていますが、変 更できます。

ホスト名は、以下の 2 つの部分から設定されます。

ホスト名

システムを識別する一意の名前です。

ドメイン

ネットワーク内でシステムを使用する場合や、IP アドレスではなく名前を使用する場合に、ホスト 名の後にドメインを接尾辞として追加します。

ドメイン名が割り当てられたホスト名は、完全修飾ドメイン名 (FQDN) と呼ばれます。たとえ ば、**mymachine.example.com** です。

ホスト名は **/etc/hostname** ファイルに保存されます。

### <span id="page-24-2"></span>2.2. WEB コンソールでの PRETTY ホスト名

RHEL Web コンソールで Pretty ホスト名を設定することもできます。Pretty ホスト名は、大文字、ス ペースなどを含むホスト名です。

Pretty ホスト名は Web コンソールに表示されますが、ホスト名に対応させる必要はありません。

例2.1 Web コンソールでのホスト名の形式

Pretty ホスト名 **My machine** ホスト名 **mymachine** 実際のホスト名 - 完全修飾ドメイン名 (FQDN) **mymachine.idm.company.com**

### <span id="page-24-3"></span>2.3. WEB コンソールを使用したホスト名の設定

この手順では、Web コンソールで実際のホスト名または Pretty ホスト名を設定します。

前提条件

● RHEL 8 Web コンソールをインストールし、アクセスできる。 詳細は、Web [コンソールのインストール](https://access.redhat.com/documentation/ja-jp/red_hat_enterprise_linux/8/html/managing_systems_using_the_rhel_8_web_console/getting-started-with-the-rhel-8-web-console_system-management-using-the-rhel-8-web-console#installing-the-web-console_getting-started-with-the-rhel-8-web-console) を参照してください。

手順

- 1. Web コンソールへのログイン 詳細は、Web [コンソールへのログイン](https://access.redhat.com/documentation/ja-jp/red_hat_enterprise_linux/8/html/managing_systems_using_the_rhel_8_web_console/getting-started-with-the-rhel-8-web-console_system-management-using-the-rhel-8-web-console#logging-in-to-the-web-console_getting-started-with-the-rhel-8-web-console) を参照してください。
- 2. **Overview** をクリックします。
- 3. 現在のホスト名の横にある **edit** をクリックします。

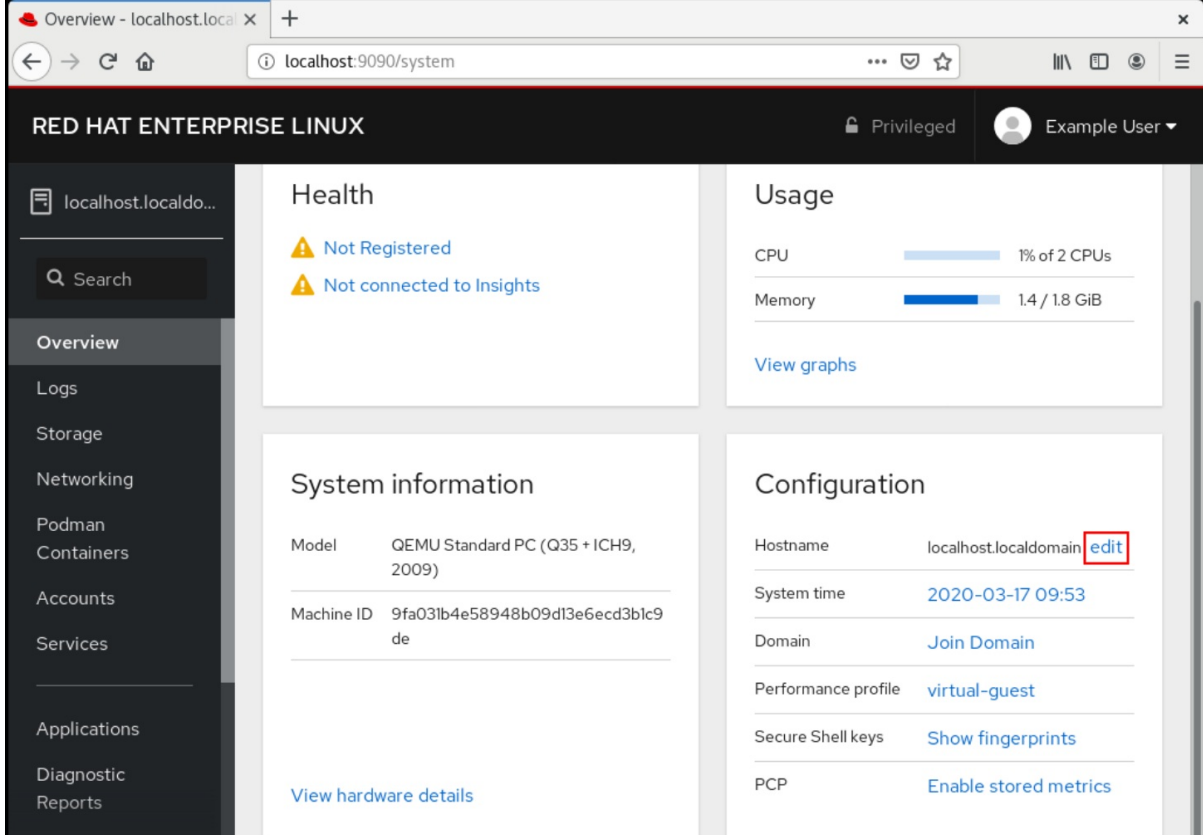

- 4. ホスト名の変更 ダイアログボックスの Pretty ホスト名 フィールドに、ホスト名を入力しま す。
- 5. 実際のホスト名フィールド は、ドメイン名を Pretty 名に割り当てます。 ホスト名が Pretty ホスト名と一致しない場合は、実際にホスト名を手動で変更できます。
- 6. **Change** をクリックします。

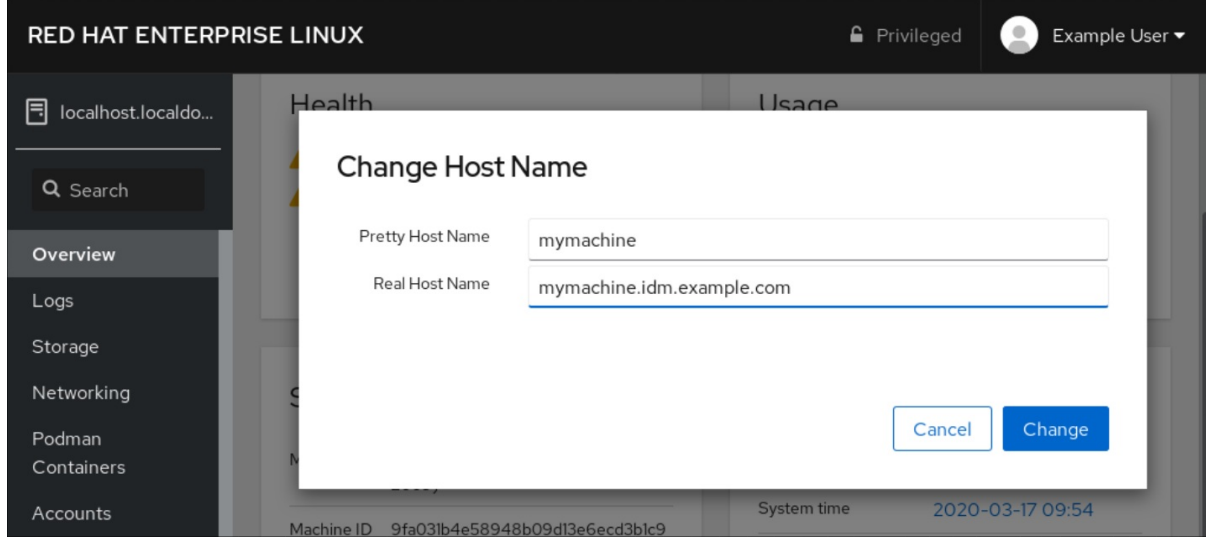

### 検証手順

- 1. Web コンソールからログアウトします。
- 2. ブラウザーのアドレスバーに新規ホスト名のアドレスを入力して、Web コンソールを再度開き ます。

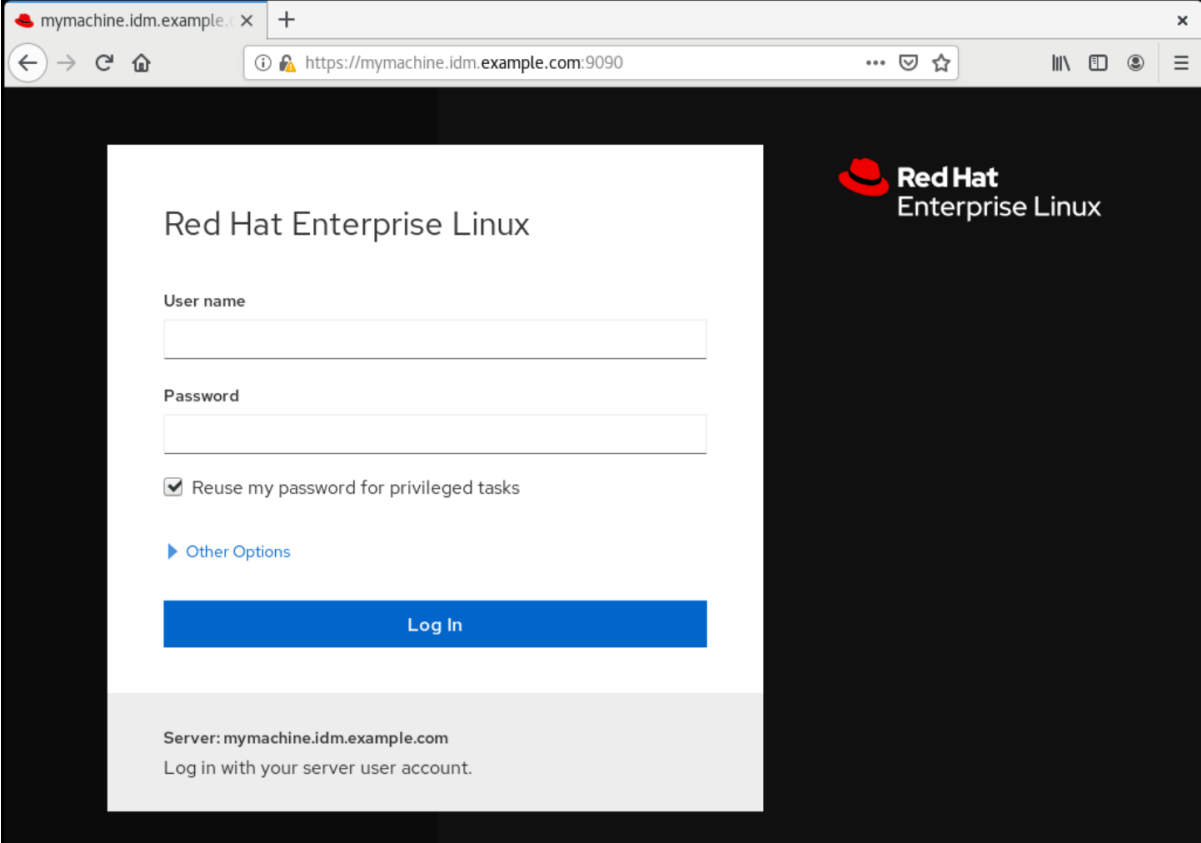

# <span id="page-27-0"></span>第3章 WEB コンソールアドオンのインストールとカスタムページ の作成

Red Hat Enterprise Linux システムの使用方法に応じて、使用可能 なアプリケーションを Web コンソー ルに追加したり、ユースケースに基づいてカスタムページを作成したりできます。

### <span id="page-27-1"></span>3.1. RHEL WEB コンソールのアドオン

**cockpit** パッケージはデフォルトで Red Hat Enterprise Linux の一部ですが、次のコマンドを使用して オンデマンドでアドオンアプリケーションをインストールできます。

### # yum install **<add-on>**

上記コマンドの <add-on> は、RHEL Web コンソールで使用可能なアドオンアプリケーションのリスト のパッケージ名に置き換えます。

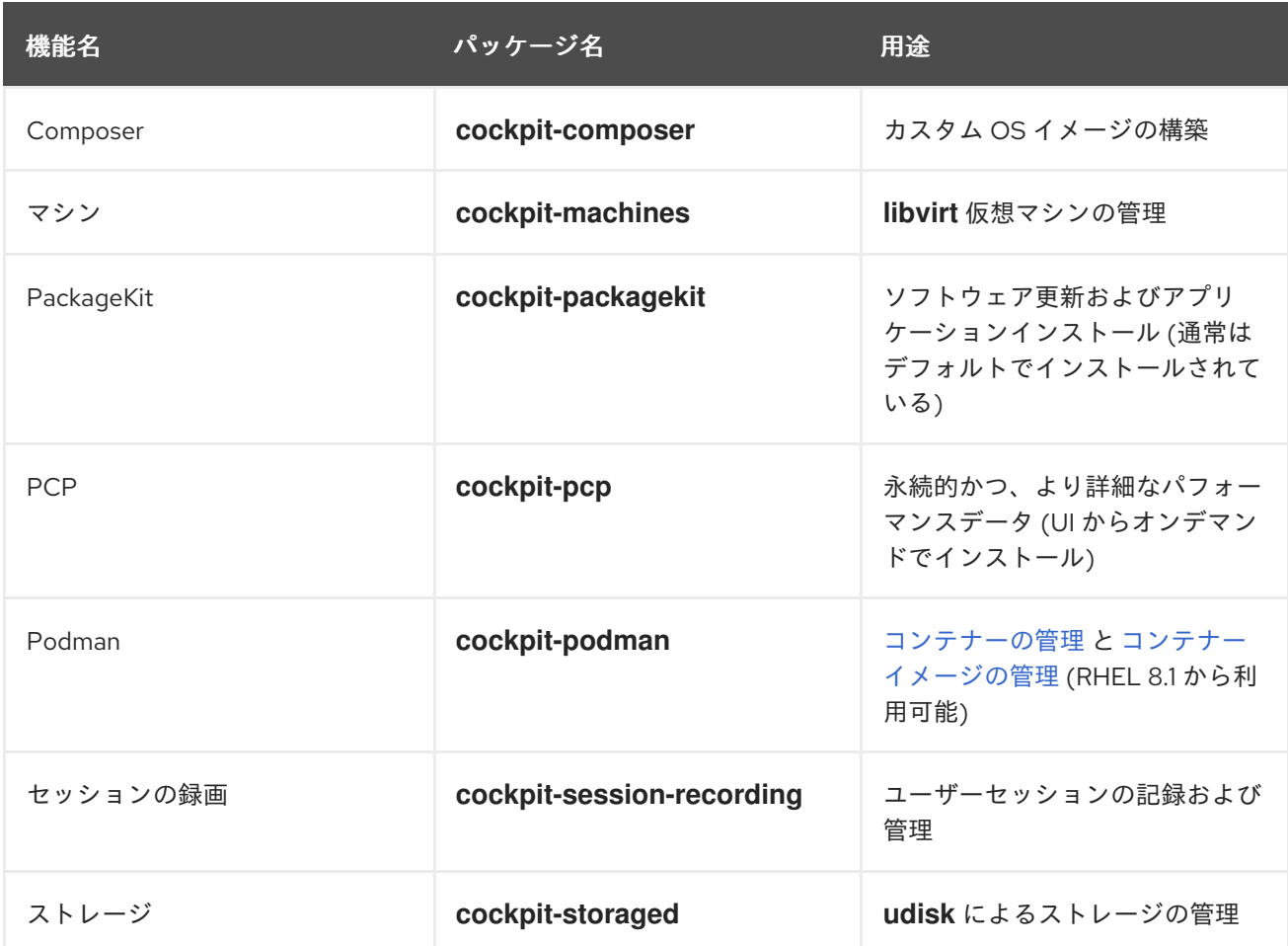

### <span id="page-27-2"></span>3.2. WEB コンソールでの新しいページの作成

カスタマイズした関数を Red Hat Enterprise Linux Web コンソールに追加する場合は、必要な関数を実 行するページの HTML および JavaScript ファイルを含むパッケージディレクトリーを追加する必要が あります。

[カスタムページの追加の詳細は、](https://cockpit-project.org/blog/creating-plugins-for-the-cockpit-user-interface.html)[Cockpit](https://cockpit-project.org/) Project Web サイトの Creating Plugins for the Cockpit User Interface を参照してください。

### 関連情報

● Cockpit Project [Developer](https://cockpit-project.org/guide/latest/development.html) Guide の Cockpit [Packages](https://cockpit-project.org/guide/latest/packages.html) セクション

# <span id="page-29-0"></span>第4章 WEB コンソールを使用したシステムパフォーマンスの最適 化

以下では、RHEL Web コンソールでパフォーマンスプロファイルを設定し、選択したタスクに対してシ ステムのパフォーマンスを最適化する方法を説明します。

<span id="page-29-1"></span>4.1. WEB コンソールでのパフォーマンスチューニングオプション

Red Hat Enterprise Linux 8 には、以下のタスクに対してシステムを最適化する複数のパフォーマンスプ ロファイルが同梱されています。

- デスクトップを使用するシステム
- スループットパフォーマンス
- レイテンシーパフォーマンス
- ネットワークパフォーマンス
- 雷力の低消費
- 仮想マシン

**TuneD** サービスは、選択したプロファイルに一致するようにシステムオプションを最適化します。

Web コンソールでは、システムが使用するパフォーマンスプロファイルを設定できます。

#### 関連情報

● TuneD [を使い始める](https://access.redhat.com/documentation/ja-jp/red_hat_enterprise_linux/8/html/monitoring_and_managing_system_status_and_performance/getting-started-with-tuned_monitoring-and-managing-system-status-and-performance)

### <span id="page-29-2"></span>4.2. WEB コンソールでのパフォーマンスプロファイルの設定

実行するタスクに応じて、Web コンソールを使用して適切なパフォーマンスプロファイルを設定するこ とでシステムパフォーマンスを最適化できます。

### 前提条件

● Web [コンソールをインストールし、アクセスできることを確認します。詳細は、](https://access.redhat.com/documentation/ja-jp/red_hat_enterprise_linux/8/html/managing_systems_using_the_rhel_8_web_console/getting-started-with-the-rhel-8-web-console_system-management-using-the-rhel-8-web-console#installing-the-web-console_getting-started-with-the-rhel-8-web-console)Web コンソー ルのインストール を参照してください。

### 手順

- 1. 8 の Web コンソールにログインします。詳細は、Web [コンソールへのログイン](https://access.redhat.com/documentation/ja-jp/red_hat_enterprise_linux/8/html/managing_systems_using_the_rhel_8_web_console/getting-started-with-the-rhel-8-web-console_system-management-using-the-rhel-8-web-console#logging-in-to-the-web-console_getting-started-with-the-rhel-8-web-console) を参照してく ださい。
- 2. Overview をクリックします。
- 3. Configuration セクションで、現在のパフォーマンスプロファイルをクリックします。

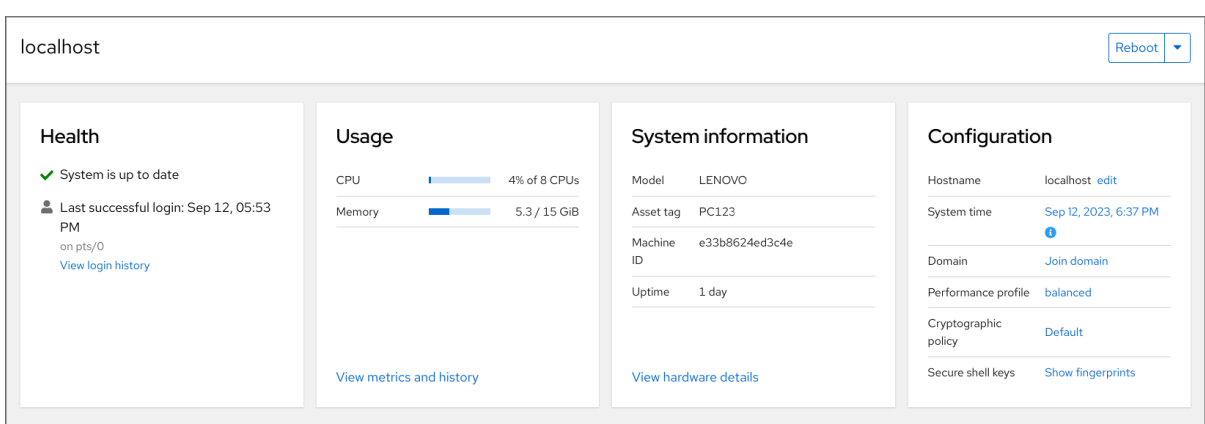

4. Change Performance Profile ダイアログボックスで、必要なプロファイルを設定します。

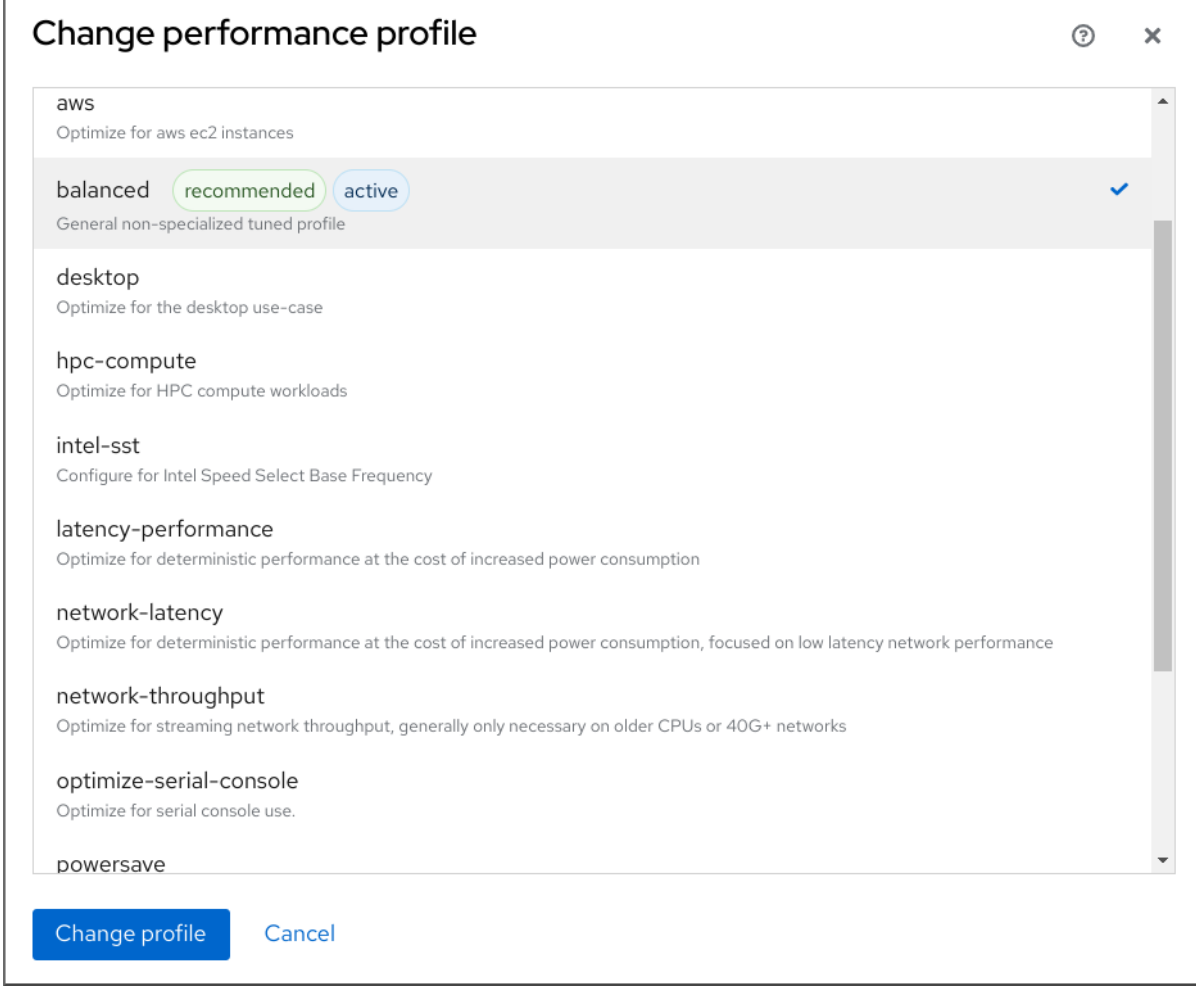

5. **Change Profile** をクリックします。

### 検証手順

● Overview タブの Configuration セクションに、選択したパフォーマンスプロファイルが表示 されます。

### <span id="page-30-0"></span>4.3. WEB コンソールを使用したローカルシステムのパフォーマンスの監視

Red Hat Enterprise Linux の Web コンソールは、トラブルシューティングに Utilization Saturation and Errors (USE) メソッドを使用します。新しいパフォーマンスメトリックページには、データの履歴 ビューが時系列に整理されており、最新のデータが上部に表示されます。

Metrics and history ページでは、イベント、エラー、リソースの使用率と飽和状態のグラフィカル表示 を表示できます。

### 前提条件

- RHEL 8 Web [コンソールをインストールし、アクセスできる。詳細は、](https://access.redhat.com/documentation/ja-jp/red_hat_enterprise_linux/8/html/managing_systems_using_the_rhel_8_web_console/getting-started-with-the-rhel-8-web-console_system-management-using-the-rhel-8-web-console#installing-the-web-console_getting-started-with-the-rhel-8-web-console)Web コンソールのイン ストール を参照してください。
- パフォーマンスメトリクスの収集を可能にする **cockpit-pcp** パッケージがインストールされて いる。
	- a. Web コンソールインターフェイスからパッケージをインストールするには、以下を行いま す。
		- i. Web コンソールに管理者権限でログインする。詳細は、Web [コンソールへのログイン](https://access.redhat.com/documentation/ja-jp/red_hat_enterprise_linux/8/html/managing_systems_using_the_rhel_8_web_console/getting-started-with-the-rhel-8-web-console_system-management-using-the-rhel-8-web-console#logging-in-to-the-web-console_getting-started-with-the-rhel-8-web-console) を参照してください。
		- ii. Overview ページで、View metrics and history をクリックします。
		- iii. **cockpit-pcp** のインストール ボタンをクリックします。
		- iv. ソフトウェアのインストール ダイアログウィンドウで、Install をクリックします。
	- b. コマンドラインインターフェイスからパッケージをインストールするには、次を使用しま す。

# yum install cockpit-pcp

● Performance Co-Pilot (PCP) サービスが有効になっている。

# systemctl enable --now pmlogger.service pmproxy.service

#### 手順

- 1. 8 の Web コンソールにログインします。詳細は、Web [コンソールへのログイン](https://access.redhat.com/documentation/ja-jp/red_hat_enterprise_linux/8/html/managing_systems_using_the_rhel_8_web_console/getting-started-with-the-rhel-8-web-console_system-management-using-the-rhel-8-web-console#logging-in-to-the-web-console_getting-started-with-the-rhel-8-web-console) を参照してく ださい。
- 2. Overview をクリックします。
- 3. Usage セクションで、View metrics and history をクリックします。

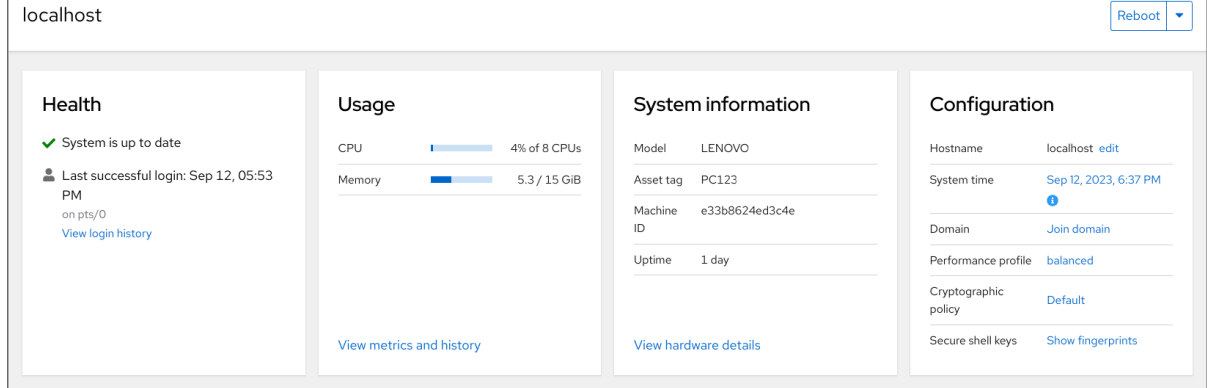

Metrics and history セクションが開きます。

現在のシステム設定と使用状況:

現在のシステム設定と使用状況: Overview > Metrics and history Metrics settings  $46 °C$ CPU Memory Disks Network average: 4% max: 7% Interface 8 CPUs RAM 10.7 GB available Read  $\overline{0}$ Write 118 kB/s  $\ln$ Out View per-disk throughput View all CPUs 8.59 GB available  $wln61s$  $467B/s$  $403B/s$ Swap 207 GB free virbrO  $\overline{a}$ Load 1 min: 0.91, 5 min: 0.92, 15 min: 0.85 2.49 kB/s 2.49 kB/s  $\mathbb{R}$  $/home$ 207 GB free enpOs31 Service **Hood**  $\circ$ Service  $\alpha$ 641 MB free /boot virbr1  $\circ$  $user@1000$ 6.57 GB user@1000  $3.4$  $t$ un $\theta$  $\circ$  $\circ$ Service Write org.gnome.Shell  $0.6$ packagekit 2.15 GB systemd-oomd  $0.1$ abrt-journal-core 666 MB  $usera1000$  $0.90.8$  kB/s seed-kom  $0.0$ abrt-xorg 627 MR systemd-journald  $\circ$  $\overline{0}$ org.gnome.Shell  $trachar-minar-fc-2$ 537 MB wiranlumhar  $0.0$  $\sim$  $\sim$  $\circ$  $\circ$ org.gnome.Shell@

### ユーザー指定の時間間隔におけるグラフィック形式のパフォーマンスメトリクス:

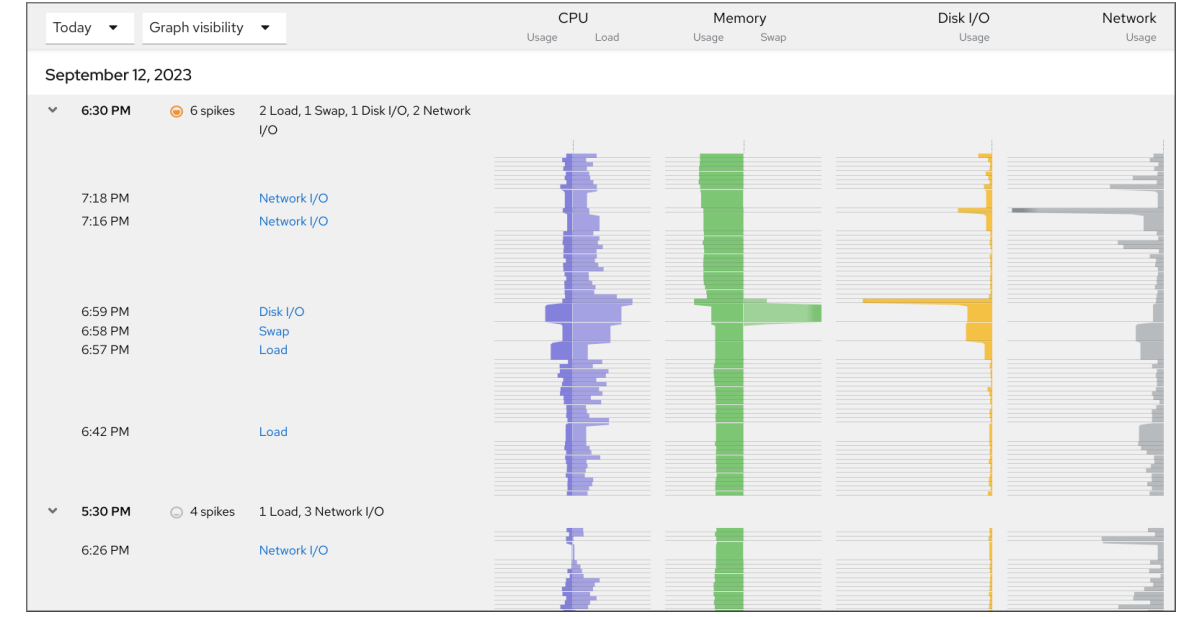

### <span id="page-32-0"></span>4.4. WEB コンソールと GRAFANA を使用して複数のシステムのパフォーマ ンスを監視する

Grafana を使用すると、一度に複数のシステムからデータを収集し、収集した Performance Co-Pilot (PCP) メトリックのグラフィカル表現を確認できます。Web コンソールインターフェイスで、複数の システムのパフォーマンスメトリックの監視およびエクスポートを設定できます。

#### 前提条件

- Web [コンソールがインストールされており、アクセス可能である。詳細は、](https://access.redhat.com/documentation/ja-jp/red_hat_enterprise_linux/8/html/managing_systems_using_the_rhel_8_web_console/getting-started-with-the-rhel-8-web-console_system-management-using-the-rhel-8-web-console#installing-the-web-console_getting-started-with-the-rhel-8-web-console)Web コンソールの インストールおよび有効化 を参照してください。
- **cockpit-pcp** パッケージをインストールします。
	- 1. Web コンソールインターフェイスから:
		- a. Web コンソールに管理者権限でログインする。詳細は、Web [コンソールへのログイン](https://access.redhat.com/documentation/ja-jp/red_hat_enterprise_linux/8/html/managing_systems_using_the_rhel_8_web_console/getting-started-with-the-rhel-8-web-console_system-management-using-the-rhel-8-web-console#logging-in-to-the-web-console_getting-started-with-the-rhel-8-web-console) を参照してください。
		- b. 概要 ページで、詳細と履歴を表示 をクリックします。
		- c. **cockpit-pcp** のインストール ボタンをクリックします。
		- d. ソフトウェアのインストール ダイアログウィンドウで、Install をクリックします。

e. ログアウトしてから再度ログインして、メトリクスの履歴を表示します。

2. コマンドラインインターフェイスからパッケージをインストールするには、次を使用しま す。

# yum install cockpit-pcp

● PCP サービスを有効にします。

# systemctl enable --now pmlogger.service pmproxy.service

- Grafana ダッシュボードをセットアップします。詳細は、[grafana-server](https://access.redhat.com/documentation/ja-jp/red_hat_enterprise_linux/8/html/monitoring_and_managing_system_status_and_performance/setting-up-graphical-representation-of-pcp-metrics_monitoring-and-managing-system-status-and-performance#setting-up-a-grafana-server_setting-up-graphical-representation-of-pcp-metrics) の設定 を参照してく ださい。
- **redis** パッケージをインストールします。

# yum install redis

または、手順の後半で Web コンソールインターフェイスからパッケージをインストールするこ ともできます。

### 手順

- 1. Overview ページで、Usage テーブルの View metrics and history をクリックします。
- 2. **Metrics settings** ボタンをクリックします。
- 3. Export to networkスライダーをアクティブな位置に移動します。

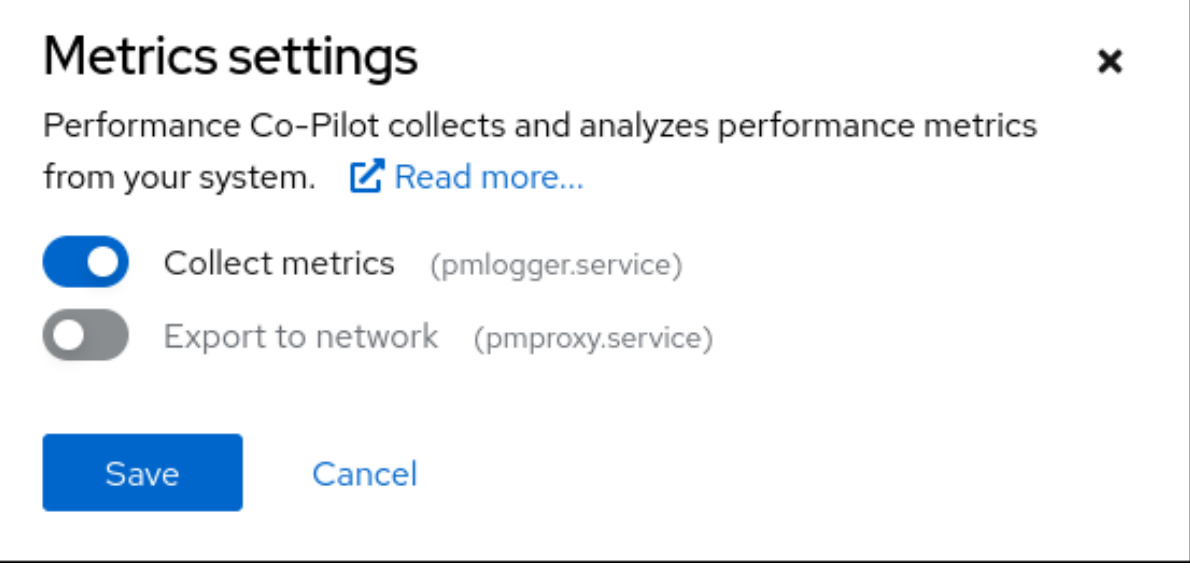

**redis** パッケージがインストールされていない場合は、Web コンソールでインストールするよ うに求められます。

- 4. **pmproxy** サービスを開くには、ドロップダウンリストからゾーンを選択し、**Add pmproxy** ボ タンをクリックします。
- 5. Save をクリックします。

検証

- 1. Networking をクリックします。
- 2. Firewall テーブルで、**Edit rules and zones** ボタンをクリックします。
- 3. 選択したゾーンで **pmproxy** を検索します。

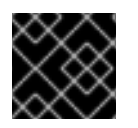

## 重要

監視するすべてのシステムでこの手順を繰り返します。

### 関連情報

● PCP [メトリックのグラフィカル表示の設定](https://access.redhat.com/documentation/ja-jp/red_hat_enterprise_linux/8/html/monitoring_and_managing_system_status_and_performance/setting-up-graphical-representation-of-pcp-metrics_monitoring-and-managing-system-status-and-performance#setting-up-pcp-with-pcp-zeroconf_setting-up-graphical-representation-of-pcp-metrics)

# 第5章 WEB コンソールでログの確認

<span id="page-35-0"></span>RHEL 8 Web コンソールでログへのアクセス、確認、およびフィルタリングの方法を説明します。

### <span id="page-35-1"></span>5.1. WEB コンソールでログの確認

RHEL 8 Web コンソールのログセクションは、**journalctl** ユーティリティーの UI です。Web コンソー ルインターフェイスで、システムログにアクセスできます。

#### 前提条件

● RHEL 8 Web コンソールがインストールされている。 詳細は、Web [コンソールのインストールおよび有効化](https://access.redhat.com/documentation/ja-jp/red_hat_enterprise_linux/8/html/managing_systems_using_the_rhel_8_web_console/getting-started-with-the-rhel-8-web-console_system-management-using-the-rhel-8-web-console#installing-the-web-console_getting-started-with-the-rhel-8-web-console) を参照してください。

#### 手順

- 1. RHEL Web コンソールにログインします。 詳細は、Web [コンソールへのログイン](https://access.redhat.com/documentation/ja-jp/red_hat_enterprise_linux/8/html/managing_systems_using_the_rhel_8_web_console/getting-started-with-the-rhel-8-web-console_system-management-using-the-rhel-8-web-console#logging-in-to-the-web-console_getting-started-with-the-rhel-8-web-console) を参照してください。
- 2. Logs をクリックします。

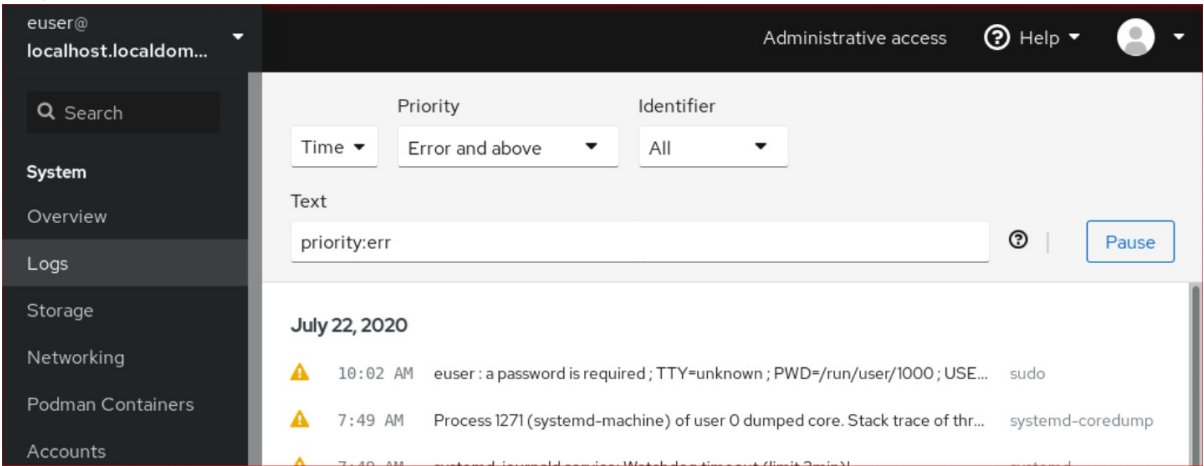

3. リストからログを確認するログエントリーをクリックして、ログエントリーの詳細を開きま す。

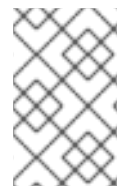

### 注記

**Pause** ボタンを使用すると、新しいログエントリーが表示されないように一時停止でき ます。新しいログエントリーを再開すると、Web コンソールは、**Pause** ボタンを使用し た後に報告されたすべてのログエントリーを読み込みます。

Priority [時間、優先順位、または識別子でログをフィルタリングできます。詳細は、](#page-36-0)Web コンソールで のログのフィルタリング を参照してください。

### <span id="page-35-2"></span>5.2. WEB コンソールでのログのフィルタリング

Web コンソールでログエントリーをフィルタリングできます。

#### 前提条件

● Web コンソールインターフェイスがインストールされており、アクセス可能である。
詳細は、Web [コンソールのインストール](https://access.redhat.com/documentation/ja-jp/red_hat_enterprise_linux/8/html/managing_systems_using_the_rhel_8_web_console/getting-started-with-the-rhel-8-web-console_system-management-using-the-rhel-8-web-console#installing-the-web-console_getting-started-with-the-rhel-8-web-console) を参照してください。

#### 手順

- 1. RHEL 8 Web コンソールにログインします。 詳細は、Web [コンソールへのログイン](https://access.redhat.com/documentation/ja-jp/red_hat_enterprise_linux/8/html/managing_systems_using_the_rhel_8_web_console/getting-started-with-the-rhel-8-web-console_system-management-using-the-rhel-8-web-console#logging-in-to-the-web-console_getting-started-with-the-rhel-8-web-console) を参照してください。
- 2. Logs をクリックします。
- 3. コンソールデフォルトでは、Web コンソールには最新のログエントリーが表示されます。別の 時間範囲でフィルタリングするには、Time ドロップダウンメニューをクリックして、希望する オプションを選択します。

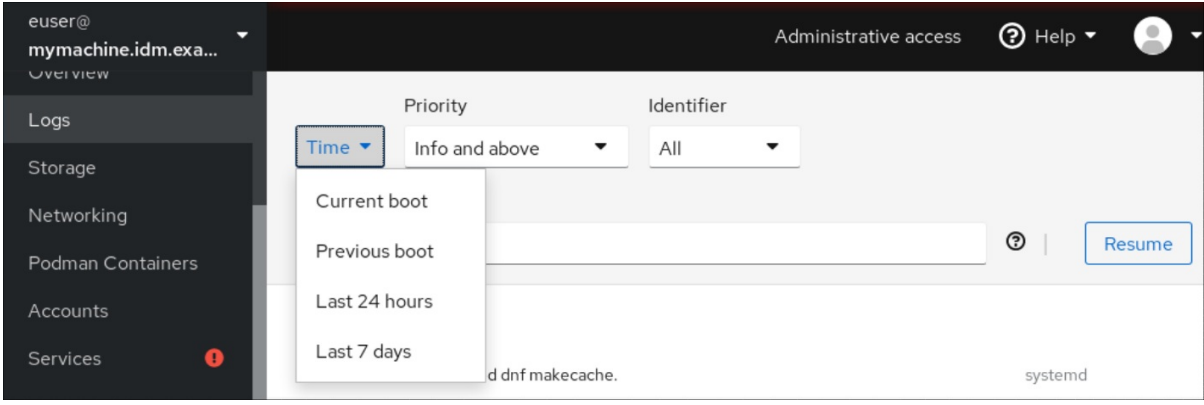

4. 重大度ログのリストは、デフォルトで エラー以上のレベル が表示されます。優先度のフィルタ リングを変更するには、ドロップダウンメニューの エラー以上のレベル をクリックして、優先 度を選択します。

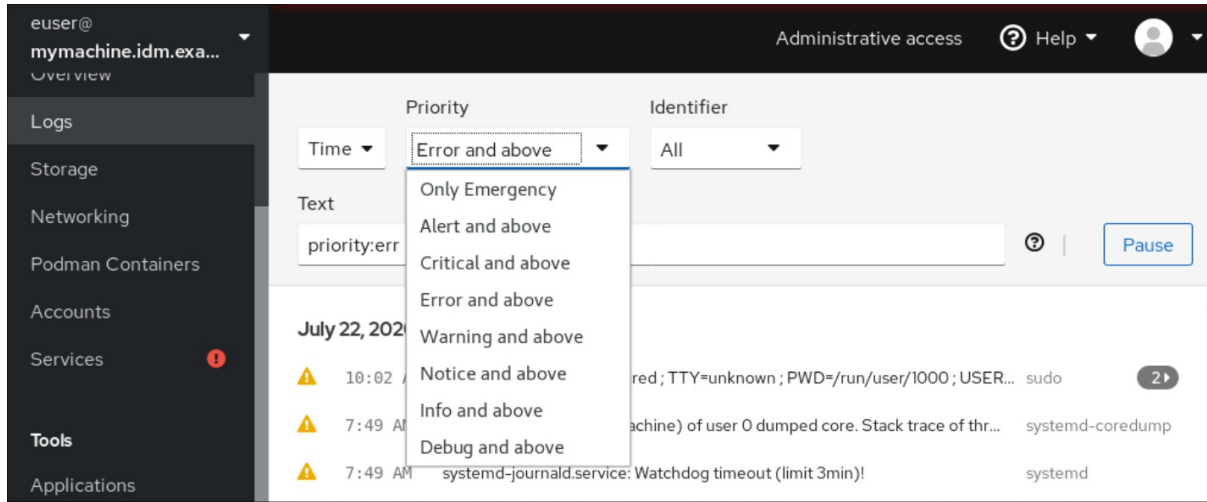

5. デフォルトでは、Web コンソールにはすべての識別子のログが表示されます。特定のサービス のログをフィルタリングするには、All ドロップダウンメニューをクリックして、識別子を選択 します。

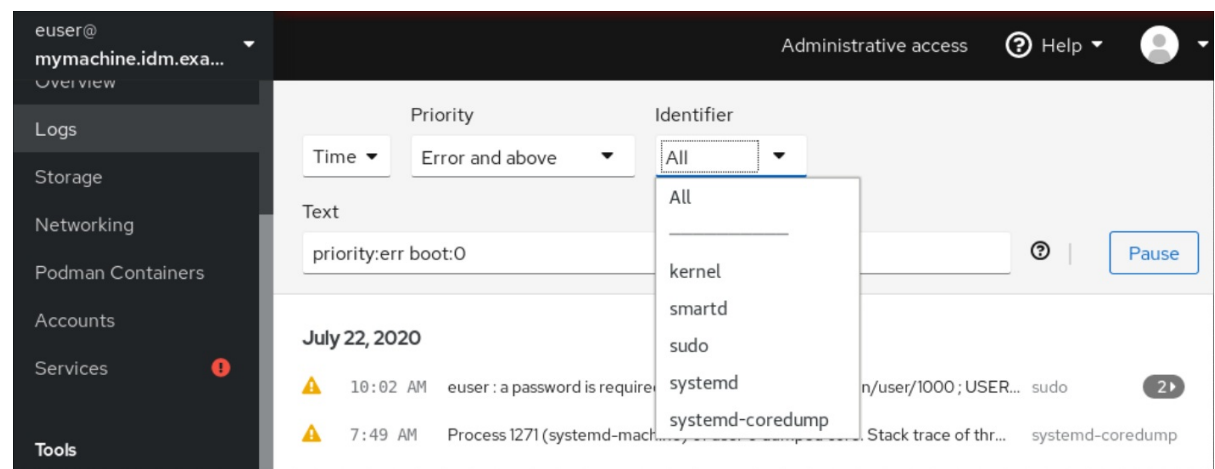

6. ログエントリーを開くには、選択したログをクリックします。

5.3. WEB コンソールでログをフィルターするためのテキスト検索オプショ ン

テキスト検索オプション機能では、ログをフィルタリングするためのさまざまなオプションを利用でき ます。テキスト検索を使用してログをフィルタリングする場合は、3 つのドロップダウンメニューに定 義した事前定義オプションを使用するか、自分で検索全体を入力できます。

#### ドロップダウンメニュー

検索のメインパラメーターを指定するのに使用できるドロップダウンメニューには、以下の 3 つがあり ます。

- 時間: このドロップダウンメニューには、検索のさまざまな時間範囲が事前定義されます。
- 優先度: このドロップダウンメニューでは、さまざまな優先度のオプションを利用できま す。**journalctl --priority** オプションに対応します。デフォルトの優先度の値は Error and above です。これは、他の優先度を指定しないと毎回設定されます。
- 識別子: このドロップダウンメニューでは、フィルタリングする ID を選択します。**journalctl - identifier** オプションに対応します。

#### 量記号

検索を指定するのに使用できる量記号は 6 つあります。これらは、ログテーブルをフィルタリングする ための Options で説明されています。

#### ログフィールド

特定のログフィールドを検索する場合は、フィールドとその内容を指定することができます。

#### ログメッセージでの自由形式のテキスト検索

ログメッセージで任意のテキスト文字列をフィルタリングできます。文字列は、正規表現の形式にする こともできます。

#### 高度なログのフィルタリング1

2020 年 10 月 22 日深夜以降に発生した systemd によって識別されるすべてのログメッセージをフィル ターします。ジャーナルフィールド JOB\_TYPE は start または restart のいずれかです。

1. フィールドを検索するには、**identifier:systemd since:2020-10-22 JOB\_TYPE=start,restart** と入力します。

2. 結果を確認します。

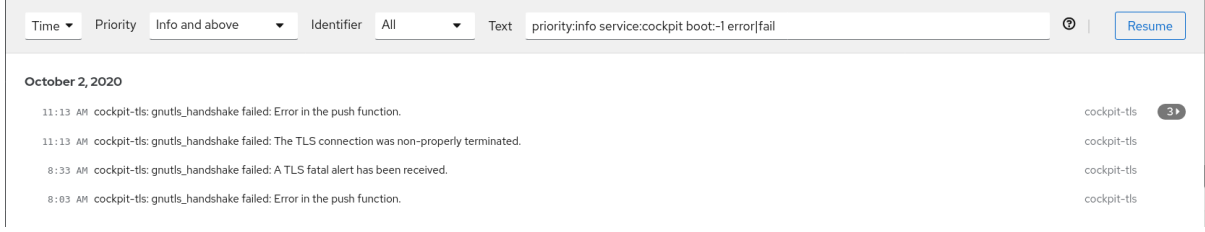

### 高度なログフィルタリング II

最後の前に起動で cockpit.servicesystemd ユニットから送信されたすべてのログメッセージ、および メッセージのボディーに error または fail が含まれるログメッセージをすべてフィルターします。

- 1. 検索フィールドに **service:cockpit boot:-1 error|fail** と入力します。
- 2. 結果を確認します。

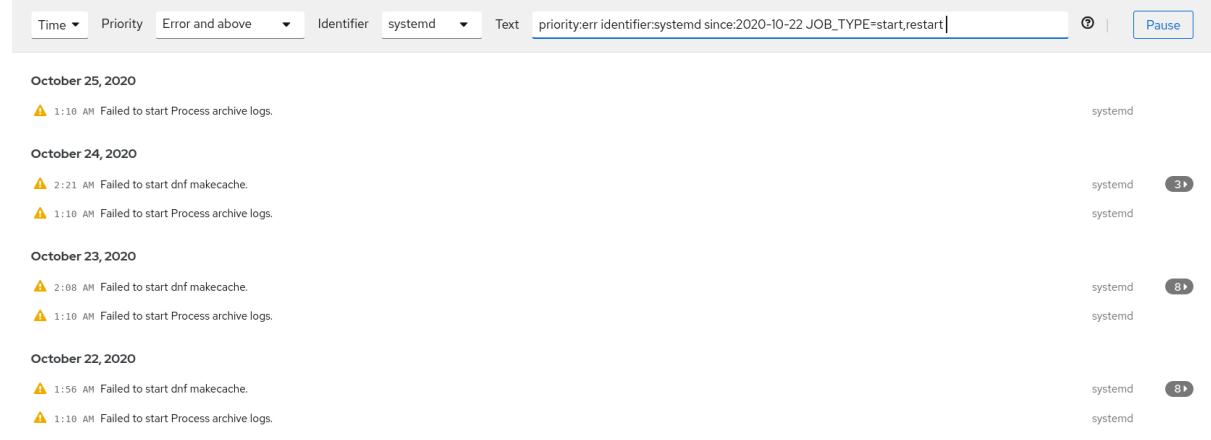

# 5.4. テキストボックスのボックスを使用した WEB コンソールでのログの フィルター

テキストの検索ボックスを使用すると、異なるパラメーターに従ってログをフィルターできます。検索 は、フィルタリングドロップダウンメニュー、クォーター、ログフィールド、およびフリー形式の文字 列検索を組み合わせます。

#### 前提条件

● Web コンソールインターフェイスがインストールされており、アクセス可能である。 詳細は、Web [コンソールのインストール](https://access.redhat.com/documentation/ja-jp/red_hat_enterprise_linux/8/html/managing_systems_using_the_rhel_8_web_console/getting-started-with-the-rhel-8-web-console_system-management-using-the-rhel-8-web-console#installing-the-web-console_getting-started-with-the-rhel-8-web-console) を参照してください。

- 1. RHEL Web コンソールにログインします。 詳細は、Web [コンソールへのログイン](https://access.redhat.com/documentation/ja-jp/red_hat_enterprise_linux/8/html/managing_systems_using_the_rhel_8_web_console/getting-started-with-the-rhel-8-web-console_system-management-using-the-rhel-8-web-console#logging-in-to-the-web-console_getting-started-with-the-rhel-8-web-console) を参照してください。
- 2. Logs をクリックします。
- 3. ドロップダウンメニューを使用して、3 つの主要なフィルタリング対象の数量 (時間範囲、優先 順位、識別子) (フィルタリングする) を指定します。 優先順位 の数量には常に値が必要です。これを指定しない場合、Error and above の優先度が 自動的にフィルターされます。テキスト検索ボックスに、設定したオプションに注目してくだ さい。
- 4. フィルターするログフィールドを指定します。 複数のログフィールドを追加できます。
- 5. 自由形式文字列を使用して他の文字を検索できます。検索ボックスにも正規表現も使用できま す。

# 5.5. ログフィルタリングのオプション

複数の **journalctl** オプションがあり、Web コンソールでのログのフィルタリングに使用できます。これ は便利な場合があります。これらの一部は、Web コンソールインターフェイスのドロップダウンメ ニューですでに扱われています。

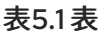

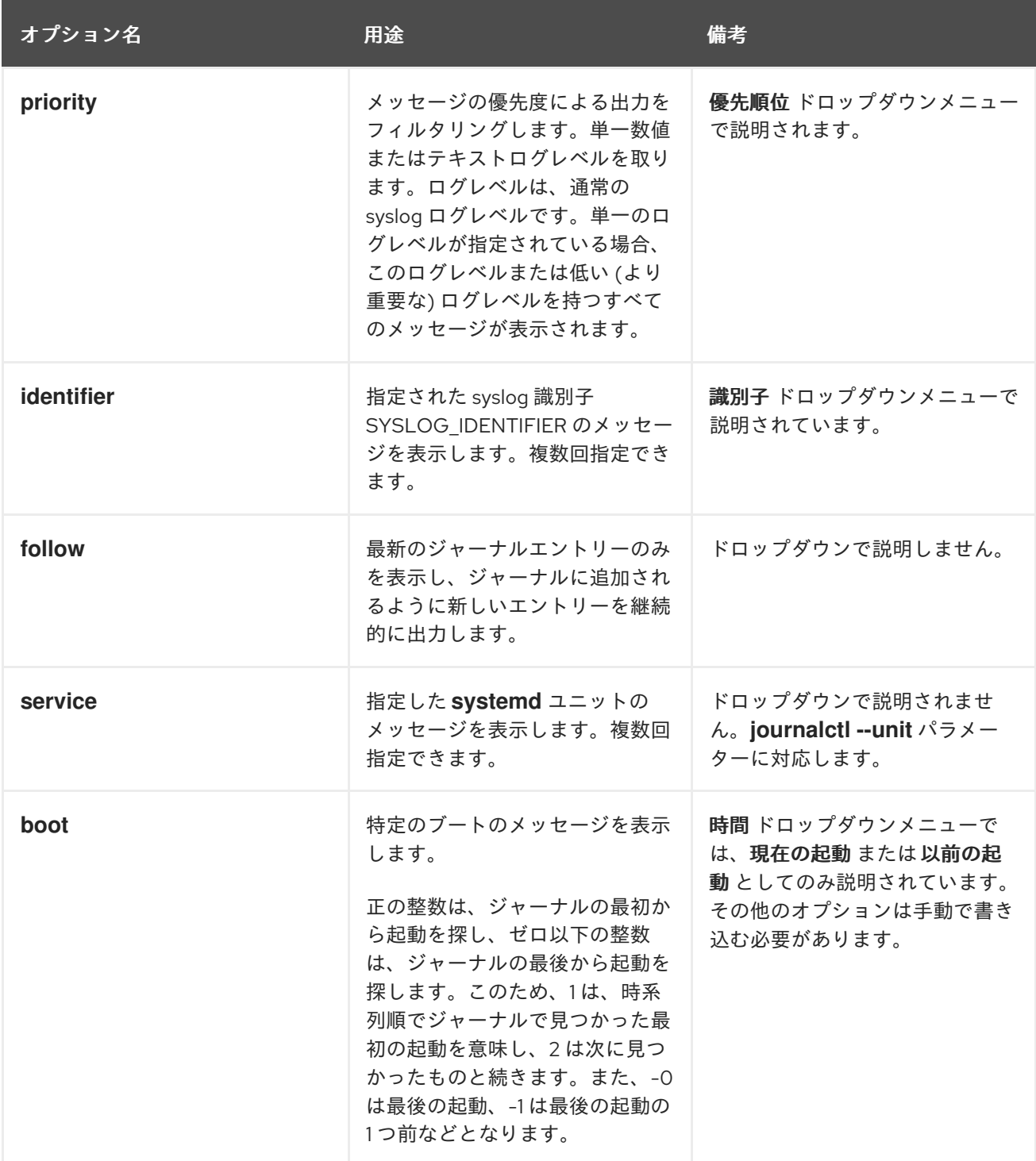

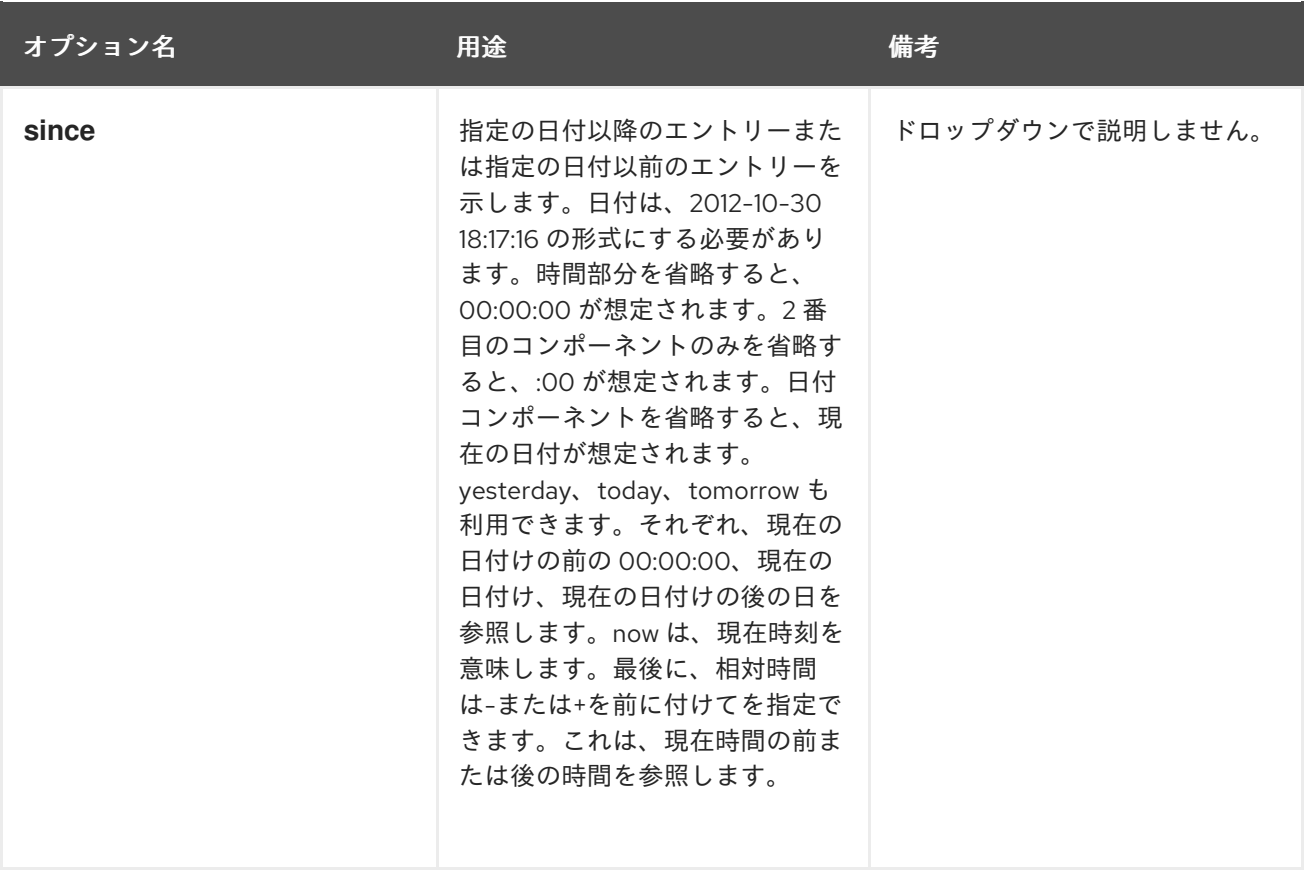

# 第6章 WEB コンソールでユーザーアカウントの管理

RHEL Web コンソールは、システムユーザーアカウントの追加、編集、および削除を行うインターフェ イスを提供します。

本セクションの内容を読むと、以下を理解できます。

- 既存のアカウントが存在する場所
- 新規アカウントの追加方法
- パスワードの有効期限の設定方法
- ユーザーセッションを終了する方法および時期

#### 前提条件

● 管理者権限が割り当てられたアカウントで RHEL Web コンソールにログインしている。詳細は RHEL 8 Web [コンソールへのログイン](#page-12-0) を参照してください。

### 6.1. WEB コンソールで管理されるシステムユーザーアカウント

RHEL Web コンソールに表示されているユーザーアカウントでは、以下が可能になります。

- システムにアクセスする際にユーザーを認証する
- システムへのアクセス権を設定する

RHEL Web コンソールは、システムに存在するすべてのユーザーアカウントを表示します。そのため、 最初に Web コンソールにログインした直後は、ユーザーアカウントが少なくとも1つ表示されます。

RHEL Web コンソールにログインしたら、以下の操作を実行できます。

- 新規ユーザーアカウントの作成
- パラメーターの変更
- アカウントのロック
- ユーザーセッションの終了

### 6.2. WEB コンソールで新規アカウントの追加

RHEL Web コンソールを使用して、ユーザーアカウントをシステムに追加し、アカウントに管理者権限 を設定する場合は、以下の手順に従います。

#### 前提条件

● RHEL Web [コンソールがインストールされており、アクセス可能である。詳細は、](https://access.redhat.com/documentation/ja-jp/red_hat_enterprise_linux/8/html/managing_systems_using_the_rhel_8_web_console/getting-started-with-the-rhel-8-web-console_system-management-using-the-rhel-8-web-console#installing-the-web-console_getting-started-with-the-rhel-8-web-console)Web コン ソールのインストール を参照してください。

#### 手順

1. RHEL Web コンソールにログインします。

- 2. **Accounts** をクリックします。
- 3. **Create New Account** をクリックします。
- 4. フルネーム フィールドにユーザーの氏名を入力します。 RHEL Web コンソールは、入力した氏名からユーザー名が自動的に作成され、ユーザー名 フィールドに入力されます。名前の頭文字と、苗字で設定される命名規則を使用しない場合 は、入力されたユーザー名を変更します。
- 5. パスワード/確認 フィールドにパスワードを入力し、再度パスワードを入力します。 フィールドの下にあるカラーバーは、入力したパスワードの強度を表し、弱いパスワードは使 用できないようにします。
- 6. 作成 をクリックして設定を保存し、ダイアログボックスを閉じます。
- 7. 新規作成したアカウントを選択します。
- 8. Groups ドロップダウンメニューで、新しいアカウントに追加するグループを選択します。

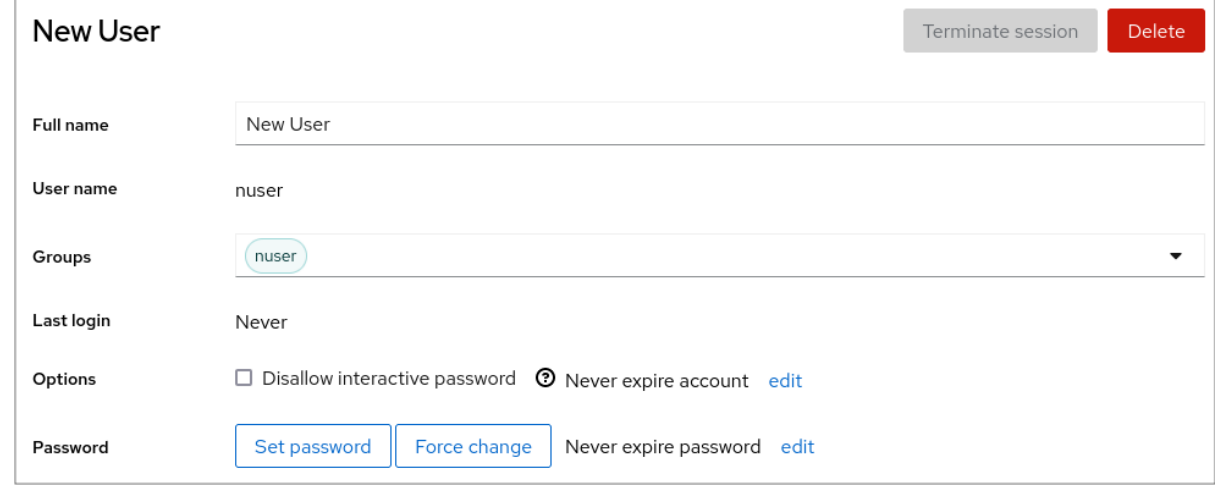

これでアカウント 設定に新規アカウントが表示され、認証情報を使用してシステムに接続でき るようになりました。

# 6.3. WEB コンソールでパスワード有効期限の強制

デフォルトでは、ユーザーアカウントのパスワードに期限はありません。定義した日数が経過したら、 システムパスワードが期限切れになるように設定できます。パスワードが期限切れになると、次回のロ グイン時にパスワードの変更が要求されます。

- 1. RHEL 8 Web コンソールにログインします。
- 2. **Accounts** をクリックします。
- 3. パスワードの有効期限を設定するユーザーアカウントを選択します。
- 4. Password 行の **edit** をクリックします。

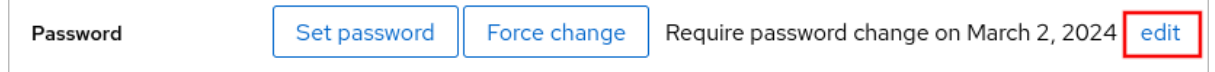

- 5. Password expiration ダイアログボックスで、Require password change every … daysを選択 し、パスワードの期限が切れるまでの日数 (正の整数) を入力します。
- 6. **Change** をクリックします。 Web コンソールの Password 行に、将来のパスワード変更リクエストの日付がすぐに表示され ます。

# 6.4. WEB コンソールでユーザーセッションの終了

ユーザーがシステムにログインすると、ユーザーセッションが作成されます。ユーザーセッションを終 了すると、ユーザーはシステムからログアウトされます。これは、システムのアップグレードなどの、 設定変更の影響を受ける管理タスクを実行する必要がある場合に便利です。

RHEL 8 Web コンソールの各ユーザーアカウントで、現在使用している Web コンソールセッション以 外のセッションすべてを終了できます。これにより、システムへの不正アクセスを阻止できます。

#### 手順

- 1. RHEL 8 Web コンソールにログインします。
- 2. **Accounts** をクリックします。
- 3. セッションを終了するユーザーアカウントをクリックします。
- 4. **Terminate Session** をクリックします。 **Terminate Session** ボタンが無効になっている場合は、ユーザーがシステムにログインしてい ません。

RHEL Web コンソールはセッションを終了します。

# 第7章 WEB コンソールでのサービスの管理

RHEL Web コンソールインターフェイスでシステムサービスを管理する方法を説明します。サービスを アクティブまたは非アクティブにしたり、サービスを再起動または再読み込みしたり、自動起動を管理 したりできます。

7.1. WEB コンソールでのシステムサービスのアクティブ化または非アク ティブ化

この手順では、Web コンソールインターフェイスを使用して、システムサービスをアクティブまたは非 アクティブにします。

#### 前提条件

RHEL 8 Web コンソールがインストールされている。 詳細は、Web [コンソールのインストールおよび有効化](https://access.redhat.com/documentation/ja-jp/red_hat_enterprise_linux/8/html/managing_systems_using_the_rhel_8_web_console/getting-started-with-the-rhel-8-web-console_system-management-using-the-rhel-8-web-console#installing-the-web-console_getting-started-with-the-rhel-8-web-console) を参照してください。

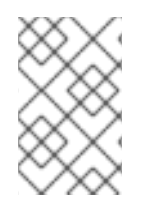

#### 手順

名前または説明でサービスをフィルタリングできます。また、サービスの自動起動を有 効、無効、または静的なものでフィルタリングできます。インターフェイスには、サー ビスの現在の状態と最近のログが表示されます。

- 1. 管理者権限で RHEL Web コンソールにログインしている。 詳細は、Web [コンソールへのログイン](https://access.redhat.com/documentation/ja-jp/red_hat_enterprise_linux/8/html/managing_systems_using_the_rhel_8_web_console/getting-started-with-the-rhel-8-web-console_system-management-using-the-rhel-8-web-console#logging-in-to-the-web-console_getting-started-with-the-rhel-8-web-console) を参照してください。
- 2. 左側の Web コンソールメニューで Services をクリックします。
- 3. サービス のデフォルトタブは システムサービス です。ターゲット、ソケット、タイマー、ま たはパスを管理する場合は、上部のメニューのそれぞれのタブに切り替えます。
- 4. サービス設定を開くには、リストから選択したサービスをクリックします。状態 列を選択する と、アクティブまたは非アクティブのサービスを確認できます。
- 5. サービスをアクティブ化または非アクティブ化します。
	- 非アクティブなサービスをアクティブにするには、**Start** ボタンをクリックします。

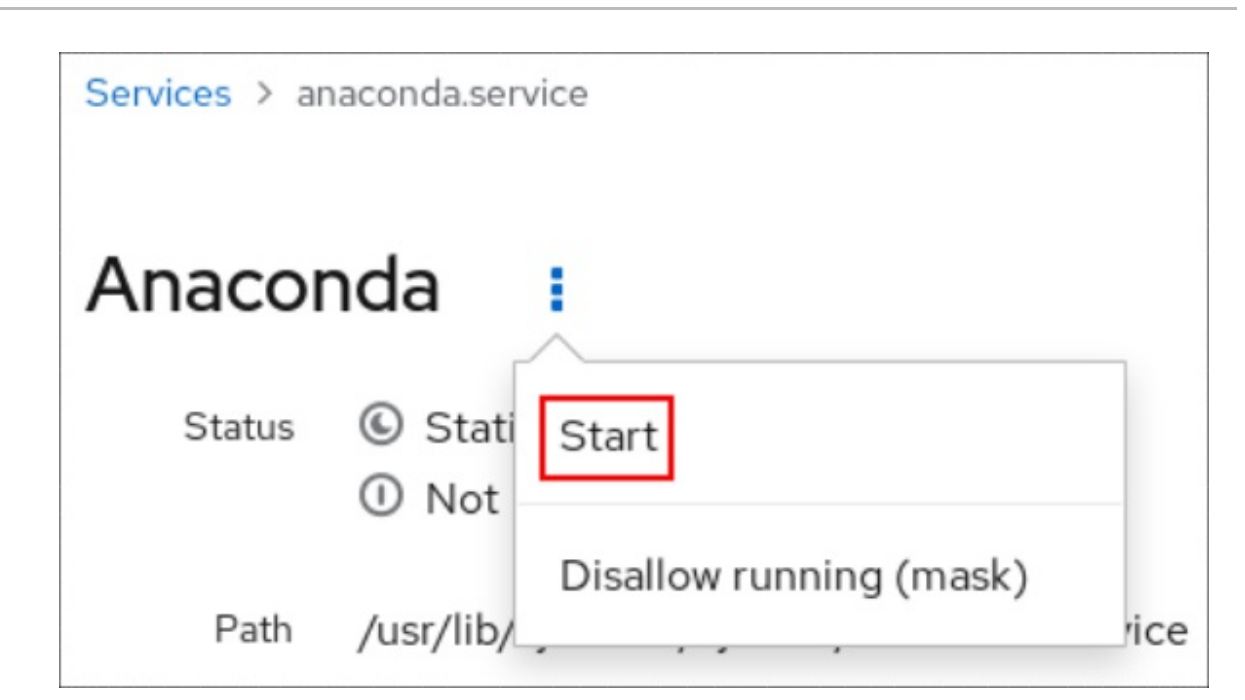

アクティブなサービスを非アクティブにするには、**Stop** ボタンをクリックします。

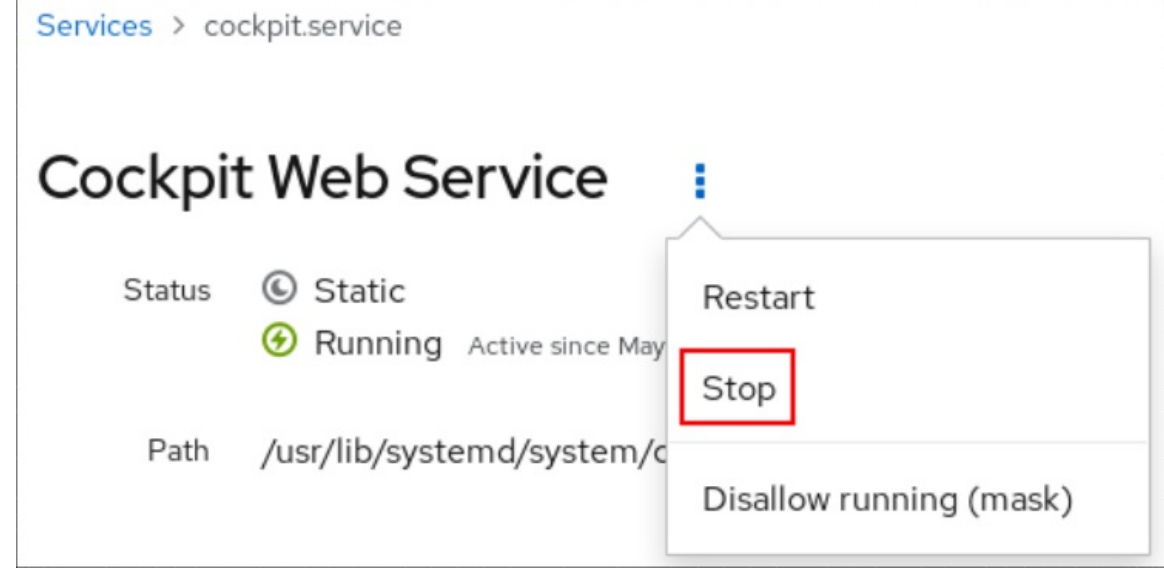

# 7.2. WEB コンソールでのシステムサービスの再起動

この手順では、Web コンソールインターフェイスを使用してシステムサービスを再起動します。

### 前提条件

● RHEL 8 Web コンソールがインストールされている。 詳細は、Web [コンソールのインストールおよび有効化](https://access.redhat.com/documentation/ja-jp/red_hat_enterprise_linux/8/html/managing_systems_using_the_rhel_8_web_console/getting-started-with-the-rhel-8-web-console_system-management-using-the-rhel-8-web-console#installing-the-web-console_getting-started-with-the-rhel-8-web-console) を参照してください。

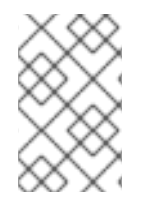

# 手順

名前または説明でサービスをフィルタリングできます。また、サービスの自動起動を有 効、無効、または静的なものでフィルタリングできます。インターフェイスには、サー ビスの現在の状態と最近のログが表示されます。

1. 管理者権限で RHEL Web コンソールにログインしている。 詳細は、Web [コンソールへのログイン](https://access.redhat.com/documentation/ja-jp/red_hat_enterprise_linux/8/html/managing_systems_using_the_rhel_8_web_console/getting-started-with-the-rhel-8-web-console_system-management-using-the-rhel-8-web-console#logging-in-to-the-web-console_getting-started-with-the-rhel-8-web-console) を参照してください。

- 2. 左側の Web コンソールメニューで Services をクリックします。
- 3. サービス のデフォルトタブは システムサービス です。ターゲット、ソケット、タイマー、ま たはパスを管理する場合は、上部のメニューのそれぞれのタブに切り替えます。
- 4. サービス設定を開くには、リストから選択したサービスをクリックします。
- 5. サービスを再起動するには、**Restart** ボタンをクリックします。

### 7.3. WEB コンソールでのマニフェスト設定のオーバーライド

システムの特定のユーザーおよび全ユーザーの Web コンソールのメニューを変更できます。**cockpit** プ ロジェクトでは、パッケージ名はディレクトリー名です。パッケージには、**manifest.json** ファイルと 他のファイルが含まれています。デフォルト設定は、**manifest.json** ファイルに存在します。指定した ユーザーの特定の場所に **<package-name>.override.json** ファイルを作成することで、デフォルトの **cockpit** メニュー設定をオーバーライドできます。

#### 前提条件

● RHEL 8 Web コンソールがインストールされている。 詳細は、Web [コンソールのインストールおよび有効化](https://access.redhat.com/documentation/ja-jp/red_hat_enterprise_linux/8/html/managing_systems_using_the_rhel_8_web_console/getting-started-with-the-rhel-8-web-console_system-management-using-the-rhel-8-web-console#installing-the-web-console_getting-started-with-the-rhel-8-web-console) を参照してください。

#### 手順

- 1. 任意のテキストエディターで **<systemd>.override.json** ファイルのマニフェスト設定をオー バーライドします。次に例を示します。
	- a. すべてのユーザーの設定を編集するには、次のように入力します。

# vi /etc/cockpit/**<systemd>**.override.json

b. 単一ユーザーの設定を編集するには、次のように入力します。

# vi ~/.config/cockpit/**<systemd>**.override.json

2. 次の詳細を含む必要なファイルを編集します。

```
{
  "menu": {
 "services": null,
 "logs": {
     "order": -1
  }
}
}
```
- null 値を指定すると、services タブが非表示になります。
- **-1** 値を指定すると、logs タブが一番目に移動します。
- 3. **cockpit** サービスを再起動します。

# systemctl restart cockpit.service

# 関連情報

- **cockpit(1)** man ページ
- Manifest [overrides](https://cockpit-project.org/guide/latest/packages.html#package-manifest-override)

# 第8章 WEB コンソールを使用したネットワークボンディングの設 定

RHEL 8 Web コンソールでネットワークボンディングがどのように機能し、ネットワークボンディング の設定方法を確認します。

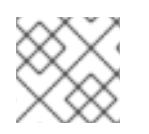

### 注記

RHEL 8 Web コンソールは、NetworkManager サービスに構築されます。

前提条件

● RHEL 8 Web [コンソールがインストールされ、有効になっている。詳細は、](https://access.redhat.com/documentation/ja-jp/red_hat_enterprise_linux/8/html/managing_systems_using_the_rhel_8_web_console/getting-started-with-the-rhel-8-web-console_system-management-using-the-rhel-8-web-console#installing-the-web-console_getting-started-with-the-rhel-8-web-console)Web コンソールの インストールおよび有効化 を参照してください。

# 8.1. ボンディングモードに応じたアップストリームのスイッチ設定

使用するボンディングモードに応じて、スイッチでポートを設定する必要があります。

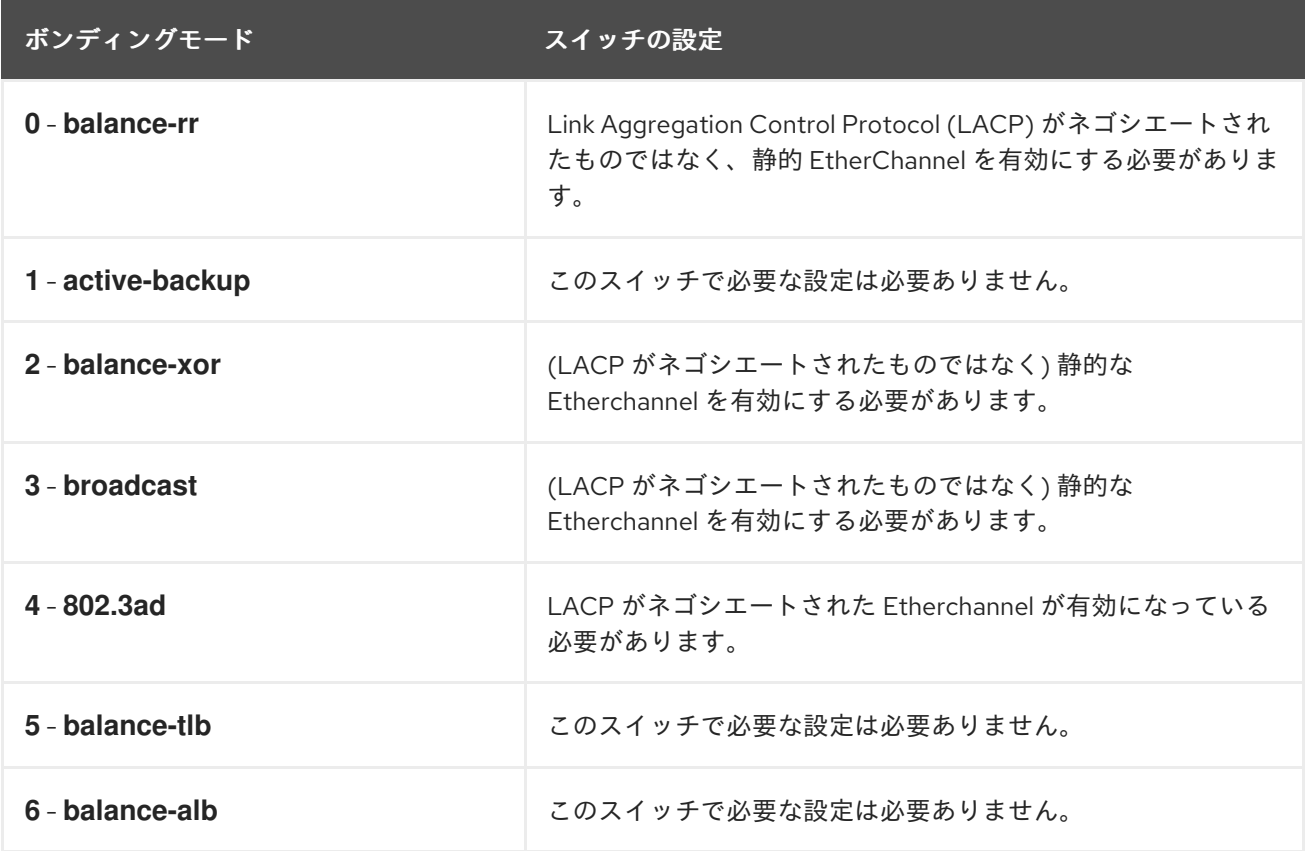

スイッチの設定方法の詳細は、スイッチのドキュメントを参照してください。

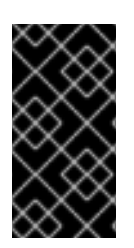

### 重要

特定のネットワークボンディング機能 (例: fail-over メカニズム) は、ネットワークスイッ [チなしでのダイレクトケーブル接続に対応していません。詳細は、ボンディングは、ク](https://access.redhat.com/solutions/202583) ロスオーバーケーブルを使用したダイレクトコレクションをサポートしますか? を参照 してください。を参照してください。

# 8.2. ボンディングモード

RHEL 8 では、複数のモードオプションがあります。各モードオプションは、特定の負荷分散とフォー ルトトレランスを特徴としています。ボンディングインターフェイスの動作は、モードによって異なり ます。ボンディングモードは、フォールトトレランス、負荷分散、またはその両方を提供します。

#### ロードバランスモード

● ラウンドロビン - 最初に利用可能なインターフェイスから最後のインターフェイスへ、パケッ トを送信します。

フォールトトレランスモード

- アクティブバックアップ プライマリーインターフェイスが失敗した場合にのみ、いずれかの バックアップインターフェイスがそれを置き換えます。アクティブインターフェイスが使用す る MAC アドレスだけが表示されます。
- ブロードキャスト すべての送信は、すべてのインターフェイスで行われます。

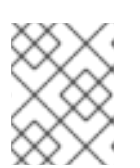

注記

ブロードキャストは、ボンディングされたすべてのインターフェイスのネット ワークトラフィックを大幅に増やします。

#### フォールトトレランスおよび負荷分散モード

- XOR 宛先 MAC アドレスは、モジュロハッシュを持つインターフェイス間で均等に分散され ます。そして、各インターフェイスは、同じ MAC アドレスのグループを提供します。
- 802.3ad IEEE 802.3ad 動的リンクアグリゲーションのポリシーを設定します。同一の速度と デュプレックス設定を共有するアグリゲーショングループを作成します。アクティブなアグリ ゲーターのすべてのインターフェイスで送受信を行います。

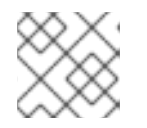

注記

このモードには、802.3ad コンプライアントのスイッチが必要です。

- 適応送信の負荷分散 発信トラフィックは、各インターフェイスの現在の負荷に従って分散さ れます。受信トラフィックは、現在のインターフェイスにより受信されます。受信しているイ ンターフェイスが失敗すると、別のインターフェイスが、失敗したインターフェイスの MAC アドレスを引き継ぎます。
- 適応負荷分散 IPv4 トラフィック用の送受信負荷分散が含まれます。 受信ロードバランスは、アドレス解決プロトコル (ARP) ネゴシエーションにより行われるた め、ボンディングの設定で リンク監視 を ARP に設定する必要があります。

### 8.3. RHEL WEB コンソールを使用したネットワークボンディングの設定

Web ブラウザーベースのインターフェイスを使用してネットワーク設定を管理する場合は、RHEL Web コンソールを使用してネットワークボンディングを設定します。

#### 前提条件

● RHEL Web コンソールにログインしています。

- サーバーに、2つ以上の物理ネットワークデバイスまたは仮想ネットワークデバイスがインス トールされている。
- ボンディングのメンバーとしてイーサネットデバイスを使用するには、物理または仮想のイー サネットデバイスがサーバーにインストールされている。
- チーム、ブリッジ、または VLAN デバイスを結合のメンバーとして使用するには、次の説明に 従って事前に作成します。
	- RHEL Web [コンソールを使用したネットワークチームの設定](#page-57-0)
	- RHEL Web [コンソールを使用したネットワークブリッジの設定](#page-62-0)
	- o RHFL Web [コンソールを使用した](#page-66-0) VLAN タグ付けの設定

- 1. 画面の左側のナビゲーションで ネットワーク タブを選択します。
- 2. インターフェイス セクションで ボンドの追加を クリックします。
- 3. 作成するボンドデバイスの名前を入力します。
- 4. 結合のメンバーにするインターフェイスを選択します。
- 5. 結合のモードを選択します。 アクティブバックアップ を選択すると、Web コンソールに、優先アクティブデバイスを選択で きる追加のフィールド [プライマリー] が表示されます。
- 6. リンクモニタリング監視モードを設定します。たとえば、アダプティブ負荷分散 モードを使用 する場合は、**ARP** に設定します。
- 7. オプション: モニター間隔、リンクアップ遅延、およびリンクダウン遅延の設定を調整します。 通常、トラブルシューティングの目的でのみデフォルトを変更します。

<span id="page-51-0"></span>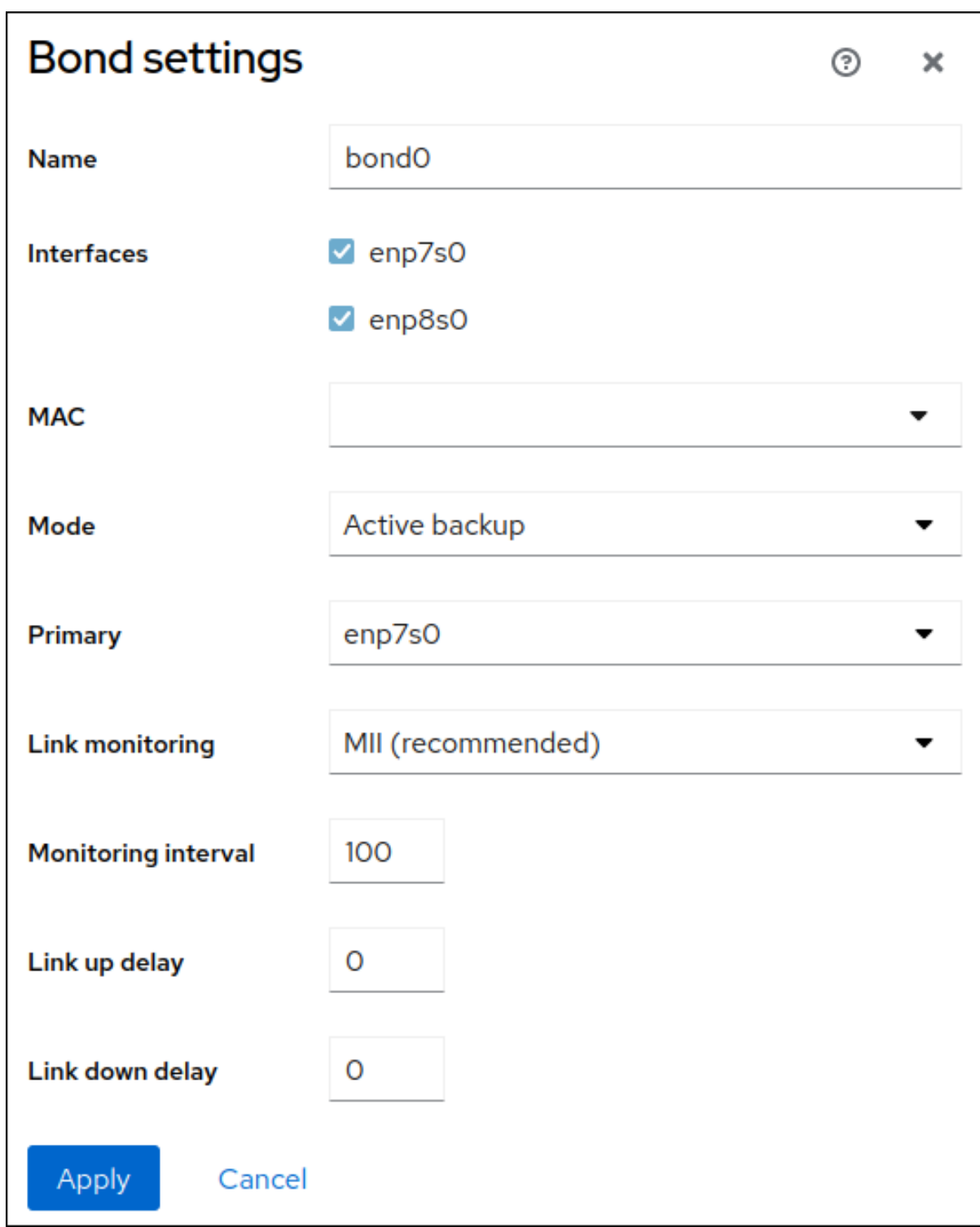

- 8. **Apply** をクリックします。
- 9. デフォルトでは、ボンドは動的 IP アドレスを使用します。静的 IP アドレスを設定する場合:
	- a. インターフェイス セクションで結合の名前をクリックします。
	- b. 設定するプロトコルの横にある 編集を クリックします。
	- c. [アドレス] の横にある [手動] を選択し、IP アドレス、接頭辞、デフォルトゲートウェイを 入力します。
	- d. DNS セクションで、**+** ボタンをクリックし、DNS サーバーの IP アドレスを入力します。 複数の DNS サーバーを設定するには、この手順を繰り返します。

e. DNS 検索ドメイン セクションで、**+** ボタンをクリックし、検索ドメインを入力します。

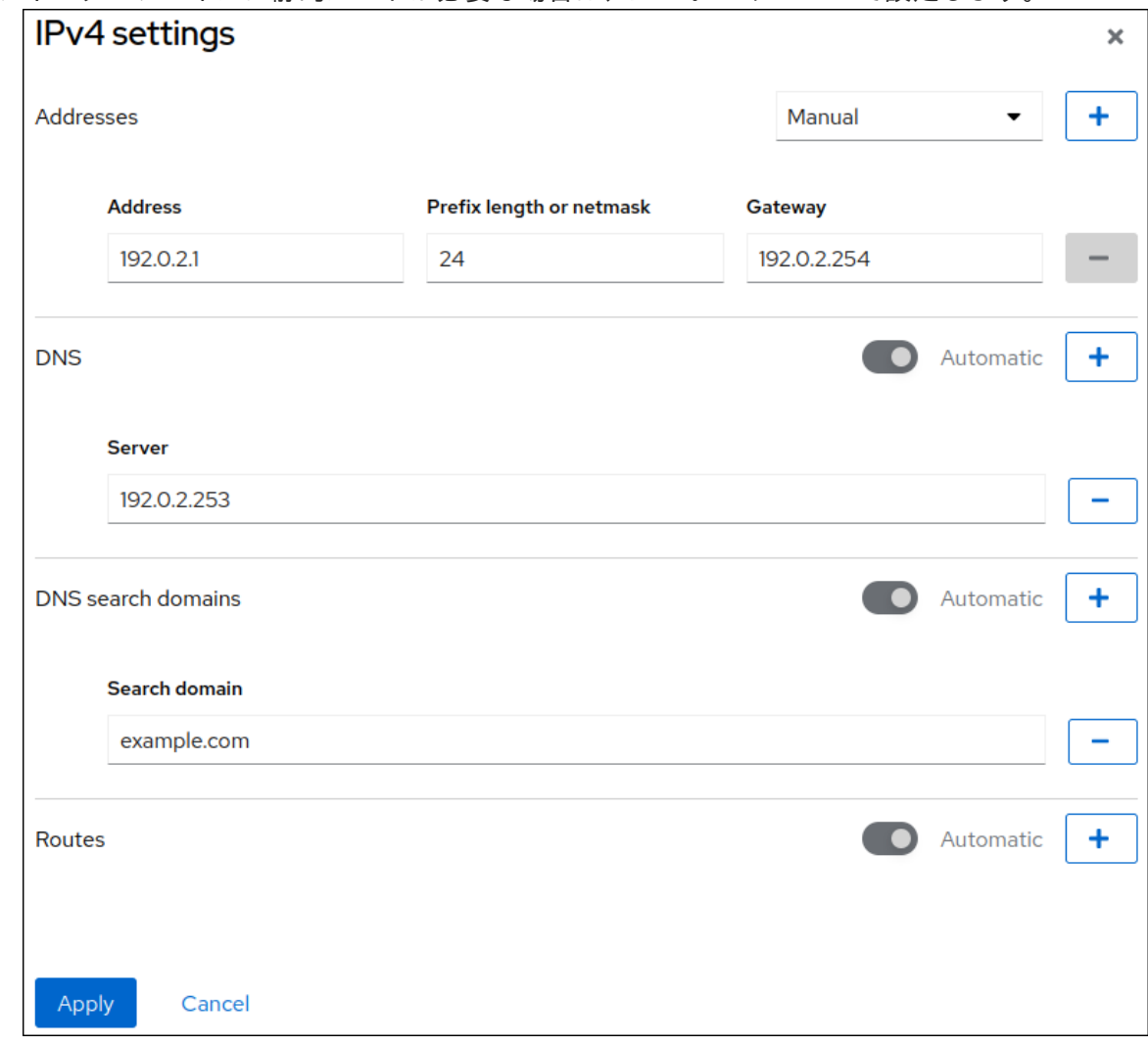

f. インターフェイスに静的ルートが必要な場合は、ルート セクションで設定します。

g. **Apply** をクリックします。

#### 検証

1. 画面の左側のナビゲーションで [ネットワーク] タブを選択し、インターフェイスに着信トラ フィックと発信トラフィックがあるかどうかを確認します。<br>| フィックと発信トラフィックがあるかどうかを確認します。

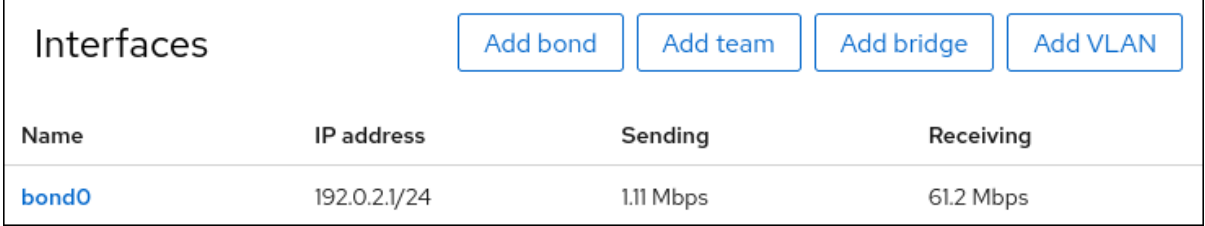

- 2. ホストからネットワークケーブルを一時的に削除します。 ソフトウェアユーティリティーを使用して、リンク障害イベントを適切にテストする方法がな いことに注意してください。Web コンソールなどの接続を非アクティブ化するツールは、実際 のリンク障害イベントではなく、メンバー設定の変更を処理するボンディングドライバーの機 能のみを示します。
- 3. ボンドのステータスを表示します。

# **cat /proc/net/bonding/bond0**

### 8.4. WEB コンソールを使用したボンドへのインターフェイスの追加

ネットワークボンディングには複数のインターフェイスを含めることができ、いつでも追加/削除する ことができます。

既存のボンディングにネットワークインターフェイスを追加する方法を説明します。

#### 前提条件

● Web [コンソールを使用したネットワークボンドの設定](https://access.redhat.com/documentation/ja-jp/red_hat_enterprise_linux/8/html/managing_systems_using_the_rhel_8_web_console/configuring-network-bonds-using-the-web-console_system-management-using-the-rhel-8-web-console#proc_configuring-a-network-bond-by-using-the-rhel-web-console_configuring-network-bonds-using-the-web-console) で説明したように、複数のインターフェ イスを持つボンドが設定されている

#### 手順

- 1. Web コンソールにログインします。 詳細は、Web [コンソールへのログイン](https://access.redhat.com/documentation/ja-jp/red_hat_enterprise_linux/8/html/managing_systems_using_the_rhel_8_web_console/getting-started-with-the-rhel-8-web-console_system-management-using-the-rhel-8-web-console#logging-in-to-the-web-console_getting-started-with-the-rhel-8-web-console) を参照してください。
- 2. ネットワーキング を開きます。
- 3. イターフェース テーブルで、設定するボンディングをクリックします。
- 4. ボンディング設定画面で、メンバー (インターフェイス) の表をスクロールします。
- 5. メンバーの追加 のドロップダウンアイコンをクリックします。
- 6. ドロップダウンリストでインターフェイスを選択してクリックします。

#### 検証手順

● ボンディング設定画面の インターフェイスメンバー テーブルに、選択したインターフェイスが 表示されていることを確認します。

8.5. WEB コンソールを使用したボンディングからインターフェイスの削除 または無効化

ネットワークボンディングには複数のインターフェイスを追加できます。デバイスを変更する必要があ る場合は、ボンディングから特定のインターフェイスを削除または無効にできます。これにより、残り のアクティブなインターフェイスと動作するようになります。

ボンディングに含まれるインターフェイスの使用を停止するには、以下を行います。

- ボンディングからインターフェイスを削除します。
- インターフェイスを一時的に無効にします。インターフェイスはボンディングの一部のままに なりますが、ボンディングは再び有効にするまで使用されません。

#### 前提条件

● Web [コンソールを使用したネットワークボンドの設定](https://access.redhat.com/documentation/ja-jp/red_hat_enterprise_linux/8/html/managing_systems_using_the_rhel_8_web_console/configuring-network-bonds-using-the-web-console_system-management-using-the-rhel-8-web-console#proc_configuring-a-network-bond-by-using-the-rhel-web-console_configuring-network-bonds-using-the-web-console) で説明したように、複数のインターフェ イスを持つボンドが設定されている

#### 手順

- 1. RHEL Web コンソールにログインします。詳細は、Web [コンソールへのログイン](https://access.redhat.com/documentation/ja-jp/red_hat_enterprise_linux/8/html/managing_systems_using_the_rhel_8_web_console/getting-started-with-the-rhel-8-web-console_system-management-using-the-rhel-8-web-console#logging-in-to-the-web-console_getting-started-with-the-rhel-8-web-console) を参照して ください。
- 2. ネットワーキング を開きます。
- 3. 設定するボンディングをクリックします。
- 4. ボンディング設定画面で、ポート (インターフェイス) の表をスクロールします。
- 5. インターフェイスを選択し、削除または無効化します。
	- インターフェイスを削除する場合は、**-** ボタンをクリックします。
	- インターフェイスを無効または有効にするには、選択したインターフェイスの横にあるス イッチを切り替えます。

選択に基づいて、Web コンソールはボンディングからインターフェイスを削除または無効化し、スタン ドアロンインターフェイスとして Networking セクションに戻ることができます。

# 8.6. WEB コンソールでのボンディングの削除または無効化

Web コンソールを使用してネットワークボンディングを削除または無効化します。ボンディングを無効 にすると、インターフェイスはボンディングに残りますが、ボンディングはネットワークトラフィック に使用されません。

#### 前提条件

● Web コンソールには既存のボンディングがあります。

#### 手順

- 1. Web コンソールにログインします。 詳細は、Web [コンソールへのログイン](https://access.redhat.com/documentation/ja-jp/red_hat_enterprise_linux/8/html/managing_systems_using_the_rhel_8_web_console/getting-started-with-the-rhel-8-web-console_system-management-using-the-rhel-8-web-console#logging-in-to-the-web-console_getting-started-with-the-rhel-8-web-console) を参照してください。
- 2. ネットワーキング を開きます。
- 3. 削除するボンディングをクリックします。
- 4. ボンドの設定画面では、スイッチを切り替えてボンドを無効/有効にしたり、**Delete** ボタンを クリックしてボンドを完全に削除したりできます。

bond0 Bond 52:54:00:2F:6B:2E

#### 検証手順

● Networking に戻り、ボンディングのすべてのインターフェイスがスタンドアロンインター フェイスであることを確認します。

Delete

 $\sim$ 

# 第9章 WEB コンソールを使用したネットワークチームの設定

ネットワークボンディングの仕組み、ネットワークチームとネットワークボンディングの違い、および Web コンソールの設定の可能性を学びます。

さらに、以下に関するガイドラインを見つけることができます。

- 新規ネットワークチームの追加
- 既存のネットワークチームへの新規インターフェイスの追加
- 既存のネットワークチームからのインターフェイスの削除
- ネットワークチームの削除

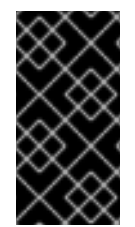

### 重要

Red Hat Enterprise Linux 9 では、ネットワークチーミングが非推奨になりました。サー バーを将来バージョンの RHEL にアップグレードする予定がある場合は、代替手段とし [てカーネルボンディングドライバーの使用を検討してください。詳細は、](https://access.redhat.com/documentation/ja-jp/red_hat_enterprise_linux/8/html/configuring_and_managing_networking/configuring-network-bonding_configuring-and-managing-networking)Configuring network bonding を参照してください。

#### 前提条件

● RHEL Web コンソールがインストールされ、有効になっている。 詳細は、Web [コンソールのインストールおよび有効化](https://access.redhat.com/documentation/ja-jp/red_hat_enterprise_linux/8/html/managing_systems_using_the_rhel_8_web_console/getting-started-with-the-rhel-8-web-console_system-management-using-the-rhel-8-web-console#installing-the-web-console_getting-started-with-the-rhel-8-web-console) を参照してください。

# 9.1. RHEL WEB コンソールを使用したネットワークチームの設定

Web ブラウザーベースのインターフェイスを使用してネットワーク設定を管理する場合は、RHEL Web コンソールを使用してネットワークチームを設定します。

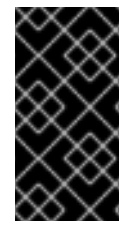

#### 重要

Red Hat Enterprise Linux 9 では、ネットワークチーミングが非推奨になりました。サー バーを将来バージョンの RHEL にアップグレードする予定がある場合は、代替手段とし [てカーネルボンディングドライバーの使用を検討してください。詳細は、](https://access.redhat.com/documentation/ja-jp/red_hat_enterprise_linux/8/html/configuring_and_managing_networking/configuring-network-bonding_configuring-and-managing-networking)Configuring network bonding を参照してください。

#### 前提条件

- **teamd** および **NetworkManager-team** パッケージがインストールされている。
- サーバーに、2つ以上の物理ネットワークデバイスまたは仮想ネットワークデバイスがインス トールされている。
- チームのポートとしてイーサネットデバイスを使用するには、物理または仮想のイーサネット デバイスがサーバーにインストールされ、スイッチに接続されている必要があります。
- ボンド、ブリッジ、または VLAN デバイスをチームのポートとして使用するには、次の説明に 従って事前に作成します。
	- RHEL Web [コンソールを使用したネットワークボンディングの設定](#page-51-0)
	- RHEL Web [コンソールを使用したネットワークブリッジの設定](#page-62-0)

RHEL Web [コンソールを使用した](#page-66-0) VLAN タグ付けの設定

- 1. 画面左側のナビゲーションで **Networking** タブを選択します。
- 2. **Interfaces** セクションで **Add team** をクリックします。
- 3. 作成するチームデバイスの名前を入力します。
- 4. チームのポートにするインターフェイスを選択します。
- 5. チームのランナーを選択します。 **Load balancing** または **802.3ad LACP** を選択すると、Web コンソールに追加のフィールド **Balancer** が表示されます。
- 6. リンクウォッチャーを設定します。
	- Ethtool を選択した場合は、さらに、リンクアップおよびリンクダウンの遅延を設定しま す。
	- **ARP ping** または **NSNA ping** を選択し、さらに ping の間隔と ping ターゲットを設定しま す。

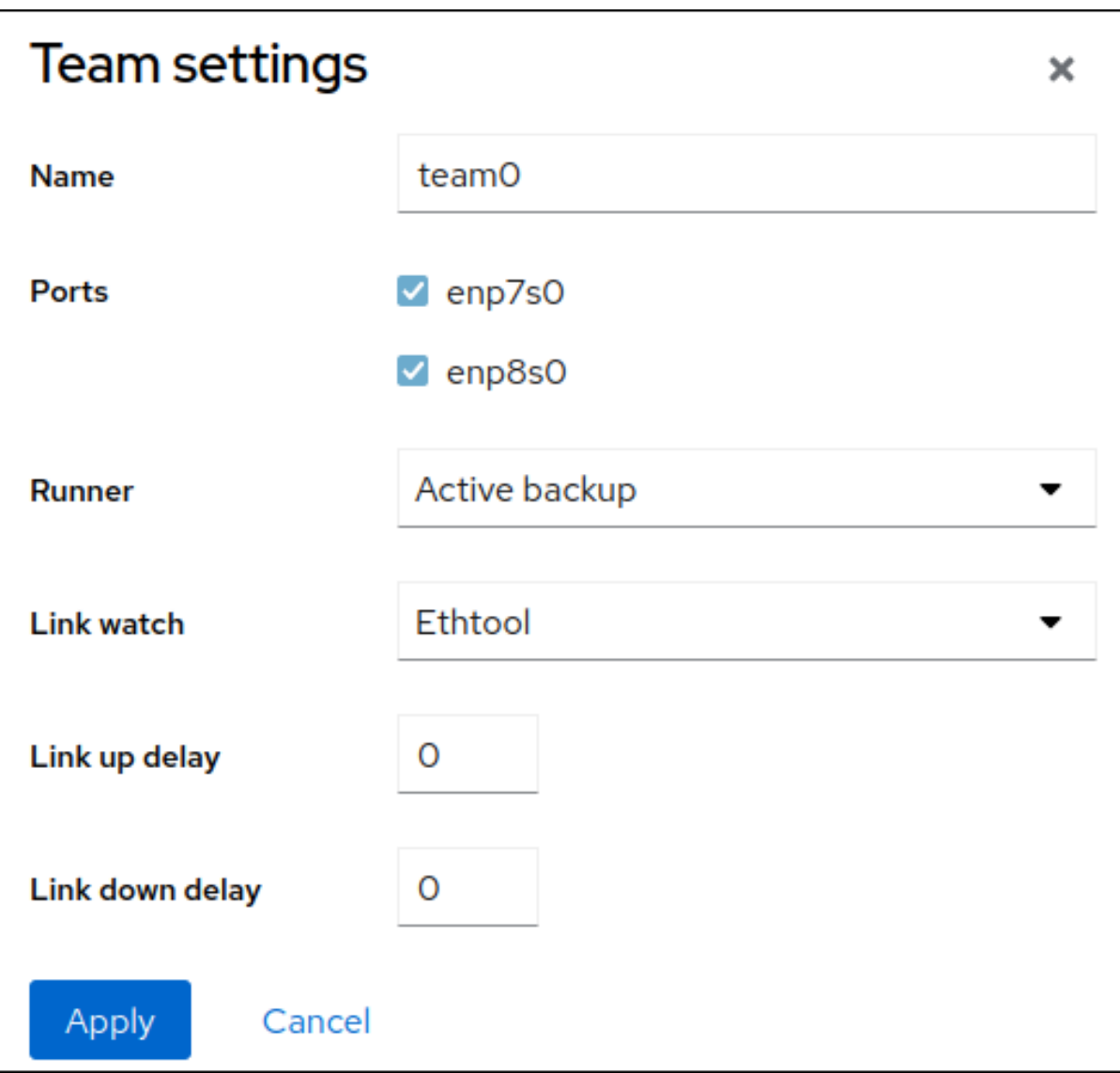

<span id="page-57-0"></span>7. **Apply** をクリックします。

- 8. デフォルトでは、チームは動的 IP アドレスを使用します。静的 IP アドレスを設定する場合:
	- a. **Interfaces** セクションでチームの名前をクリックします。
	- b. 設定するプロトコルの横にある **Edit** をクリックします。
	- c. **Addresses** の横にある **Manual** を選択し、IP アドレス、接頭辞、およびデフォルトゲート ウェイを入力します。
	- d. **DNS** セクションで **+** ボタンをクリックし、DNS サーバーの IP アドレスを入力します。複 数の DNS サーバーを設定するには、この手順を繰り返します。
	- e. **DNS search domains** セクションで、**+** ボタンをクリックし、検索ドメインを入力しま す。
	- f. インターフェイスにスタティックルートが必要な場合は、**Routes** セクションで設定しま す。

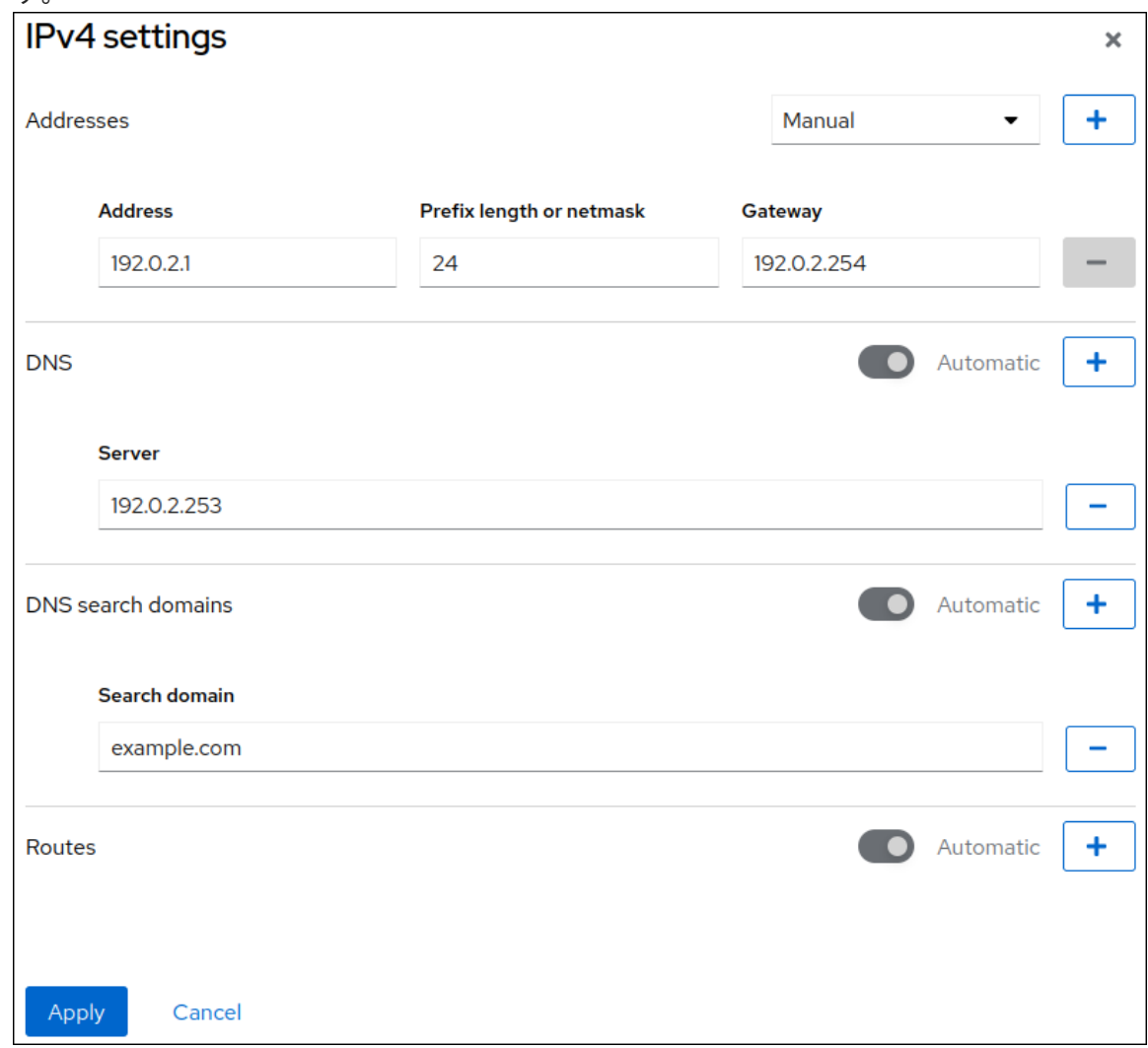

g. **Apply** をクリックします。

#### 検証

1. 画面左側のナビゲーションで **Networking** タブを選択し、インターフェイスに着信および発信 トラフィックがあるかどうかを確認します。

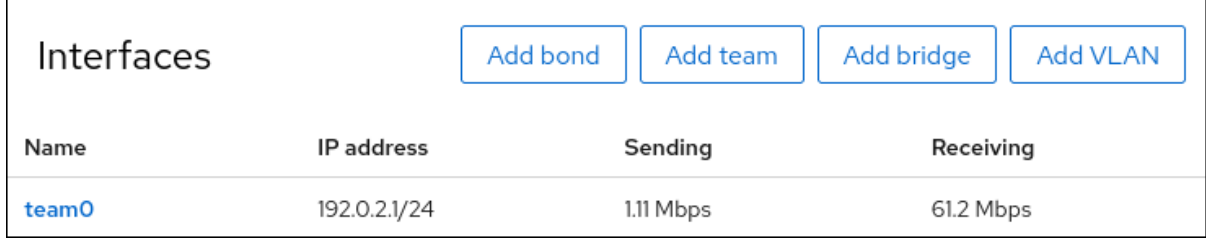

2. チームのステータスを表示します。

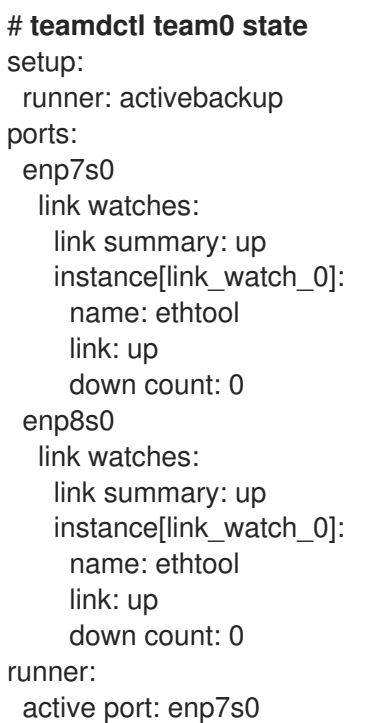

この例では、両方のポートが起動しています。

#### 関連情報

● [ネットワークチームランナー](https://access.redhat.com/documentation/ja-jp/red_hat_enterprise_linux/8/html/configuring_and_managing_networking/configuring-network-teaming_configuring-and-managing-networking#understanding-the-teamd-service-runners-and-link-watchers_configuring-network-teaming)

# 9.2. WEB コンソールを使用したチームへの新規インターフェイスの追加

ネットワークチームには複数のインターフェイスを含めることができ、いつでもインターフェイスを追 加または削除できます。次のセクションでは、既存のチームに新しいネットワークインターフェイスを 追加する方法を説明します。

#### 前提条件

● ネットワークチームが設定されている。

- 1. Web コンソールにログインします。 詳細は、Web [コンソールへのログイン](https://access.redhat.com/documentation/ja-jp/red_hat_enterprise_linux/8/html/managing_systems_using_the_rhel_8_web_console/getting-started-with-the-rhel-8-web-console_system-management-using-the-rhel-8-web-console#logging-in-to-the-web-console_getting-started-with-the-rhel-8-web-console) を参照してください。
- 2. ネットワーク タブに切り替えます。
- 3. インターフェイス テーブルで、設定するチームをクリックします。

4. チーム設定画面で、ポート テーブルまでスクロールします。

5. **+** ボタンをクリックします

6. ドロップダウンリストから追加するインターフェイスを選択します。

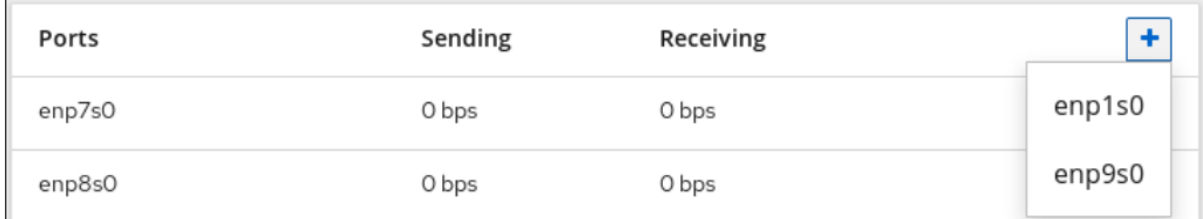

RHEL Web コンソールは、インターフェイスをチームに追加します。

9.3. WEB コンソールを使用したチームからインターフェイスの削除または 無効化

ネットワークチームには複数のインターフェイスを追加できます。デバイスを変更する必要がある場合 は、ネットワークチームから特定のインターフェイスを削除または無効にできます。これにより、残り のアクティブなインターフェイスと動作するようになります。

チームに含まれるインターフェイスの使用を停止する場合は、以下のいずれかの方法で行います。

- チームからのインターフェイスの削除
- インターフェイスを一時的に無効その後、インターフェイスはチームの一部として残ります が、再度有効にするまでチームは使用しません。

#### 前提条件

● 複数のインターフェイスを持つネットワークチームがホストに存在する。

- 1. RHEL Web コンソールにログインします。 詳細は、Web [コンソールへのログイン](https://access.redhat.com/documentation/ja-jp/red_hat_enterprise_linux/8/html/managing_systems_using_the_rhel_8_web_console/getting-started-with-the-rhel-8-web-console_system-management-using-the-rhel-8-web-console#logging-in-to-the-web-console_getting-started-with-the-rhel-8-web-console) を参照してください。
- 2. ネットワーク タブに切り替えます。
- 3. 設定するチームをクリックします。
- 4. チーム設定ウィンドウで、ポート (インターフェイス) の表をスクロールします。
- 5. インターフェイスを選択し、削除または無効化します。
	- a. **ON/OFF** ボタンを Off に切り替えてインターフェイスを無効にします。
	- b. **-** ボタンをクリックしてインターフェイスを削除します。

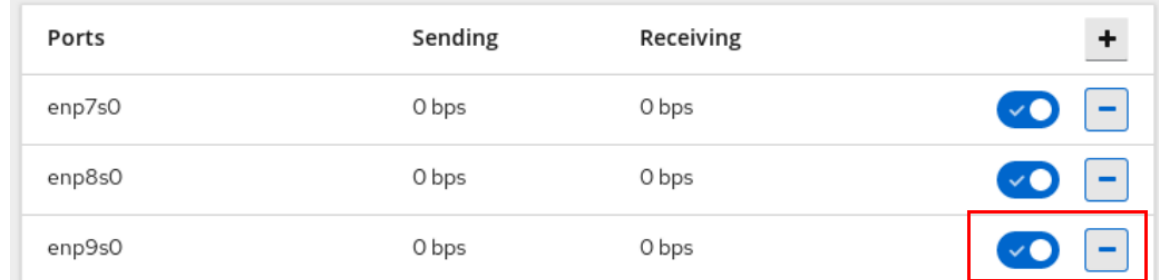

選択に応じて、Web コンソールはインターフェイスを削除または無効にします。インターフェイスを削 除すると、ネットワーク でスタンドアロンインターフェイスとして利用できます。

### 9.4. WEB コンソールでのチームの削除または無効化

Web コンソールを使用してネットワークチームを削除または無効化します。チームのみを無効にする場 合、チーム内のインターフェイスはそのまま残りますが、ネットワークトラフィックには使用されませ ん。

#### 前提条件

● ネットワークチームがホストに設定されている。

#### 手順

- 1. Web コンソールにログインします。 詳細は、Web [コンソールへのログイン](https://access.redhat.com/documentation/ja-jp/red_hat_enterprise_linux/8/html/managing_systems_using_the_rhel_8_web_console/getting-started-with-the-rhel-8-web-console_system-management-using-the-rhel-8-web-console#logging-in-to-the-web-console_getting-started-with-the-rhel-8-web-console) を参照してください。
- 2. ネットワーク タブに切り替えます。
- 3. 削除または無効にするチームをクリックします。
- 4. 選択したチームを削除または無効にします。

a. 削除 ボタンをクリックすると、チームを削除できます。

b. **ON/OFF** スイッチを無効な位置に移動すると、チームを無効にできます。

myteam Team 52:54:00:25:A9:7D

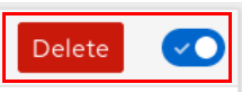

#### 検証手順

● チームを削除した場合には、ネットワーク に移動して、チームからのすべてのインターフェイ スがスタンドアロンインターフェイスとしてリスト表示されていることを確認します。

# 第10章 WEB コンソールでネットワークブリッジの設定

ネットワークブリッジは、同じ範囲の IP アドレスを持つ 1 つのサブネットに、複数のインタフェースを 接続するのに使用します。

#### 前提条件

● RHEL 8 Web コンソールがインストールされ、有効になっている。 詳細は、Web [コンソールのインストール](https://access.redhat.com/documentation/ja-jp/red_hat_enterprise_linux/8/html/managing_systems_using_the_rhel_8_web_console/getting-started-with-the-rhel-8-web-console_system-management-using-the-rhel-8-web-console#installing-the-web-console_getting-started-with-the-rhel-8-web-console) を参照してください。

### 10.1. RHEL WEB コンソールを使用したネットワークブリッジの設定

Web ブラウザーベースのインターフェイスを使用してネットワーク設定を管理する場合は、RHEL Web コンソールを使用してネットワークブリッジを設定します。

#### 前提条件

- サーバーに、2つ以上の物理ネットワークデバイスまたは仮想ネットワークデバイスがインス トールされている。
- ブリッジのポートとしてイーサネットデバイスを使用するには、物理または仮想のイーサネッ トデバイスをサーバーにインストールする必要があります。
- ブリッジのポートにチーム、ボンディング、または VLAN デバイスを使用するには、ブリッジ の作成時にこれらのデバイスを作成するか、次の説明に従って事前にデバイスを作成すること ができます。
	- o RHFL Web [コンソールを使用したネットワークチームの設定](#page-57-0)
	- RHEL Web [コンソールを使用したネットワークボンディングの設定](#page-51-0)
	- RHEL Web [コンソールを使用した](#page-66-0) VLAN タグ付けの設定

- 1. 画面の左側のナビゲーションで ネットワーク タブを選択します。
- 2. インターフェイス セクションで ブリッジの追加を クリックします。
- 3. 作成するブリッジデバイスの名前を入力します。
- 4. ブリッジのポートにするインターフェイスを選択します。
- 5. オプション: ブリッジループとブロードキャスト放射を回避するには、スパニングツリープロト コル (STP) 機能を有効にします。

<span id="page-62-0"></span>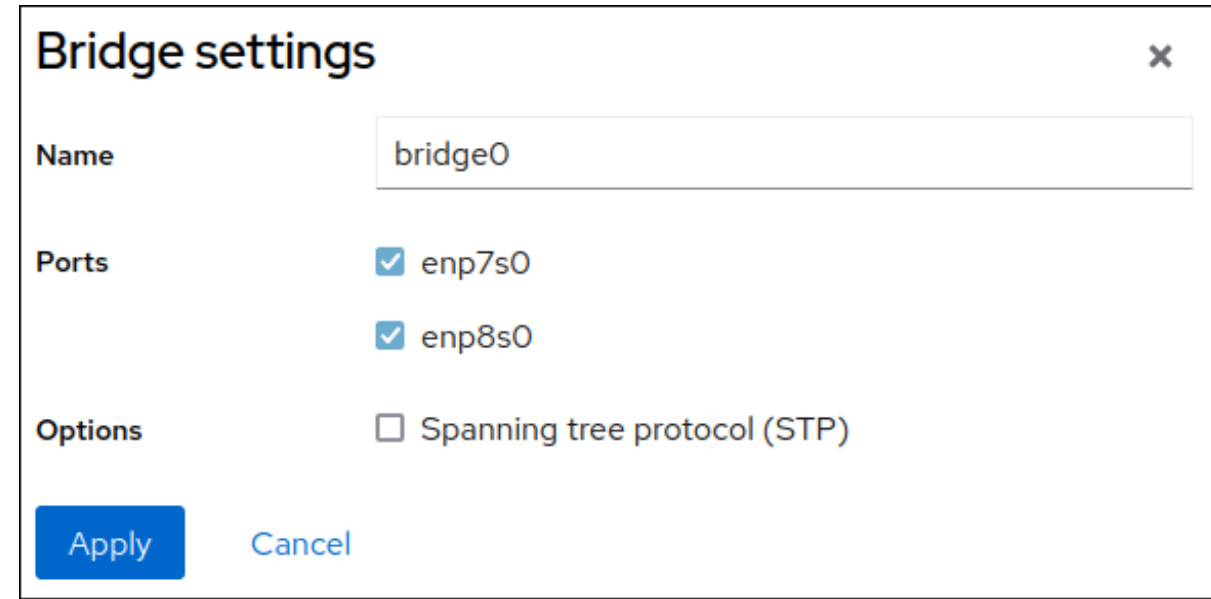

- 6. **Apply** をクリックします。
- 7. デフォルトでは、ブリッジは動的 IP アドレスを使用します。静的 IP アドレスを設定する場合:
	- a. [インターフェイス] セクションでブリッジの名前をクリックします。
	- b. 設定するプロトコルの横にある 編集を クリックします。
	- c. [アドレス] の横にある [手動] を選択し、IP アドレス、接頭辞、デフォルトゲートウェイを 入力します。
	- d. DNS セクションで、**+** ボタンをクリックし、DNS サーバーの IP アドレスを入力します。 複数の DNS サーバーを設定するには、この手順を繰り返します。
	- e. DNS 検索ドメイン セクションで、**+** ボタンをクリックし、検索ドメインを入力します。
	- f. インターフェイスに静的ルートが必要な場合は、ルート セクションで設定します。

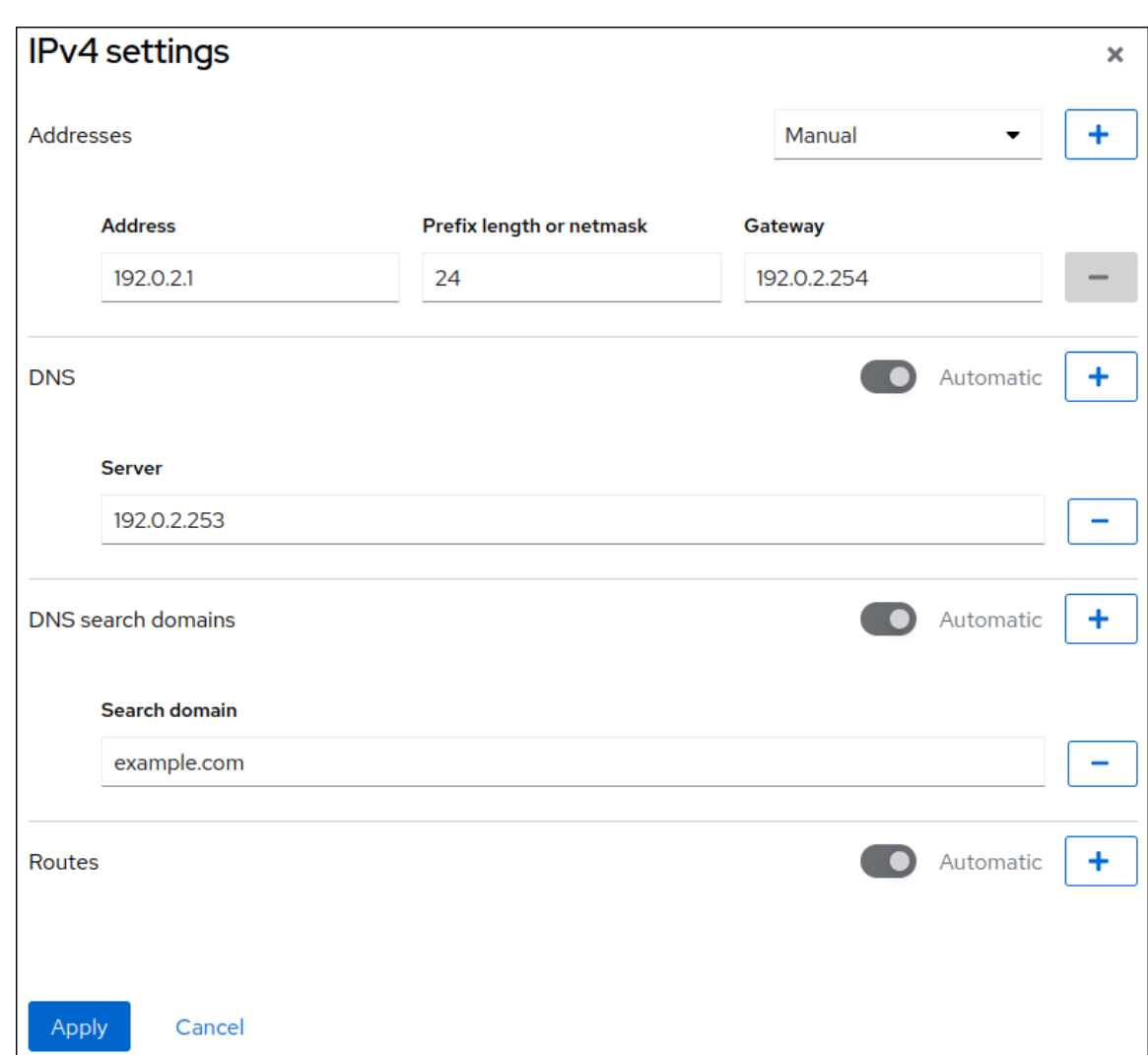

g. **Apply** をクリックします。

### 検証

1. 画面の左側のナビゲーションで [ネットワーク] タブを選択し、インターフェイスに着信トラ フィックと発信トラフィックがあるかどうかを確認します。

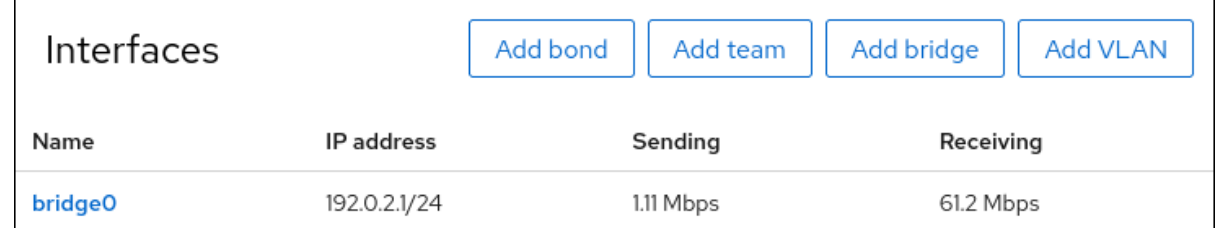

# 10.2. WEB コンソールでブリッジからインターフェイスを削除

ネットワークブリッジには複数のインターフェイスを追加できます。インターフェイスは、ブリッジか ら削除できます。削除した各インターフェイスは、自動的にスタンドアロンインターフェイスに変更し ます。

RHEL 8 システムで作成したソフトウェアブリッジからネットワークインターフェイスを削除する方法 を説明します。

#### 前提条件

● システムで複数のインターフェイスを持つブリッジがある。

#### 手順

- 1. RHEL Web コンソールにログインします。詳細は、Web [コンソールへのログイン](https://access.redhat.com/documentation/ja-jp/red_hat_enterprise_linux/8/html/managing_systems_using_the_rhel_8_web_console/getting-started-with-the-rhel-8-web-console_system-management-using-the-rhel-8-web-console#logging-in-to-the-web-console_getting-started-with-the-rhel-8-web-console) を参照して ください。
- 2. ネットワーキング を開きます。
- 3. 設定するブリッジを選択します。
- 4. ブリッジ設定画面で、ポート (インターフェイス) の表をスクロールします。
- 5. インターフェイスを選択し、**-** ボタンをクリックします。

#### 検証手順

● Networking に移動して、Interface members テーブルにスタンドアロンインターフェイスと して表示されていることを確認します。

### 10.3. WEB コンソールでブリッジの削除

RHEL Web コンソールで、ソフトウェアのネットワークブリッジを削除できます。ブリッジに含まれる すべてのネットワークインターフェイスが、自動的にスタンドアロンインターフェイスに変更されま す。

#### 前提条件

● システムにブリッジがある。

#### 手順

- 1. RHEL Web コンソールにログインします。 詳細は、Web [コンソールへのログイン](https://access.redhat.com/documentation/ja-jp/red_hat_enterprise_linux/8/html/managing_systems_using_the_rhel_8_web_console/getting-started-with-the-rhel-8-web-console_system-management-using-the-rhel-8-web-console#logging-in-to-the-web-console_getting-started-with-the-rhel-8-web-console) を参照してください。
- 2. ネットワーキング セクションを開きます。
- 3. 設定するブリッジを選択します。
- 4. Delete をクリックします。

bridge0 Bridge 52:54:00:2F:6B:2E

#### 検証手順

● ネットワーク に戻り、すべてのネットワークインターフェイスが インターフェイスメンバー テーブル に表示されていることを確認します。

以前はブリッジの一部であったインターフェイスが無効になることもあります。必要に応じて、アク ティベーションを行い、ネットワークパラメーターを手動で設定してください。

Delete

◡◚

# 第11章 WEB コンソールで VLAN の設定

本セクションでは、仮想ローカルエリアネットワーク (VLAN) を設定する方法を説明します。VLAN は、物理ネットワーク内の論理ネットワークです。VLAN インターフェイスは、インターフェイスを通 過する際に VLAN ID でパケットをタグ付けし、返信パケットのタグを削除します。

# 11.1. RHEL WEB コンソールを使用した VLAN タグ付けの設定

Web ブラウザーベースのインターフェイスを使用してネットワーク設定を管理する場合は、RHEL Web コンソールを使用して VLAN タグ付けを設定します。

#### 前提条件

- 仮想 VLAN インターフェイスに対する親として使用するインターフェイスが VLAN タグに対応 している。
- ボンドインターフェイスに VLAN を設定する場合は、以下のようになります。
	- ボンディングのポートが起動している。
	- o ボンドが、fail over mac=follow オプションで設定されていない。VLAN 仮想デバイス は、親の新規 MAC アドレスに一致する MAC アドレスを変更できません。このような場 合、トラフィックは間違ったソースの MAC アドレスで送信されます。
	- ボンドは通常、DHCP サーバーまたは IPv6 自動設定から IP アドレスを取得することは想 定されていません。結合を作成する IPv4 および IPv6 プロトコルを無効にして、これを確 認します。そうしないと、DHCP または IPv6 の自動設定がしばらくして失敗した場合に、 インターフェイスがダウンする可能性があります。
- ホストが接続するスイッチは、VLAN タグに対応するように設定されています。詳細は、ス イッチのドキュメントを参照してください。

- 1. 画面左側のナビゲーションで **Networking** タブを選択します。
- 2. **Interfaces** セクションで **Add VLAN** をクリックします。
- 3. 親デバイスを選択します。
- 4. VLAN ID を入力します。
- 5. VLAN デバイスの名前を入力するか、自動生成された名前のままにします。

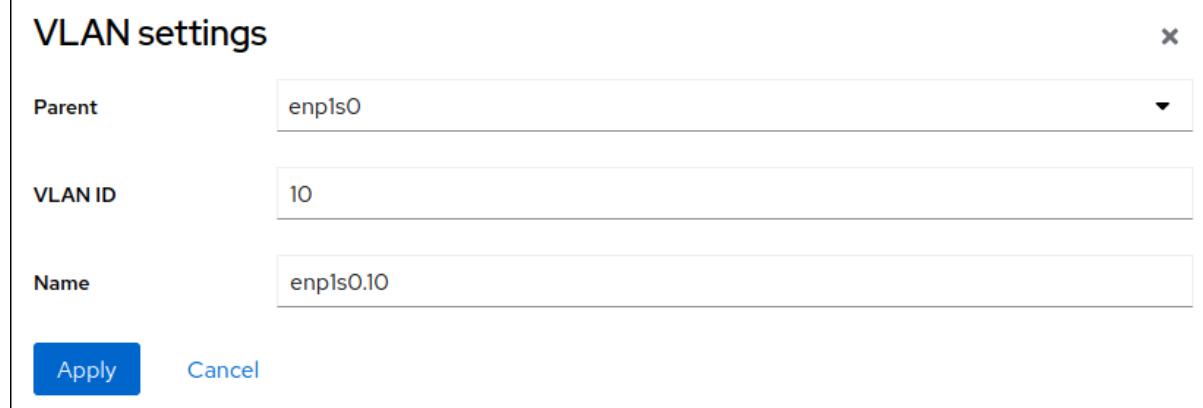

- <span id="page-66-0"></span>6. **Apply** をクリックします。
- 7. デフォルトでは、VLAN デバイスは動的 IP アドレスを使用します。静的 IP アドレスを設定す る場合:
	- a. **Interfaces** セクションで VLAN デバイスの名前をクリックします。
	- b. 設定するプロトコルの横にある **Edit** をクリックします。
	- c. **Addresses** の横にある **Manual** を選択し、IP アドレス、接頭辞、およびデフォルトゲート ウェイを入力します。
	- d. **DNS** セクションで **+** ボタンをクリックし、DNS サーバーの IP アドレスを入力します。複 数の DNS サーバーを設定するには、この手順を繰り返します。
	- e. **DNS search domains** セクションで、**+** ボタンをクリックし、検索ドメインを入力しま す。
	- f. インターフェイスにスタティックルートが必要な場合は、**Routes** セクションで設定しま す。

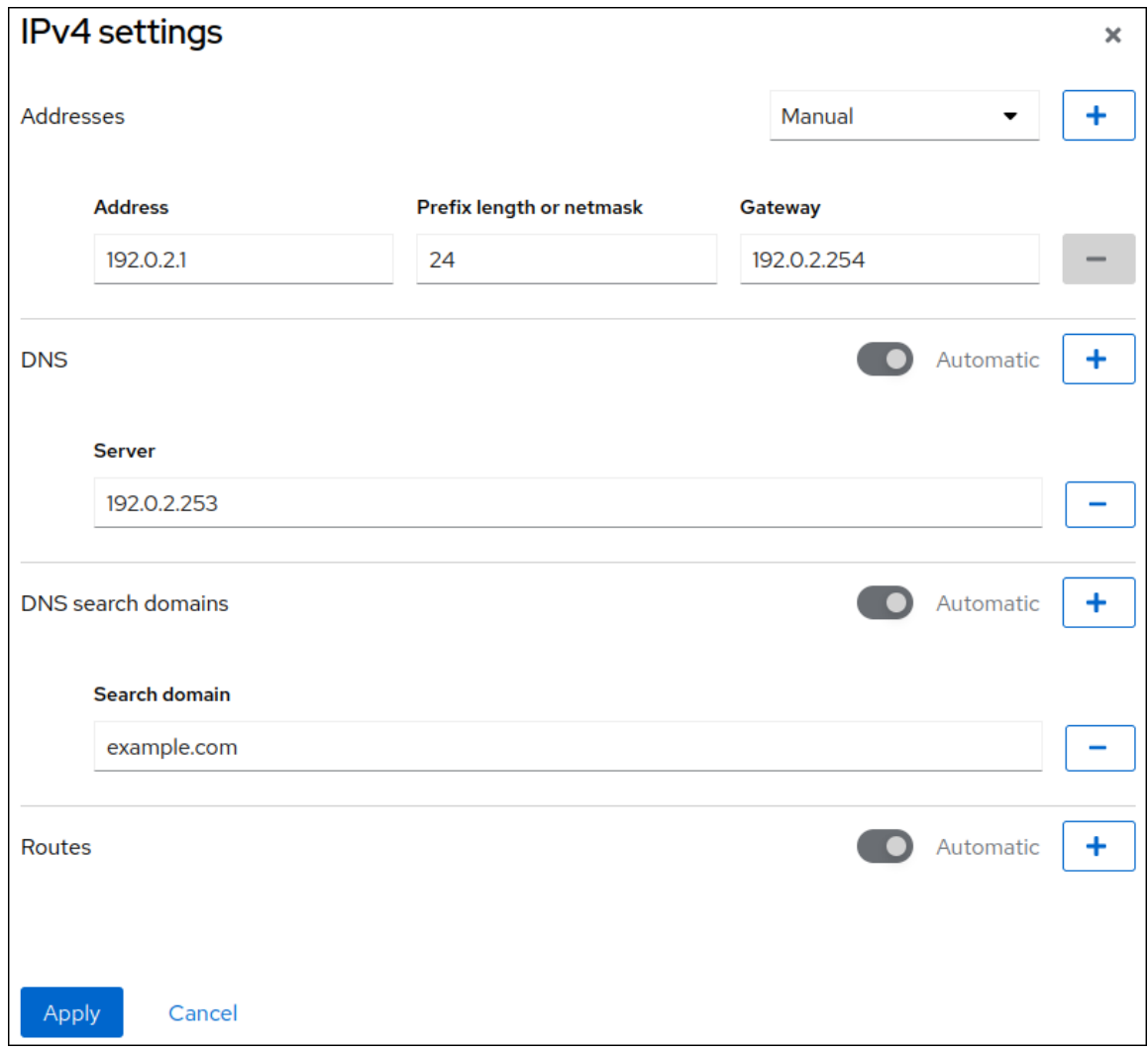

g. **Apply** をクリックします。

#### 検証

**● 画面左側のナビゲーションで Networking タブを選択し、インターフェイスに着信および発信** トラフィックがあるかどうかを確認します。

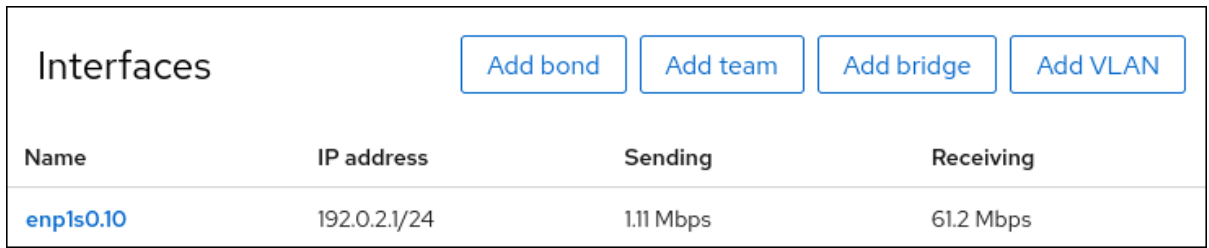

# 第12章 WEB コンソールのリッスンポートの設定

RHEL 8 Web コンソールを使用して新しいポートを許可するか、既存のポートを変更する方法を説明し ます。

# 12.1. アクティブな SELINUX があるシステムで新しいポートを許可

選択したポートで Web コンソールがリッスンできるようにします。

#### 前提条件

● Web [コンソールがインストールされており、アクセス可能である。詳細は、](https://access.redhat.com/documentation/ja-jp/red_hat_enterprise_linux/8/html/managing_systems_using_the_rhel_8_web_console/getting-started-with-the-rhel-8-web-console_system-management-using-the-rhel-8-web-console#installing-the-web-console_getting-started-with-the-rhel-8-web-console)Web コンソールの インストール を参照してください。

#### 手順

● SFLinux の他の部分で定義されていないポートの場合は、次のコマンドを実行します。

\$ sudo semanage port -a -t websm\_port\_t -p tcp PORT\_NUMBER

● SELinux の他の部分ですでに定義されているポートの場合は、次のコマンドを実行します。

\$ sudo semanage port -m -t websm\_port\_t -p tcp PORT\_NUMBER

変更はすぐに有効になります。

# 12.2. **FIREWALLD** を使用したシステムでの新規ポートの許可

Web コンソールが新規ポートで接続を受信しるようにします。

### 前提条件

- Web [コンソールがインストールされており、アクセス可能である。詳細は、](https://access.redhat.com/documentation/ja-jp/red_hat_enterprise_linux/8/html/managing_systems_using_the_rhel_8_web_console/getting-started-with-the-rhel-8-web-console_system-management-using-the-rhel-8-web-console#installing-the-web-console_getting-started-with-the-rhel-8-web-console)Web コンソールの インストール を参照してください。
- firewalld サービスが実行している。

#### 手順

1. 新しいポート番号を追加するには、次のコマンドを実行します。

\$ sudo firewall-cmd --permanent --service cockpit --add-port=PORT\_NUMBER/tcp

2. **cockpit** サービスから古いポート番号を削除するには、次のコマンドを実行します。

\$ sudo firewall-cmd --permanent --service cockpit --remove-port=OLD\_PORT\_NUMBER/tcp

# 重要

**--permanent** オプションなしで **firewall-cmd --service cockpit --addport=PORT\_NUMBER/tcp** を実行するだけで、次回の **firewalld** の再読み込みまたはシ ステムの再起動で変更が取り消されます。

# 12.3. WEB コンソールポートの変更

ポート 9090 でデフォルトの転送制御プロトコル (TCP) を別のポートに変更します。

#### 前提条件

- Web [コンソールがインストールされており、アクセス可能である。詳細は、](https://access.redhat.com/documentation/ja-jp/red_hat_enterprise_linux/8/html/managing_systems_using_the_rhel_8_web_console/getting-started-with-the-rhel-8-web-console_system-management-using-the-rhel-8-web-console#installing-the-web-console_getting-started-with-the-rhel-8-web-console)Web コンソールの インストール を参照してください。
- SELinux でシステムを保護する場合は、Cockpit が新しいポートをリッスンするように設定する 必要があります。詳細は アクティブな SELinux [があるシステムで新しいポートを許可](https://access.redhat.com/documentation/ja-jp/red_hat_enterprise_linux/8/html/managing_systems_using_the_rhel_8_web_console/configuring-the-web-console-listening-port_system-management-using-the-rhel-8-web-console#allowing-a-new-port-with-selinux_configuring-the-web-console-listening-port) を参照 してください。
- ファイアウォールとして firewalld を設定している場合は、新しいポートで Cockpit の受信接続 を許可するように設定する必要があります。詳細は **firewalld** [でシステムの新しいポートを許可](https://access.redhat.com/documentation/ja-jp/red_hat_enterprise_linux/8/html/managing_systems_using_the_rhel_8_web_console/configuring-the-web-console-listening-port_system-management-using-the-rhel-8-web-console#allowing-a-new-port-on-a-firewall_configuring-the-web-console-listening-port) を参照してください。

#### 手順

- 1. 以下のいずれかの方法でリッスンポートを変更します。
	- a. **systemctl edit cockpit.socket** コマンドの使用
		- i. 次のコマンドを実行します。

\$ sudo systemctl edit cockpit.socket

これにより、**/etc/systemd/system/cockpit.socket.d/override.conf** ファイルが作成さ れます。

ii. **override.conf** の内容を変更するか、以下の形式で新しいコンテンツを追加します。

[Socket] ListenStream= ListenStream=PORT\_NUMBER

**ListenStream** オプションは、目的のアドレスと TCP ポートを指定します。

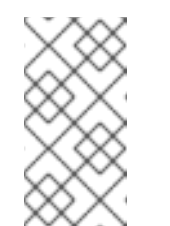

#### 注記

最初の行に空の値が含まれているのは意図的なものです。**systemd** で は、1 つのソケットユニットで複数の **ListenStream** ディレクティブを宣 言できます。ドロップインファイルの空の値は一覧をリセットし、元の ユニットからのデフォルトのポート 9090 を無効にします。

b. または、上記の内容を **/etc/systemd/system/cockpit.socket.d/listen.conf** ファイルに追加 します。

**cockpit.socket.d.** ディレクトリーがない場合は、**listen.conf** ファイルを作成します。

2. 変更を有効にするには、次のコマンドを実行します。

\$ sudo systemctl daemon-reload \$ sudo systemctl restart cockpit.socket 前の手順で **systemctl edit cockpit.socket** を使用していた場合は、**systemctl daemon-reload** を実行する必要はありません。

#### 検証手順

● 変更が成功したことを確認するには、新しいポートで Web コンソールへの接続を試行します。

# 第13章 WEB コンソールでファイアウォールの管理

ファイアウォールは、外部からの不要なトラフィックからマシンを保護する方法です。ファイアウォー ルルールセットを定義することで、ホストマシンに着信ネットワークトラフィックを制御できます。こ のようなルールは、着信トラフィックを分類して、拒否または許可するために使用されます。

#### 前提条件

● RHEL 8 Web コンソールは、firewalld サービスを設定します。 firewalld サービスの詳細は [firewalld](https://access.redhat.com/documentation/ja-jp/red_hat_enterprise_linux/8/html/configuring_and_managing_networking/using-and-configuring-firewalld_configuring-and-managing-networking#getting-started-with-firewalld_using-and-configuring-firewalld) の使用 を参照してください。

13.1. WEB コンソールを使用したファイアウォールの実行

次の手順では、Web コンソールのどこでどのように RHEL 9 システムファイアウォールを実行するかを 説明します。

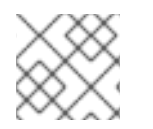

#### 注記

RHEL 8 Web コンソールは、firewalld サービスを設定します。

手順

- 1. RHEL 8 Web コンソールにログインします。詳細は、Web [コンソールへのログイン](https://access.redhat.com/documentation/ja-jp/red_hat_enterprise_linux/8/html/managing_systems_using_the_rhel_8_web_console/getting-started-with-the-rhel-8-web-console_system-management-using-the-rhel-8-web-console#logging-in-to-the-web-console_getting-started-with-the-rhel-8-web-console) を参照して ください。
- 2. ネットワーキング セクションを開きます。
- 3. ファイアウォールの 項目で、ファイアウォールを実行するスライダーをクリックします。

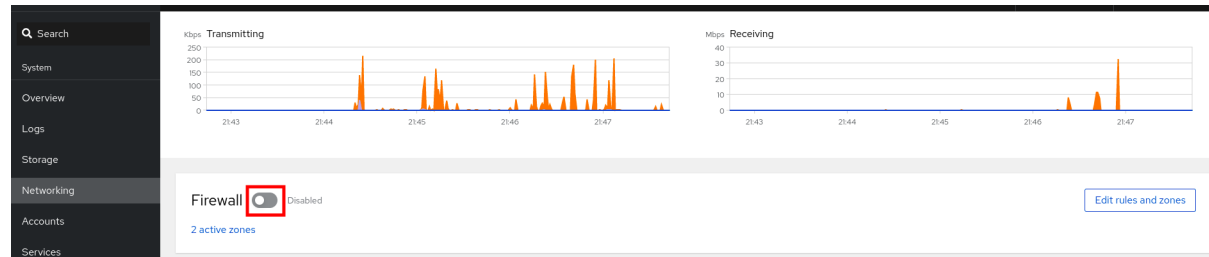

Firewall のスライダーが表示されない場合は、Web コンソールに管理者権限でログインしてく ださい。

この時点で、ファイアウォールは実行しています。

ファイアウォールのルールを設定するには、[Enabling](#page-77-0) services on the firewall using the web console を 参照してください。

# 13.2. WEB コンソールを使用したファイアウォールの停止

次の手順では、Web コンソールのどこでどのように RHEL 9 システムファイアウォールを停止するかを 説明します。

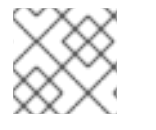

### 注記

RHEL 8 Web コンソールは、firewalld サービスを設定します。
#### 手順

- 1. RHEL 8 Web コンソールにログインします。詳細は、Web [コンソールへのログイン](https://access.redhat.com/documentation/ja-jp/red_hat_enterprise_linux/8/html/managing_systems_using_the_rhel_8_web_console/getting-started-with-the-rhel-8-web-console_system-management-using-the-rhel-8-web-console#logging-in-to-the-web-console_getting-started-with-the-rhel-8-web-console) を参照して ください。
- 2. ネットワーキング セクションを開きます。
- 3. ファイアウォールの 項目で、スライダーをクリックするとファイアウォールが停止します。

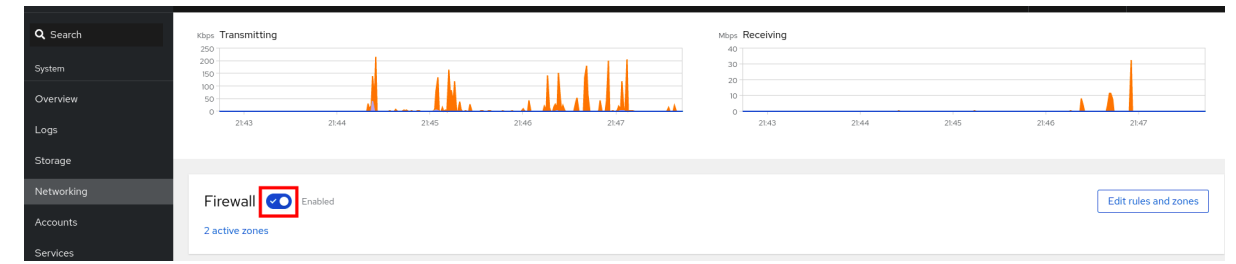

Firewall のスライダーが表示されない場合は、Web コンソールに管理者権限でログインしてく ださい。

この段階では、ファイアウォールは停止しており、システムは保護されていません。

## 13.3. ファイアウォールゾーン

**firewalld** ユーティリティーを使用すると、ネットワーク内のインターフェイスおよびトラフィックに 対する信頼レベルに応じて、ネットワークをさまざまなゾーンに分離できます。接続は1つのゾーンに しか指定できませんが、そのゾーンは多くのネットワーク接続に使用できます。

**firewalld** はゾーンに関して厳格な原則に従います。

- 1. トラフィックは1つのゾーンのみに流入します。
- 2. トラフィックは1つのゾーンのみから流出します。
- 3. ゾーンは信頼のレベルを定義します。
- 4. ゾーン内トラフィック (同じゾーン内) はデフォルトで許可されます。
- 5. ゾーン間トラフィック (ゾーンからゾーン) はデフォルトで拒否されます。

原則 4 と 5 は原則 3 の結果です。

原則 4 は、ゾーンオプション **--remove-forward** を使用して設定できます。原則 5 は、新しいポリシー を追加することで設定できます。

**NetworkManager** は、**firewalld** にインターフェイスのゾーンを通知します。次のユーティリティーを 使用して、ゾーンをインターフェイスに割り当てることができます。

- **NetworkManager**
- **firewall-config** ユーティリティー
- **firewall-cmd** ユーティリティー
- RHFL Web コンソール

RHEL Web コンソール、**firewall-config**、および **firewall-cmd** は、 適切な **NetworkManager** 設定ファ イルのみを編集できます。Web コンソール、**firewall-cmd** または **firewall-config** を使用してインター

フェイスのゾーンを変更する場合、リクエストは **NetworkManager** に転送され、**firewalld** では処理さ れません。

**/usr/lib/firewalld/zones/** ディレクトリーには事前定義されたゾーンが保存されており、利用可能なネッ トワークインターフェイスに即座に適用できます。このファイルは、修正しないと **/etc/firewalld/zones/** ディレクトリーにコピーされません。事前定義したゾーンのデフォルト設定は以 下のようになります。

### **block**

- **IPv4** の場合は icmp-host-prohibited メッセージ、IPv6 の場合は icmp6-adm-prohibited メッセージで、すべての着信ネットワーク接続が拒否されます。
- システム内から開始したネットワーク接続のみ。

### **dmz**

- パブリックにアクセス可能で、内部ネットワークへのアクセスが制限されている DMZ 内の コンピューター。
- Accept: 選択された着信接続のみ。

### **drop**

適切:着信ネットワークパケットは通知なしでドロップされます。

\*\*許可:発信ネットワーク接続のみ。

### **external**

- マスカレードが有効にされている外部ネットワーク(特にルーター)に適しています。ネッ トワーク上の他のコンピューターを信頼できない状況。
- Accept: 選択された着信接続のみ。

### **home**

- ネットワーク上の他のコンピューターをほぼ信頼できる自宅の環境。
- Accept: 選択された着信接続のみ。

### **internal**

- ネットワーク上の他のコンピューターをほぼ信頼できる内部ネットワーク。
- Accept: 選択された着信接続のみ。

### **public**

- 適合:ネットワーク上の他のコンピューターを信頼しないパブリックエリア。
- Accept: 選択された着信接続のみ。

### **trusted**

● Accept:すべてのネットワーク接続を許可します。

**work**

ネットワーク上の他のコンピューターをほぼ信頼できる職場の環境。

Accept: 選択された着信接続のみ。

このゾーンのいずれかを デフォルト ゾーンに設定できます。インターフェイス接続を **NetworkManager** に追加すると、デフォルトゾーンに割り当てられます。インストール時 は、**firewalld** のデフォルトゾーンは **public** ゾーンです。デフォルトゾーンは変更できます。

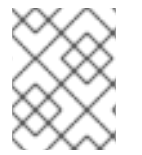

ユーザーがすぐに理解できるように、ネットワークゾーン名は分かりやすい名前にして ください。

セキュリティー問題を回避するために、ニーズおよびリスク評価に合わせて、デフォルトゾーンの設定 の見直しを行ったり、不要なサービスを無効にしてください。

### 関連情報

**● firewalld.zone(5)** の man ページ

13.4. WEB コンソールのゾーン

注記

Red Hat Enterprise Linux Web コンソールは、firewalld サービスの主な機能を実装し、以下を可能にし ます。

- 事前定義したファイアウォールゾーンを特定のインターフェイスまたは IP アドレスの範囲に追 加します。
- サービスを選択して、有効なサービスのリストにゾーンを設定できます。
- 有効なサービスのリストからサービスを削除して、サービスを無効にすることもできます。
- インターフェイスからゾーンの削除

### 13.5. WEB コンソールでゾーンの有効化

RHEL Web コンソールを使用して、事前定義された既存のファイアウォールゾーンを特定のインター フェイスまたは IP アドレスの範囲に適用できます。

### 前提条件

- RHEL 8 Web [コンソールがインストールされている。詳細は、](https://access.redhat.com/documentation/ja-jp/red_hat_enterprise_linux/8/html/managing_systems_using_the_rhel_8_web_console/getting-started-with-the-rhel-8-web-console_system-management-using-the-rhel-8-web-console#installing-the-web-console_getting-started-with-the-rhel-8-web-console)Web コンソールのインストール および有効化 を参照してください。
- ファイアウォールが有効になっている。詳細はWeb [コンソールでファイアウォールの実行を](https://access.redhat.com/documentation/ja-jp/red_hat_enterprise_linux/8/html/managing_systems_using_the_rhel_8_web_console/managing_firewall_using_the_web_console#using-the-web-console-to-run-the-firewall_managing-firewall-using-the-web-console)参 照してください。

手順

1. 管理者権限で Web コンソールにログインします。詳細は、Web [コンソールへのログイン](https://access.redhat.com/documentation/ja-jp/red_hat_enterprise_linux/8/html/managing_systems_using_the_rhel_8_web_console/getting-started-with-the-rhel-8-web-console_system-management-using-the-rhel-8-web-console#logging-in-to-the-web-console_getting-started-with-the-rhel-8-web-console) を参 照してください。

- 2. Networking をクリックします。
- 3. ルールとゾーンの編集 ボタンをクリックします。

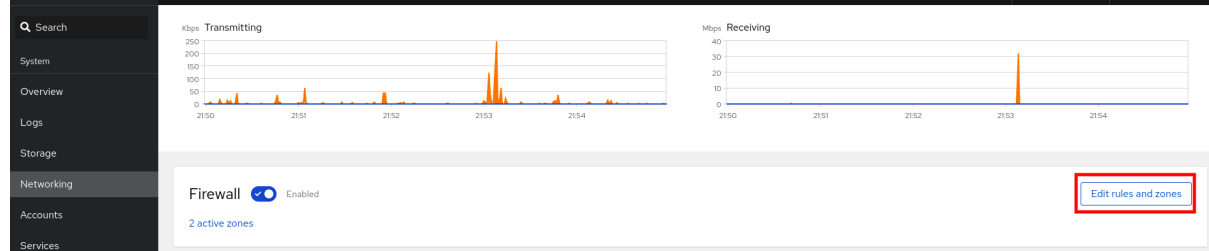

ルールとゾーンの編集 ボタンが表示されない場合は、管理者権限で Web コンソールにログイ ンしてください。

- 4. Firewall セクションの Add new zone をクリックします。
- 5. ゾーンの追加 ダイアログボックスで、信頼レベル オプションからゾーンを選択します。 Web コンソールには、**firewalld** サービスで事前定義されたすべてのゾーンが表示されます。
- 6. インターフェイス で、選択したゾーンが適用されるインターフェイスを選択します。
- 7. 許可されたサービス で、ゾーンを適用するかどうかを選択できます。
	- サブネット全体
	- または、以下の形式の IP アドレスの範囲
		- 192.168.1.0
		- 192.168.1.0/24
		- 192.168.1.0/24, 192.168.1.0
- 8. **Add zone** ボタンをクリックします。

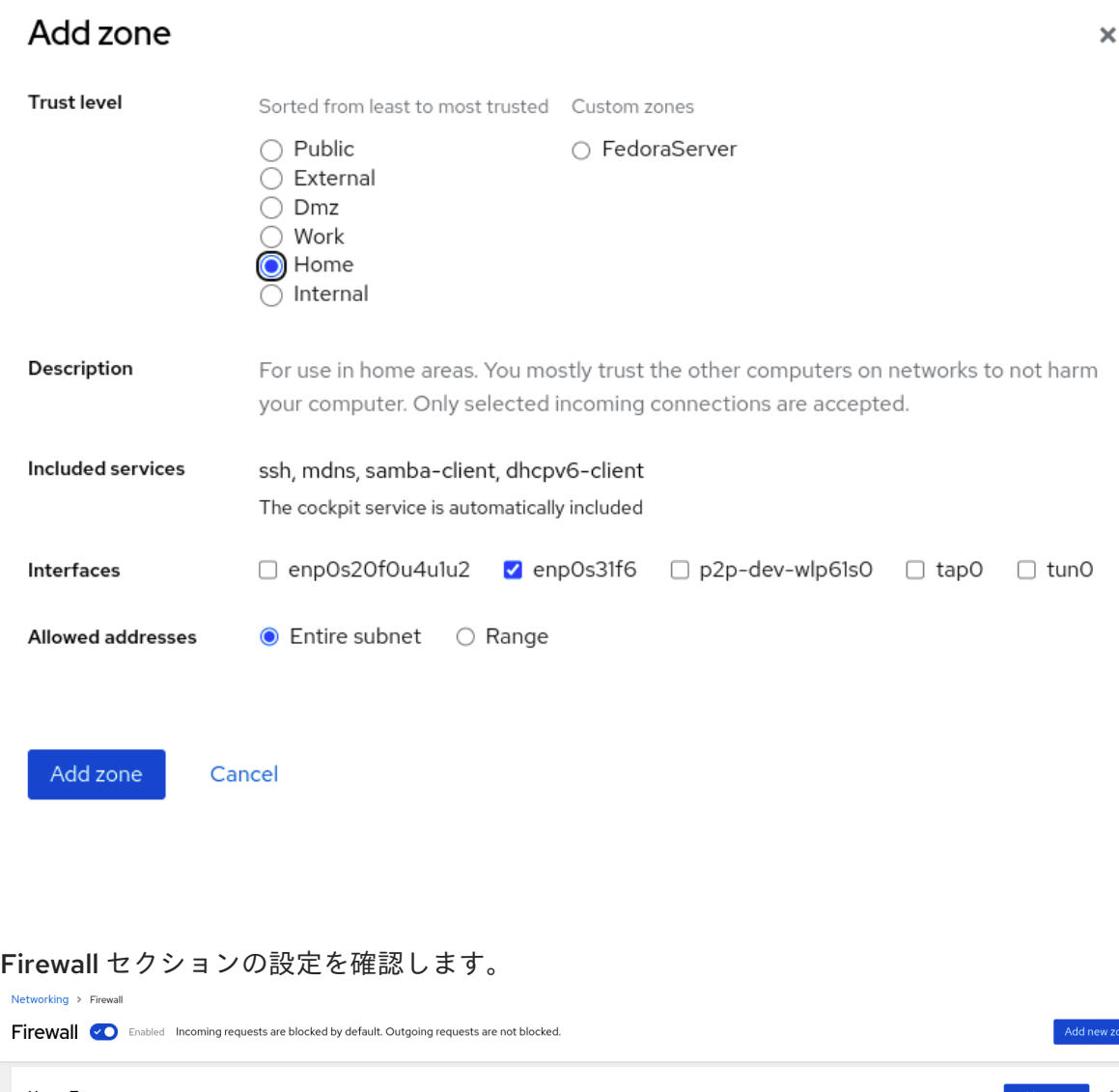

検証

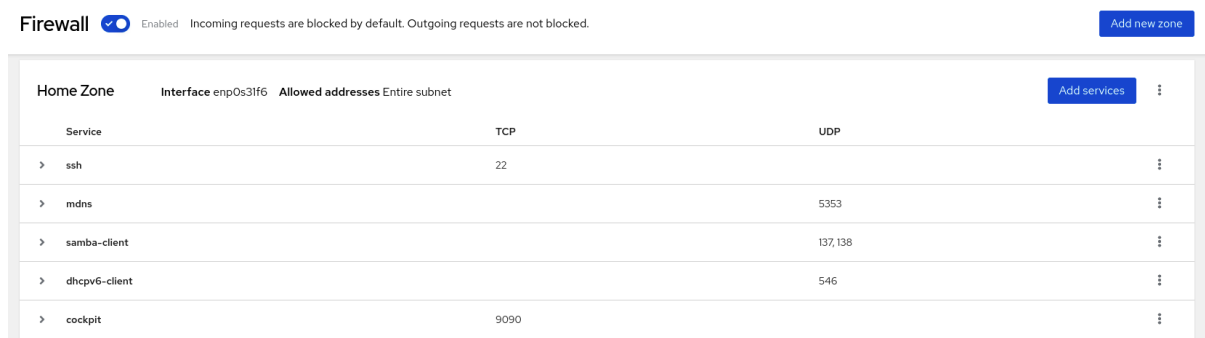

# 13.6. WEB コンソールを使用してファイアウォールでサービスを有効化

デフォルトでは、サービスはデフォルトのファイアウォールゾーンに追加されます。他のネットワーク インターフェイスで別のファイアウォールゾーンも使用する場合は、最初にゾーンを選択してから、そ のサービスをポートとともに追加する必要があります。

RHEL 8 Web コンソールには、事前定義の **firewalld** サービスが表示され、それらをアクティブなファ イアウォールゾーンに追加することができます。

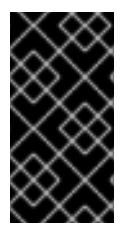

## 重要

RHEL 8 Web コンソールは、firewalld サービスを設定します。

また、Web コンソールは、Web コンソールに追加されていない一般的な **firewalld** ルー ルを許可しません。

### <span id="page-77-0"></span>前提条件

- RHEL 8 Web [コンソールがインストールされている。詳細は、](https://access.redhat.com/documentation/ja-jp/red_hat_enterprise_linux/8/html/managing_systems_using_the_rhel_8_web_console/getting-started-with-the-rhel-8-web-console_system-management-using-the-rhel-8-web-console#installing-the-web-console_getting-started-with-the-rhel-8-web-console)Web コンソールのインストール および有効化 を参照してください。
- ファイアウォールが有効になっている。詳細はWeb [コンソールでファイアウォールの実行を](https://access.redhat.com/documentation/ja-jp/red_hat_enterprise_linux/8/html/managing_systems_using_the_rhel_8_web_console/managing_firewall_using_the_web_console#using-the-web-console-to-run-the-firewall_managing-firewall-using-the-web-console)参 照してください。

### 手順

and an

- 1. 管理者権限で RHEL Web [コンソールにログインしている。詳細は、](https://access.redhat.com/documentation/ja-jp/red_hat_enterprise_linux/8/html/managing_systems_using_the_rhel_8_web_console/getting-started-with-the-rhel-8-web-console_system-management-using-the-rhel-8-web-console#logging-in-to-the-web-console_getting-started-with-the-rhel-8-web-console)Web コンソールへのログイ ン を参照してください。
- 2. Networking をクリックします。
- 3. ルールとゾーンの編集 ボタンをクリックします。

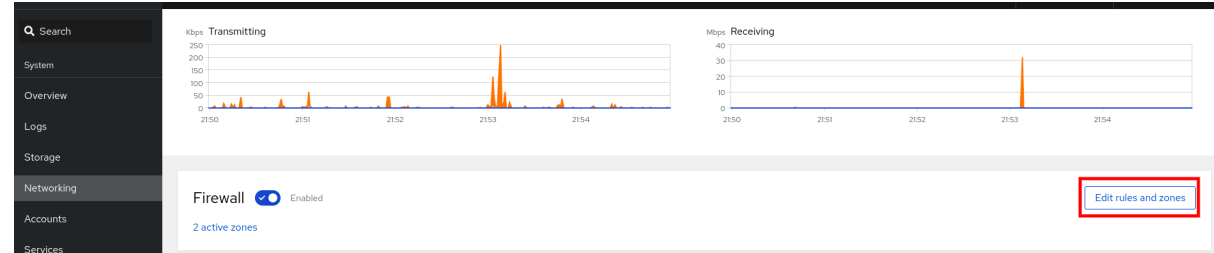

ルールとゾーンの編集 ボタンが表示されない場合は、管理者権限で Web コンソールにログイ ンしてください。

4. Firewall セクションで、サービスを追加するゾーンを選択し、Add Services をクリックしま す。

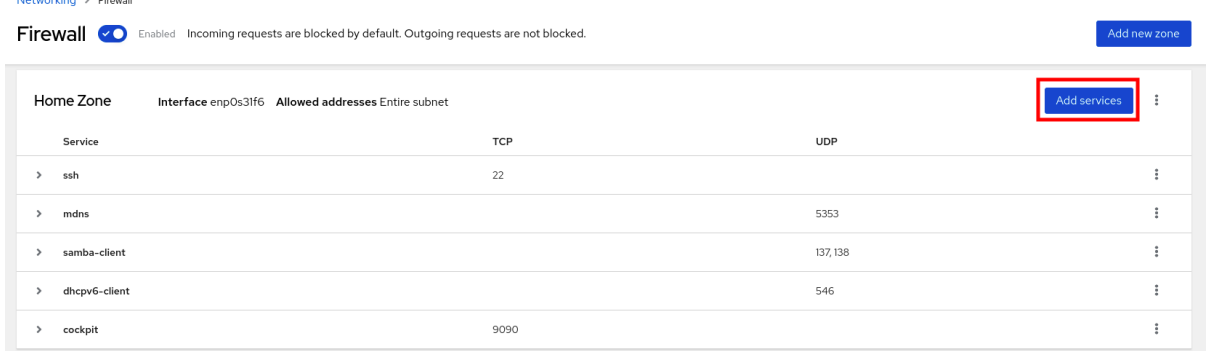

- 5. サービスの追加 ダイアログボックスで、ファイアウォールで有効にするサービスを見つけま す。
- 6. 必要なサービスを有効にします。

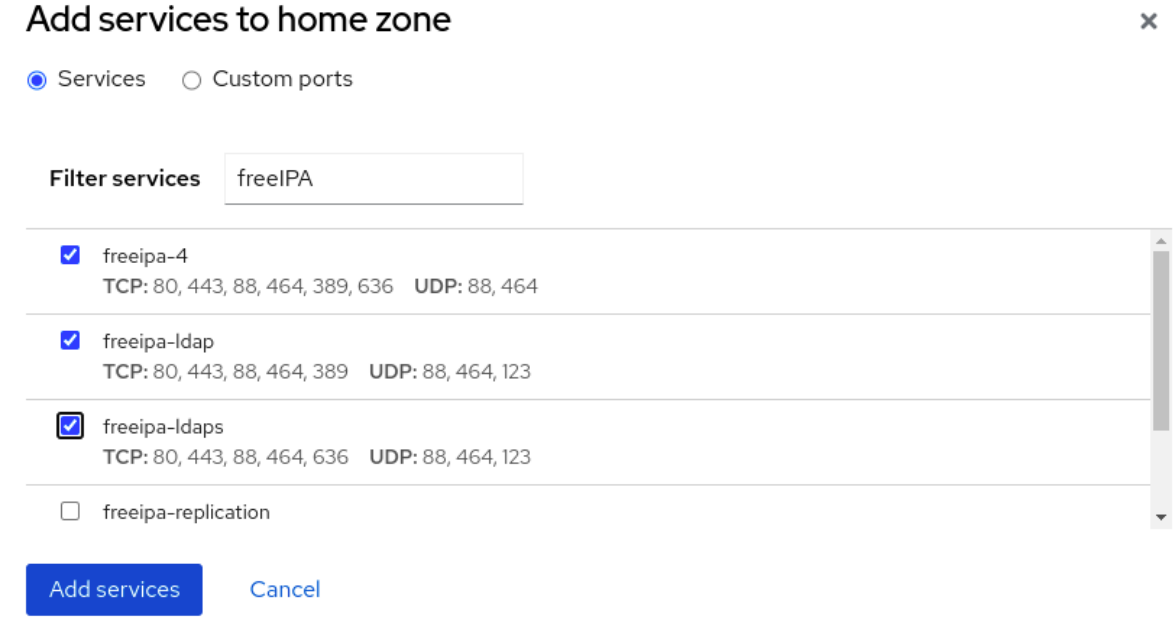

7. Add Services をクリックします。

この時点で、RHEL 8 Web コンソールは、ゾーンの Services リストにサービスを表示します。

# 13.7. WEB コンソールでカスタムポートの設定

Web コンソールでは、以下を追加できます。

- 標準ポートでリッスンするサービス: Web [コンソールを使用してファイアウォールでサービス](#page-77-0) を有効にする
- カスタムポートでリッスンするサービス。

説明に従ってカスタムポートを設定することで、サービスを追加できます。

### 前提条件

- RHEL 8 Web [コンソールがインストールされている。詳細は、](https://access.redhat.com/documentation/ja-jp/red_hat_enterprise_linux/8/html/managing_systems_using_the_rhel_8_web_console/getting-started-with-the-rhel-8-web-console_system-management-using-the-rhel-8-web-console#installing-the-web-console_getting-started-with-the-rhel-8-web-console)Web コンソールのインストール および有効化 を参照してください。
- ファイアウォールが有効になっている。詳細はWeb [コンソールでファイアウォールの実行を](https://access.redhat.com/documentation/ja-jp/red_hat_enterprise_linux/8/html/managing_systems_using_the_rhel_8_web_console/managing_firewall_using_the_web_console#using-the-web-console-to-run-the-firewall_managing-firewall-using-the-web-console)参 照してください。

- 1. 管理者権限で RHEL Web [コンソールにログインしている。詳細は、](https://access.redhat.com/documentation/ja-jp/red_hat_enterprise_linux/8/html/managing_systems_using_the_rhel_8_web_console/getting-started-with-the-rhel-8-web-console_system-management-using-the-rhel-8-web-console#logging-in-to-the-web-console_getting-started-with-the-rhel-8-web-console)Web コンソールへのログイ ン を参照してください。
- 2. Networking をクリックします。
- 3. ルールとゾーンの編集 ボタンをクリックします。

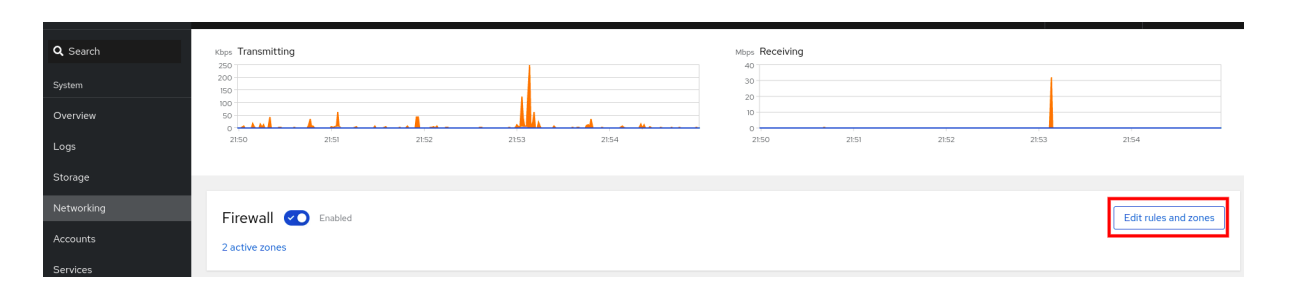

ルールとゾーンの編集 ボタンが表示されない場合は、Web コンソールに管理者権限でログイン してください。

4. ファイアウォール セクションで、カスタムポートを設定するゾーンを選択し、サービスの追加 をクリックします。

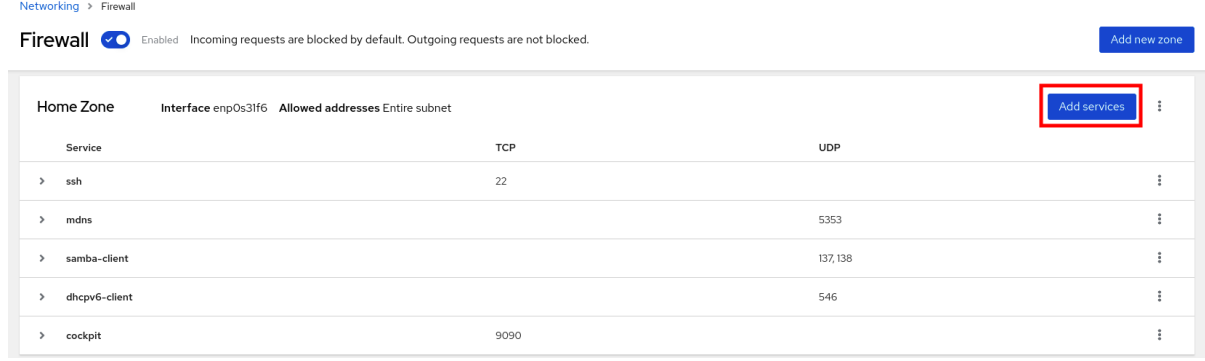

- 5. サービスの追加 ダイアログボックスで、カスタムポート ラジオボタンをクリックします。
- 6. TCP フィールドおよび UDP フィールドに、例に従ってポートを追加します。以下の形式で ポートを追加できます。
	- ポート番号 (22 など)
	- ポート番号の範囲 (5900-5910 など)
	- エイリアス (nfs、rsync など)

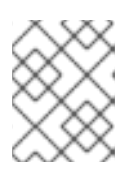

### 注記

各フィールドには、複数の値を追加できます。値はコンマで区切り、スペースは 使用しないでください (例:8080,8081,http)。

- 7. TCP filed、UDP filed、またはその両方にポート番号を追加した後、Name フィールドでサービ ス名を確認します。 名前 フィールドには、このポートを予約しているサービスの名前が表示されます。このポート が無料で、サーバーがこのポートで通信する必要がない場合は、名前を書き換えることができ ます。
- 8. 名前 フィールドに、定義されたポートを含むサービスの名前を追加します。
- 9. **Add Ports** ボタンをクリックします。

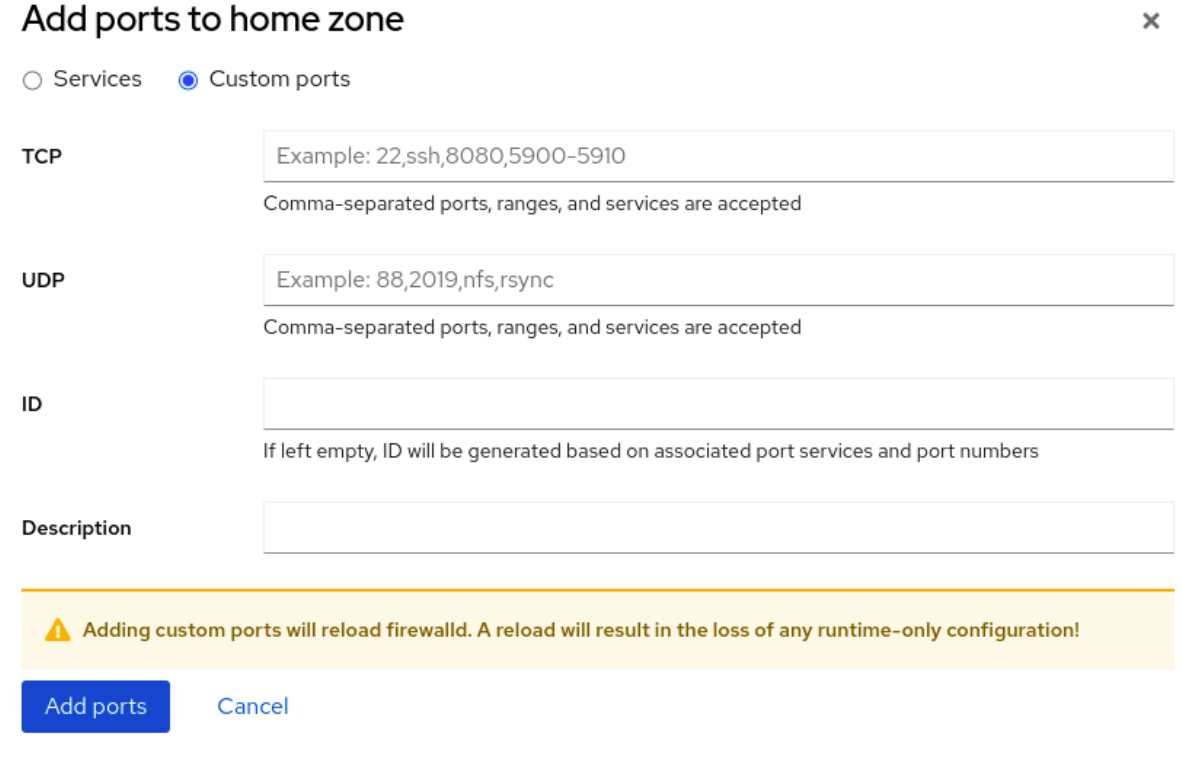

設定を確認するには、ファイアウォール ページに移動し、ゾーンの サービス リストでサービスを見つ けます。

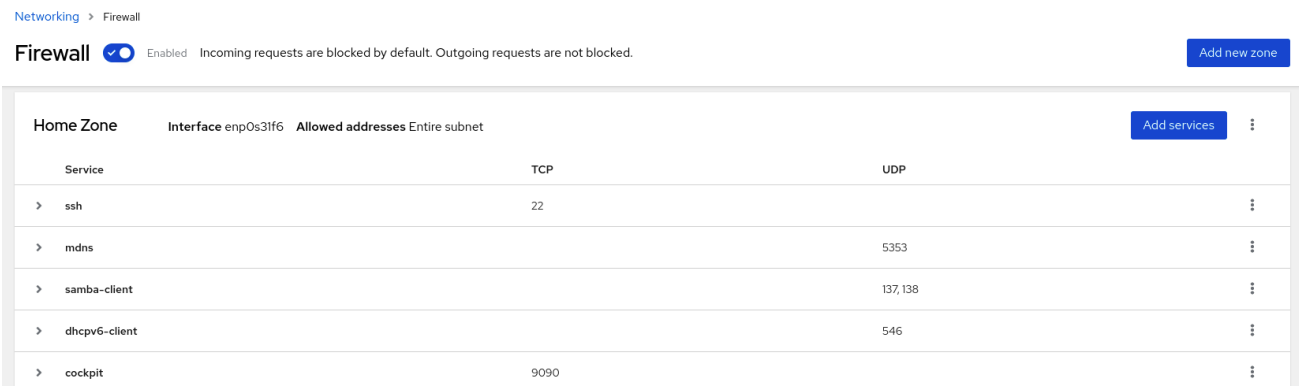

# 13.8. WEB コンソールを使用したゾーンの無効化

Web コンソールを使用して、ファイアウォール設定のファイアウォールゾーンを無効にできます。

### 前提条件

● RHEL 8 Web [コンソールがインストールされている。詳細は、](https://access.redhat.com/documentation/ja-jp/red_hat_enterprise_linux/8/html/managing_systems_using_the_rhel_8_web_console/getting-started-with-the-rhel-8-web-console_system-management-using-the-rhel-8-web-console#installing-the-web-console_getting-started-with-the-rhel-8-web-console)Web コンソールのインストール および有効化 を参照してください。

- 1. 管理者権限で RHEL Web [コンソールにログインしている。詳細は、](https://access.redhat.com/documentation/ja-jp/red_hat_enterprise_linux/8/html/managing_systems_using_the_rhel_8_web_console/getting-started-with-the-rhel-8-web-console_system-management-using-the-rhel-8-web-console#logging-in-to-the-web-console_getting-started-with-the-rhel-8-web-console)Web コンソールへのログイ ン を参照してください。
- 2. Networking をクリックします。
- 3. ルールとゾーンの編集 ボタンをクリックします。

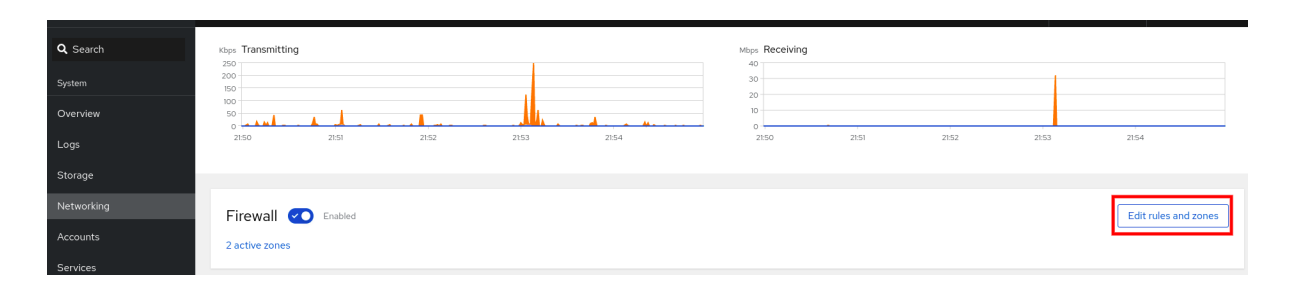

ルールとゾーンの編集 ボタンが表示されない場合は、管理者権限で Web コンソールにログイ ンしてください。

4. 削除するゾーンの オプションアイコン をクリックします。

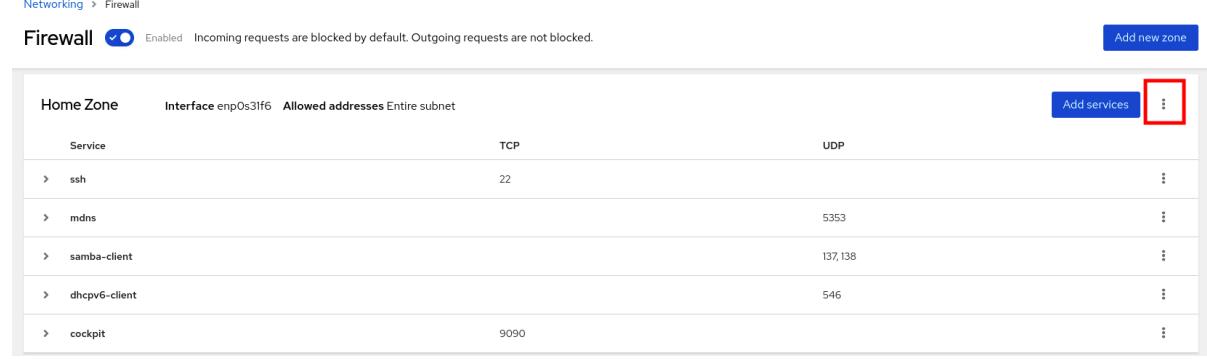

5. Delete をクリックします。

これでゾーンが無効になり、そのゾーンに設定されたオープンなサービスおよびポートがインターフェ イスに含まれなくなります。

# 第14章 WEB コンソールでシステム全体の暗号化ポリシーを設定す る

RHEL Web コンソールインターフェイスで、システム全体の暗号化ポリシーとサブポリシーのいずれか を直接設定できます。4 つの事前定義されたシステム全体の暗号化ポリシーに加え、グラフィカルイン ターフェイスを介して、次のポリシーとサブポリシーの組み合わせを適用することもできます。

### **DEFAULT:SHA1**

**SHA-1** アルゴリズムが有効になっている **DEFAULT** ポリシー。

### **LEGACY:AD-SUPPORT**

Active Directory サービスの相互運用性を向上させる、セキュリティーの低い設定を含む **LEGACY** ポリシー。

### **FIPS:OSPP**

Common Criteria for Information Technology Security Evaluation 標準の影響を受けて策定された、 さらなる制限を含む **FIPS** ポリシー。

### 前提条件

- RHEL 8 Web [コンソールがインストールされている。詳細は、](https://access.redhat.com/documentation/ja-jp/red_hat_enterprise_linux/8/html/managing_systems_using_the_rhel_8_web_console/getting-started-with-the-rhel-8-web-console_system-management-using-the-rhel-8-web-console#installing-the-web-console_getting-started-with-the-rhel-8-web-console)Web コンソールのインストール および有効化 を参照してください。
- **sudo** を使用して管理コマンドを入力するため の **root** 権限または権限がある。

### 手順

- 1. Web コンソールにログインします。詳細は、Web [コンソールへのログイン](https://access.redhat.com/documentation/ja-jp/red_hat_enterprise_linux/8/html/managing_systems_using_the_rhel_8_web_console/getting-started-with-the-rhel-8-web-console_system-management-using-the-rhel-8-web-console#logging-in-to-the-web-console_getting-started-with-the-rhel-8-web-console) を参照してくださ い。
- 2. Overview ページの Configuration カードで、Crypto policyの横にある現在のポリシー値をク リックします。

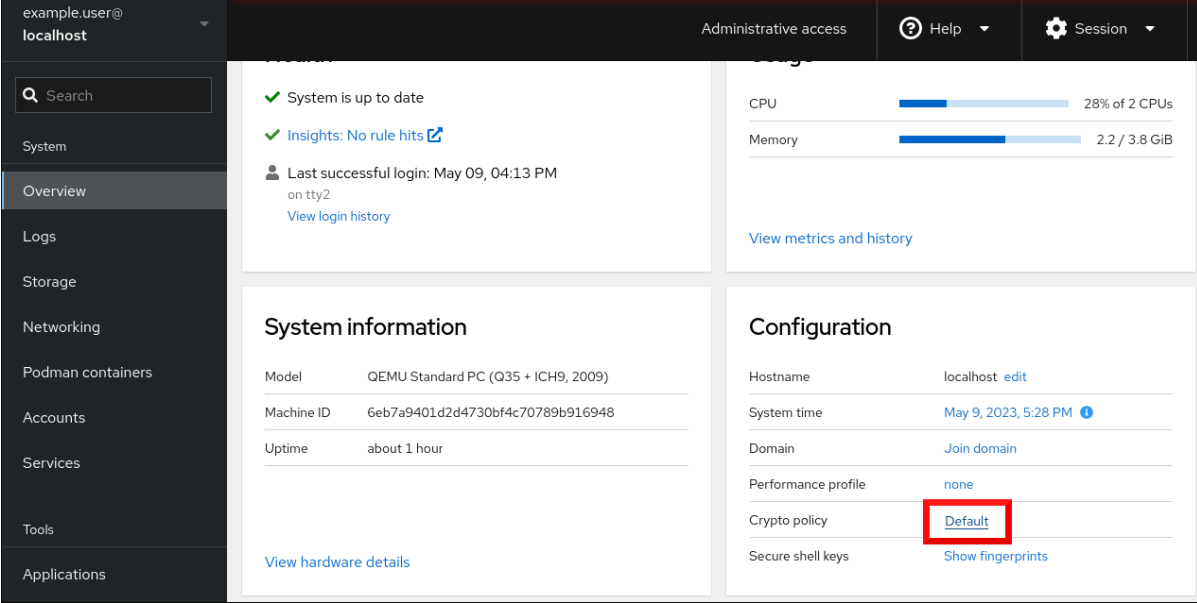

3. Change crypto policyダイアログウィンドウで、システムで使用を開始するポリシーをクリッ クします。

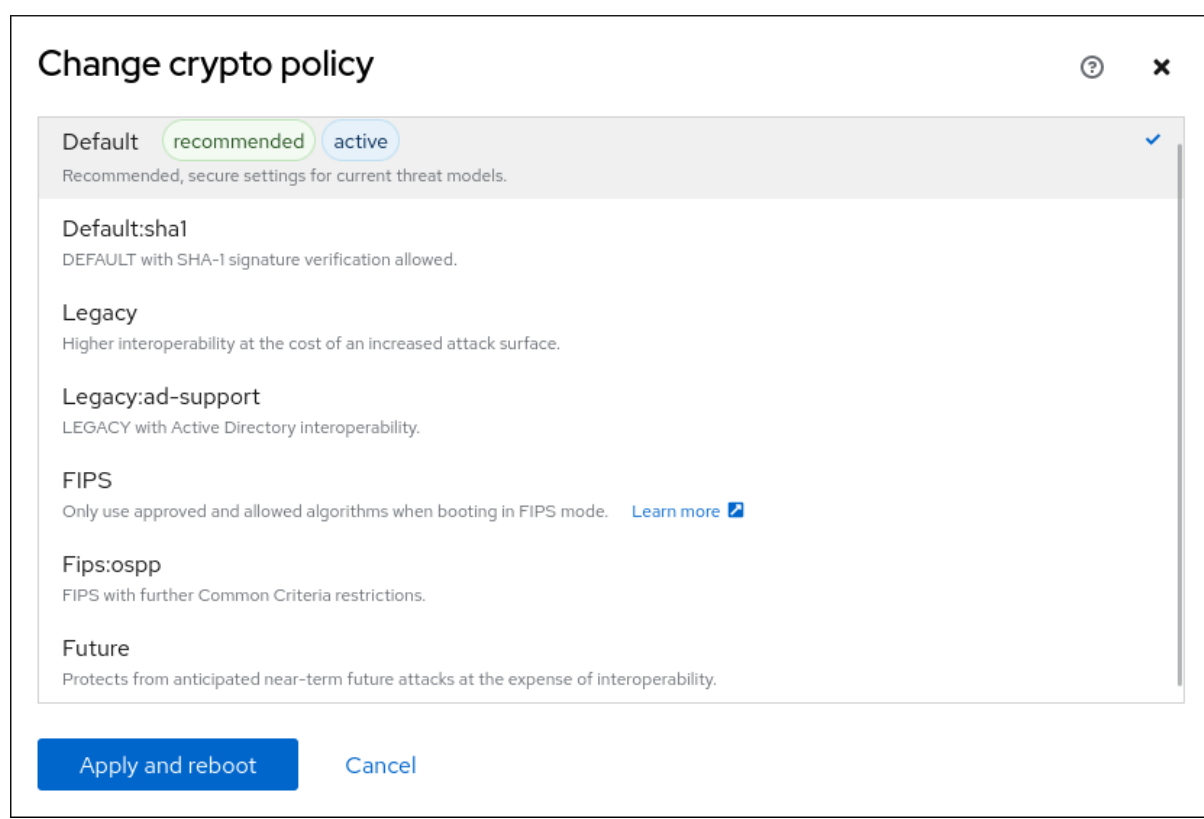

4. **Apply and reboot** ボタンをクリックします。

### 検証

● 再起動後、Web コンソールに再度ログインし、暗号化ポリシー の値が選択したものと一致して いることを確認します。あるいは、**update-crypto-policies --show** コマンドを入力して、現在 のシステム全体の暗号化ポリシーをターミナルに表示することもできます。

# 関連情報

● [各暗号化ポリシーの詳細は、セキュリティー強化ドキュメントの](https://access.redhat.com/documentation/ja-jp/red_hat_enterprise_linux/8/html/security_hardening/using-the-system-wide-cryptographic-policies_security-hardening#system-wide-crypto-policies_using-the-system-wide-cryptographic-policies) システム全体の暗号化ポリ シー セクションを参照してください。

# 第15章 生成された ANSIBLE PLAYBOOK の適用

SELinux で問題のトラブルシューティングを行う場合、Web コンソールではシェルスクリプトまたは Ansible Playbook を生成でき、さらにマシンをエクスポートおよび適用できます。

### 前提条件

Web コンソールインターフェイスがインストールがインストールされアクセス可能。 詳細は、Web [コンソールのインストール](https://access.redhat.com/documentation/ja-jp/red_hat_enterprise_linux/8/html/managing_systems_using_the_rhel_8_web_console/getting-started-with-the-rhel-8-web-console_system-management-using-the-rhel-8-web-console#installing-the-web-console_getting-started-with-the-rhel-8-web-console) を参照してください。

## 手順

- 1. SELinux をクリックします。
- 2. 右上の View the automation script をクリックします。 生成されたスクリプトを含むウィンドウが開きます。シェルスクリプトと Ansible Playbook の 生成オプションタブ間を移動できます。

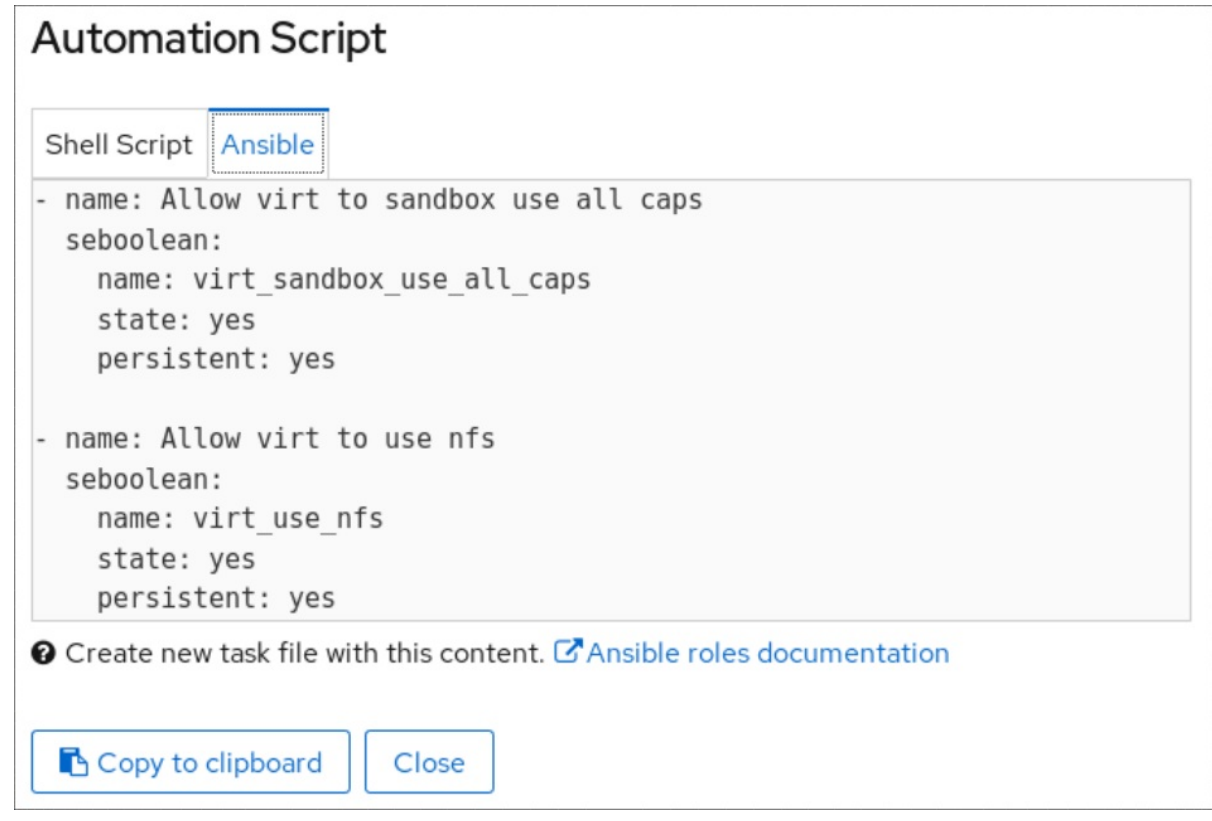

3. **Copy to clipboard** ボタンをクリックし、スクリプトまたは Playbook を選択して適用します。

これにより、他のマシンに適用できる自動スクリプトがあります。

### 関連情報

- SELinux [関連の問題のトラブルシューティング](https://access.redhat.com/documentation/ja-jp/red_hat_enterprise_linux/8/html/using_selinux/troubleshooting-problems-related-to-selinux_using-selinux)
- [複数のシステムへの同じ](https://access.redhat.com/documentation/ja-jp/red_hat_enterprise_linux/8/html/using_selinux/deploying-the-same-selinux-configuration-on-multiple-systems_using-selinux) SELinux 設定のデプロイメント
- **ansible-playbook** コマンドの詳細は、man ページの **ansible-playbook(1)** を参照してくださ い。

# 第16章 WEB コンソールでパーティションの管理

Web コンソールを使用して、RHEL 8 でファイルシステムを管理する方法を説明します。

利用可能なファイルシステムの詳細は[、利用可能なファイルシステムの概要](https://access.redhat.com/documentation/ja-jp/red_hat_enterprise_linux/8/html/managing_file_systems/overview-of-available-file-systems_managing-file-systems) を参照してください。

16.1. ファイルシステムでフォーマットされたパーティションを WEB コン ソールに表示

Web コンソールの ストレージ セクションには、ファイルシステム テーブルで使用可能なファイルシス テムがすべて表示されます。

Web コンソールに表示されるファイルシステムでフォーマットされたパーティションのリストを確認で きます。

### 前提条件

- **cockpit-storaged** パッケージがシステムにインストールされている。
- Web [コンソールがインストールされており、アクセス可能である。詳細は、](https://access.redhat.com/documentation/ja-jp/red_hat_enterprise_linux/8/html/managing_systems_using_the_rhel_8_web_console/getting-started-with-the-rhel-8-web-console_system-management-using-the-rhel-8-web-console#installing-the-web-console_getting-started-with-the-rhel-8-web-console)Web コンソールの インストール を参照してください。

### 手順

- 1. RHEL 8 Web コンソールにログインします。詳細は、Web [コンソールへのログイン](https://access.redhat.com/documentation/ja-jp/red_hat_enterprise_linux/8/html/managing_systems_using_the_rhel_8_web_console/getting-started-with-the-rhel-8-web-console_system-management-using-the-rhel-8-web-console#logging-in-to-the-web-console_getting-started-with-the-rhel-8-web-console) を参照して ください。
- 2. Storage タブをクリックします。

Filesystems テーブルでは、ファイルシステムでフォーマットされ利用可能なすべてのパーティション と、その名前、サイズ、および各パーティションで利用可能な容量を確認できます。

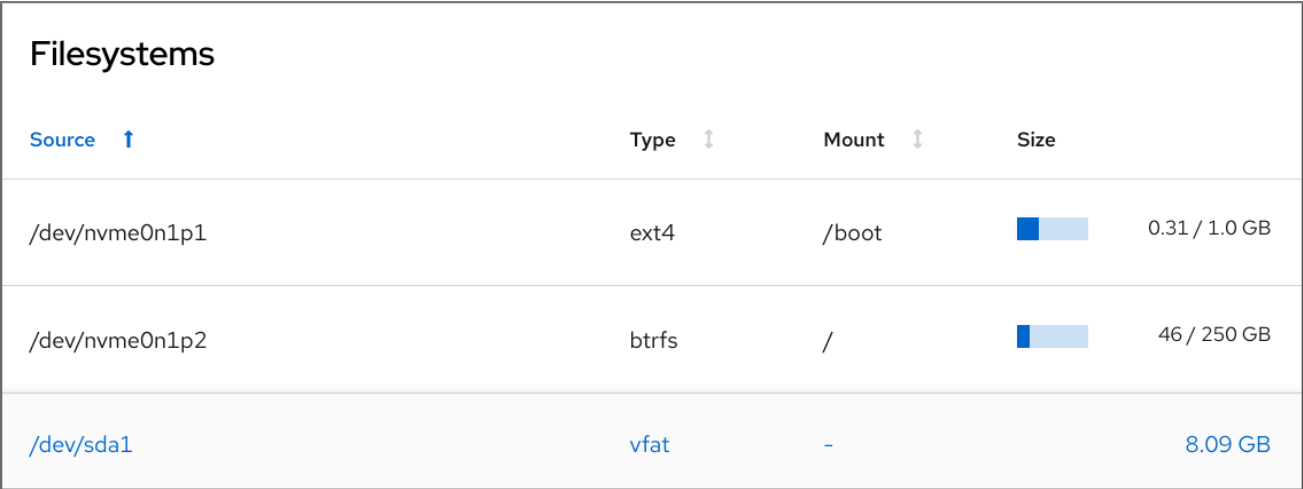

# 16.2. WEB コンソールでパーティションの作成

新しいパーティションを作成するには、以下を行います。

- 既存のパーティションテーブルを使用する
- パーティションを作成する

前提条件

- **cockpit-storaged** パッケージがシステムにインストールされている。
- Web [コンソールがインストールされており、アクセス可能である。詳細は、](https://access.redhat.com/documentation/ja-jp/red_hat_enterprise_linux/8/html/managing_systems_using_the_rhel_8_web_console/getting-started-with-the-rhel-8-web-console_system-management-using-the-rhel-8-web-console#installing-the-web-console_getting-started-with-the-rhel-8-web-console)Web コンソールの インストール を参照してください。
- 未フォーマットのボリュームが、ストレージ タブの その他のデバイス テーブルに表示される システムに接続されている。

### 手順

- 1. RHEL Web コンソールにログインします。詳細は、Web [コンソールへのログイン](https://access.redhat.com/documentation/ja-jp/red_hat_enterprise_linux/8/html/managing_systems_using_the_rhel_8_web_console/getting-started-with-the-rhel-8-web-console_system-management-using-the-rhel-8-web-console#logging-in-to-the-web-console_getting-started-with-the-rhel-8-web-console) を参照して ください。
- 2. Storage タブをクリックします。
- 3. 他のデバイス テーブルで、パーティションを作成するボリュームをクリックします。
- 4. Content セクションで、**Create Partition** ボタンをクリックします。
- 5. パーティションの作成 ダイアログボックスで、新しいパーティションのサイズを選択します。
- 6. 削除 ドロップダウンメニューから、以下を選択します。
	- Don't overwrite existing data- RHEL Web コンソールは、ディスクヘッダーのみを書き換 えます。このオプションの利点は、フォーマットの速度です。
	- Overwrite existing data with zeros RHEL Web コンソールは、ディスク全体をゼロで書 き直します。このプログラムはディスク全体を調べるため、このオプションを使用すると 遅くなりますが、安全性は高まります。ディスクにデータが含まれていて、上書きする必 要がある場合は、このオプションを使用します。
- 7. Type ドロップダウンメニューで、ファイルシステムを選択します。
	- XFS ファイルシステムは大規模な論理ボリュームをサポートし、オンラインの物理ドライ ブを停止せずに、既存のファイルシステムの拡大および縮小を行うことができます。別の ストレージの使用を希望しない場合は、このファイルシステムを選択したままにしてくだ さい。
	- ext4 ファイルシステムは以下に対応します。
		- 論理ボリューム
		- オンラインの物理ドライブを停止せずに切り替え
		- ファイルシステムの拡張
		- ファイルシステムの縮小

追加オプションは、LUKS (Linux Unified Key Setup) によって行われるパーティションの暗号化 を有効にすることです。これにより、パスフレーズでボリュームを暗号化できます。

- 8. 名前 フィールドに、論理ボリューム名を入力します。
- 9. マウント ドロップダウンメニューで、カスタム を選択します。 デフォルト オプションでは、システムを次回起動したときにファイルシステムがマウントされ ているとは限りません。

10. マウントポイント フィールドに、マウントパスを追加します。

- 11. 起動時にマウント を選択します。
- 12. **Create partition** ボタンをクリックします。 ボリュームのサイズや、選択するオプションによって、フォーマットに数分かかることがあり ます。

フォーマットが完了したら、ファイルシステム タブで、フォーマットした論理ボリュームの詳 細を表示できます。

### 検証手順

● パーティションが正常に追加されたことを確認するには、ストレージ タブに切り替えて、ファ イルシステム テーブルを確認します。

### 16.3. WEB コンソールでパーティションの削除

次の手順では、Web コンソール インターフェイスでパーティションを削除する方法を説明します。

### 前提条件

- **cockpit-storaged** パッケージがシステムにインストールされている。
- Web [コンソールがインストールされており、アクセス可能である。詳細は、](https://access.redhat.com/documentation/ja-jp/red_hat_enterprise_linux/8/html/managing_systems_using_the_rhel_8_web_console/getting-started-with-the-rhel-8-web-console_system-management-using-the-rhel-8-web-console#installing-the-web-console_getting-started-with-the-rhel-8-web-console)Web コンソールの インストール を参照してください。
- パーティションのファイルシステムのマウントを解除している。 [パーティションのマウントとアンマウントの詳細は、](#page-88-0)Mounting and unmounting file systems in the web console を参照してください。

### 手順

- 1. RHEL Web コンソールにログインします。詳細は、Web [コンソールへのログイン](https://access.redhat.com/documentation/ja-jp/red_hat_enterprise_linux/8/html/managing_systems_using_the_rhel_8_web_console/getting-started-with-the-rhel-8-web-console_system-management-using-the-rhel-8-web-console#logging-in-to-the-web-console_getting-started-with-the-rhel-8-web-console) を参照して ください。
- 2. Storage タブをクリックします。
- 3. ファイルシステム テーブルで、パーティションを削除するボリュームを選択します。
- 4. コンテンツ セクションで、削除するパーティションをクリックします。
- 5. パーティションがロールダウンし、**Delete** ボタンをクリックできます。 パーティションをマウントして使用しないでください。

### 検証手順

● パーティションが正常に削除されたことを確認するには、ストレージ タブに切り替えて、コン テンツ テーブルを確認します。

### 16.4. WEB コンソールでのファイルシステムのマウントとマウント解除

RHEL システムでパーティションを使用できるようにするには、パーティションにファイルシステムを デバイスとしてマウントする必要があります。

# <span id="page-88-0"></span>注記

ファイルシステムのマウントを解除することもできます。アンマウントすると RHEL シ ステムはその使用を停止します。ファイルシステムのマウントを解除すると、デバイス を削除 (delete または remove) または再読み込みできるようになります。

### 前提条件

- **cockpit-storaged** パッケージがシステムにインストールされている。
- Web [コンソールがインストールされており、アクセス可能である。詳細は、](https://access.redhat.com/documentation/ja-jp/red_hat_enterprise_linux/8/html/managing_systems_using_the_rhel_8_web_console/getting-started-with-the-rhel-8-web-console_system-management-using-the-rhel-8-web-console#installing-the-web-console_getting-started-with-the-rhel-8-web-console)Web コンソールの インストール を参照してください。
- ファイルシステムのマウントを解除する場合は、システムがパーティションに保存されている ファイル、サービス、またはアプリケーションを使用しないようにする。

- 1. RHEL Web コンソールにログインします。詳細は、Web [コンソールへのログイン](https://access.redhat.com/documentation/ja-jp/red_hat_enterprise_linux/8/html/managing_systems_using_the_rhel_8_web_console/getting-started-with-the-rhel-8-web-console_system-management-using-the-rhel-8-web-console#logging-in-to-the-web-console_getting-started-with-the-rhel-8-web-console) を参照して ください。
- 2. Storage タブをクリックします。
- 3. ファイルシステム テーブルで、パーティションを削除するボリュームを選択します。
- 4. コンテンツ セクションで、ファイルシステムをマウントまたはマウント解除するパーティショ ンをクリックします。
- 5. **Mount** ボタンまたは**Unmount** ボタンをクリックします。 この時点で、ファイルシステムはアクションに従ってマウントまたはマウント解除されていま す。

# 第17章 WEB コンソールで NFS マウントの管理

RHEL 8 Web コンソールを使用すると、ネットワークファイルシステム (NFS) プロトコルを使用して、 リモートディレクトリーをマウントできます。

NFS を使用すると、ネットワークに置かれたリモートディレクトリーに到達してマウントし、ディレク トリーが物理ドライブに置かれているかのようにファイルを操作できます。

### 前提条件

- RHFL 8 Web コンソールがインストールされている。 詳細は、Web [コンソールのインストールおよび有効化](https://access.redhat.com/documentation/ja-jp/red_hat_enterprise_linux/8/html/managing_systems_using_the_rhel_8_web_console/getting-started-with-the-rhel-8-web-console_system-management-using-the-rhel-8-web-console#installing-the-web-console_getting-started-with-the-rhel-8-web-console) を参照してください。
- **cockpit-storaged** パッケージがシステムにインストールされている。
- NFS サーバー名または IP アドレス
- リモートサーバーのディレクトリーのパス

## 17.1. WEB コンソールで NFS マウントの接続

NFS を使用して、リモートディレクトリーをファイルシステムに接続します。

### 前提条件

- NFS サーバー名または IP アドレス
- リモートサーバーのディレクトリーのパス

### 手順

- 1. RHEL 8 Web コンソールにログインします。詳細は、Web [コンソールへのログイン](https://access.redhat.com/documentation/ja-jp/red_hat_enterprise_linux/8/html/managing_systems_using_the_rhel_8_web_console/getting-started-with-the-rhel-8-web-console_system-management-using-the-rhel-8-web-console#logging-in-to-the-web-console_getting-started-with-the-rhel-8-web-console) を参照して ください。
- 2. Storage をクリックします。
- 3. NFS マウント セクションで + をクリックします。

**NFS** mounts

No NFS mounts set up

 $+$ 

- 4. NFS の新規マウント ダイアログボックスに、リモートサーバーのサーバー名または IP アドレ スを入力します。
- 5. サーバーのパス フィールドに、マウントするディレクトリーのパスを入力します。
- 6. ローカルマウントポイント フィールドに、ローカルシステムでディレクトリーを検索するパス を入力します。
- 7. 起動時にマウント を選択します。ローカルシステムを再起動すると、ディレクトリーに到達可 能になります。
- 8. コンテンツを変更しない場合は、必要に応じて、読み取り専用でマウント を選択します。

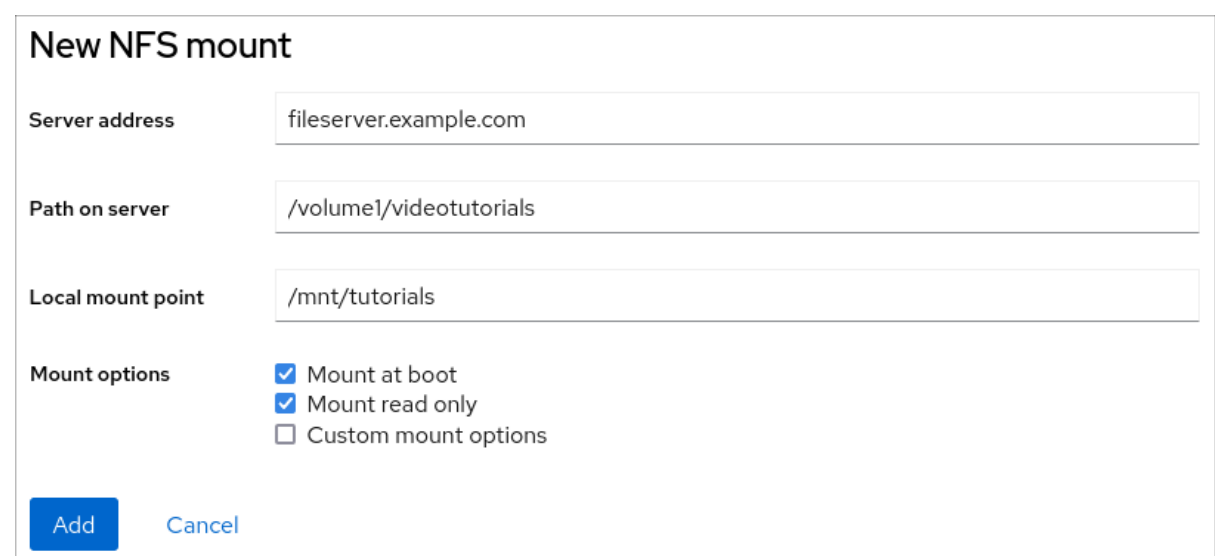

9. Add をクリックします。

### 検証手順

● マウントしたディレクトリーを開き、コンテンツがアクセスできることを確認します。

接続をトラブルシューティングするには、[カスタムのマウントオプション](#page-90-0) で調整できます。

# <span id="page-90-0"></span>17.2. WEB コンソールで NFS マウントオプションのカスタマイズ

既存の NFS マウントを編集し、カスタムのマウントオプションを追加します。

カスタムのマウントオプションは、タイムアウトの制限を変更したり、認証を設定するなどの NFS マ ウントの接続をトラブルシュートしてパラメーターを変更するのに役に立ちます。

### 前提条件

● NFS マウントが追加されている。

- 1. RHEL 8 Web コンソールにログインします。詳細は、Web [コンソールへのログイン](https://access.redhat.com/documentation/ja-jp/red_hat_enterprise_linux/8/html/managing_systems_using_the_rhel_8_web_console/getting-started-with-the-rhel-8-web-console_system-management-using-the-rhel-8-web-console#logging-in-to-the-web-console_getting-started-with-the-rhel-8-web-console) を参照して ください。
- 2. Storage をクリックします。
- 3. 調整する NFS マウントをクリックします。
- 4. リモートディレクトリーをマウントしている場合は、アンマウント をクリックします。 カスタムのマウントオプションの設定時には、ディレクトリーをマウントできません。それ以 外の場合は、Web コンソールが設定を保存しないため、エラーが発生します。
- 1. Edit をクリックします。
- 1. NFS マウント ダイアログボックスで、カスタムのマウントオプション を選択します。
- 2. マウントオプションを、コンマで区切って入力します。以下に例を示します。
	- nfsvers=4 NFS プロトコルのバージョン番号
- soft NFS 要求のタイムアウト後に復元する種類
- sec=krb5 NFS サーバーのファイルが、Kerberos 認証により保護されます。NFS のクラ イアントとサーバーの両方で Kerberos 認証に対応する必要があります。

NFS マウントオプションのリストは、コマンドラインで **man nfs** を実行します。

- 1. Apply をクリックします。
- 2. Mount をクリックします。

### 検証手順

● マウントしたディレクトリーを開き、コンテンツがアクセスできることを確認します。

# 第18章 WEB コンソールで独立したディスクの冗長アレイを管理

RAID (Redundant Arrays of Independent Disks) は、1 つのストレージに複数のディスクを配置する方法 を示します。RAID は、ディスク障害に対して、ディスクに保存されているデータを保護します。

RAID は、次のデータ配信ストラテジーを使用します。

- ミラーリング データは、2つの異なる場所にコピーします。片方のディスクに障害が発生し ても、コピーがあるため、データが失われることはありません。
- ストライピング データが均等に分散されています。

保護レベルは、RAID レベルにより異なります。

RHEL Web コンソールは、次の RAID レベルに対応します。

- RAID  $0$  (ストライプ)
- $RAID1(\bar{z} = -)$
- **RAID 4 (専用パリティー)**
- **RAID 5 (分散パリティー)**
- **RAID 6 (ダブル分散パリティー)**
- RAID 10 (ミラーのストライプ)

RAID でディスクを使用する前に、以下を行う必要があります。

- RAID を作成します。
- ファイルシステムでフォーマットします。
- RAID をサーバーにマウントします。

### 前提条件

- RHEL 8 Web [コンソールをインストールし、アクセスできる。詳細は、](https://access.redhat.com/documentation/ja-jp/red_hat_enterprise_linux/8/html/managing_systems_using_the_rhel_8_web_console/getting-started-with-the-rhel-8-web-console_system-management-using-the-rhel-8-web-console#installing-the-web-console_getting-started-with-the-rhel-8-web-console)Web コンソールのイン ストールおよび有効化 を参照してください。
- **cockpit-storaged** パッケージがシステムにインストールされている。

### 18.1. WEB コンソールで RAID の作成

RHEL 8 Web コンソールで RAID を設定します。

### 前提条件

● システムに接続している物理ディスク。各 RAID レベルで必要なディスク容量は異なります。

- 1. RHEL 8 Web コンソールを開きます。
- 2. Storage をクリックします。

3. デバイス テーブルのメニューアイコンをクリックします。

- 4. Create RAID deviceをクリックします。
- 5. RAID デバイスの作成 ダイアログボックスで、新しい RAID の名前を入力します。
- 6. RAID レベル ドロップダウンリストで、使用する RAID レベルを選択します。
- 7. チャンクサイズ ドロップダウンリストに事前定義されている値は変更しません。 チャンクサイズ 値は、データの書き込みに使用する各ブロックのサイズを指定します。チャン クサイズが 512 KiB の場合、システムは最初の 512 KiB を最初のディスクに書き込み、次の 512 KiB を次のディスクに書き込み、その次の 512 KiB をその次のディスクに書き込みます。RAID に 3 つのディスクがある場合は、4 つ目の 512 KiB が最初のディスクに再度書き込まれます。
- 8. RAID に使用するディスクを選択します。
- 9. Create をクリックします。

### 検証手順

● ストレージ セクションに移動し、RAID デバイス ボックスに新しい RAID が表示されることを 確認してフォーマットします。

Web コンソールで新しい RAID をフォーマットしてマウントする方法として、以下のオプションがあり ます。

- RAID [のフォーマット](#page-94-0)
- [パーティションテーブルへのパーティションの作成](#page-95-0)
- RAID [へのボリュームグループの作成](#page-96-0)

## 18.2. WEB コンソールで RAID のフォーマット

RHEL 8 Web インターフェイスで作成された新しいソフトウェアの RAID デバイスをフォーマットしま す。

### 前提条件

- 物理ディスクが接続され、RHEL 8 から確認できる。
- RAID が追加されている。
- RAID に使用するファイルシステムを検討する。
- パーティションテーブルの作成を検討する。

- 1. RHEL 8 Web コンソールを開きます。
- 2. Storage をクリックします。
- 3. RAID デバイス ボックスで、フォーマットする RAID をクリックして選択します。
- 4. RAID の詳細画面で、コンテンツ までスクロールします。
- <span id="page-94-0"></span>5. 新規作成した RAID をクリックします。
- 6. **Format** ボタンをクリックします。
- 7. 削除 ドロップダウンリストで、以下を選択します。
	- Don't overwrite existing data- RHEL Web コンソールは、ディスクヘッダーのみを書き換 えます。このオプションの利点は、フォーマットの速度です。
	- Overwrite existing data with zeros RHEL Web コンソールは、ディスク全体をゼロで書 き直します。このプログラムはディスク全体を調べるため、このオプションを使用すると 遅くなります。RAID にデータが含まれていて、書き換える必要がある場合は、このオプ ションを使用します。
- 8. 強い希望がない場合は、種類 ドロップダウンリストで、XFS ファイルシステムを選択します。
- 9. ファイルシステムの名前を入力します。
- 10. マウント ドロップダウンリストで、カスタム を選択します。 デフォルト オプションでは、システムを次回起動したときにファイルシステムがマウントされ ているとは限りません。
- 11. マウントポイント フィールドに、マウントパスを追加します。
- 12. 起動時にマウント を選択します。
- 13. **Format** ボタンをクリックします。 フォーマットに使用されるオプションや、RAID のサイズによって、フォーマットに数分かかる ことがあります。

成功すると、ファイルシステム タブに、フォーマットされた RAID の詳細が表示されます。

14. RAID を使用する場合は、マウント をクリックします。

この時点で、システムが、マウントされてフォーマットされた RAID を使用します。

### 18.3. WEB コンソールを使用した RAID 上のパーティションテーブルの作成

RHEL 8 インターフェイスに作成した新しいソフトウェア RAID デバイスで、パーティションテーブル を有する RAID をフォーマットします。

RAID は、その他のストレージデバイスとしてフォーマットする必要があります。2 つのオプションが あります。

- パーティションを使用せずに RAID デバイスをフォーマットする
- パーティションを有するパーティションテーブルを作成する

### 前提条件

- 物理ディスクが接続され、確認できる。
- RAID が追加されている。
- RAID に使用するファイルシステムを検討する。
- パーティションテーブルの作成を検討する。

### <span id="page-95-0"></span>手順

- 1. RHEL 8 のコンソールを開きます。
- 2. Storage をクリックします。
- 3. RAID デバイス ボックスで、編集する RAID を選択します。
- 4. RAID の詳細画面で、コンテンツ までスクロールします。
- 5. 新規作成した RAID をクリックします。
- 6. **Create partition table** ボタンをクリックします。
- 7. 削除 ドロップダウンリストで、以下を選択します。
	- Don't overwrite existing data- RHEL Web コンソールは、ディスクヘッダーのみを書き換 えます。このオプションの利点は、フォーマットの速度です。
	- 既存のデータをゼロで上書きする RHEL Web コンソールは、ディスク全体をゼロで書き 直します。このプログラムは RAID 全体を調べるため、このオプションを使用すると遅くな ります。ディスクにデータが含まれていて、上書きする必要がある場合は、このオプショ ンを使用します。
- 8. パーティション設定 ドロップダウンメニューから、以下を選択します。
	- 最新のシステムとの互換性があり、ハードディスクが 2TB よりも大きい (GPT) GUID パーティションテーブルは、4 つ以上のパーティションがある大規模 RAID の最新の推奨 パーティションシステムです。
	- すべてのシステムおよびデバイスとの互換性あり (MBR) マスターブートレコードは、サ イズが 2TB までのディスクで動作します。MBR は、最大で 4 つのプライマリーパーティ ションに対応します。

9. Format をクリックします。

この段階で、パーティションテーブルが作成されているため、パーティションを作成できます。

パーティションの作成については、Web コンソールを使用した RAID [上のパーティションの作成](#page-96-1) を参 照してください。

# 18.4. WEB コンソールを使用した RAID 上のパーティションの作成

既存のパーティションテーブルにパーティションを作成します。

### 前提条件

[パーティションテーブルが作成されている。詳細については、](#page-95-0)Web コンソールを使用した RAID 上のパーティションテーブルの作成 を参照してください。

- 1. RHEL 8 Web コンソールを開きます。
- 2. Storage をクリックします。
- 3. RAID デバイス ボックスで、編集する RAID をクリックします。
- <span id="page-96-1"></span>4. RAID の詳細画面で、コンテンツ までスクロールします。
- 5. 新規作成した RAID をクリックします。
- 6. Create Partitionをクリックします。
- 7. パーティションの作成 ダイアログボックスで、最初のパーティションのサイズを設定します。
- 8. 削除 ドロップダウンリストで、以下を選択します。
	- Don't overwrite existing data- RHEL Web コンソールは、ディスクヘッダーのみを書き換 えます。このオプションの利点は、フォーマットの速度です。
	- 既存のデータをゼロで上書きする RHEL Web コンソールは、ディスク全体をゼロで書き 直します。このプログラムは RAID 全体を調べるため、このオプションを使用すると遅くな ります。ディスクにデータが含まれていて、上書きする必要がある場合は、このオプショ ンを使用します。
- 9. 強い希望がない場合は、種類 ドロップダウンリストで、XFS ファイルシステムを選択します。
- 10. ファイルシステムの名前を入力します。名前にスペースは使用しないでください。
- 11. マウント ドロップダウンリストで、カスタム を選択します。 デフォルト オプションでは、システムを次回起動したときにファイルシステムがマウントされ ているとは限りません。
- 12. マウントポイント フィールドに、マウントパスを追加します。
- 13. 起動時にマウント を選択します。
- 14. Create Partitionをクリックします。

フォーマットに使用されるオプションや、RAID のサイズによって、フォーマットに数分かかることが あります。

問題なく終了したら、引き続きその他のパーティションを作成します。

この時点で、システムが、マウントされてフォーマットされた RAID を使用します。

# <span id="page-96-0"></span>18.5. WEB コンソールを使用した RAID 上のボリュームグループの作成

ソフトウェア RAID からボリュームグループを構築

#### 前提条件

フォーマットまたはマウントされていない RAID デバイス

- 1. RHEL 8 Web コンソールを開きます。
- 2. Storage をクリックします。
- 3. Volume Groupsボックスの **+** ボタンをクリックします。
- 4. ボリュームグループの作成 ダイアログボックスで、新しいボリュームグループの名前を入力し ます。
- 5. ディスク リストで、RAID デバイスを選択します。 リストに RAID が表示されない場合は、システムから RAID のマウントを解除します。RAID デ バイスは、RHEL 8 システムでは使用できません。
- 6. Create をクリックします。

新しいボリュームグループが作成され、引き続き論理ボリュームを作成できます。

# 18.6. 関連情報

● ソフト破損と、RAID LV [の設定時にデータを保護する方法の詳細は、](https://access.redhat.com/documentation/ja-jp/red_hat_enterprise_linux/8/html-single/configuring_and_managing_logical_volumes/index#creating-a-raid-lv-with-dm-integrity_configuring-raid-logical-volumes)DM 整合性を使用した RAID LV の作成 を参照してください。

# 第19章 WEB コンソールを使用した LVM 論理ボリュームの設定

Red Hat Enterprise Linux 8 は、LVM 論理ボリュームマネージャーを作成します。Red Hat Enterprise Linux 8 をインストールする場合は、インストール時に自動的に作成される LVM にインストールされま す。

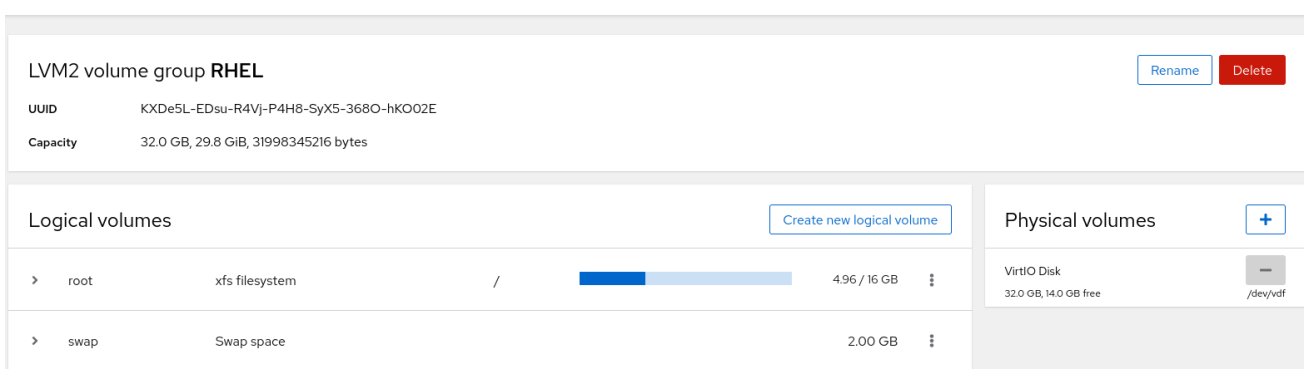

スクリーンショットは、インストール中に 2 つの論理ボリュームが自動的に作成された RHEL 8 システ ムのクリーンインストールの Web コンソールビューを示しています。

論理ボリュームの詳細は、以下のセクションを参照してください。

- Web [コンソールの論理ボリュームマネージャー](#page-99-0)
- Web [コンソールでボリュームグループの作成](#page-100-0)
- Web [コンソールで論理ボリュームの作成](#page-101-0)
- Web [コンソールで論理ボリュームのフォーマット](#page-103-0)
- Web [コンソールで論理ボリュームのサイズを変更](#page-105-0)

# 前提条件

Storage > RHEL

- RHFL 8 Web コンソールがインストールされている。 手順は、[Installing](#page-11-0) and enabling the web console を参照してください。
- **cockpit-storaged** パッケージがシステムにインストールされている。
- 物理ドライブ、RAID デバイス、または論理ボリュームを作成できるその他のブロックデバイス の種類。

# 19.1. WEB コンソールの論理ボリュームマネージャー

RHEL 8 Web コンソールは、LVM ボリュームグループおよび論理ボリュームを作成するグラフィカル インターフェイスを提供します。

ボリュームグループは、物理ボリュームと論理ボリュームとの間に層を作成します。これにより、論理 ボリューム自体には影響を与えずに物理ボリュームを追加または削除できます。ボリュームグループ は、そのグループに含まれるすべての物理ドライブの容量を、1 つのドライブの容量として表示しま す。

Web コンソールのボリュームグループに物理ドライブを参加させることができます。

<span id="page-99-0"></span>論理ボリュームは、1 つの物理ドライブとして動作し、システムのボリュームグループに構築されま す。

論理ボリュームの主な利点は以下のようになります。

- 物理ドライブに使用されるパーティションシステムよりも優れた柔軟性
- 複数の物理ドライブを1つのボリュームに接続する機能
- 再起動せずに、オンラインボリュームの容量を拡張 (拡大) または減少 (縮小) する可能性
- スナップショットを作成する機能

### 関連情報

● [論理ボリュームの設定および管理](https://access.redhat.com/documentation/ja-jp/red_hat_enterprise_linux/8/html/configuring_and_managing_logical_volumes/index)

# 19.2. WEB コンソールでボリュームグループの作成

1 つ以上の物理ドライブまたは他のストレージデバイスからボリュームグループを作成します。

論理ボリュームは、ボリュームグループから作成されます。各ボリュームグループに、複数の論理ボ リュームを追加できます。

詳細は、LVM [ボリュームグループの管理](https://access.redhat.com/documentation/ja-jp/red_hat_enterprise_linux/8/html/configuring_and_managing_logical_volumes/managing-lvm-volume-groups_configuring-and-managing-logical-volumes) を参照してください。

### 前提条件

ボリュームグループを作成する物理ドライブ、またはその他の種類のストレージデバイス。

- 1. RHEL 8 Web コンソールにログインします。
- 2. **Storage** をクリックします。
- 3. Devices セクションで、ドロップダウンメニューから Create LVM2 volume group を選択しま す。

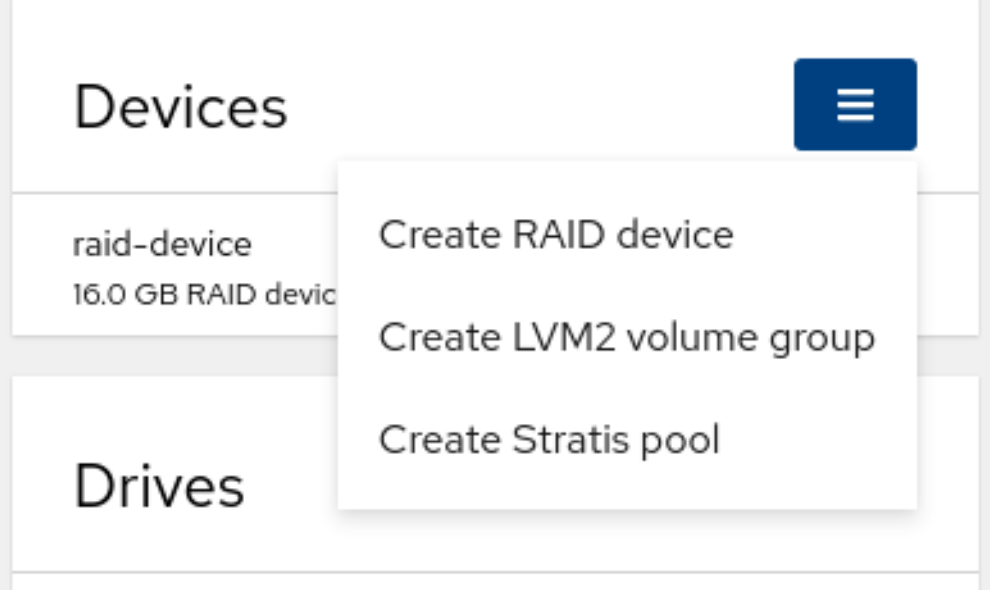

- <span id="page-100-0"></span>4. 名前 フィールドに、グループの名前 (スペースなし) を入力します。
- 5. ボリュームグループを作成するために組み合わせるドライブを選択します。

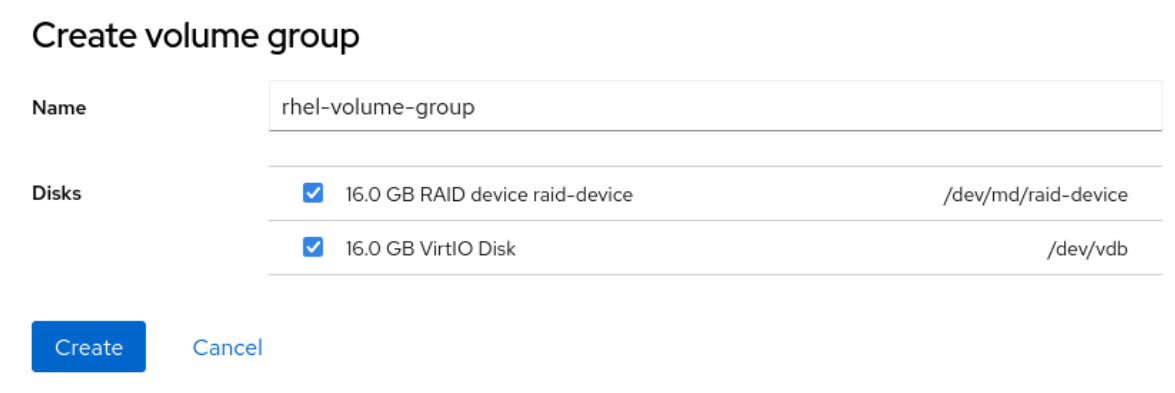

期待したとおりにデバイスが表示されない場合があります。RHEL Web コンソールは、未使用 のブロックデバイスのみを表示します。使用済みのデバイスとは、以下のようなデバイスを指 します。

- ファイルシステムでフォーマットしたデバイス
- 別のボリュームグループの物理ボリューム
- 別のソフトウェアの RAID デバイスのメンバーになる物理ボリューム デバイスが表示されない場合は、フォーマットして空にして、未使用にします。
- 6. **Create** をクリックします。

Web コンソールは、Devices セクションにボリュームグループを追加します。グループをクリックする と、ボリュームグループから割り当てた論理ボリュームを作成できます。

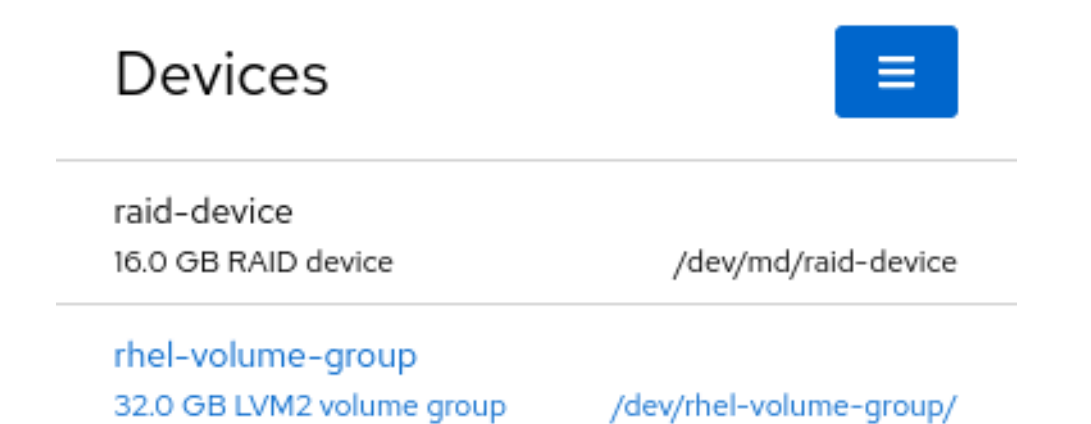

# 19.3. WEB コンソールで論理ボリュームの作成

論理ボリュームは物理ドライブとして動作します。RHEL 8 Web コンソールを使用して、ボリュームグ ループに LVM 論理ボリュームを作成できます。

### 前提条件

**cockpit-storaged** パッケージがシステムにインストールされている。

<span id="page-101-0"></span>[ボリュームグループが作成されている。詳細については、](#page-100-0)Web コンソールでのボリュームグ ループの作成 を参照してください。

### 手順

- 1. RHEL 8 Web コンソールにログインします。
- 2. **Storage** をクリックします。
- 3. Devices セクションで、論理ボリュームを作成するボリュームグループをクリックします。
- 4. Logical volumes セクションで、**Create new Logical Volume** をクリックします。
- 5. 名前 フィールドに、新しい論理ボリュームの名前 (スペースなし) を入力します。
- 6. Purpose ドロップダウンメニューで、Block device for filesystems を選択します。 この設定では、ボリュームグループに含まれるすべてのドライブの容量の合計に等しい最大ボ リュームサイズを持つ論理ボリュームを作成できます。

# Create logical volume

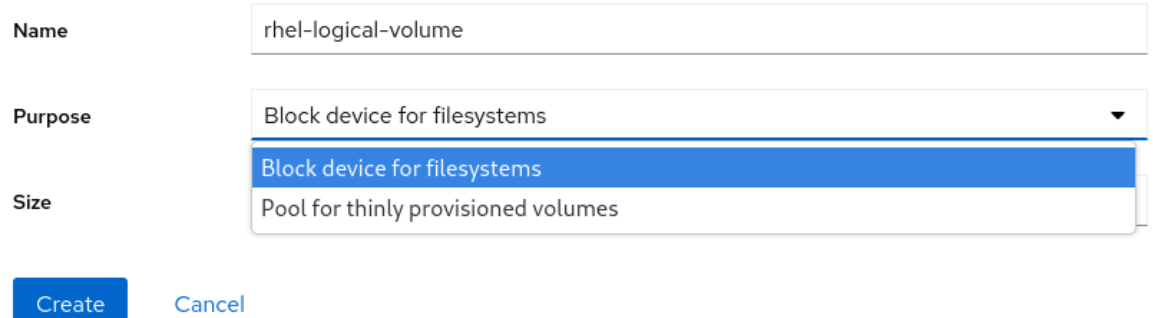

- 7. 論理ボリュームのサイズを定義します。以下を検討してください。
	- この論理ボリュームを使用するシステムにどのぐらいの容量が必要か
	- 作成する論理ボリュームの数

領域をすべて使用する必要はありません。必要な場合は、後で論理ボリュームを大きくするこ とができます。

## Create logical volume

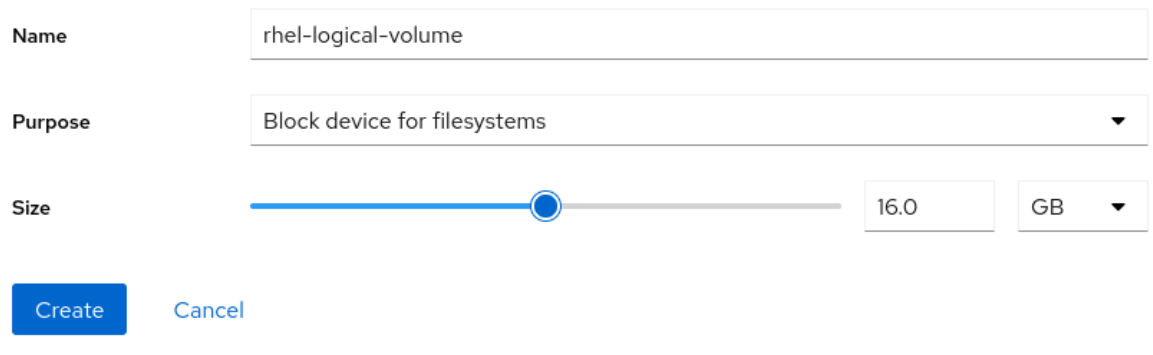

8. **Create** をクリックします。

### 設定を確認するには、論理ボリュームをクリックして、詳細を確認してください。

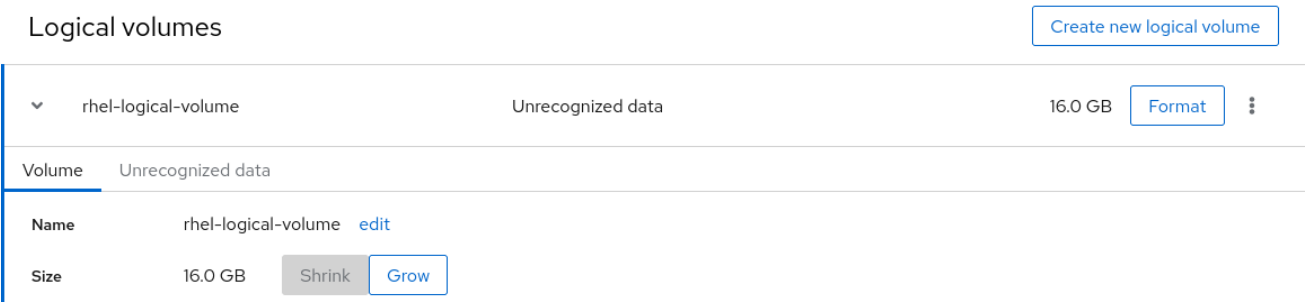

この段階では、論理ボリュームが作成され、フォーマット処理でファイルシステムを作成してマウント する必要があります。

# 19.4. WEB コンソールで論理ボリュームのフォーマット

論理ボリュームは物理ドライブとして動作します。これらを使用するには、ファイルシステムでフォー マットする必要があります。

警告 論理ボリュームをフォーマットすると、ボリューム上のすべてのデータが消去され ます。 

選択するファイルシステムにより、論理ボリュームに使用できる設定パラメーターが決まります。たと えば、XFS [ファイルシステムはボリュームの縮小をサポートしていません。詳細については、](#page-105-0)Web コ ンソールでの論理ボリュームのサイズ変更 を参照してください。

### 前提条件

- **cockpit-storaged** パッケージがシステムにインストールされている。
- [論理ボリュームが作成されている。詳細については、](#page-101-0)Web コンソールでの論理ボリュームの作 成 を参照してください。
- システムに対する root アクセス権限を持っている。

- 1. RHEL 8 Web コンソールにログインします。
- 2. **Storage** をクリックします。
- 3. Devices セクションで、論理ボリュームが配置されているボリュームグループをクリックしま す。
- 4. Devices セクションで、**Format** をクリックします。

<span id="page-103-0"></span>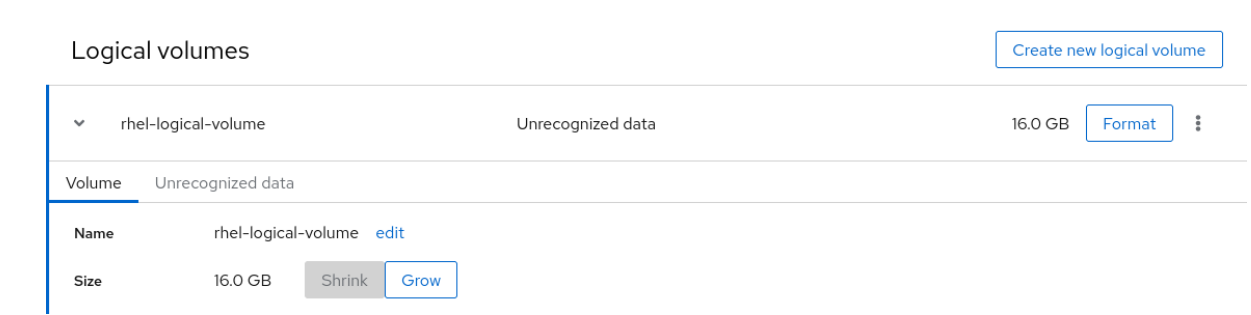

- 5. Name フィールドに、ファイルシステムの名前を入力します。
- 6. マウントポイント フィールドに、マウントパスを追加します。

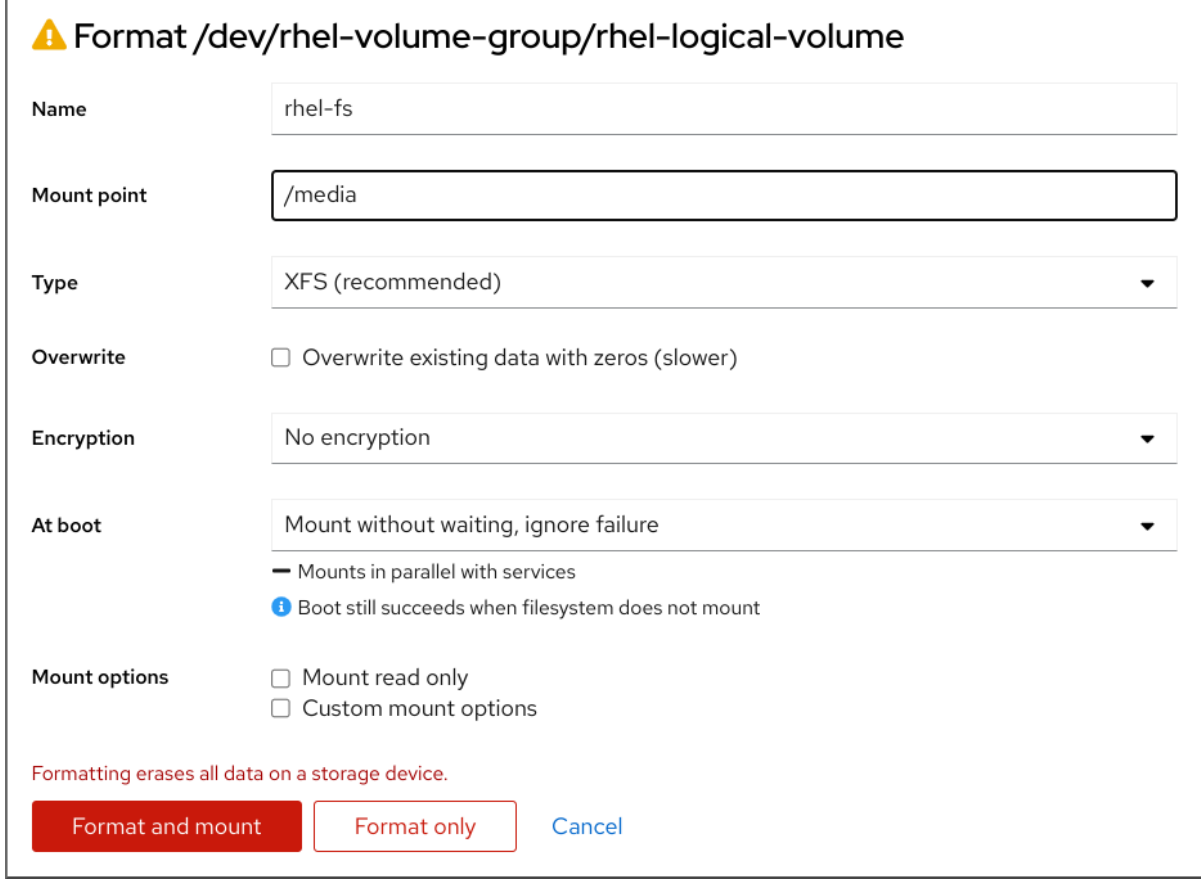

- 7. Type ドロップダウンメニューで、ファイルシステムを選択します。
	- XFS ファイルシステムは大規模な論理ボリュームをサポートし、オンラインの物理ドライ ブを停止せずに、既存のファイルシステムの拡大および縮小を行うことができます。別の ストレージの使用を希望しない場合は、このファイルシステムを選択したままにしてくだ さい。 XFS は、XFS ファイルシステムでフォーマットしたボリュームサイズを縮小することには 対応していません。
	- ext4 ファイルシステムは以下に対応します。
		- 論理ボリューム
		- オンラインの物理ドライブを停止せずに切り替え
		- ファイルシステムの拡張
		- ファイルシステムの縮小
- 8. ボリュームをフォーマットする方法に応じて、Overwrite オプションを選択します。
	- Don't overwrite existing data- RHEL Web コンソールは、ディスクヘッダーのみを書き換 えます。このオプションの利点は、フォーマット処理に必要な時間が短いことです。
	- Overwrite existing data with zeros RHEL Web コンソールは、ディスク全体をゼロで書 き直します。このプログラムはディスク全体を調べるため、このオプションを使用すると 遅くなります。ディスクにデータが含まれていて、上書きする必要がある場合は、このオ プションを使用します。
- 9. 論理ボリュームで暗号化を有効にする場合は、Encryption ドロップダウンメニューで暗号化の タイプを選択します。 LUKS1 (Linux Unified Key Setup) または LUKS2 暗号化を使用したバージョンを選択できます。 これを使用すると、パスフレーズを使用してボリュームを暗号化できます。
- 10. At bootドロップダウンメニューで、システムの起動後に論理ボリュームをいつマウントする かを選択します。
- 11. 必要な Mount options を選択します。
- 12. 論理ボリュームをフォーマットします。
	- ボリュームをフォーマットしてすぐにマウントする場合は、**Format and mount** をクリッ クします。
	- ボリュームをマウントせずにフォーマットする場合は、**Format only** をクリックします。 ボリュームのサイズや、選択するオプションによって、フォーマットに数分かかることが あります。

### 検証

1. フォーマットが正常に完了したら、Filesystem タブでフォーマットした論理ボリュームの詳細 を確認できます。

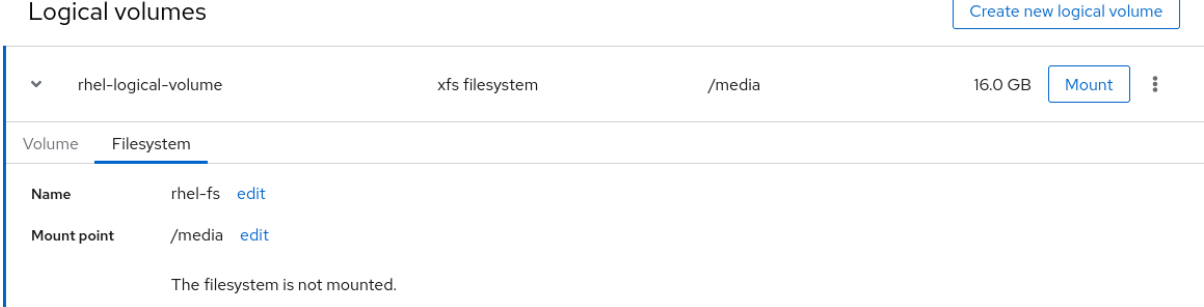

2. **Format only** オプションを選択した場合は、**Mount** をクリックして論理ボリュームを使用しま す。

# 19.5. WEB コンソールで論理ボリュームのサイズを変更

RHEL 8 Web コンソールで論理ボリュームを拡張または縮小する方法を説明します。

論理ボリュームのサイズを変更できるかどうかは、使用しているファイルシステムの種類に依存しま す。ほとんどのファイルシステムは、ボリュームをオンライン (停止) せずに拡張 (拡大) できます。

論理ボリュームに、縮小に対応するファイルシステムが含まれる場合は、論理ボリュームのサイズを縮 小することもできます。これは、たとえば、ext3 または ext4 のファイルシステムでも利用できます。

<span id="page-105-0"></span>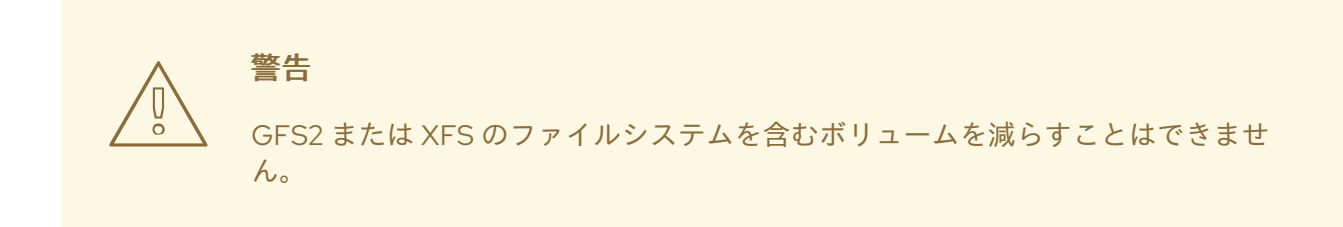

### 前提条件

論理ボリュームのサイズ変更に対応するファイルシステムを含む既存の論理ボリューム。

### 手順

次の手順は、ボリュームをオフラインにすることなく、論理ボリュームを大きくする手順を説明しま す。

- 1. RHEL Web コンソールにログインします。
- 2. **Storage** をクリックします。
- 3. Devices セクションで、論理ボリュームが配置されているボリュームグループをクリックしま す。
- 4. Logical volumes ボリュームセクションで、logical volume をクリックします。
- 5. Volume タブで、**Grow** をクリックします。

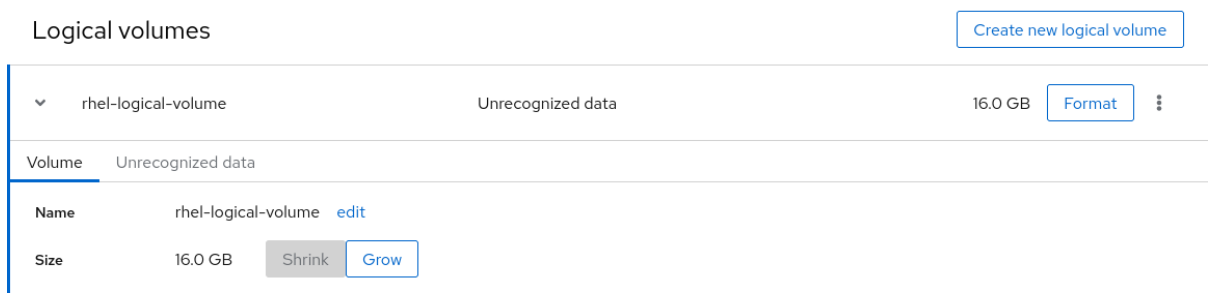

6. Grow logical volume ダイアログボックスで、ボリュームサイズを調整します。

# Grow logical volume

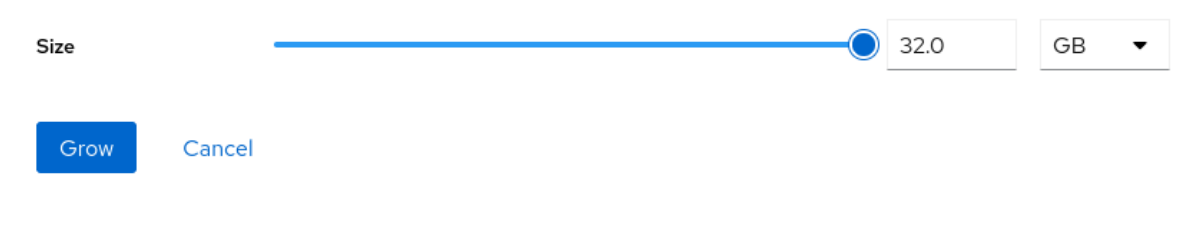

7. **Grow** をクリックします。

LVM は、システムを停止せずに、論理ボリュームを拡大します。

# 19.6. 関連情報

● [論理ボリュームの設定および管理](https://access.redhat.com/documentation/ja-jp/red_hat_enterprise_linux/8/html/configuring_and_managing_logical_volumes)

# 第20章 WEB コンソールを使用したシン論理ボリュームの設定

シンプロビジョニングされた論理ボリュームを使用すると、実際に利用可能な物理ストレージよりも多 くの領域を、指定したアプリケーションまたはサーバーに割り当てることができます。

詳細については、[シンプロビジョニングされたスナップショットボリュームの作成](https://access.redhat.com/documentation/ja-jp/red_hat_enterprise_linux/8/html/configuring_and_managing_logical_volumes/creating-and-managing-thin-provisioned-volumes_configuring-and-managing-logical-volumes) を参照してくださ い。

以下のセクションでは、次のことを説明します。

- [シンプロビジョニングされた論理ボリュームのプールの作成](#page-106-0)
- Web [コンソールで論理ボリュームの作成](#page-107-0)
- Web [コンソールで論理ボリュームのフォーマット](#page-109-0)
- [シン論理ボリュームのスナップショットの作成](#page-111-0)

### 前提条件

- RHFL 8 Web コンソールがインストールされている。 詳細は、Web [コンソールのインストールおよび有効化](https://access.redhat.com/documentation/ja-jp/red_hat_enterprise_linux/8/html/managing_systems_using_the_rhel_8_web_console/getting-started-with-the-rhel-8-web-console_system-management-using-the-rhel-8-web-console#installing-the-web-console_getting-started-with-the-rhel-8-web-console) を参照してください。
- **cockpit-storaged** パッケージがシステムにインストールされている。
- ボリュームグループの作成に使用する物理ドライブまたは他のタイプのストレージデバイスが システムに接続されている。
- <span id="page-106-0"></span>20.1. WEB コンソールでシン論理ボリュームにプールを作成

プロビジョニングされたボリューム用のプールを作成します。

### 前提条件

● [ボリュームグループが作成されました](#page-100-0)。

- 1. RHEL 8 Web コンソールにログインします。
- 2. Storage をクリックします。
- 3. シンボリュームを作成するボリュームグループをクリックします。
- 4. 新規論理ボリュームの作成 をクリックします。
- 5. 名前 フィールドに、シンボリュームの新しいプールの名前 (スペースなし) を入力します。
- 6. 目的 ドロップダウンメニューで、シンプロビジョニングされたボリューム用プール を選択しま す。この設定により、シンボリュームを作成できます。
- 7. シンボリュームのプールのサイズを定義します。以下を検討してください。
	- このプールで必要なシンボリュームの数
	- 各シンボリュームの予想サイズ

領域をすべて使用する必要はありません。必要な場合は、後でプールを大きくできます。

8. Create をクリックします。 シンボリューム用のプールが作成され、シンボリュームを作成できます。

# <span id="page-107-0"></span>20.2. WEB コンソールで論理ボリュームの作成

プールにシン論理ボリュームを作成します。複数のシンボリュームを追加でき、各シンボリュームは、 シンボリュームのプールと同じ大きさにできます。

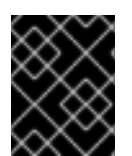

### 重要

シンボリュームを使用する場合は、論理ボリュームの物理的な空き容量を定期的に確認 する必要があります。

#### 前提条件

● シンボリュームのプールを作成している。 詳細は、Web [コンソールでシン論理ボリュームにプールを作成](#page-106-0) を参照してください。

### 手順

- 1. RHEL 8 Web コンソールにログインします。
- 2. Storage をクリックします。
- 3. シンボリュームを作成するボリュームグループをクリックします。
- 4. 必要なプールをクリックします。
- 5. シンボリュームの作成 をクリックします。
- 6. シンボリュームの作成 ダイアログボックスで、シンボリュームの名前 (スペースなし) を入力し ます。
- 7. シンボリュームのサイズを定義します。
- 8. Create をクリックします。

この段階で、シン論理ボリュームが作成されているため、それをフォーマットする必要があります。

### 20.3. WEB コンソールで論理ボリュームのフォーマット

論理ボリュームは物理ドライブとして動作します。これらを使用するには、ファイルシステムでフォー マットする必要があります。

警告

論理ボリュームをフォーマットすると、ボリューム上のすべてのデータが消去され ます。
選択するファイルシステムにより、論理ボリュームに使用できる設定パラメーターが決まります。たと えば、XFS [ファイルシステムはボリュームの縮小をサポートしていません。詳細については、](#page-105-0)Web コ ンソールでの論理ボリュームのサイズ変更 を参照してください。

#### 前提条件

- **cockpit-storaged** パッケージがシステムにインストールされている。
- [論理ボリュームが作成されている。詳細については、](#page-101-0)Web コンソールでの論理ボリュームの作 成 を参照してください。
- システムに対する root アクセス権限を持っている。

- 1. RHEL 8 Web コンソールにログインします。
- 2. **Storage** をクリックします。
- 3. Devices セクションで、論理ボリュームが配置されているボリュームグループをクリックしま す。
- 4. Devices セクションで、**Format** をクリックします。

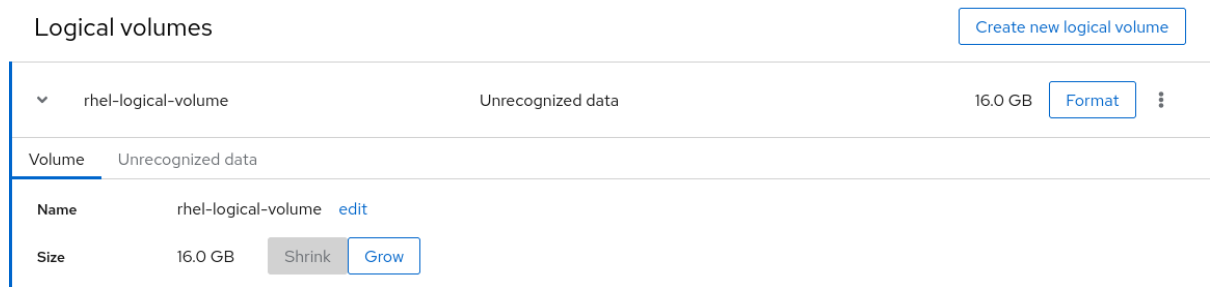

- 5. Name フィールドに、ファイルシステムの名前を入力します。
- 6. マウントポイント フィールドに、マウントパスを追加します。

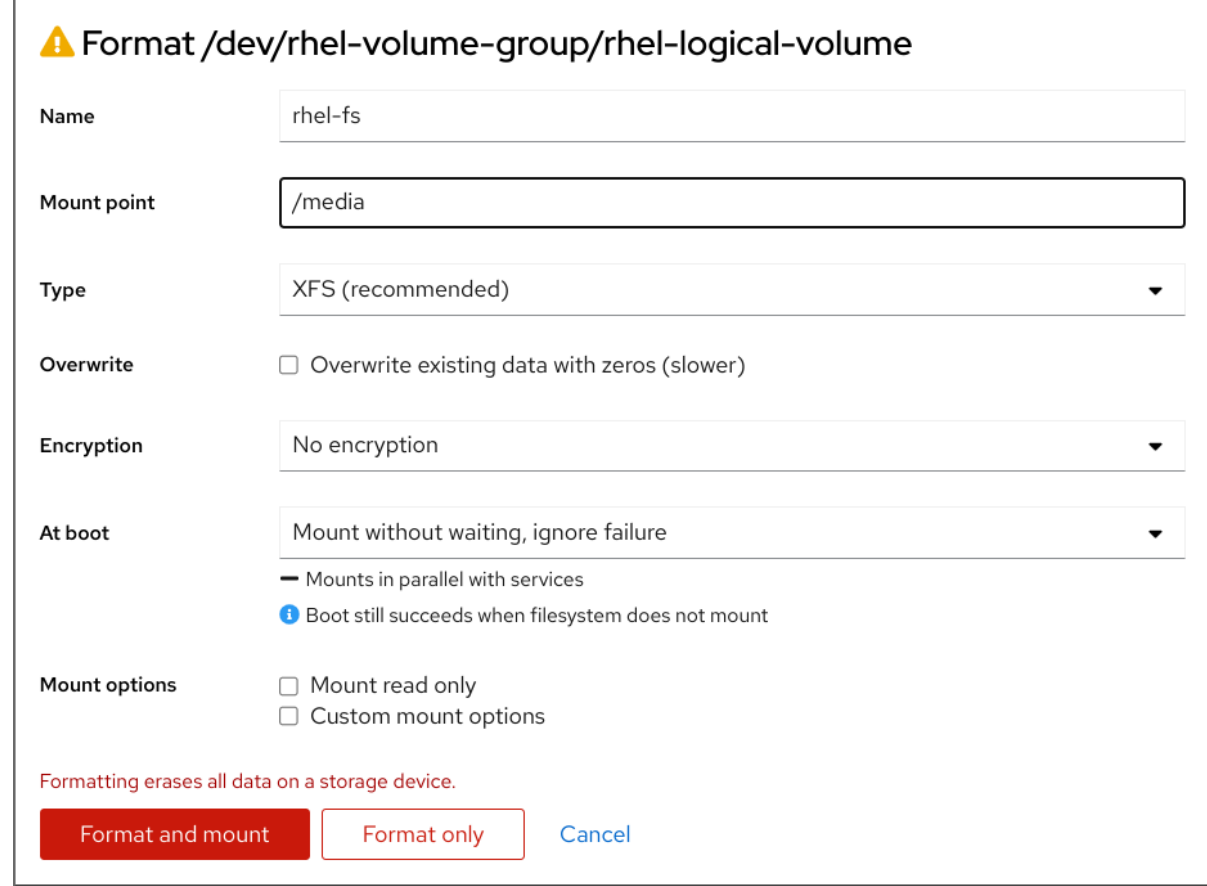

- 7. Type ドロップダウンメニューで、ファイルシステムを選択します。
	- XFS ファイルシステムは大規模な論理ボリュームをサポートし、オンラインの物理ドライ ブを停止せずに、既存のファイルシステムの拡大および縮小を行うことができます。別の ストレージの使用を希望しない場合は、このファイルシステムを選択したままにしてくだ さい。 XFS は、XFS ファイルシステムでフォーマットしたボリュームサイズを縮小することには 対応していません。
	- ext4 ファイルシステムは以下に対応します。
		- 論理ボリューム
		- オンラインの物理ドライブを停止せずに切り替え
		- ファイルシステムの拡張
		- ファイルシステムの縮小
- 8. ボリュームをフォーマットする方法に応じて、Overwrite オプションを選択します。
	- Don't overwrite existing data- RHEL Web コンソールは、ディスクヘッダーのみを書き換 えます。このオプションの利点は、フォーマット処理に必要な時間が短いことです。
	- Overwrite existing data with zeros RHEL Web コンソールは、ディスク全体をゼロで書 き直します。このプログラムはディスク全体を調べるため、このオプションを使用すると 遅くなります。ディスクにデータが含まれていて、上書きする必要がある場合は、このオ プションを使用します。
- 9. 論理ボリュームで暗号化を有効にする場合は、Encryption ドロップダウンメニューで暗号化の タイプを選択します。

LUKS1 (Linux Unified Key Setup) または LUKS2 暗号化を使用したバージョンを選択できます。 これを使用すると、パスフレーズを使用してボリュームを暗号化できます。

- 10. At bootドロップダウンメニューで、システムの起動後に論理ボリュームをいつマウントする かを選択します。
- 11. 必要な Mount options を選択します。
- 12. 論理ボリュームをフォーマットします。
	- ボリュームをフォーマットしてすぐにマウントする場合は、**Format and mount** をクリッ クします。
	- ボリュームをマウントせずにフォーマットする場合は、**Format only** をクリックします。 ボリュームのサイズや、選択するオプションによって、フォーマットに数分かかることが あります。

#### 検証

1. フォーマットが正常に完了したら、Filesystem タブでフォーマットした論理ボリュームの詳細 を確認できます。

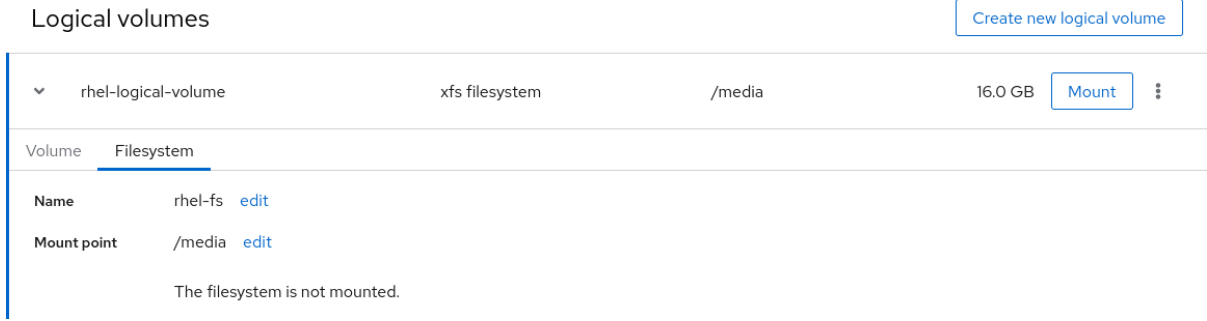

2. **Format only** オプションを選択した場合は、**Mount** をクリックして論理ボリュームを使用しま す。

20.4. WEB コンソールを使用したシンプロビジョニングされたスナップ ショットボリュームの作成

RHEL Web コンソールでシン論理ボリュームのスナップショットを作成し、前回のスナップショット以 降ディスクに記録された変更をバックアップできます。

### 前提条件

- RHEL 8 Web [コンソールをインストールし、アクセスできる。詳細は、](https://access.redhat.com/documentation/ja-jp/red_hat_enterprise_linux/8/html/managing_systems_using_the_rhel_8_web_console/getting-started-with-the-rhel-8-web-console_system-management-using-the-rhel-8-web-console#installing-the-web-console_getting-started-with-the-rhel-8-web-console)Web コンソールのイン ストールと有効化 を参照してください。
- **cockpit-storaged** パッケージがシステムにインストールされている。
- [シンプロビジョニングボリュームが作成されている。詳細は、](https://access.redhat.com/documentation/ja-jp/red_hat_enterprise_linux/8/html/managing_systems_using_the_rhel_8_web_console/configuring-thin-logical-volumes-using-the-web-console)Web コンソールを使用したシン 論理ボリュームの設定 を参照してください。

#### 手順

1. RHEL Web コンソールにログインします。詳細は、Web [コンソールへのログイン](https://access.redhat.com/documentation/ja-jp/red_hat_enterprise_linux/8/html/managing_systems_using_the_rhel_8_web_console/getting-started-with-the-rhel-8-web-console_system-management-using-the-rhel-8-web-console#logging-in-to-the-web-console_getting-started-with-the-rhel-8-web-console) を参照して ください。

- 2. RHEL Web コンソールで、Storage をクリックします。
- 3. Devices ボックスで、必要な論理ボリュームを含むボリュームグループをクリックします。
- 4. Logical volumes テーブルでボリュームを見つけて、その行にあるメニューボタン **⋮** をクリッ クします。
- 5. Create snapshotをクリックします。

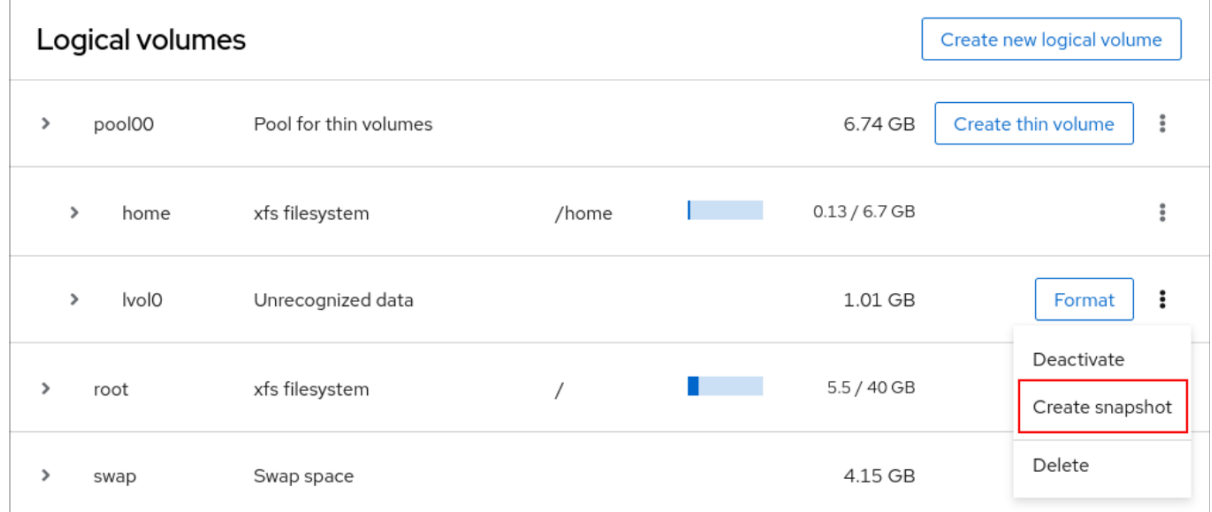

6. Name フィールドにスナップショット名を入力します。

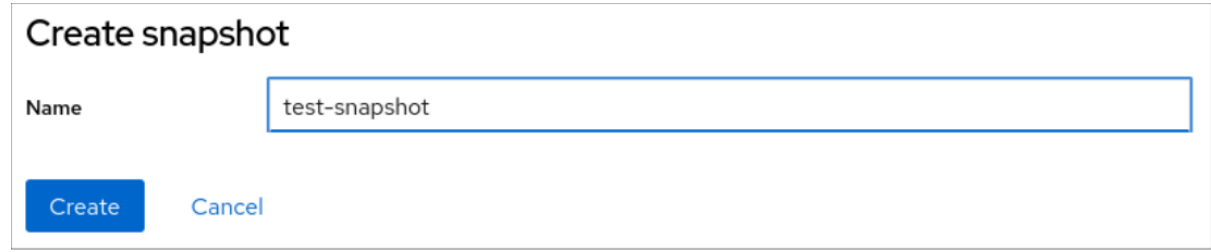

- 7. **Create** をクリックします。
- 8. Logical volumes テーブルで新しいスナップショットを見つけ、Activate をクリックしてボ リュームをアクティブ化します。

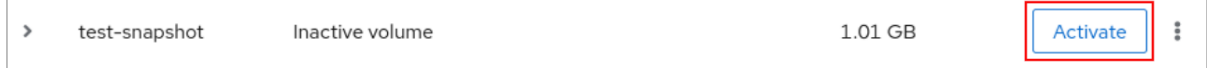

# 第21章 WEB コンソールを使用してボリュームグループ内の物理ド ライブを変更する

RHEL 8 Web コンソールを使用して、ボリュームグループのドライブを変更します。 物理ドライブを変更するには、次の手順に従ってください。

- Web [コンソールでボリュームグループに物理デバイスを追加](#page-112-0)
- Web [コンソールでボリュームグループから物理ドライブを削除](#page-113-0)

#### 前提条件

- RHEL 8 Web コンソールがインストールされている。 詳細は、Web [コンソールのインストールおよび有効化](https://access.redhat.com/documentation/ja-jp/red_hat_enterprise_linux/8/html/managing_systems_using_the_rhel_8_web_console/getting-started-with-the-rhel-8-web-console_system-management-using-the-rhel-8-web-console#installing-the-web-console_getting-started-with-the-rhel-8-web-console) を参照してください。
- **cockpit-storaged** パッケージがシステムにインストールされている。
- 古いまたは不具合がある物理ドライブを交換するための新しい物理ドライブ。
- この設定には、物理ドライブがボリュームグループに編成されていることが必要になります。

## <span id="page-112-0"></span>21.1. WEB コンソールでボリュームグループに物理デバイスを追加

RHEL 8 Web コンソールを使用すると、既存の論理ボリュームに新しい物理ドライブ、またはその他の タイプのボリュームを追加できます。

#### 前提条件

- ボリュームグループが作成されている。
- マシンに新しいドライブが接続されている。

#### 手順

- 1. RHEL 8 のコンソールにログインします。
- 2. Storage をクリックします。
- 3. ボリュームグループ ボックスで、物理ボリュームを追加するボリュームグループをクリックし ます。
- 4. 物理ボリューム ボックスで、**+** ボタンをクリックします。
- 5. ディスクの追加 ダイアログボックスでドライブを選択し、追加 をクリックします。

これにより、RHEL 8 Web コンソールは物理ボリュームを追加します。

#### 検証手順

● これは、物理ボリューム セクションで表示でき、論理ボリュームが、ドライブへの書き込みを すぐに開始できます。

21.2. WEB コンソールでボリュームグループから物理ドライブを削除

<span id="page-113-0"></span>論理ボリュームに複数の物理ドライブが含まれている場合は、オンラインの物理ドライブのいずれかを 削除できます。

システムは、削除時に、削除するドライブから全てのデータを自動的に別のデバイスに移動します。こ れには少し時間がかかる場合があります。

Web コンソールは、物理ドライブを削除するための十分な容量があるかどうかを検証します。

#### 前提条件

● 複数の物理ドライブが接続するボリュームグループ

#### 手順

次の手順は、RHEL 8 Web コンソールで、システムを停止させずにボリュームグループからドライブを 削除する方法を説明します。

- 1. RHEL 8 Web コンソールにログインします。
- 2. Storage をクリックします。
- 3. 論理ボリュームがあるボリュームグループをクリックします。
- 4. 物理ボリューム セクションで、推奨されるボリュームを見つけます。
- 5. **-** ボタンをクリックします。 ディスクを削除するための十分な容量が論理ボリュームにあるかどうかを RHEL 8 Web コン ソールが検証します。容量が十分ではない場合は、ディスクを削除できず、最初に別のディス [クを追加する必要があります。詳細については、](#page-112-0)Web コンソールで物理ドライブを論理ボ リュームに追加する を参照してください。

これにより、RHEL 8 Web コンソールは、システムを停止せずに作成した論理ボリュームから物理ボ リュームを削除します。

# 第22章 WEB コンソールを使用した VIRTUAL DATA OPTIMIZER ボリュームの管理

RHEL 8 Web コンソールを使用して、VDO (Virtual Data Optimizer) を設定します。

以下の方法について説明します。

- VDO ボリュームの作成
- VDO ボリュームのフォーマット
- VDO ボリュームの拡張

## 前提条件

- RHEL 8 Web [コンソールをインストールし、アクセスできる。詳細は、](https://access.redhat.com/documentation/ja-jp/red_hat_enterprise_linux/8/html/managing_systems_using_the_rhel_8_web_console/getting-started-with-the-rhel-8-web-console_system-management-using-the-rhel-8-web-console#installing-the-web-console_getting-started-with-the-rhel-8-web-console)Web コンソールのイン ストールおよび有効化 を参照してください。
- **cockpit-storaged** パッケージがシステムにインストールされている。

# 22.1. WEB コンソールでの VDO ボリューム

Red Hat Enterprise Linux 8 では、Virtual Data Optimizer (VDO) がサポートされます。

VDO は、以下を組み合わせたブロック仮想化テクノロジーです。

### 圧縮

詳細は、Enabling or disabling [compression](https://access.redhat.com/documentation/ja-jp/red_hat_enterprise_linux/8/html/deduplicating_and_compressing_logical_volumes_on_rhel/creating-a-deduplicated-and-compressed-logical-volume_deduplicating-and-compressing-logical-volumes-on-rhel#changing-the-compression-and-deduplication-settings-on-an-lvm-vdo-volume_creating-a-deduplicated-and-compressed-logical-volume) in VDO を参照してください。

## 重複排除

詳細は、Enabling or disabling [compression](https://access.redhat.com/documentation/ja-jp/red_hat_enterprise_linux/8/html/deduplicating_and_compressing_logical_volumes_on_rhel/creating-a-deduplicated-and-compressed-logical-volume_deduplicating-and-compressing-logical-volumes-on-rhel#changing-the-compression-and-deduplication-settings-on-an-lvm-vdo-volume_creating-a-deduplicated-and-compressed-logical-volume) in VDO を参照してください。

## シンプロビジョニング

詳細は、[シンプロビジョニングボリューム](https://access.redhat.com/documentation/ja-jp/red_hat_enterprise_linux/8/html/configuring_and_managing_logical_volumes/creating-and-managing-thin-provisioned-volumes_configuring-and-managing-logical-volumes) (シンボリューム) の作成と管理 を参照してください。

このような技術を使用して、VDO は、以下を行います。

- ストレージ領域をインラインに保存します。
- ファイルを圧縮します。
- 重複を排除します。
- 物理ストレージまたは論理ストレージが提供するサイズよりも多くの仮想領域を割り当てるこ とができます。
- 拡大して仮想ストレージを拡張できます。

VDO は、さまざまなタイプのストレージに作成できます。RHEL 8 Web コンソールでは、以下に VDO を設定できます。

LVM

注記

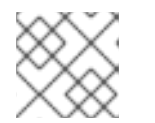

シンプロビジョニングされたボリュームに VDO を設定することはできません。

- 物理ボリューム
- ソフトウェア RAID

ストレージスタックにおける VDO の配置の詳細は、System [Requirements](https://access.redhat.com/documentation/ja-jp/red_hat_enterprise_linux/8/html/deduplicating_and_compressing_logical_volumes_on_rhel/lvm-vdo-requirements_deduplicating-and-compressing-logical-volumes-on-rhel#lvm-vdo-requirements_deduplicating-and-compressing-logical-volumes-on-rhel) を参照してください。

#### 関連情報

● VDO の詳細は、[Deduplicating](https://access.redhat.com/documentation/ja-jp/red_hat_enterprise_linux/8/html/deduplicating_and_compressing_logical_volumes_on_rhel/index) and compressing storage を参照してください。

## <span id="page-115-0"></span>22.2. WEB コンソールで VDO ボリュームの作成

RHEL Web コンソールで VDO ボリュームを作成します。

#### 前提条件

● VDO の作成元となる物理ドライブ、LVM、または RAID

#### 手順

- 1. RHEL 8 Web コンソールにログインします。 詳細は、Web [コンソールへのログイン](https://access.redhat.com/documentation/ja-jp/red_hat_enterprise_linux/8/html/managing_systems_using_the_rhel_8_web_console/getting-started-with-the-rhel-8-web-console_system-management-using-the-rhel-8-web-console#logging-in-to-the-web-console_getting-started-with-the-rhel-8-web-console) を参照してください。
- 2. Storage をクリックします。
- 3. VDO Devices ボックスの **+** ボタンをクリックします。
- 4. 名前 フィールドに、VDO ボリュームの名前 (スペースなし) を入力します。
- 5. 使用するドライブを選択します。
- 6. 論理サイズ バーに、VDO ボリュームのサイズを設定します。10 回以上拡張できますが、VDO ボリュームを作成する目的を検討してください。
	- アクティブな仮想マシンまたはコンテナーストレージの場合は、使用する論理のサイズ を、ボリュームの物理サイズの 10 倍になるようにします。
	- オブジェクトストレージの場合は、使用する論理のサイズを、ボリュームの物理サイズの3 倍になるようにします。

詳細は、[Deploying](https://access.redhat.com/documentation/ja-jp/red_hat_enterprise_linux/8/html/deduplicating_and_compressing_logical_volumes_on_rhel/creating-a-deduplicated-and-compressed-logical-volume_deduplicating-and-compressing-logical-volumes-on-rhel#lvm-vdo-deployment-scenarios_creating-a-deduplicated-and-compressed-logical-volume) VDO を参照してください。

- 7. インデックスメモリー バーで、VDO ボリュームにメモリーを割り当てます。 VDO システム要件の詳細は、System [Requirements](https://access.redhat.com/documentation/ja-jp/red_hat_enterprise_linux/8/html/deduplicating_and_compressing_logical_volumes_on_rhel/lvm-vdo-requirements_deduplicating-and-compressing-logical-volumes-on-rhel#lvm-vdo-requirements_deduplicating-and-compressing-logical-volumes-on-rhel) を参照してください。
- 8. 圧縮 オプションを選択します。このオプションを使用すると、さまざまなファイル形式を効率 的に減らすことができます。 詳細は、Enabling or disabling [compression](https://access.redhat.com/documentation/ja-jp/red_hat_enterprise_linux/8/html/deduplicating_and_compressing_logical_volumes_on_rhel/creating-a-deduplicated-and-compressed-logical-volume_deduplicating-and-compressing-logical-volumes-on-rhel#changing-the-compression-and-deduplication-settings-on-an-lvm-vdo-volume_creating-a-deduplicated-and-compressed-logical-volume) in VDO を参照してください。
- 9. 重複排除 オプションを選択します。

このオプションは、重複ブロックのコピーを削除して、ストレージリソースが使用されなくな るようにします。詳細は、Enabling or disabling [compression](https://access.redhat.com/documentation/ja-jp/red_hat_enterprise_linux/8/html/deduplicating_and_compressing_logical_volumes_on_rhel/creating-a-deduplicated-and-compressed-logical-volume_deduplicating-and-compressing-logical-volumes-on-rhel#changing-the-compression-and-deduplication-settings-on-an-lvm-vdo-volume_creating-a-deduplicated-and-compressed-logical-volume) in VDO を参照してください。

- 10. 必要に応じて、512 バイトのブロックサイズを必要とするアプリケーションで VDO ボリューム を使用する場合は、512 バイトのエミュレーションを使用 を選択します。これにより、VDO ボ リュームのパフォーマンスは低下しますが、その必要はほとんどありません。不明な場合は、 無効にします。
- 11. Create をクリックします。

#### 検証手順

ストレージ セクションに新しい VDO ボリュームが表示されることを確認します。そして、 ファイルシステムでフォーマットすることができます。

## 22.3. WEB コンソールで VDO ボリュームのフォーマット

VDO ボリュームは物理ドライブとして動作します。論理ボリュームを使用するには、ファイルシステ ムでフォーマットする必要があります。

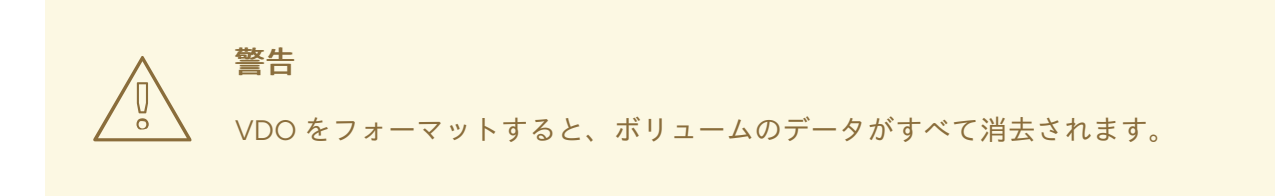

次の手順では、VDO ボリュームをフォーマットする手順を説明します。

#### 前提条件

VDO [ボリュームが作成されている。詳細については、](#page-115-0)Web コンソールでの VDO ボリュームの 作成 を参照してください。

#### 手順

- 1. RHEL 8 Web コンソールにログインします。詳細は、Web [コンソールへのログイン](https://access.redhat.com/documentation/ja-jp/red_hat_enterprise_linux/8/html/managing_systems_using_the_rhel_8_web_console/getting-started-with-the-rhel-8-web-console_system-management-using-the-rhel-8-web-console#logging-in-to-the-web-console_getting-started-with-the-rhel-8-web-console) を参照して ください。
- 2. Storage をクリックします。
- 3. VDO ボリュームをクリックします。
- 4. Unrecognized Data タブをクリックします。
- 5. Format をクリックします。
- 6. 削除 ドロップダウンメニューから、以下を選択します。

#### 既存のデータを上書きしないでください

RHEL Web コンソールは、ディスクヘッダーのみを書き換えます。このオプションの利点 は、フォーマットの速度です。

#### 既存のデータをゼロで上書きする

RHEL Web コンソールは、ディスク全体をゼロで書き直します。このプログラムはディスク 全体を調べるため、このオプションを使用すると遅くなります。ディスクにデータが含まれ ていて、書き直す必要がある場合は、このオプションを使用します。

- 7. 種類 ドロップダウンメニューで、ファイルシステムを選択します。
	- XFS ファイルシステムは大規模な論理ボリュームをサポートし、オンラインの物理ドライ ブを停止せずに、既存のファイルシステムの拡大および縮小を行うことができます。別の ストレージの使用を希望しない場合は、このファイルシステムを選択したままにしてくだ さい。 XFS は、ボリュームの縮小に対応していません。したがって、XFS でフォーマットしたボ リュームを縮小することはできません。
	- ext4 ファイルシステムは論理ボリュームをサポートし、オンラインの物理ドライブを停止 せずに、既存のファイルシステムの拡大および縮小を行うことができます。

LUKS (Linux Unified Key Setup) 暗号を使用したバージョンも選択できます。パスフレーズを使 用してボリュームの暗号化を行えます。

- 8. 名前 フィールドに、論理ボリューム名を入力します。
- 9. マウント ドロップダウンメニューで、カスタム を選択します。 デフォルト オプションでは、システムを次回起動したときにファイルシステムがマウントされ ているとは限りません。
- 10. マウントポイント フィールドに、マウントパスを追加します。
- 11. 起動時にマウント を選択します。
- 12. Format をクリックします。 フォーマットに使用されるオプションや、ボリュームのサイズによって、フォーマットに数分 かかることがあります。

成功すると、ファイルシステム タブに、フォーマットされた VDO ボリュームの詳細が表示さ れます。

13. VDO ボリュームを使用するには、マウント をクリックします。

この時点で、システムが、マウントされてフォーマットされた VDO ボリュームを使用します。

## 22.4. WEB コンソールで VDO ボリュームの拡張

RHEL 8 Web コンソールで VDO ボリュームを拡張します。

#### 前提条件

- **cockpit-storaged** パッケージがシステムにインストールされている。
- VDO ボリュームが作成されている。

- 1. RHEL 8 Web コンソールにログインします。 詳細は、Web [コンソールへのログイン](https://access.redhat.com/documentation/ja-jp/red_hat_enterprise_linux/8/html/managing_systems_using_the_rhel_8_web_console/getting-started-with-the-rhel-8-web-console_system-management-using-the-rhel-8-web-console#logging-in-to-the-web-console_getting-started-with-the-rhel-8-web-console) を参照してください。
- 2. Storage をクリックします。
- 3. VDO デバイス で、VDO ボリュームをクリックします。
- 4. VDO ボリュームの詳細で、**Grow** ボタンをクリックします。
- 5. VDO の論理サイズを増加 ダイアログボックスで、VDO ボリュームの論理サイズを増やしま す。
- 1. Grow をクリックします。

#### 検証手順

● 新しいサイズの VDO ボリュームの詳細を確認し、変更が正常に行われたことを確認します。

# 第23章 RHEL WEB コンソールで LUKS パスワードを使用したデー タのロック

Web コンソールの ストレージ タブでは、作成、ロック、ロック解除、サイズ変更、または LUKS (Linux Unified Key Setup) バージョン 2 形式を使用した暗号化デバイスを設定できます。

この新しいバージョンの LUKS は、以下を提供します。

- より柔軟なロック解除ポリシー
- より強力な暗号化
- 今後の変更との互換性の高さ

#### 前提条件

- RHEL 8 Web [コンソールがインストールされている。詳細は、](https://access.redhat.com/documentation/ja-jp/red_hat_enterprise_linux/8/html/managing_systems_using_the_rhel_8_web_console/getting-started-with-the-rhel-8-web-console_system-management-using-the-rhel-8-web-console#installing-the-web-console_getting-started-with-the-rhel-8-web-console)Web コンソールのインストール および有効化 を参照してください。
- **cockpit-storaged** パッケージがシステムにインストールされている。

## 23.1. LUKS ディスクの暗号化

Linux Unified Key Setup-on-disk-format (LUKS) は、暗号化されたデバイスの管理を簡素化するツール セットを提供します。LUKS を使用すると、ブロックデバイスを暗号化し、複数のユーザーキーでマス ターキーを復号化できるようになります。パーティションの一括暗号化には、このマスターキーを使用 します。

Red Hat Enterprise Linux は、LUKS を使用してブロックデバイスの暗号化を実行します。デフォルトで はインストール時に、ブロックデバイスを暗号化するオプションが指定されていません。ディスクを暗 号化するオプションを選択すると、コンピューターを起動するたびにパスフレーズの入力が求められま す。このパスフレーズは、パーティションを復号化するバルク暗号鍵のロックを解除します。デフォル トのパーティションテーブルを変更する場合は、暗号化するパーティションを選択できます。この設定 は、パーティションテーブル設定で行われます。

## Ciphers

LUKS に使用されるデフォルトの暗号は **aes-xts-plain64** です。LUKS のデフォルトの鍵サイズは 512 ビットです。Anaconda XTS モードを使用した LUKS のデフォルトの鍵サイズは 512 ビットです。使用 可能な暗号は次のとおりです。

- 高度暗号化標準 (Advanced Encryption Standard, AES)
- Twofish
- **•** Serpent

#### LUKS によって実行される操作

● LUKSは、ブロックデバイス全体を暗号化するため、脱着可能なストレージメディアやノート PC のディスクドライブといった、モバイルデバイスのコンテンツを保護するのに適していま す。

- 暗号化されたブロックデバイスの基本的な内容は任意であり、スワップデバイスの暗号化に役 立ちます。また、とりわけデータストレージ用にフォーマットしたブロックデバイスを使用す る特定のデータベースに関しても有用です。
- LUKSは、既存のデバイスマッパーのカーネルサブシステムを使用します。
- LUKS はパスフレーズのセキュリティーを強化し、辞書攻撃から保護します。
- IUKS デバイスには複数のキースロットが含まれているため、バックアップキーやパスフレー ズを追加できます。

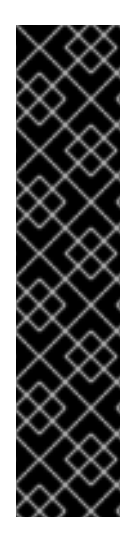

### 重要

LUKS は次のシナリオには推奨されません。

- LUKS などのディスク暗号化ソリューションは、システムの停止時にしかデータ を保護しません。システムの電源がオンになり、LUKS がディスクを復号化する と、そのディスクのファイルは、そのファイルにアクセスできるすべてのユー ザーが使用できます。
- 同じデバイスに対する個別のアクセスキーを複数のユーザーが持つ必要があるシ ナリオ。LUKS1 形式はキースロットを 8 個提供し、LUKS2 形式はキースロット を最大 32 個提供します。
- ファイルレベルの暗号化を必要とするアプリケーション。

#### 関連情報

- LUKS [プロジェクトのホームページ](https://gitlab.com/cryptsetup/cryptsetup/blob/master/README.md)
- LUKS [オンディスクフォーマットの仕様](https://gitlab.com/cryptsetup/LUKS2-docs/blob/master/luks2_doc_wip.pdf)
- FIPS 197: Advanced [Encryption](https://doi.org/10.6028/NIST.FIPS.197-upd1) Standard (AES)

## 23.2. WEB コンソールで LUKS パスフレーズの設定

システムの既存の論理ボリュームに暗号化を追加する場合は、ボリュームをフォーマットすることでし か実行できません。

#### 前提条件

- Web [コンソールがインストールされており、アクセス可能である。詳細は、](https://access.redhat.com/documentation/ja-jp/red_hat_enterprise_linux/8/html/managing_systems_using_the_rhel_8_web_console/getting-started-with-the-rhel-8-web-console_system-management-using-the-rhel-8-web-console#installing-the-web-console_getting-started-with-the-rhel-8-web-console)Web コンソールの インストール を参照してください。
- **cockpit-storaged** パッケージがシステムにインストールされている。
- 暗号化なしで、既存の論理ボリュームを利用できます。

- 1. RHEL 8 Web コンソールにログインします。 詳細は、Web [コンソールへのログイン](https://access.redhat.com/documentation/ja-jp/red_hat_enterprise_linux/8/html/managing_systems_using_the_rhel_8_web_console/getting-started-with-the-rhel-8-web-console_system-management-using-the-rhel-8-web-console#logging-in-to-the-web-console_getting-started-with-the-rhel-8-web-console) を参照してください。
- 2. Storage をクリックします。

3. フォーマットするストレージデバイスを選択します。

- 4. メニューアイコンをクリックし、フォーマット オプションを選択します。
- 5. データの暗号化 を選択して、ストレージデバイスの暗号化をアクティベートします。
- 6. 新しいパスフレーズを設定し、確認します。
- 7. (必要に応じて) さらなる暗号化オプションを変更します。
- 8. フォーマット設定の最終処理
- 9. Format をクリックします。

## 23.3. WEB コンソールで LUKS パスフレーズの変更

Web コンソールで、暗号化されたディスクまたはパーティションで LUKS パスフレーズを変更しま す。

#### 前提条件

- Web [コンソールがインストールされており、アクセス可能である。詳細は、](https://access.redhat.com/documentation/ja-jp/red_hat_enterprise_linux/8/html/managing_systems_using_the_rhel_8_web_console/getting-started-with-the-rhel-8-web-console_system-management-using-the-rhel-8-web-console#installing-the-web-console_getting-started-with-the-rhel-8-web-console)Web コンソールの インストール を参照してください。
- **cockpit-storaged** パッケージがシステムにインストールされている。

- 1. Web コンソールにログインします。詳細は、Web [コンソールへのログイン](https://access.redhat.com/documentation/ja-jp/red_hat_enterprise_linux/8/html/managing_systems_using_the_rhel_8_web_console/getting-started-with-the-rhel-8-web-console_system-management-using-the-rhel-8-web-console#logging-in-to-the-web-console_getting-started-with-the-rhel-8-web-console) を参照してくださ い。
- 2. Storage をクリックします。
- 3. ドライブテーブルで、暗号化されたデータがあるディスクを選択します。
- 4. コンテンツ で、暗号化されたパーティションを選択します。
- 5. 暗号化 をクリックします。
- 6. キー テーブルで、ペンアイコンをクリックします。
- 7. パスフレーズの変更 ダイアログウィンドウで、以下を行います。
	- a. 現在のパスフレーズを入力します。
	- b. 新しいパスフレーズを入力します。
	- c. 新しいパスフレーズを確認します。
- 8. Save をクリックします。

# 第24章 ウェブコンソールで TANG キーを使用して自動ロック解除 を設定する

Tang サーバーが提供する鍵を使用して、LUKS で暗号化したストレージデバイスの自動ロック解除を 設定できます。

#### 前提条件

- RHEL 8 Web コンソールがインストールされている。詳細は、Web [コンソールのインストール](https://access.redhat.com/documentation/ja-jp/red_hat_enterprise_linux/8/html/managing_systems_using_the_rhel_8_web_console/getting-started-with-the-rhel-8-web-console_system-management-using-the-rhel-8-web-console#installing-the-web-console_getting-started-with-the-rhel-8-web-console) を参照してください。
- **cockpit-storaged** と **clevis-luks** パッケージがシステムにインストールされている。
- cockpit.socket サービスがポート 9090 で実行されている。
- Tang [サーバーを利用できる。詳細は、](https://access.redhat.com/documentation/ja-jp/red_hat_enterprise_linux/8/html/security_hardening/configuring-automated-unlocking-of-encrypted-volumes-using-policy-based-decryption_security-hardening#deploying-a-tang-server-with-selinux-in-enforcing-mode_configuring-automated-unlocking-of-encrypted-volumes-using-policy-based-decryption)Deploying a Tang server with SELinux in enforcing mode 参照してください。

## 手順

1. Web ブラウザーに以下のアドレスを入力して、RHEL Web コンソールを開きます。

https://**<localhost>**:9090

リモートシステムに接続する際に、<localhost> の部分をリモートサーバーのホスト名または IP アドレスに置き換えます。

- 2. 認証情報を指定して、ストレージ をクリックします。**Filesystems** セクションで、自動的に ロックを解除するために追加する予定の暗号化ボリュームが含まれるディスクをクリックしま す。
- 3. 選択したディスクのパーティションとドライブの詳細をリストする次のウィンドウで、暗号化 されたファイルシステムの横にある **>** をクリックして、Tang サーバーを使用してロックを解除 する暗号化ボリュームの詳細を展開し、**Encryption** をクリックします。
- 4. Keys セクションの **+** をクリックして Tang キーを追加します。

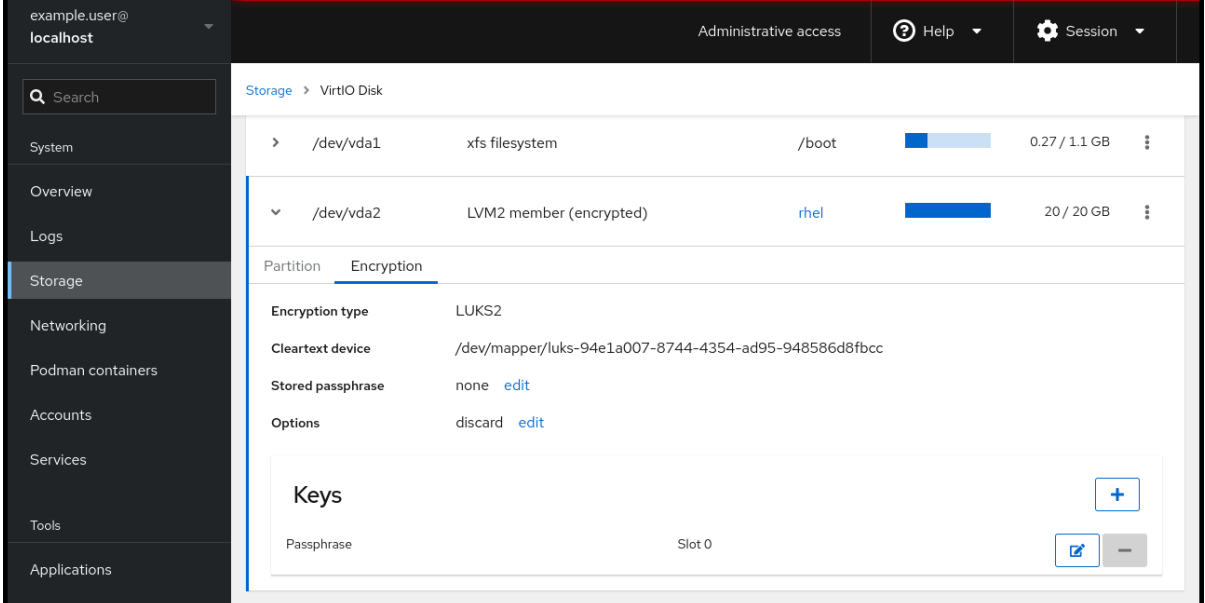

5. **Key source** として **Tang keyserver** を選択し、Tang サーバーのアドレスと、LUKS で暗号化

5. **Key source** として **Tang keyserver** を選択し、Tang サーバーのアドレスと、LUKS で暗号化 されたデバイスのロックを解除するパスワードを入力します。**Add** をクリックして確定しま

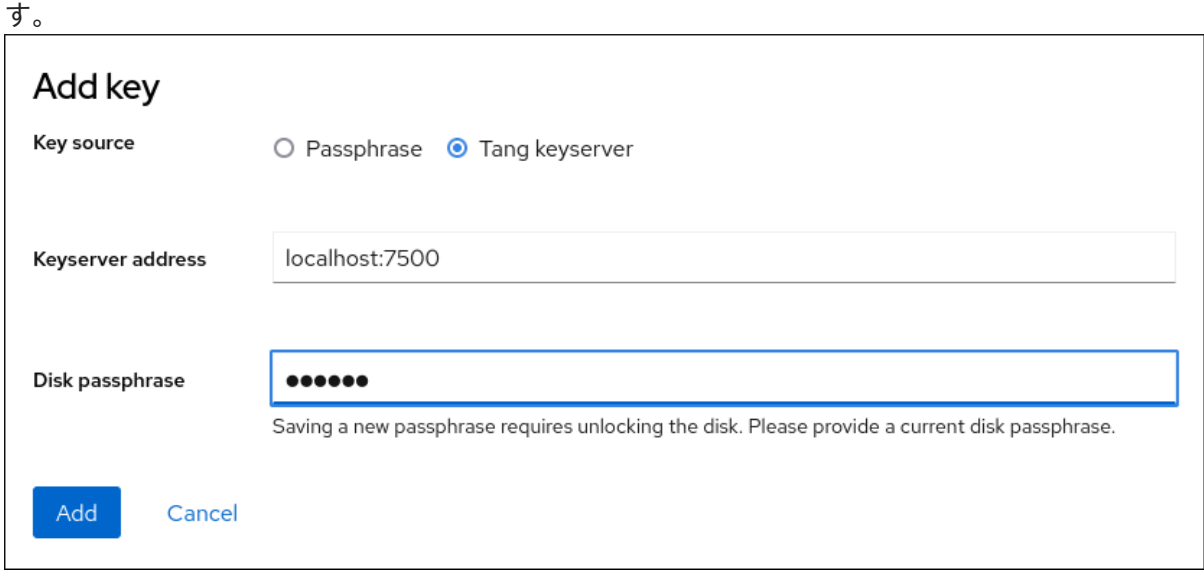

以下のダイアログウインドウは、鍵ハッシュが一致することを確認するコマンドを提供しま す。

6. Tang サーバーのターミナルで、**tang-show-keys** コマンドを使用して、比較のためにキーハッ シュを表示します。この例では、Tang サーバーはポート 7500 で実行されています。

# tang-show-keys **7500** fM-EwYeiTxS66X3s1UAywsGKGnxnpll8ig0KOQmr9CM

7. Web コンソールと前述のコマンドの出力のキーハッシュが同じ場合は、**Trust key** をクリック します。

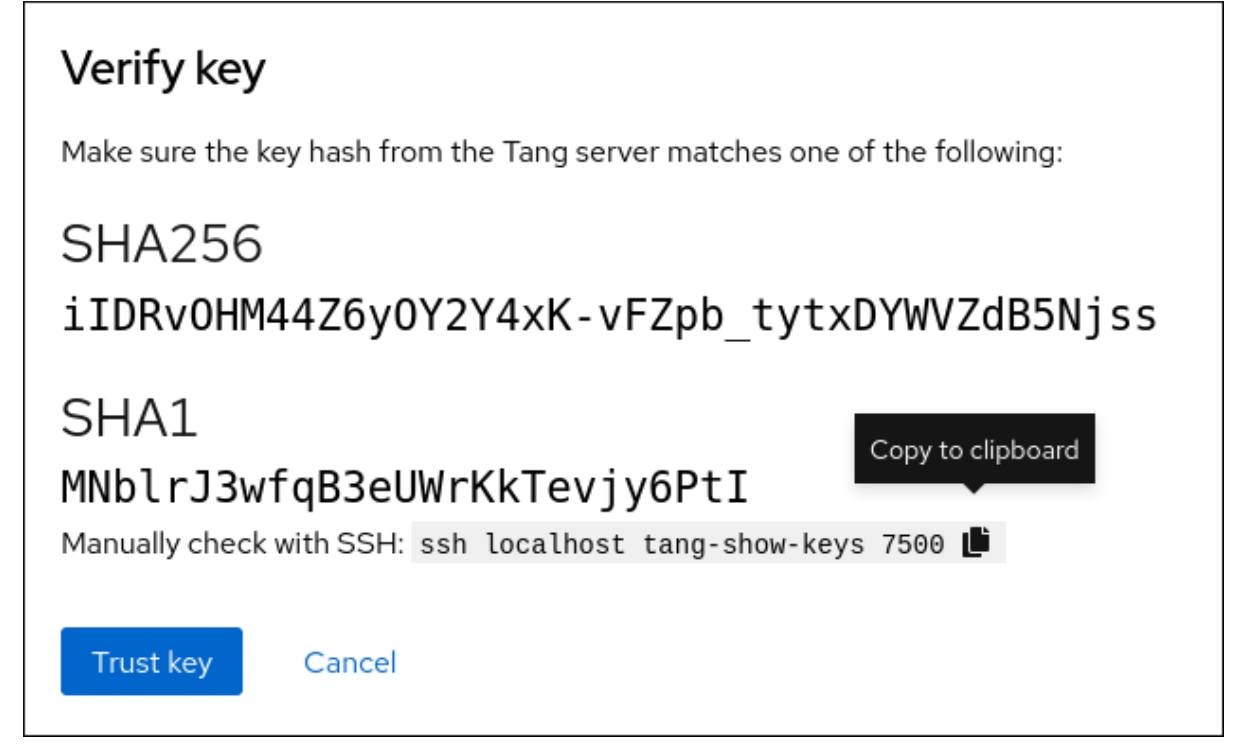

8. RHEL 8.8 以降では、暗号化されたルートファイルシステムと Tang サーバーを選択した後、 カーネルコマンドラインへの **rd.neednet=1** パラメーターの追加、**clevis-dracut** パッケージの インストール、および初期 RAM ディスク (**initrd**) の再生成をスキップできます。非ルートファ イルシステムの場合、Web コンソールは、**remote-cryptsetup.target** および **clevis-luks-** **akspass.path systemd** ユニットを有効にし、**clevis-systemd** パッケージをインストール し、**\_netdev** パラメーターを **fstab** および **crypttab** 設定ファイルに追加するようになりまし た。

## 検証

1. 新規に追加された Tang キーが **Keyserver** タイプの Keys セクションにリスト表示されている ことを確認します。

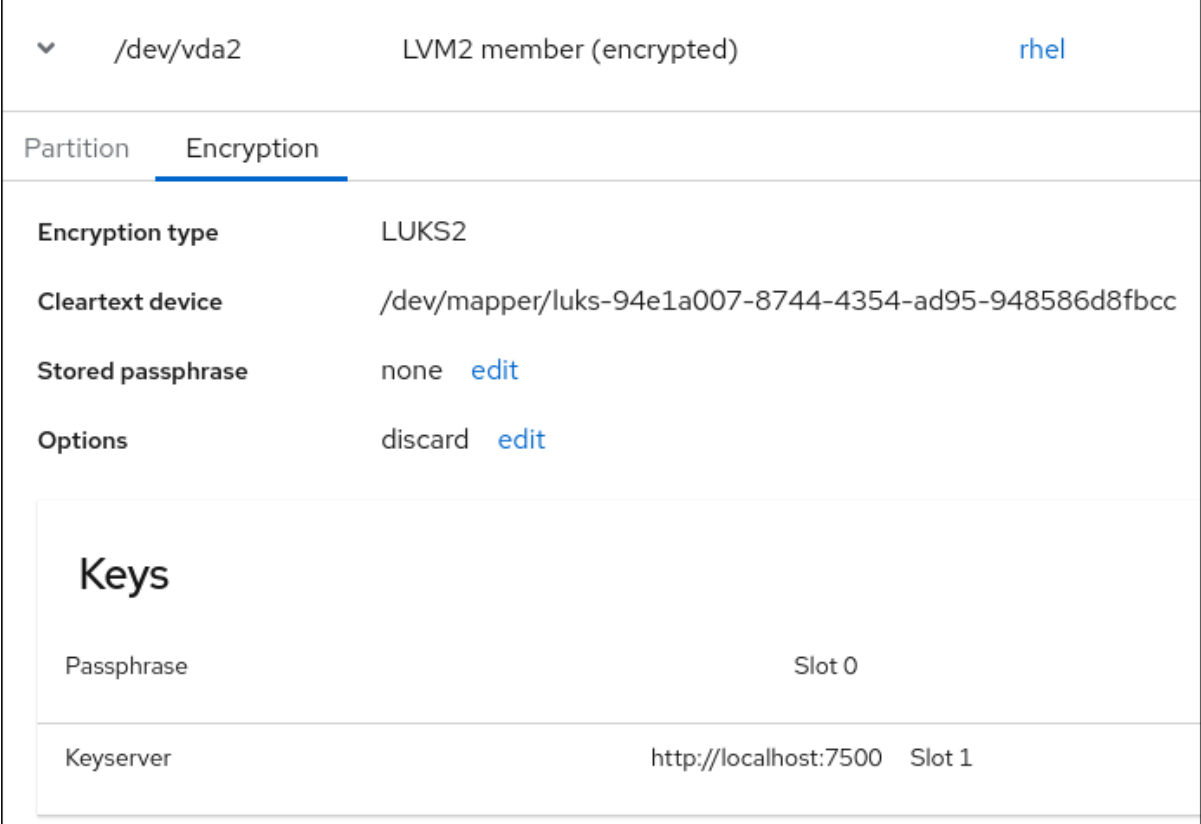

2. バインディングが初期ブートで使用できることを確認します。次に例を示します。

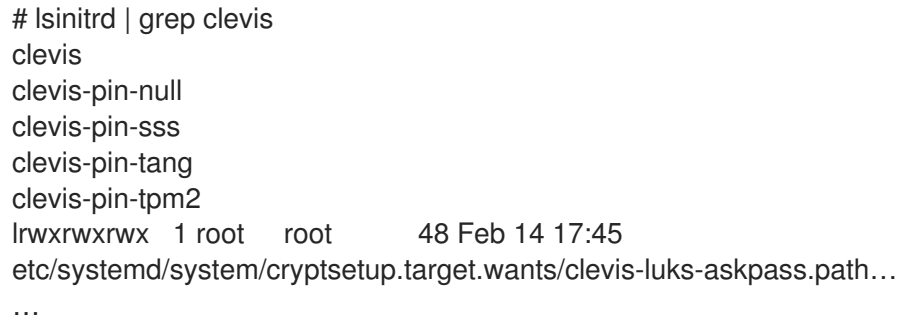

## 関連情報

● [ポリシーベースの複号を使用して暗号化ボリュームの自動アンロックの設定](https://access.redhat.com/documentation/ja-jp/red_hat_enterprise_linux/8/html/security_hardening/configuring-automated-unlocking-of-encrypted-volumes-using-policy-based-decryption_security-hardening)

# 第25章 WEB コンソールでソフトウェア更新の管理

RHEL 8 Web コンソールでソフトウェア更新を管理する方法と、それを自動化する方法について説明し ます。

Web コンソールのソフトウェア更新モジュールは、**yum** ユーティリティーに基づいています。**yum** を 使用したソフトウェアの更新の詳細は、Updating software [packages](https://access.redhat.com/documentation/ja-jp/red_hat_enterprise_linux/8/html/configuring_basic_system_settings/managing-software-packages_configuring-basic-system-settings#updating-software-packages_managing-software-packages) セクションを参照してください。

## 25.1. WEB コンソールでの手動ソフトウェア更新の管理

Web コンソールを使用してソフトウェアを手動で更新できます。

#### 前提条件

Web [コンソールがインストールされており、アクセス可能である。詳細は、](https://access.redhat.com/documentation/ja-jp/red_hat_enterprise_linux/8/html/managing_systems_using_the_rhel_8_web_console/getting-started-with-the-rhel-8-web-console_system-management-using-the-rhel-8-web-console#installing-the-web-console_getting-started-with-the-rhel-8-web-console)Web コンソールの インストール を参照してください。

#### 手順

- 1. RHEL 8 Web コンソールにログインします。 詳細は、Web [コンソールへのログイン](https://access.redhat.com/documentation/ja-jp/red_hat_enterprise_linux/8/html/managing_systems_using_the_rhel_8_web_console/getting-started-with-the-rhel-8-web-console_system-management-using-the-rhel-8-web-console#logging-in-to-the-web-console_getting-started-with-the-rhel-8-web-console) を参照してください。
- 2. ソフトウェアの更新 をクリックします。 最後のチェックが行われてから 24 時間以上経っている場合は、利用可能な更新のリストが自動 的に更新されます。更新を発生させるには、**Check for Updates** ボタンをクリックします。
- 3. 更新を適用します。更新の実行中に更新ログを見ることができます。
	- a. 利用可能な更新をすべてインストールするには、**Install all updates** ボタンをクリックしま す。
	- b. セキュリティー更新プログラムがある場合は、**Install Security Updates** ボタンをクリック すると個別にインストールできます。
	- c. 利用可能な kpatch 更新がある場合は、**Install kpatch updates** ボタンをクリックして、そ れらを個別にインストールできます。
- 4. オプション: システムを自動的に再起動するために、Reboot after completion スイッチをオン にすることができます。 この手順を実行する場合は、この手順の残りの手順をスキップできます。
- 5. システムが更新を適用すると、システムを再起動するように勧められます。 個別には再起動しない新しいカーネルまたはシステムサービスが更新に含まれている場合は、 特に推奨されます。
- 6. 無視 をクリックして再起動をキャンセルするか、今すぐ再起動 をクリックしてシステムの再起 動を続行します。 システムの再起動後、Web コンソールにログインし、ソフトウェアの更新 ページに移動して、 更新が成功したことを確認します。

## 25.2. WEB コンソールで自動ソフトウェア更新の管理

Web コンソールでは、すべての更新またはセキュリティー更新の適用を選択し、自動更新の周期とタイ ミングを管理することもできます。

#### 前提条件

● Web [コンソールがインストールされており、アクセス可能である。詳細は、](https://access.redhat.com/documentation/ja-jp/red_hat_enterprise_linux/8/html/managing_systems_using_the_rhel_8_web_console/getting-started-with-the-rhel-8-web-console_system-management-using-the-rhel-8-web-console#installing-the-web-console_getting-started-with-the-rhel-8-web-console)Web コンソールの インストール を参照してください。

#### 手順

- 1. RHEL 8 Web コンソールにログインします。詳細は、Web [コンソールへのログイン](https://access.redhat.com/documentation/ja-jp/red_hat_enterprise_linux/8/html/managing_systems_using_the_rhel_8_web_console/getting-started-with-the-rhel-8-web-console_system-management-using-the-rhel-8-web-console#logging-in-to-the-web-console_getting-started-with-the-rhel-8-web-console) を参照して ください。
- 2. ソフトウェアの更新 をクリックします。
- 3. 設定 表で、編集 ボタンをクリックします。
- 4. 自動更新の種類を一つ選びます。セキュリティー更新プログラムのみ、または すべての更新 プ ログラムから選択することができます。
- 5. 自動更新の日付を変更するには、ドロップダウンメニューの 毎日 をクリックして、特定の日付 を選択します。
- 6. 自動更新の時刻を変更するには、6:00 のフィールドをクリックして、特定の時刻を選択する か、入力します。
- 7. ソフトウェアの自動更新を無効にする場合は、更新なし を選択してください。

25.3. WEB コンソールでソフトウェア更新適用後のオンデマンド再起動の管 理

インテリジェント再起動機能は、ソフトウェア更新後にシステム全体を再起動する必要があるのか、そ れとも特定のサービスだけを再起動すればよいのかをユーザーに通知する機能です。

#### 前提条件

● Web [コンソールがインストールされており、アクセス可能である。詳細は、](https://access.redhat.com/documentation/ja-jp/red_hat_enterprise_linux/8/html/managing_systems_using_the_rhel_8_web_console/getting-started-with-the-rhel-8-web-console_system-management-using-the-rhel-8-web-console#installing-the-web-console_getting-started-with-the-rhel-8-web-console)Web コンソールの インストール を参照してください。

- 1. RHEL 8 Web コンソールにログインします。詳細は、Web [コンソールへのログイン](https://access.redhat.com/documentation/ja-jp/red_hat_enterprise_linux/8/html/managing_systems_using_the_rhel_8_web_console/getting-started-with-the-rhel-8-web-console_system-management-using-the-rhel-8-web-console#logging-in-to-the-web-console_getting-started-with-the-rhel-8-web-console) を参照して ください。
- 2. ソフトウェアの更新 をクリックします。
- 3. システムの更新を適用します。
- 4. 更新が成功したら、Reboot system…、Restart services…、または Ignore をクリックします。
- 5. 無視することにした場合には、次のいずれかの方法で再起動またはリブートメニューに戻るこ とができます。
	- a. リブート:
		- i. Software Updates ページの Status フィールドにある **Reboot system** ボタンをク リックします。
		- ii. (オプション) ログインしているユーザーへのメッセージを書きます。
- iii. Delay ドロップダウンメニューから、delay を選択します。
- iv. Reboot をクリックします。
- b. サービスの再起動:
	- i. Software Updates ページの Status フィールドにある **Restart services…** ボタンをク リックします。 再起動が必要なすべてのサービスのリストが表示されます。
	- ii. サービスの再起動 をクリックします。 選択した内容に応じて、システムを再起動するか、サービスを再起動します。

25.4. WEB コンソールでのカーネルライブパッチを使用したパッチ適用

この Web コンソールでは、**kpatch** フレームワークを使用して再起動を強制せずに、カーネルセキュリ ティーパッチを適用できます。以下の手順で、任意のパッチを設定する方法を説明します。

#### 前提条件

Web [コンソールがインストールされており、アクセス可能である。詳細は、](https://access.redhat.com/documentation/ja-jp/red_hat_enterprise_linux/8/html/managing_systems_using_the_rhel_8_web_console/getting-started-with-the-rhel-8-web-console_system-management-using-the-rhel-8-web-console#installing-the-web-console_getting-started-with-the-rhel-8-web-console)Web コンソールの インストール を参照してください。

#### 手順

- 1. Web コンソールに管理者権限でログインする。詳細は、Web [コンソールへのログイン](https://access.redhat.com/documentation/ja-jp/red_hat_enterprise_linux/8/html/managing_systems_using_the_rhel_8_web_console/getting-started-with-the-rhel-8-web-console_system-management-using-the-rhel-8-web-console#logging-in-to-the-web-console_getting-started-with-the-rhel-8-web-console) を参照 してください。
- 2. ソフトウェアの更新 をクリックします。
- 3. カーネルパッチの設定状況を確認します。
	- a. パッチがインストールされていない場合は、インストール をクリックします。

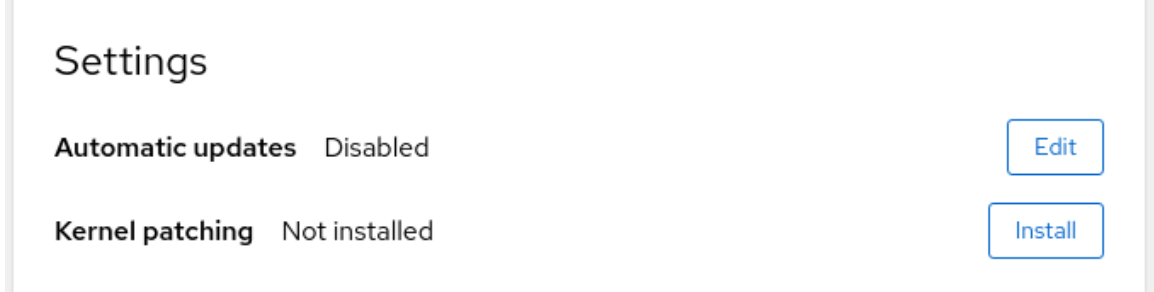

b. カーネルパッチを有効にするには、**Enable** をクリックします。

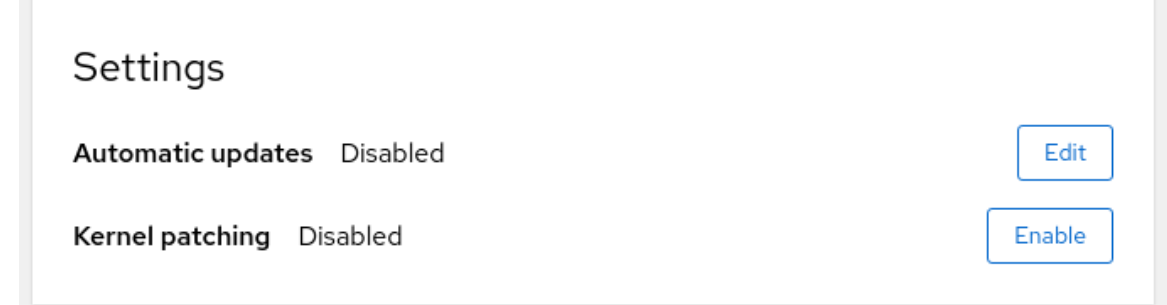

c. カーネルパッチを適用する場合はチェックを入れます。

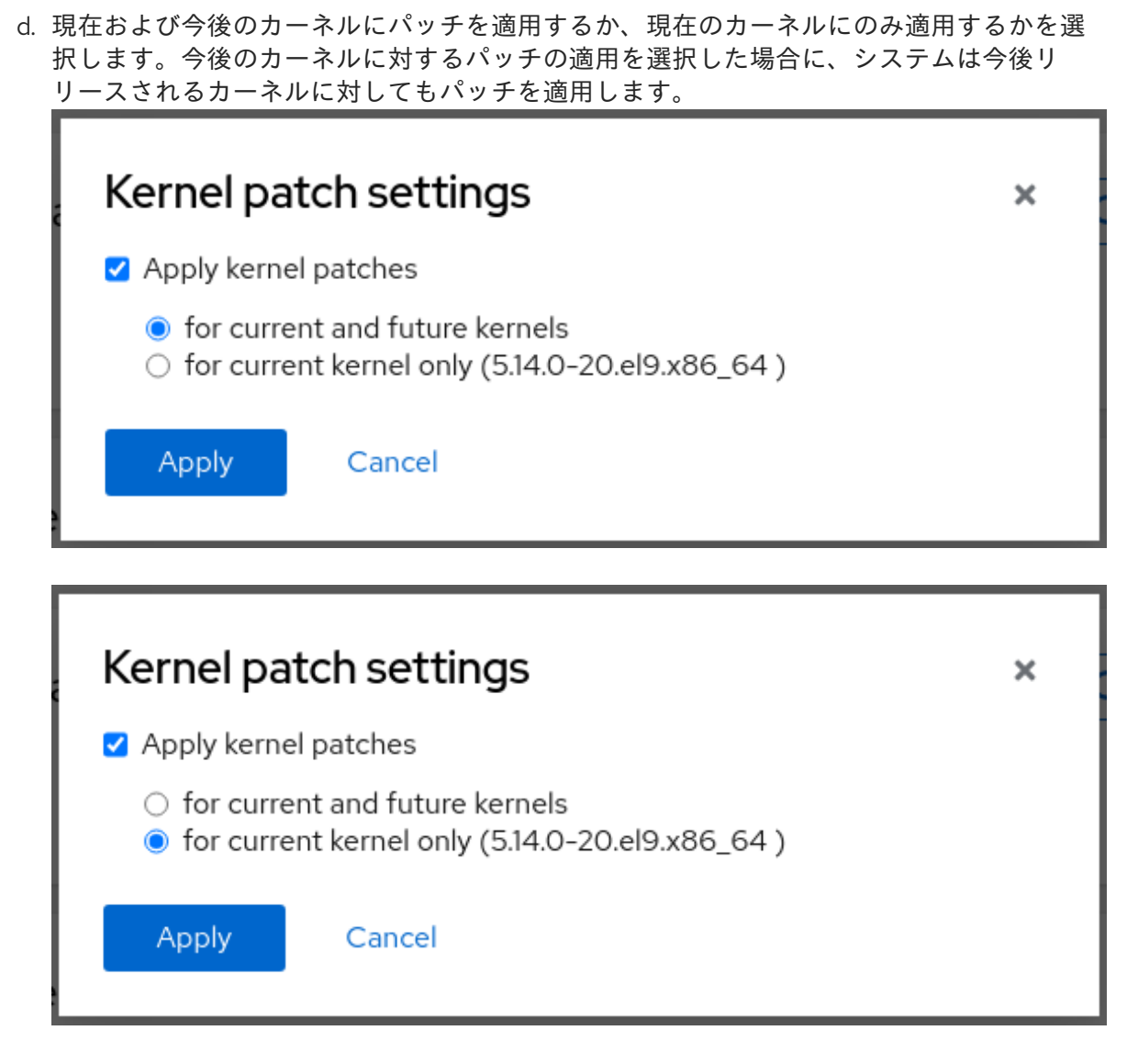

e. **Apply** をクリックします。

## 検証

ソフトウェア更新 の 設定 の表で、カーネルパッチが 有効 になっていることを確認します。  $\bullet$ 

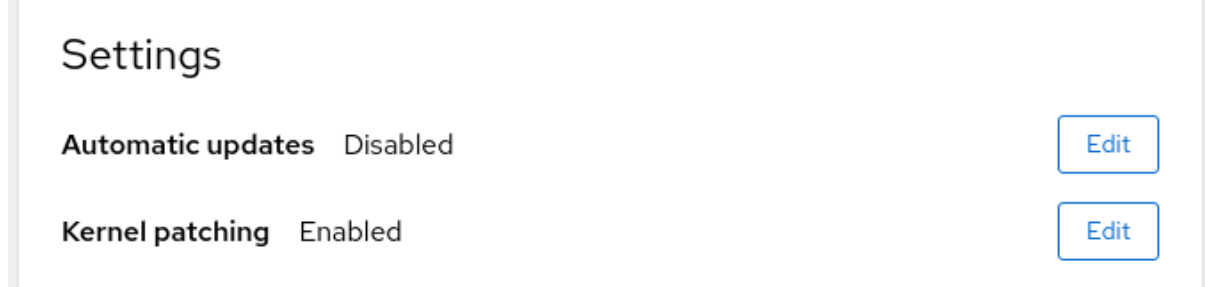

## 関連情報

● [カーネルライブパッチでパッチの適用](https://access.redhat.com/documentation/ja-jp/red_hat_enterprise_linux/8/html/managing_monitoring_and_updating_the_kernel/applying-patches-with-kernel-live-patching_managing-monitoring-and-updating-the-kernel)

# 第26章 WEB コンソールでサブスクリプションの管理

Web コンソールから Red Hat Enterprise Linux 8 のサブスクリプションを管理します。

Red Hat Enterprise Linux のサブスクリプションを取得するには、Red Hat [カスタマーポータル](https://access.redhat.com) または アクティベーションキーが必要です。

本章の内容は次のとおりです。

- RHEL 8 Web コンソールを使用したサブスクリプション管理
- Red Hat ユーザー名およびパスワードを使用して、Web コンソールでシステムのサブスクリプ ション登録
- アクティベーションキーを使用してサブスクリプションを登録

#### 前提条件

- サブスクリプションを購入している。
- サブスクリプションの対象となっているシステムが、インターネットに接続している (Web コ ンソールは Red Hat カスタマーポータルと通信する必要があるため)。

## 26.1. WEB コンソールでサブスクリプションの管理

RHEL 8 Web コンソールは、ローカルシステムにインストールされている Red Hat Subscription Manager を使用するインターフェイスを提供します。

Subscription Manager は Red Hat カスタマーポータルに接続し、利用可能な次のものをすべて確認しま す。

- アクティブなサブスクリプション
- 期限が切れたサブスクリプション
- 更新されたサブスクリプション

Red Hat カスタマーポータルでサブスクリプションを更新したり、別のサブスクリプションを入手した い場合に、Subscription Manager のデータを手動で更新する必要はありません。サブスクリプションマ ネージャーは、Red Hat カスタマーポータルと自動的に同期します。

## 26.2. WEB コンソールで認証情報を使用してサブスクリプションを登録

RHEL Web コンソールを使用して、新しくインストールされた Red Hat Enterprise Linux をアカウント 認証情報で登録するには、次の手順を使用します。

### 前提条件

- Red Hat カスタマーポータルに有効なユーザーアカウントがある。 Red Hat [アカウントの作成](https://www.redhat.com/wapps/ugc/register.html) ページを参照してください。
- RHEL システムに使用するアクティブなサブスクリプションがある。

- 1. RHEL Web コンソールにログインします。詳細は、Web [コンソールへのログイン](https://access.redhat.com/documentation/ja-jp/red_hat_enterprise_linux/8/html/managing_systems_using_the_rhel_8_web_console/getting-started-with-the-rhel-8-web-console_system-management-using-the-rhel-8-web-console#logging-in-to-the-web-console_getting-started-with-the-rhel-8-web-console) を参照して ください。
- 2. 概要 ページの ヘルス ファイル内の 未登録 の警告をクリックするか、メインメニューの サブス クリプション をクリックして、サブスクリプション情報のあるページに移動します。

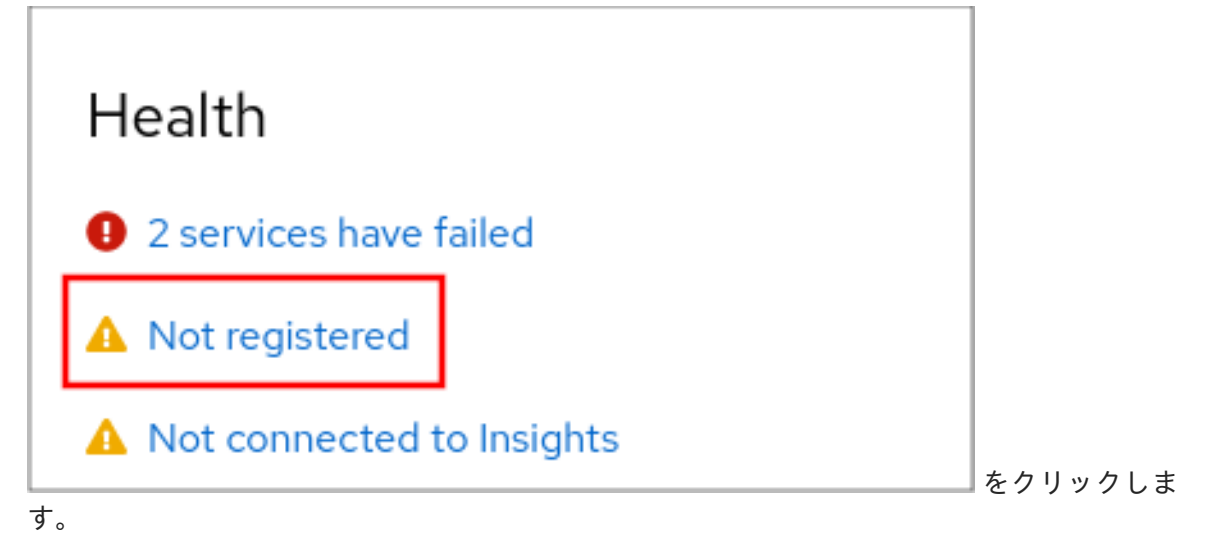

3. Overview フィールドの Register をクリックします。

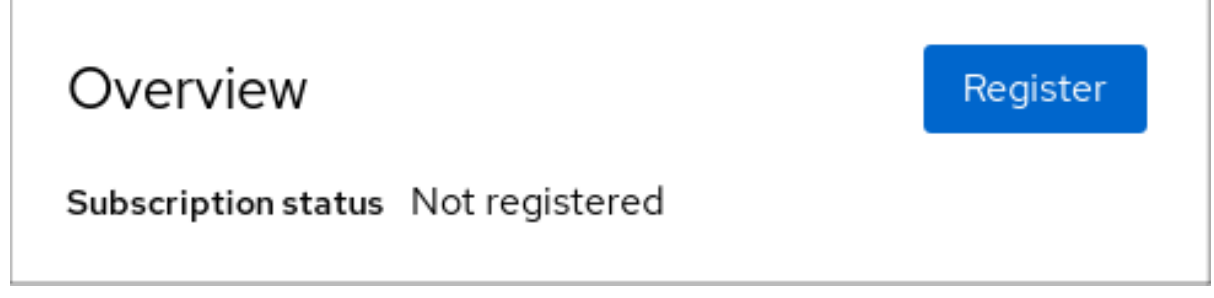

4. システムの登録 ダイアログボックスで、アカウント情報での登録を選択します。

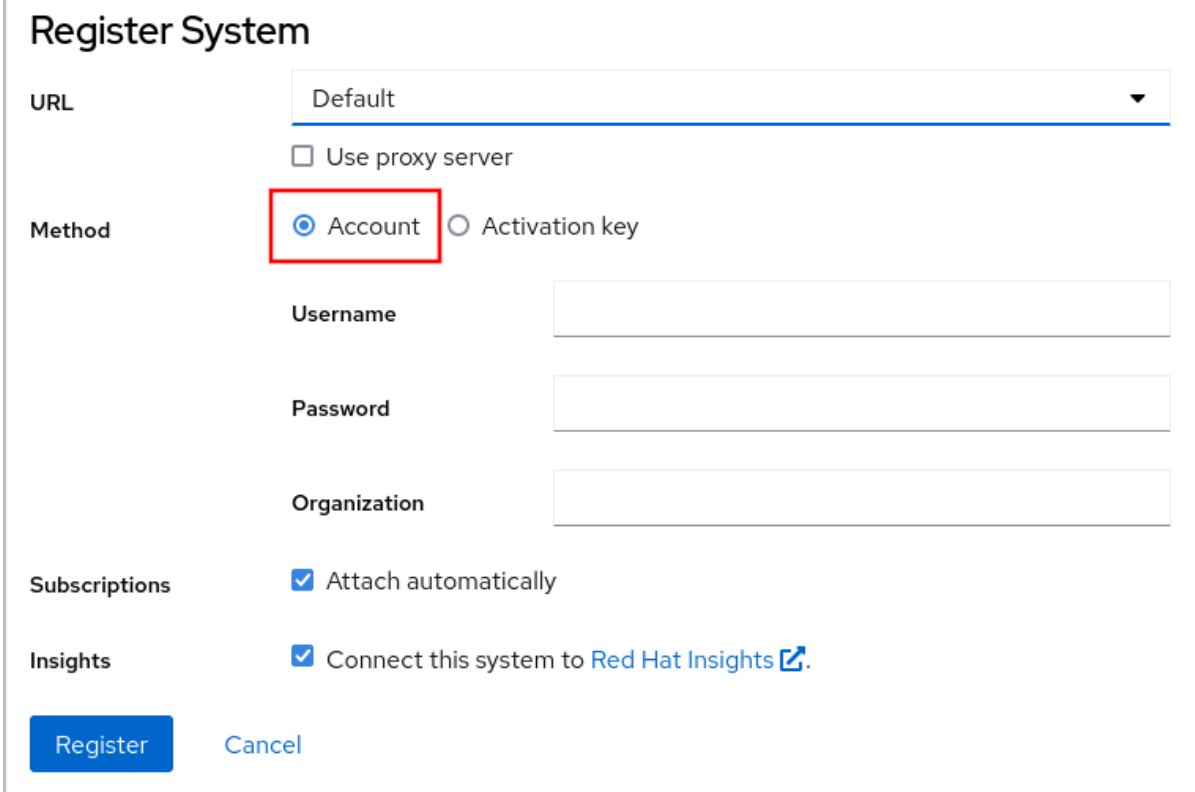

5. ユーザー名を入力します。

- 6. パスワードを入力します。
- 7. オプションで、組織名または ID を入力します。 アカウントが Red Hat カスタマーポータルで複数の組織に所属している場合には、組織名また は組織 ID を追加する必要があります。組織 ID は、Red Hat の連絡先に問い合わせてくださ い。
	- Red Hat Insights にシステムを接続しない場合は、Insights チェックボックスのチェックを 外してください。
- 8. 登録 ボタンをクリックします。

この時点で、Red Hat Enterprise Linux システムが正常に登録されました。

26.3. WEB コンソールでアクティベーションキーを使用してサブスクリプ ションを登録

RHEL Web コンソールを使用して、新しくインストールされた Red Hat Enterprise Linux をアクティ ベーションキーで登録するには、次の手順を使用します。

#### 前提条件

● ポータルにユーザーアカウントがない場合は、ベンダーからアクティベーションキーが提供さ れます。

#### 手順

- 1. RHEL Web コンソールにログインします。詳細は、Web [コンソールへのログイン](https://access.redhat.com/documentation/ja-jp/red_hat_enterprise_linux/8/html/managing_systems_using_the_rhel_8_web_console/getting-started-with-the-rhel-8-web-console_system-management-using-the-rhel-8-web-console#logging-in-to-the-web-console_getting-started-with-the-rhel-8-web-console) を参照して ください。
- 2. 概要 ページの ヘルス ファイル内の 未登録 の警告をクリックするか、メインメニューの サブス クリプション をクリックして、サブスクリプション情報のあるページに移動します。

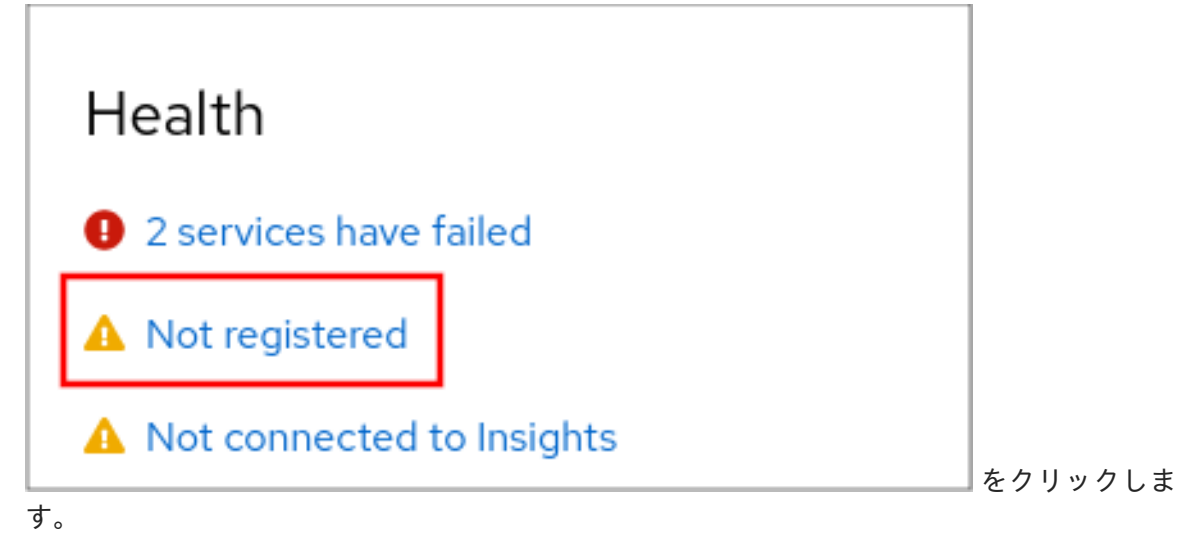

3. Overview フィールドの Register をクリックします。

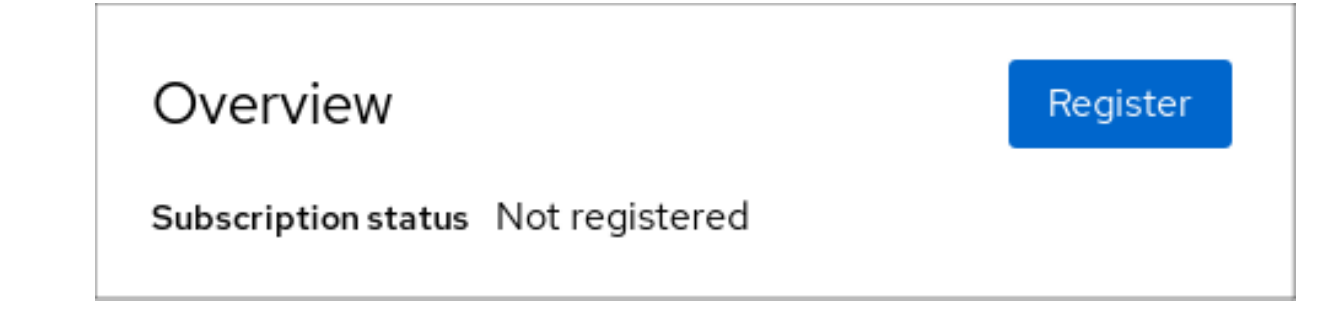

4. システムの登録 ダイアログボックスで、アクティベーションキーを使用した登録を選択しま す。

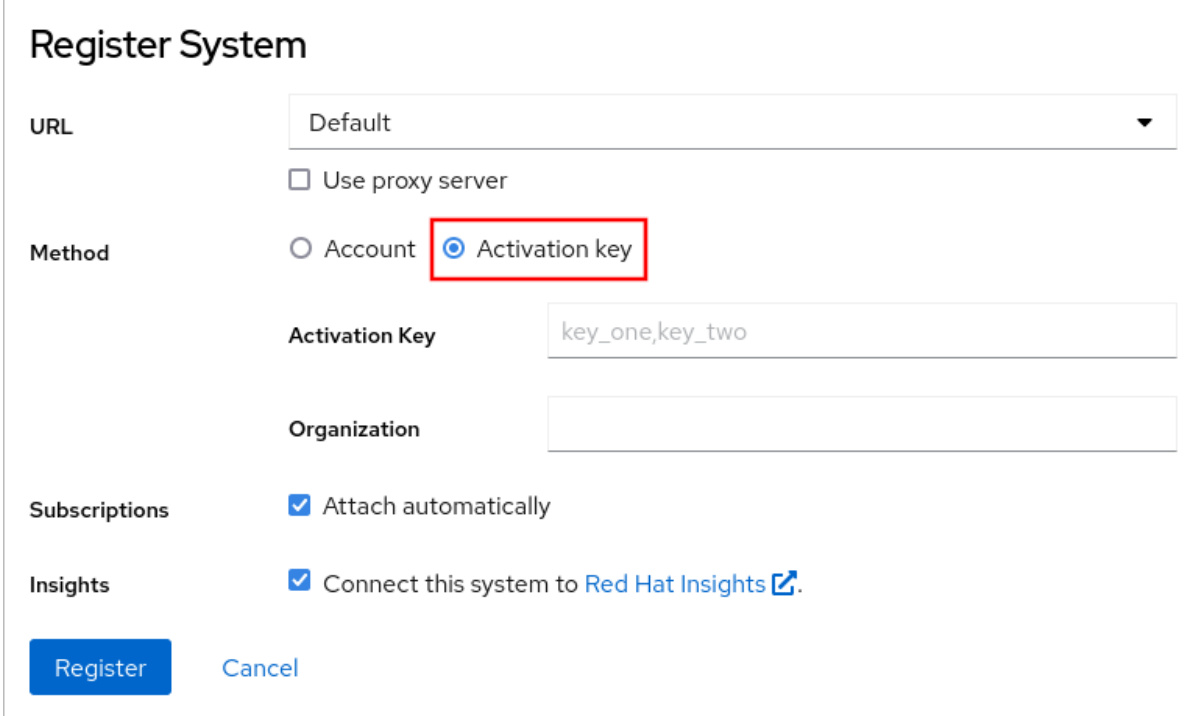

- 5. キーを入力します。
- 6. 組織名または ID を入力します。 組織 ID の取得は、Red Hat にお問い合わせください。
	- Red Hat Insights にシステムを接続しない場合は、Insights チェックボックスのチェックを 外してください。
- 7. 登録 ボタンをクリックします。

この時点で、Red Hat Enterprise Linux システムが正常に登録されました。

# 第27章 WEB コンソールで KDUMP の設定

RHEL 8 Web コンソールを使用して、**kdump** 設定をセットアップおよびテストできます。Web コン ソールは、RHEL 8 のデフォルトインストールの一部で、システムの起動時に **kdump** を有効または無 効にします。さらには、**kdump** に予約メモリーを設定したり、非圧縮または圧縮の形式で vmcore の 保存場所を選択したりすることもできます。

## 27.1. WEB コンソールで KDUMP メモリーの使用量およびターゲットの場所 を設定

RHEL Web コンソールインターフェイスを使用して、**kdump** カーネルのメモリー予約を設定 し、**vmcore** ダンプファイルをキャプチャーするターゲットの場所を指定することもできます。

- 1. Web コンソールで、Kernel Dump タブを開き、Kernel crash dumpスイッチをオンに設定して **kdump** サービスを起動します。
- 2. コマンドラインで **kdump** のメモリー使用量を設定します。
- 3. Kernel Dump タブで、**Crash dump location** に移動し、ダンプの場所へのパスを含むリンクを クリックします。

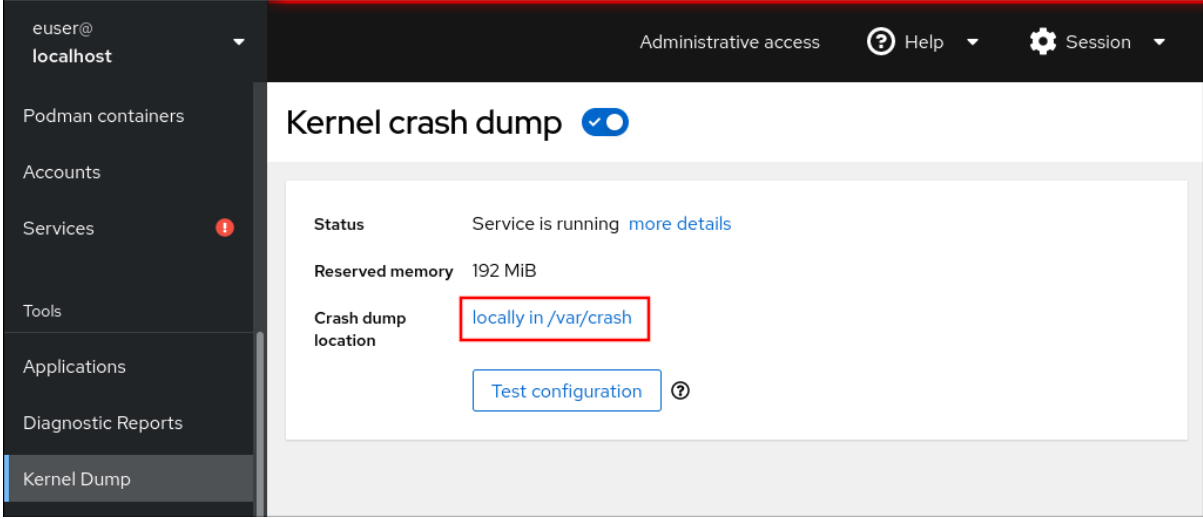

- 4. **vmcore** ダンプファイルを保存するターゲットディレクトリーを指定します。
	- ローカルファイルシステムの場合は、ドロップダウンメニューから **Local Filesystem** を選 択します。

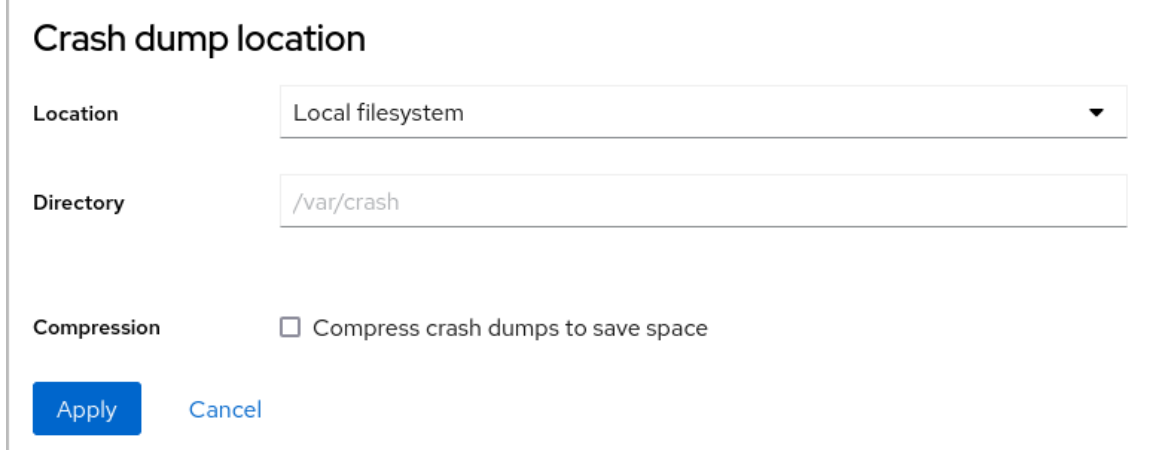

- SSH プロトコルを使用したリモートシステムの場合は、ドロップダウンメニューから **Remote over SSH** を選択し、次のフィールドを指定します。
	- o Server フィールドに、リモートサーバーのアドレスを入力します。
	- ssh key フィールドに、ssh キーの場所を入力します。
	- Directory フィールドに、ターゲットディレクトリーを入力します。
- NFS プロトコルを使用したリモートシステムの場合は、ドロップダウンメニューから **Remote over NFS** を選択し、次のフィールドを指定します。
	- Server フィールドに、リモートサーバーのアドレスを入力します。
	- Export フィールドに、NFS サーバーの共有フォルダーの場所を入力します。
	- Directory フィールドに、ターゲットディレクトリーを入力します。

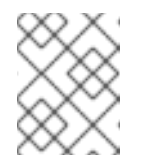

#### 注記

Compression チェックボックスをオンにすると、**vmcore** ファイルのサ イズを削減できます。

#### 検証

1. Test configuration をクリックします。

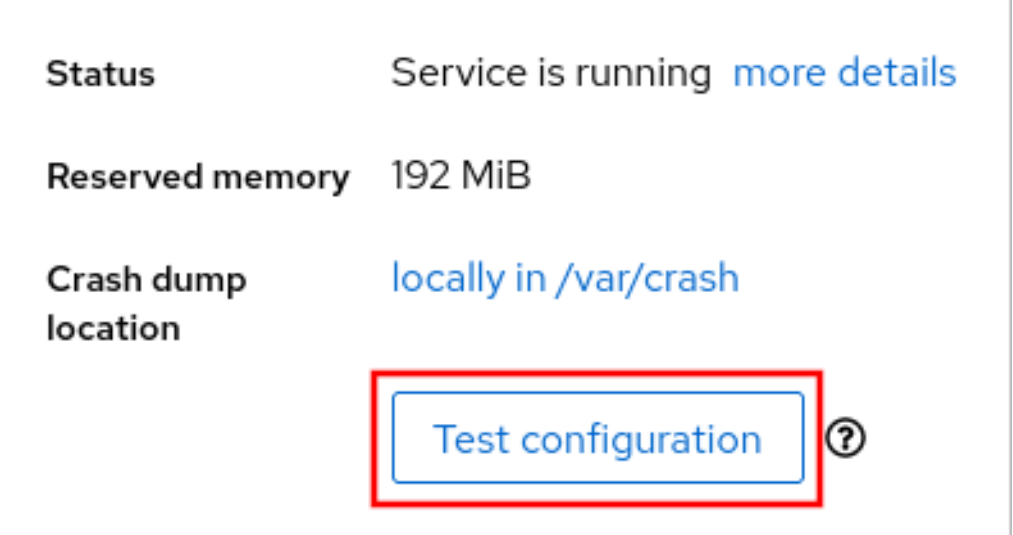

2. Test kdump settingsの下にある Crash system をクリックします。

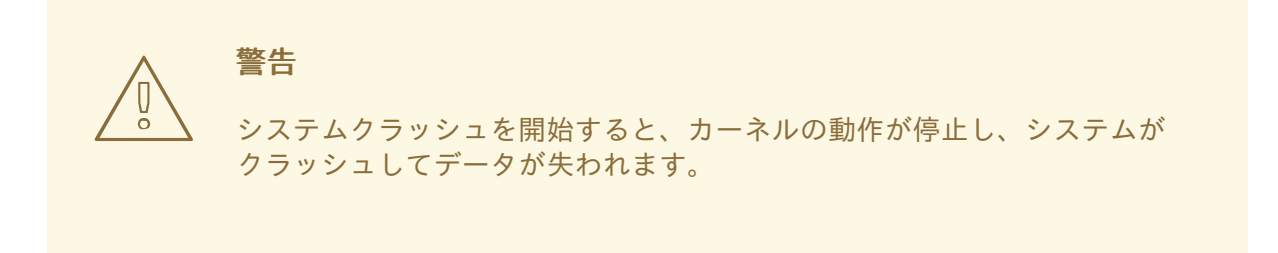

#### 関連情報

- [サポートしている](https://access.redhat.com/documentation/ja-jp/red_hat_enterprise_linux/8/html/managing_monitoring_and_updating_the_kernel/supported-kdump-configurations-and-targets_managing-monitoring-and-updating-the-kernel#supported-kdump-targets_supported-kdump-configurations-and-targets) kdump のダンプ出力先
- 2台のシステム間で OpenSSH [を使用した安全な通信の使用](https://access.redhat.com/documentation/ja-jp/red_hat_enterprise_linux/8/html/configuring_basic_system_settings/assembly_using-secure-communications-between-two-systems-with-openssh_configuring-basic-system-settings)
- RHEL Web [コンソールの使用](https://access.redhat.com/documentation/ja-jp/red_hat_enterprise_linux/8/html/managing_systems_using_the_rhel_8_web_console/getting-started-with-the-rhel-8-web-console_system-management-using-the-rhel-8-web-console)

# 第28章 WEB コンソールでの仮想マシンの管理

RHEL 8 ホストのグラフィカルインターフェイスで仮想マシンを管理する場合は、RHEL 8 Web コン ソールの **Virtual Machines** ペインを使用できます。

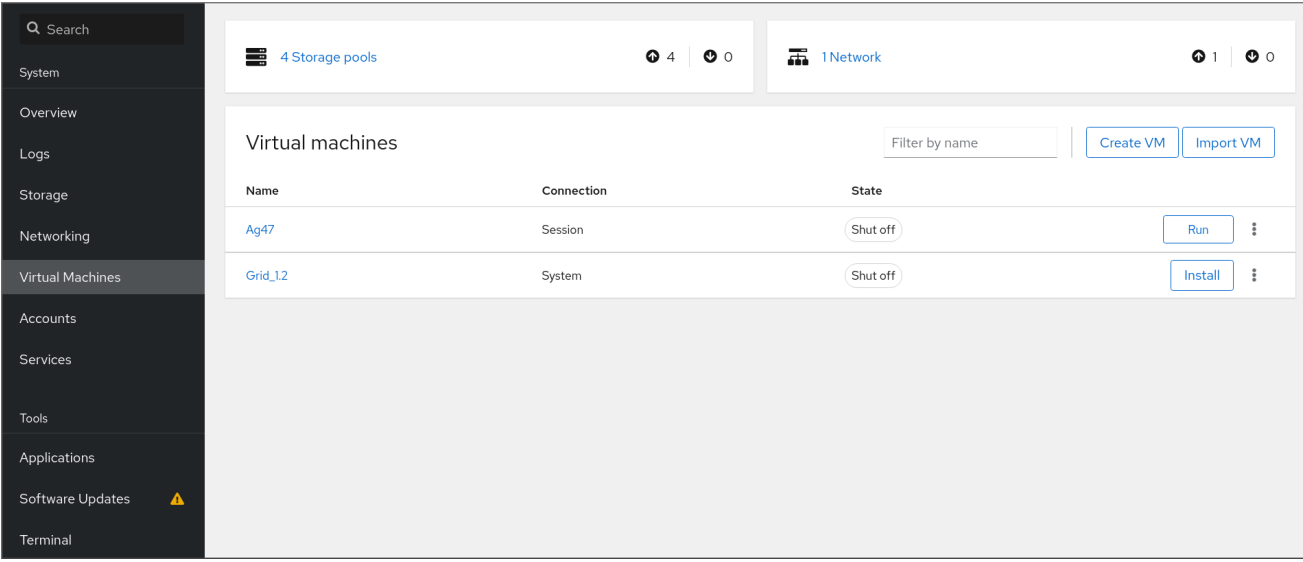

## 28.1. WEB コンソールで仮想マシンの管理の概要

RHEL 8 Web コンソールは、Web ベースのシステム管理インターフェイスです。Web コンソールは、 その機能の 1 つとして、ホストシステムで仮想マシンをグラフィカルに表示してその仮想マシンの作 成、アクセス、および設定を可能にします。

Web コンソールを使用して RHEL 8 [で仮想マシンを管理するには、最初に、仮想化用の](https://access.redhat.com/documentation/ja-jp/red_hat_enterprise_linux/8/html/configuring_and_managing_virtualization/managing-virtual-machines-in-the-web-console_configuring-and-managing-virtualization#setting-up-the-rhel-web-console-to-manage-vms_managing-virtual-machines-in-the-web-console) Web コンソー ルプラグイン をインストールする必要があります。

## 次のステップ

- Web [コンソールで仮想マシンの管理を有効にする手順は、](https://access.redhat.com/documentation/ja-jp/red_hat_enterprise_linux/8/html/managing_systems_using_the_rhel_8_web_console/managing-virtual-machines-in-the-web-console_system-management-using-the-rhel-8-web-console#setting-up-the-rhel-web-console-to-manage-vms_managing-virtual-machines-in-the-web-console)Setting up the web console to manage virtual machines を参照してください。
- Web [コンソールで使用できる仮想マシン管理アクションの包括的な一覧は、](https://access.redhat.com/documentation/ja-jp/red_hat_enterprise_linux/8/html/managing_systems_using_the_rhel_8_web_console/managing-virtual-machines-in-the-web-console_system-management-using-the-rhel-8-web-console#virtual-machine-management-features-available-in-the-web-console_managing-virtual-machines-in-the-web-console)Web コンソールで 利用可能な仮想マシンの管理機能 を参照してください。
- Web コンソールでは使用できず、virt-manager アプリケーションで使用できる機能のリスト は、Differences between virtualization features in Virtual Machine Manager and the web console [を参照してください。](https://access.redhat.com/documentation/ja-jp/red_hat_enterprise_linux/8/html/managing_systems_using_the_rhel_8_web_console/managing-virtual-machines-in-the-web-console_system-management-using-the-rhel-8-web-console#differences-between-virtualization-features-in-virtual-machine-manager-and-the-rhel-8-web-console_managing-virtual-machines-in-the-web-console)

## 28.2. 仮想マシンを管理するために WEB コンソールを設定

Web コンソールの仮想マシン (VM) プラグインをインストールして、RHEL 8 Web コンソールを使用し てホストで仮想マシンを管理できるようにしてある。

#### 前提条件

● Web コンソールがマシンにインストールされ、有効化さている。

# **systemctl status cockpit.socket** cockpit.socket - Cockpit Web Service Socket Loaded: loaded (/usr/lib/systemd/system/cockpit.socket [...]

このコマンドが、**Unit cockpit.socket could not be found** を返す場合は、Web コンソールの [インストールおよび有効化](https://access.redhat.com/documentation/ja-jp/red_hat_enterprise_linux/8/html/managing_systems_using_the_rhel_8_web_console/getting-started-with-the-rhel-8-web-console_system-management-using-the-rhel-8-web-console#installing-the-web-console_getting-started-with-the-rhel-8-web-console) のドキュメントに従って Web コンソール を有効にします。

## 手順

**cockpit-machines** プラグインをインストールします。

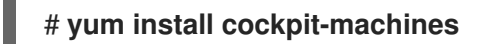

## 検証

- 1. ブラウザーに **https://localhost:9090** のアドレスを入力するなどして、Web コンソールにアク セスします。
- 2. ログインします。
- 3. インストールに成功すると、仮想マシン が Web コンソールのサイドメニューに表示されま す。

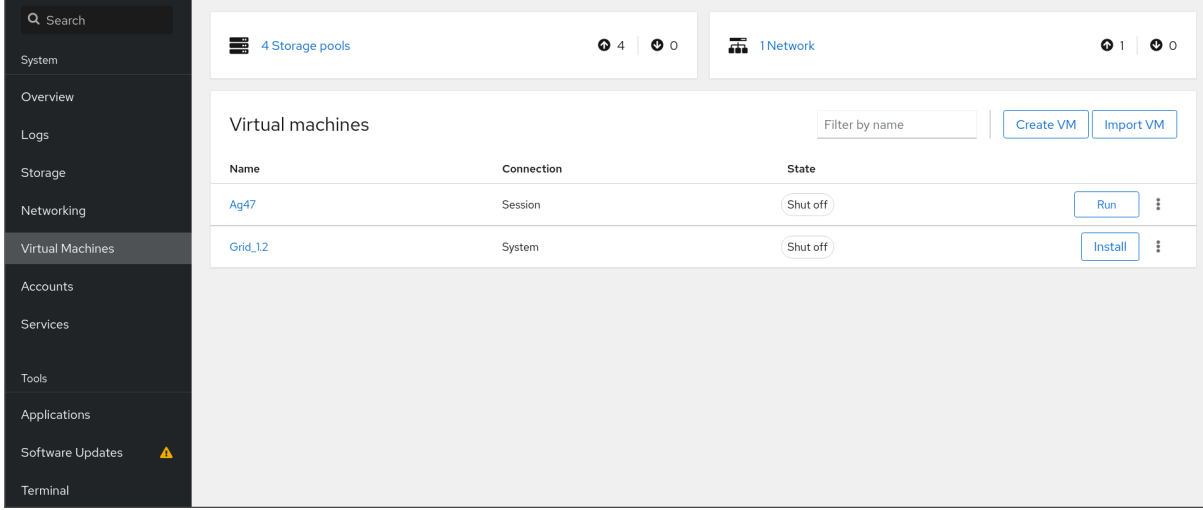

### 関連情報

● RHEL 8 Web [コンソールを使用したシステムの管理](https://access.redhat.com/documentation/ja-jp/red_hat_enterprise_linux/8/html/managing_systems_using_the_rhel_8_web_console/index)

## 28.3. WEB コンソールを使用した仮想マシンの名前の変更

名前の競合を避けるために、またはユースケースに基づいて新しい一意の名前を割り当てるために、既 存の仮想マシンの名前を変更することが必要な場合があります。RHEL Web コンソールを使用して仮想 マシンの名前を変更できます。

#### 前提条件

- Web コンソールの VM プラグインが [システムにインストールされている](https://access.redhat.com/documentation/ja-jp/red_hat_enterprise_linux/8/html/managing_systems_using_the_rhel_8_web_console/managing-virtual-machines-in-the-web-console_system-management-using-the-rhel-8-web-console#setting-up-the-rhel-web-console-to-manage-vms_managing-virtual-machines-in-the-web-console)。
- 仮想マシンがシャットダウンされている。

- 1. Virtual Machines インターフェイスで、名前を変更する仮想マシンのメニューボタン **⋮** をク リックします。 仮想マシン操作を制御するためのドロップダウンメニューが表示されます。
- 2. **Rename** をクリックします。 Rename a VMダイアログが表示されます。

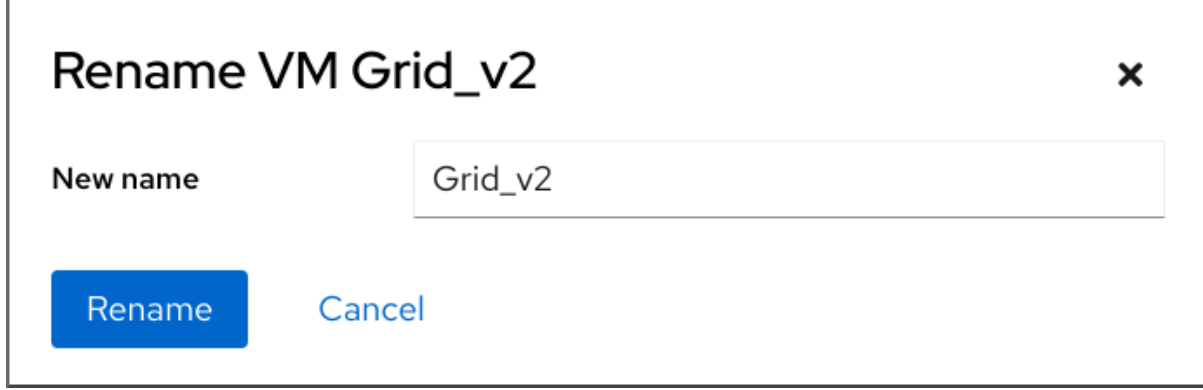

- 3. New name フィールドに、仮想マシンの名前を入力します。
- 4. **Rename** をクリックします。

## 検証

● 新しい仮想マシン名が Virtual Machines インターフェイスに表示されていることを確認しま す。

## 28.4. WEB コンソールで利用可能な仮想マシンの管理機能

RHEL 9 Web コンソールを使用すると、システム上の仮想マシンを管理する以下のアクションを実行で きます。

## 表28.1 RHEL 8 Web コンソールで実行できる仮想マシンタスク

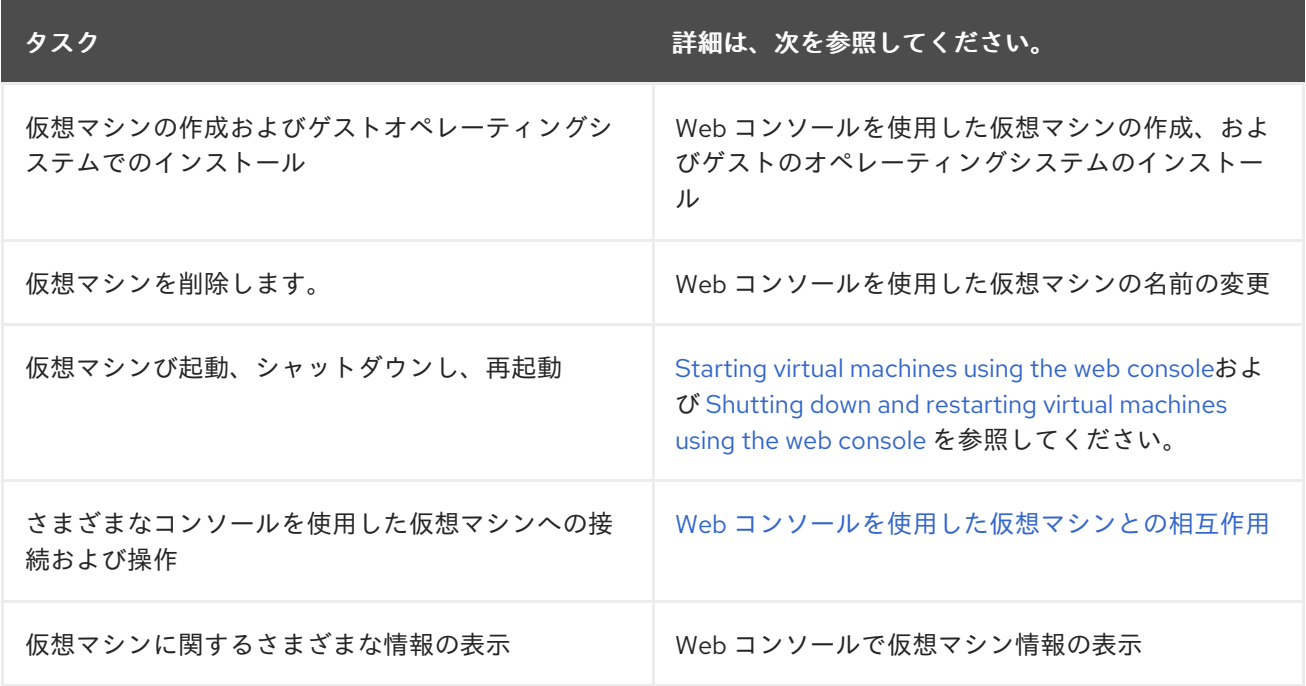

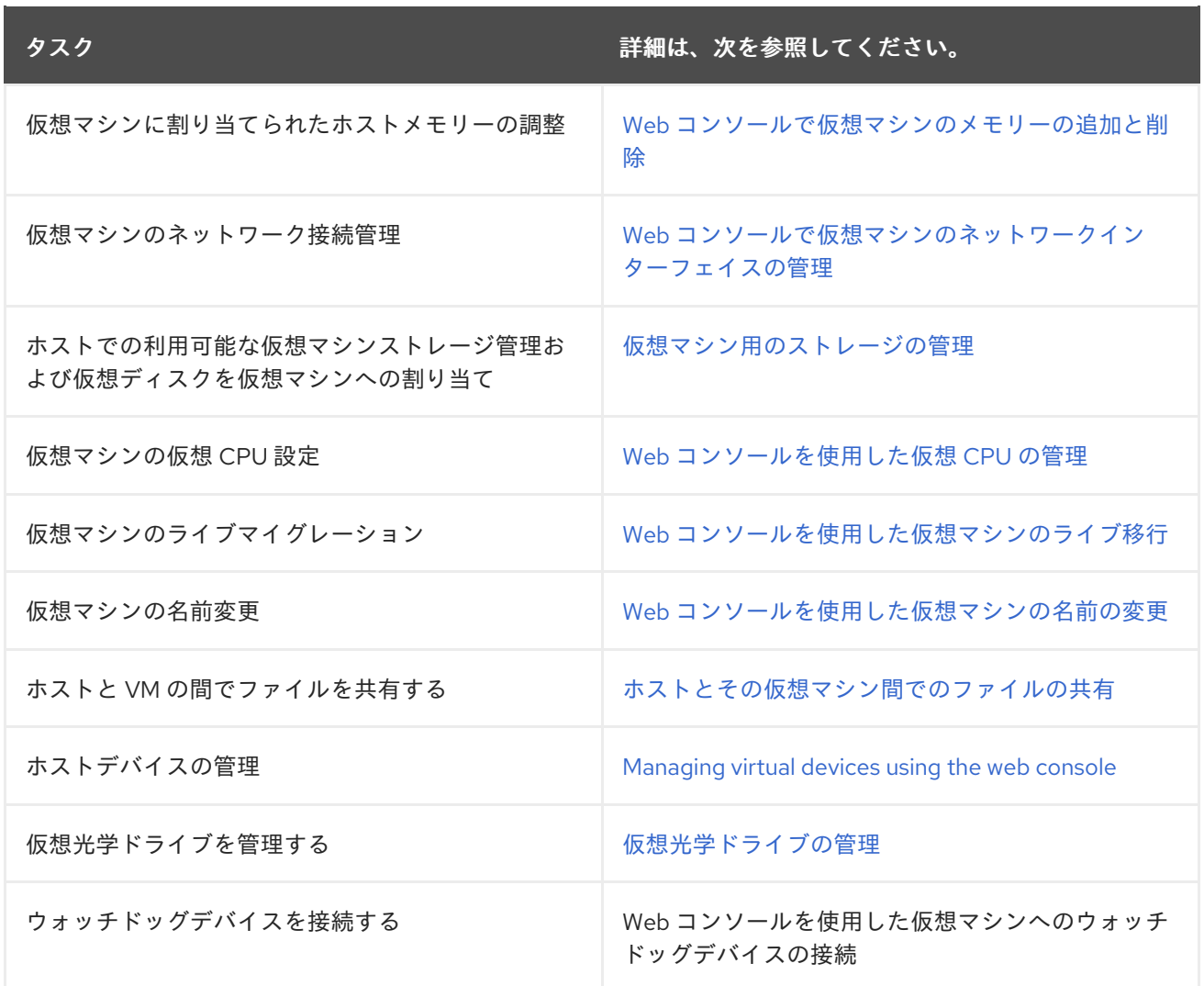

## 28.5. 仮想マシンマネージャーと WEB コンソールでの仮想化機能の相違点

仮想マシンマネージャー (virt-manager) は、RHEL 8 で対応していますが、非推奨になっています。後 続の主要なリリースでは、Web コンソールがその代替となる予定です。したがって、GUI で仮想化を管 理する場合は、Web コンソールを使用することが推奨されます。

ただし、RHEL 8 では、virt-manager またはコマンドラインでのみ実行可能な仮想マシン管理タスクが あります。次の表は、virt-manager で使用でき、RHEL 8.0 Web コンソールでは使用できない機能を 示しています。

この機能は、RHEL 8 の後続のマイナーバージョンで利用可能な場合は、Web コンソールのサポートの 列に、最小バージョンの RHEL 8 が表示されます。

## 表28.2 RHEL 8.0 の Web コンソールを使用して実行できない仮想マシンの管理タスク

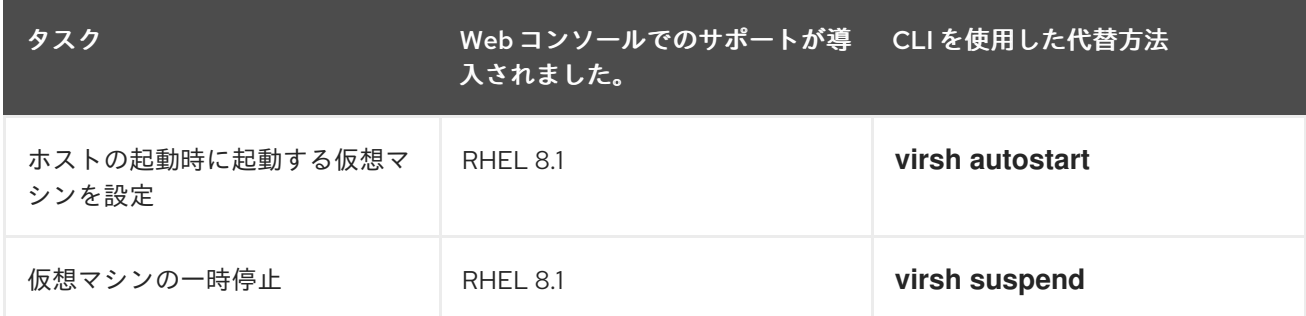

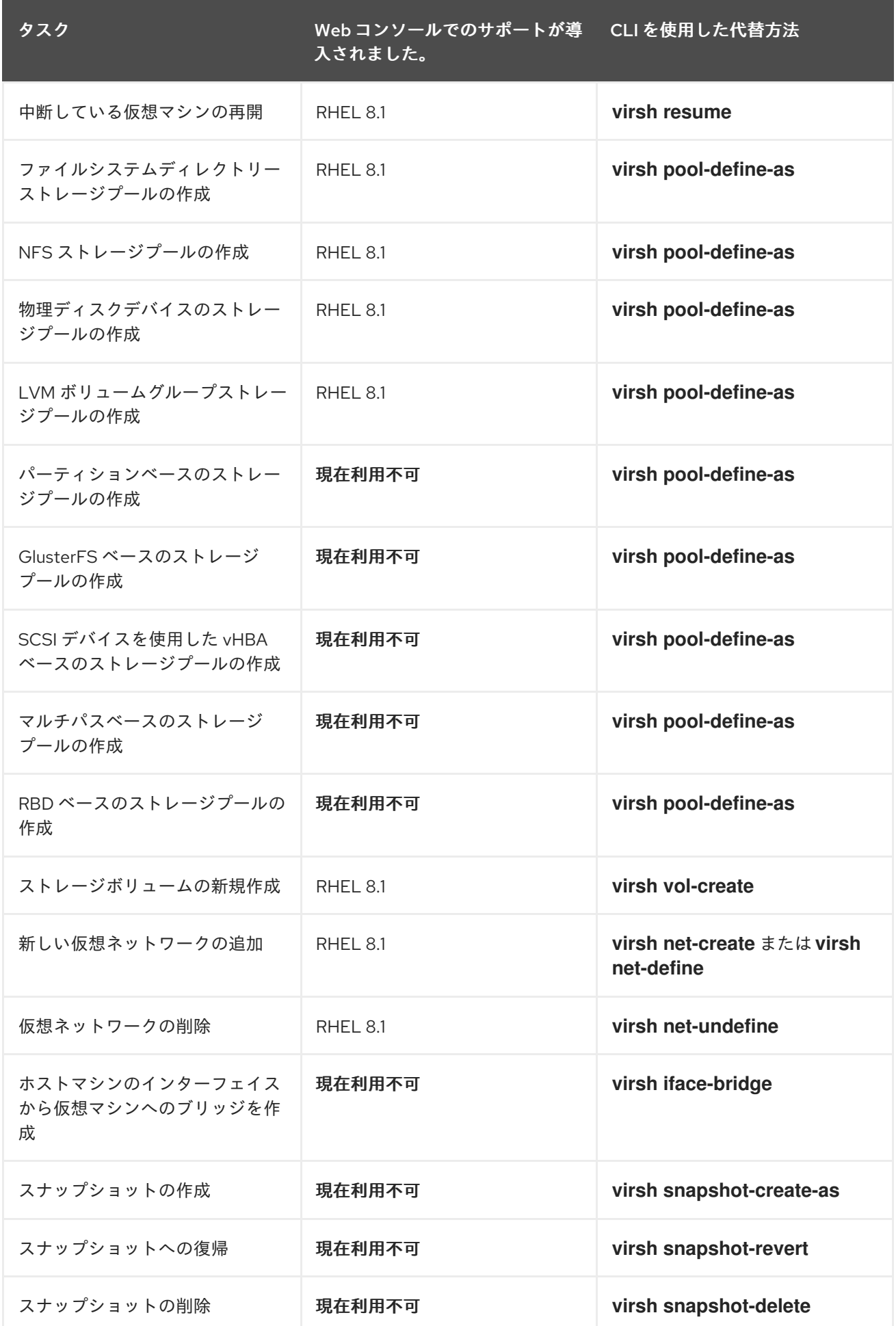

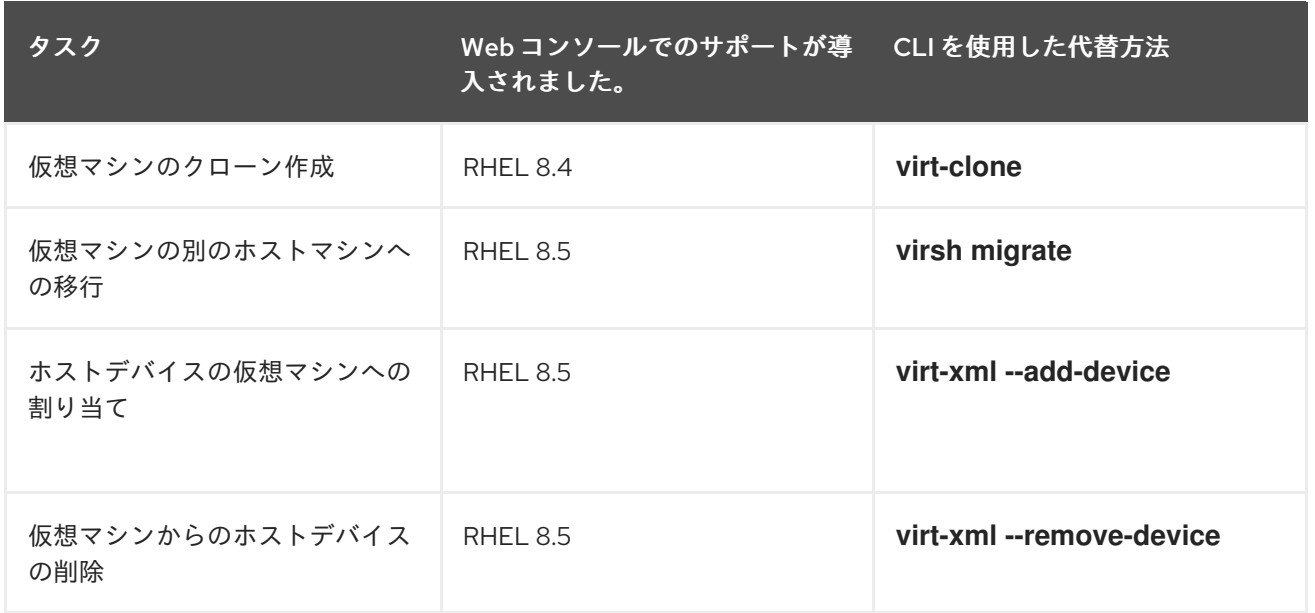

## 関連情報

● RHEL 7 で Virtual Machine Manager を使い始める (RHEL 8 [以降では非推奨](https://access.redhat.com/documentation/ja-jp/red_hat_enterprise_linux/7/html/virtualization_getting_started_guide/chap-virtualization_manager-introduction))

# 第29章 WEB コンソールでリモートシステムの管理

リモートシステムに接続し、RHEL 8 Web コンソールで管理します。

次の章で以下を説明します。

- 接続したシステムで最適なトポロジー
- リモートシステムを追加および削除する方法
- リモートシステム認証に SSH 鍵を使用する時、理由、および方法
- スマートカードで認証されたユーザーがリモートホストに **SSH** 接続してサービスにアクセスで きるように Web コンソールクライアントを設定する方法。

#### 前提条件

● リモートシステムで、SSH サービスが開いている。

### 29.1. WEB コンソールのリモートシステムマネージャー

ネットワークでリモートシステムを管理する RHEL 8 Web コンソールを使用する場合は、接続したサー バーのトポロジーを考慮する必要があります。

最適なセキュリティーを確保するために、Red Hat では、次の接続設定が推奨されます。

- Web コンソールを使用して、システム1台を要塞ホストとして使用します。要塞ホストは、開 いている HTTPS ポートを使用するシステムです。
- その他のすべてのシステムは SSH を介して通信します。

要塞ホストで Web インターフェイスを使用して、デフォルト設定でポート 22 を使用して、SSH プロ トコルを介して他のすべてのシステムに到達できます。

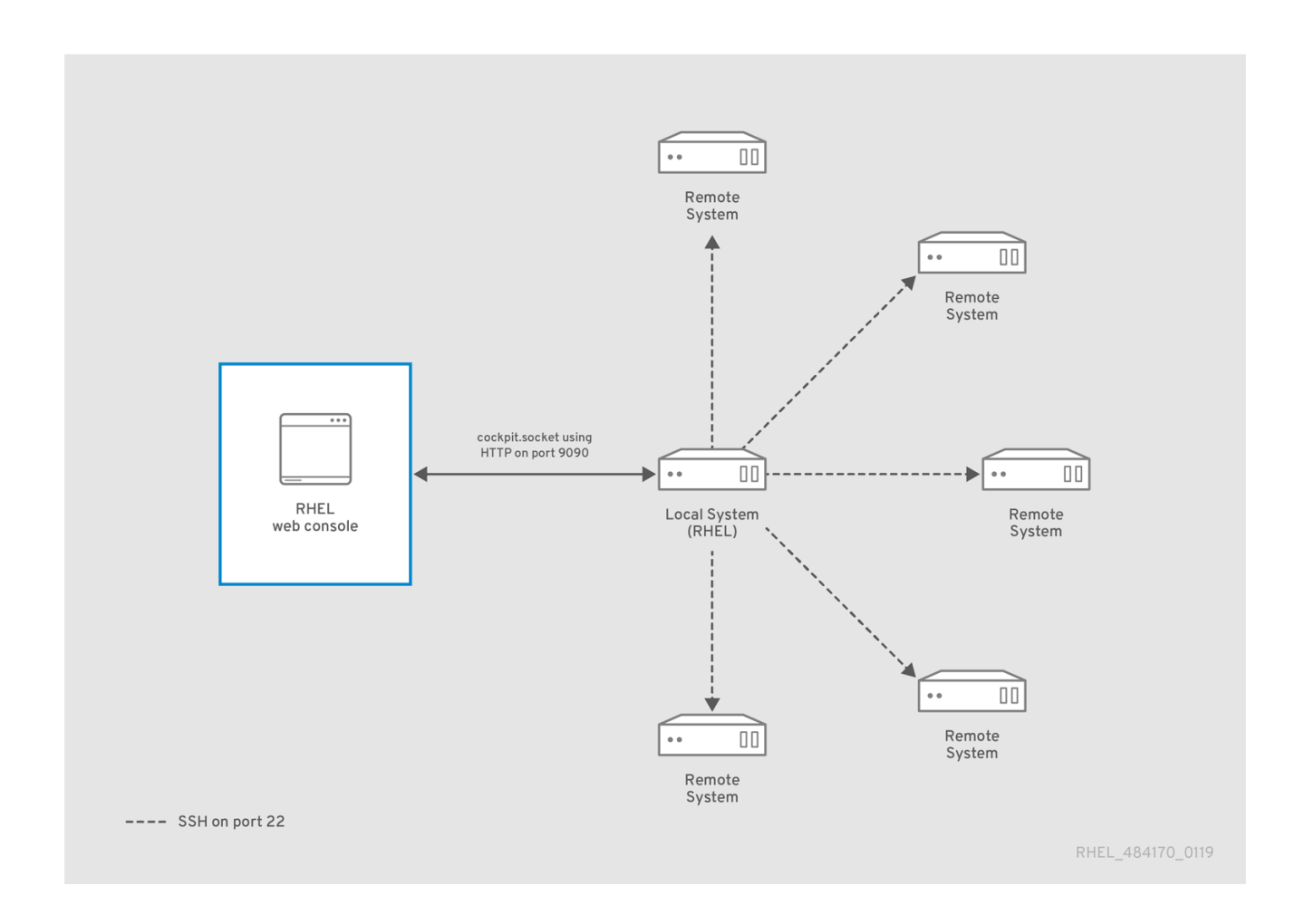

# 29.2. WEB コンソールへのリモートシステムの追加

ユーザー名とパスワードを使用して他のシステムに接続できます。

#### 前提条件

● 管理者権限で Web コンソールにログインしている。詳細は、Web [コンソールへのログイン](https://access.redhat.com/documentation/ja-jp/red_hat_enterprise_linux/8/html/managing_systems_using_the_rhel_8_web_console/getting-started-with-the-rhel-8-web-console_system-management-using-the-rhel-8-web-console#logging-in-to-the-web-console_getting-started-with-the-rhel-8-web-console) を 参照してください。

#### 手順

1. RHEL 8 の Web コンソールで、Overview ページの左上にある **username@hostname** をク リックします。
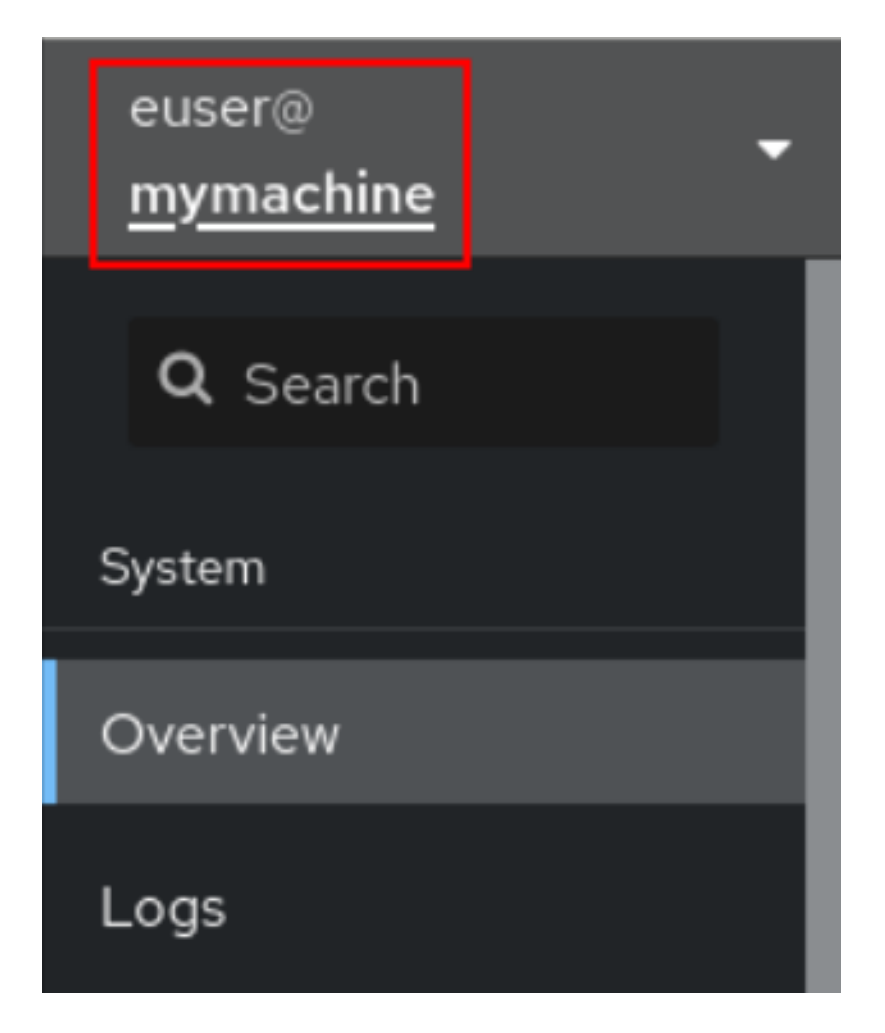

2. ドロップダウンメニューで、新規ホストの追加 ボタンをクリックします。

<span id="page-145-0"></span>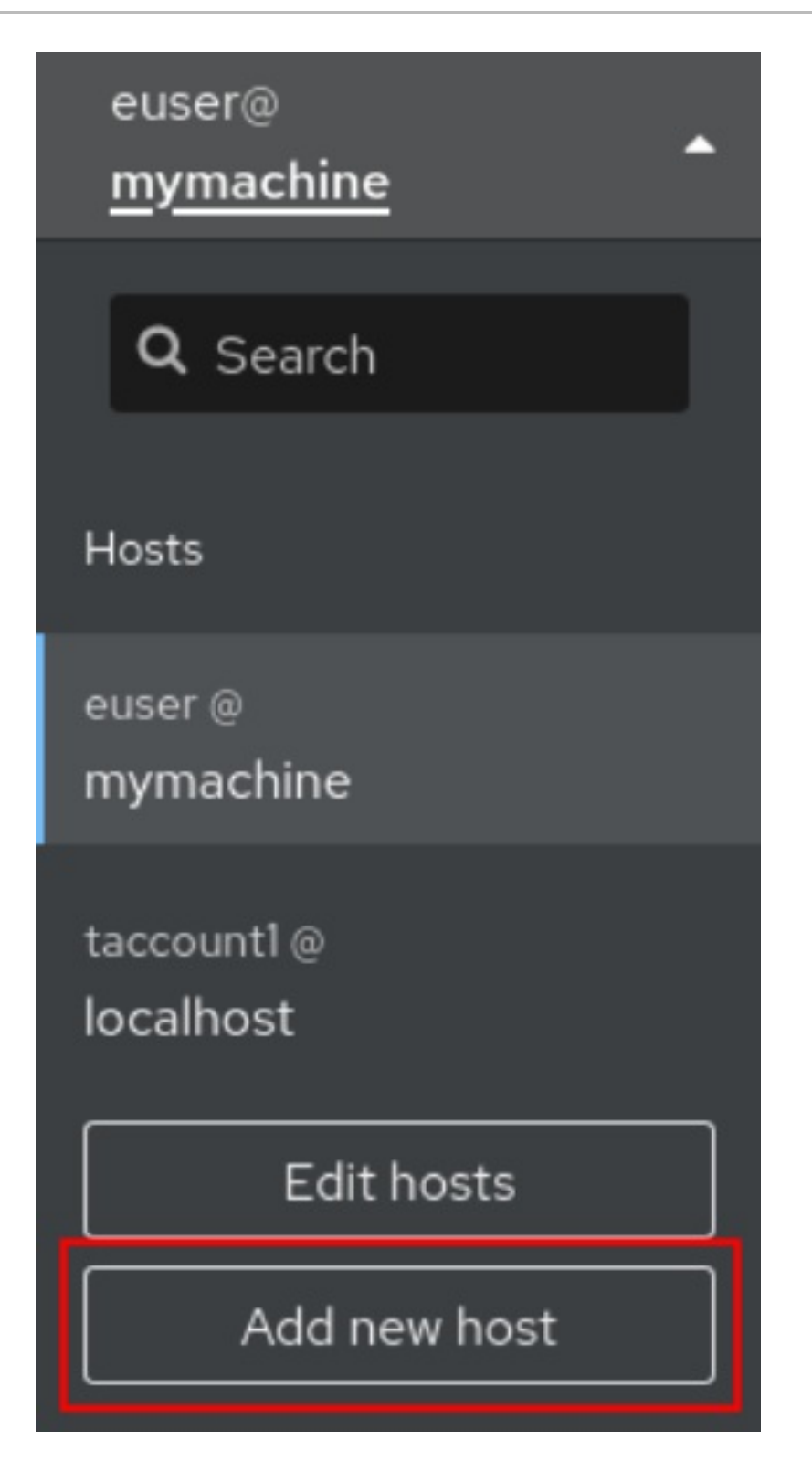

- 3. 新規ホストの追加 ダイアログボックスで、追加するホストを指定します。
- 4. (オプション) 接続するアカウントのユーザー名を追加します。 リモートシステムのユーザーアカウントを使用できます。ただし、管理者権限を持たないユー ザーアカウントの認証情報を使用している場合は、管理タスクを実行できません。

ローカルシステムと同じ認証情報を使用する場合は、ログインするたびに、Web コンソールが リモートシステムを自動的に認証します。したがって、複数のマシンで同じ認証情報を使用す ると、潜在的なセキュリティーリスクになります。

- 5. 必要に応じて、色 フィールドをクリックして、システムの色を変更します。
- 6. Add をクリックします。

新しいホストは、**username@hostname** ドロップダウンメニューのホストリストに表示され ます。

#### 注記

Web コンソールは、リモートシステムのログインに使用するパスワードを保存しないた め、システムが再起動するたびに再度ログインする必要があります。次回のログイン時 には、切断されたリモートシステムのメイン画面に配置された ログイン ボタンをクリッ クして、ログインダイアログを開きます。

# Not connected to host Login failed

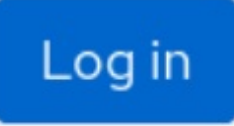

# 29.3. WEB コンソールでリモートホストの削除

Web コンソールから他のシステムを削除できます。

#### 前提条件

- リモートシステムが追加されている。 詳細は、「Web [コンソールへのリモートシステムの追加」](#page-145-0) を参照してください。
- 管理者権限で Web コンソールにログインしている。 詳細は、Web [コンソールへのログイン](https://access.redhat.com/documentation/ja-jp/red_hat_enterprise_linux/8/html/managing_systems_using_the_rhel_8_web_console/getting-started-with-the-rhel-8-web-console_system-management-using-the-rhel-8-web-console#logging-in-to-the-web-console_getting-started-with-the-rhel-8-web-console) を参照してください。

- 1. RHEL 8 Web コンソールにログインします。
- 2. 概要 ページの左上にある**username@hostname** をクリックします。

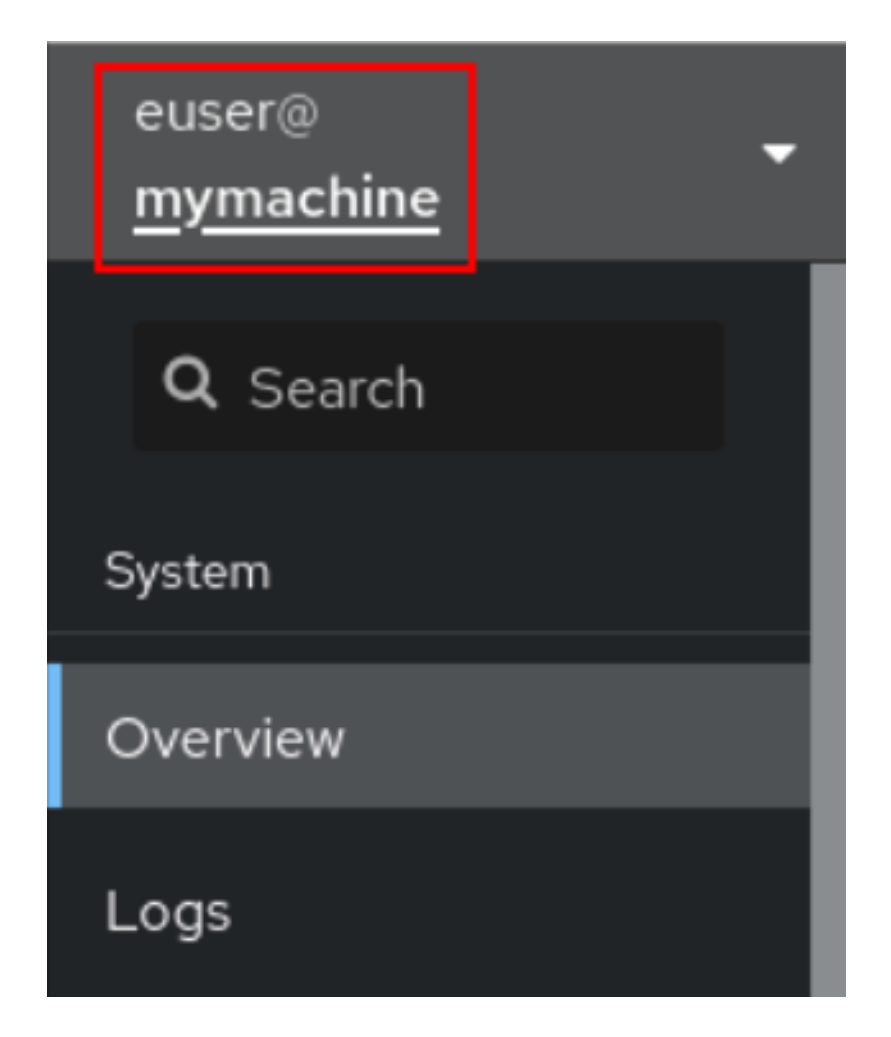

3. **Edit hosts** アイコンをクリックします。

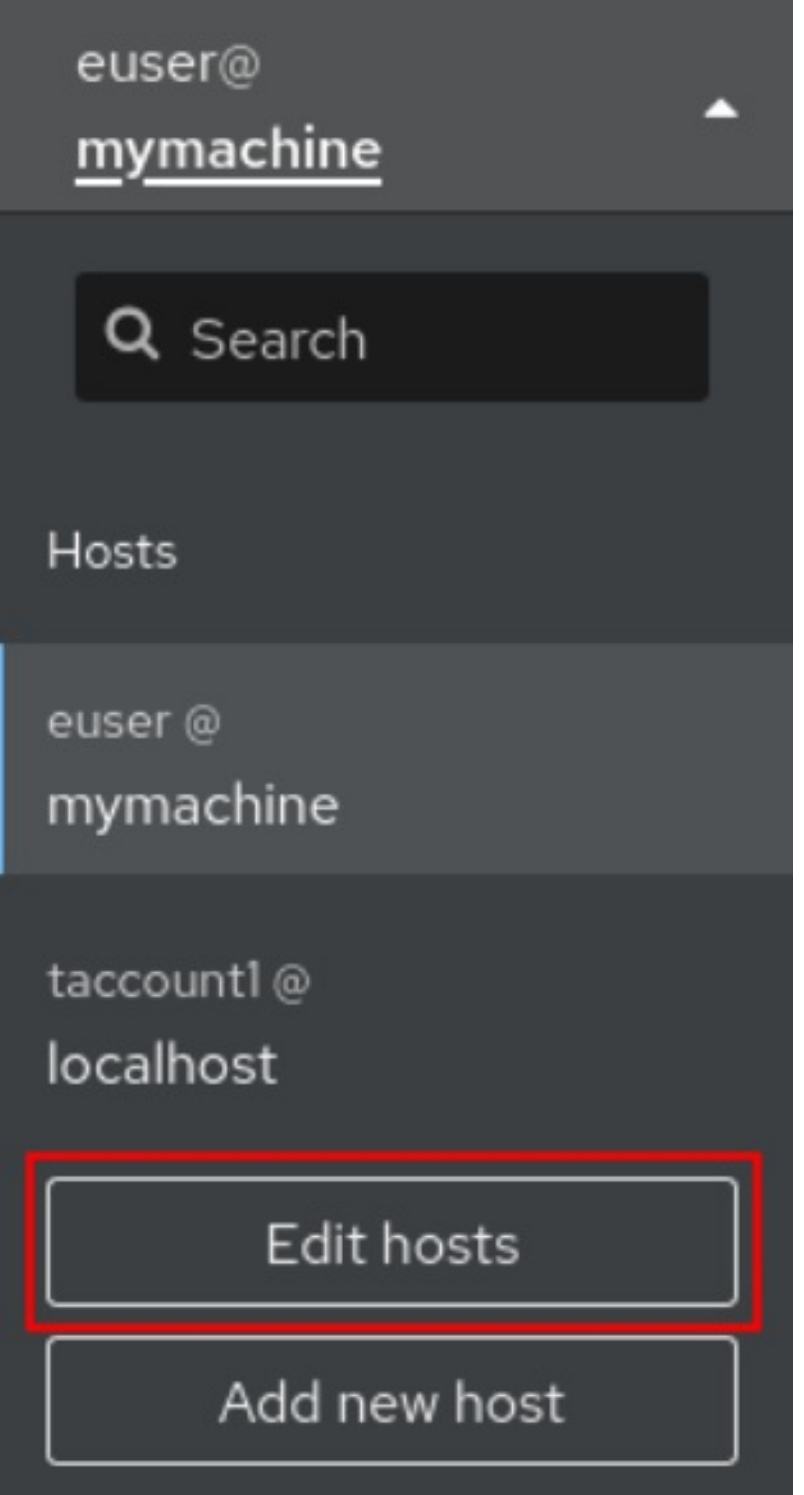

4. Web コンソールからホストを削除するには、対象のホスト名の横にある赤いマイナス記号 **-** の ボタンをクリックします。なお、現在接続中のホストは削除できません。

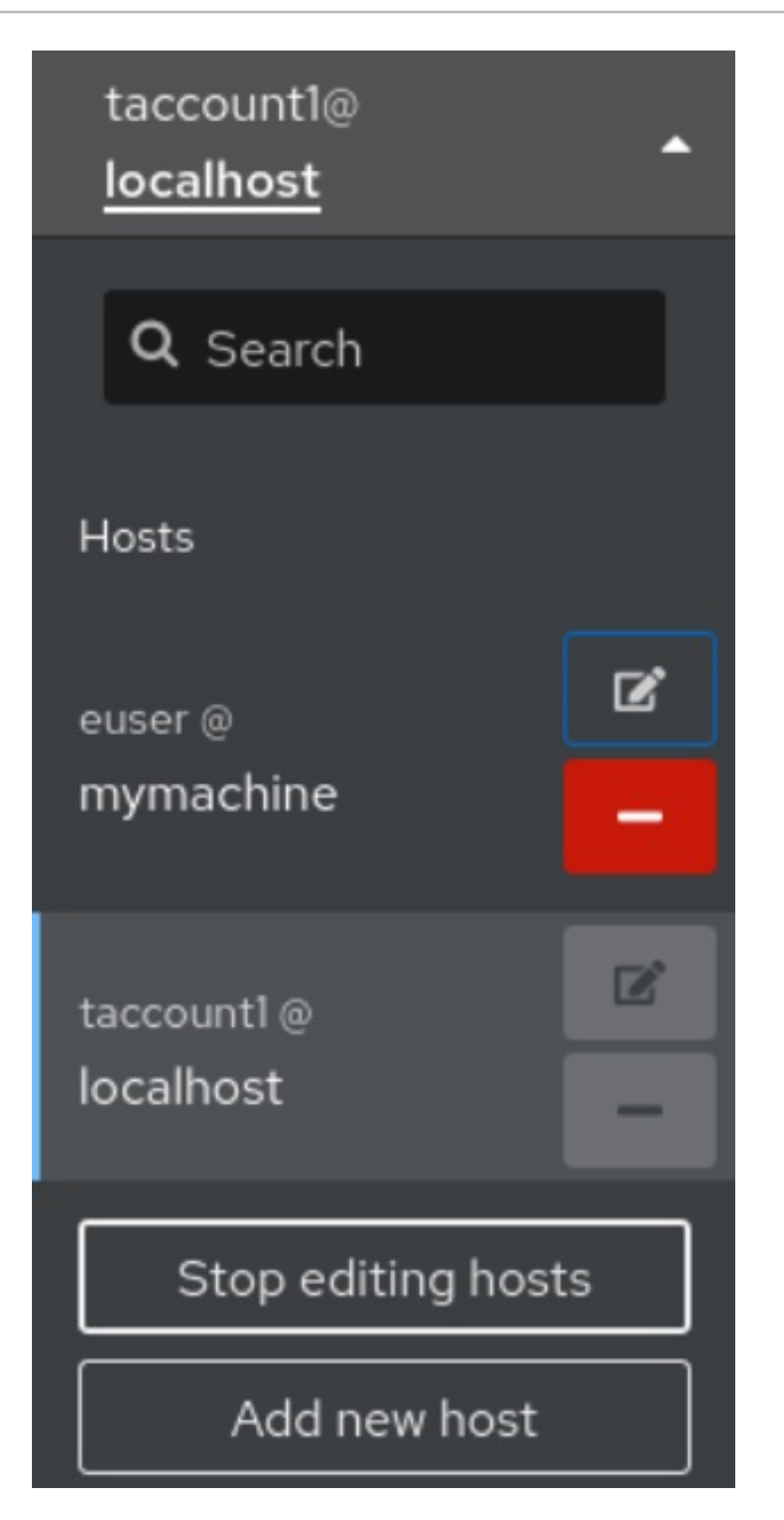

これにより、そのサーバーはお客様の Web コンソールから削除されます。

29.4. 新しいホストの SSH ログインの有効化

新しいホストを追加するときに、SSH キーでログインすることもできます。システム上にすでに SSH キーがある場合は、Web コンソールは既存のものを使用します。そうでない場合は、Web コンソール はキーを作成できます。

#### 前提条件

● 管理者権限で Web コンソールにログインしている。 詳細は、Web [コンソールへのログイン](https://access.redhat.com/documentation/ja-jp/red_hat_enterprise_linux/8/html/managing_systems_using_the_rhel_8_web_console/getting-started-with-the-rhel-8-web-console_system-management-using-the-rhel-8-web-console#logging-in-to-the-web-console_getting-started-with-the-rhel-8-web-console) を参照してください。

## 手順

1. RHEL 8 の Web コンソールで、Overview ページの左上にある **username@hostname** をク リックします。

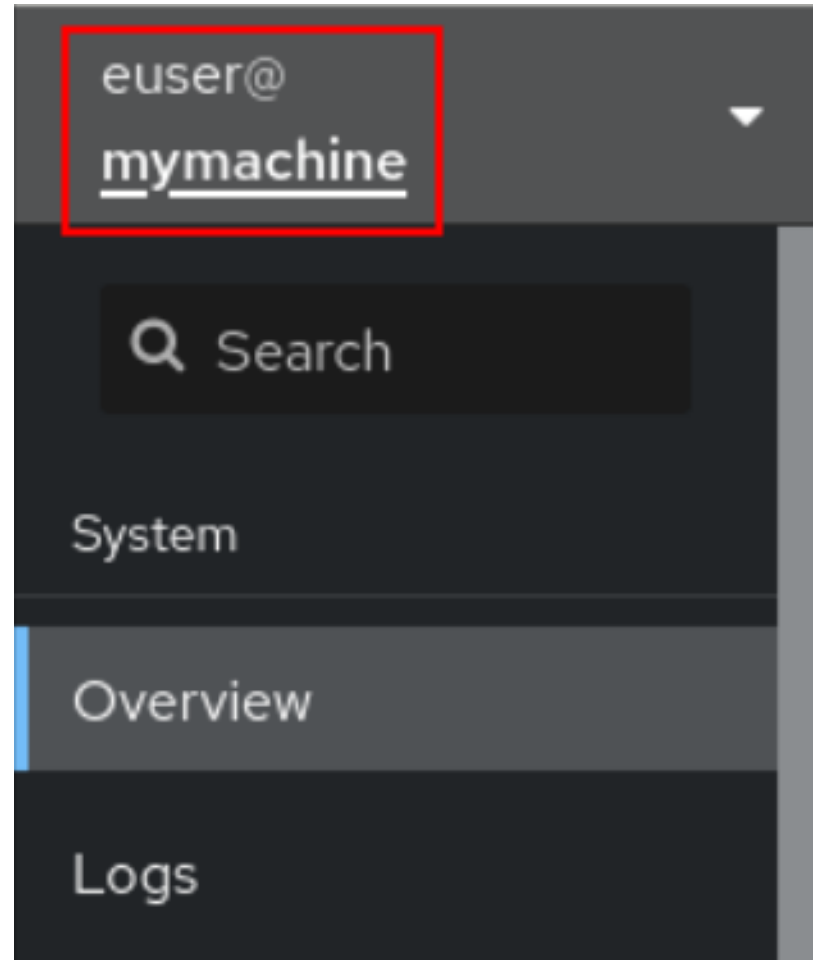

2. ドロップダウンメニューで、新規ホストの追加 ボタンをクリックします。

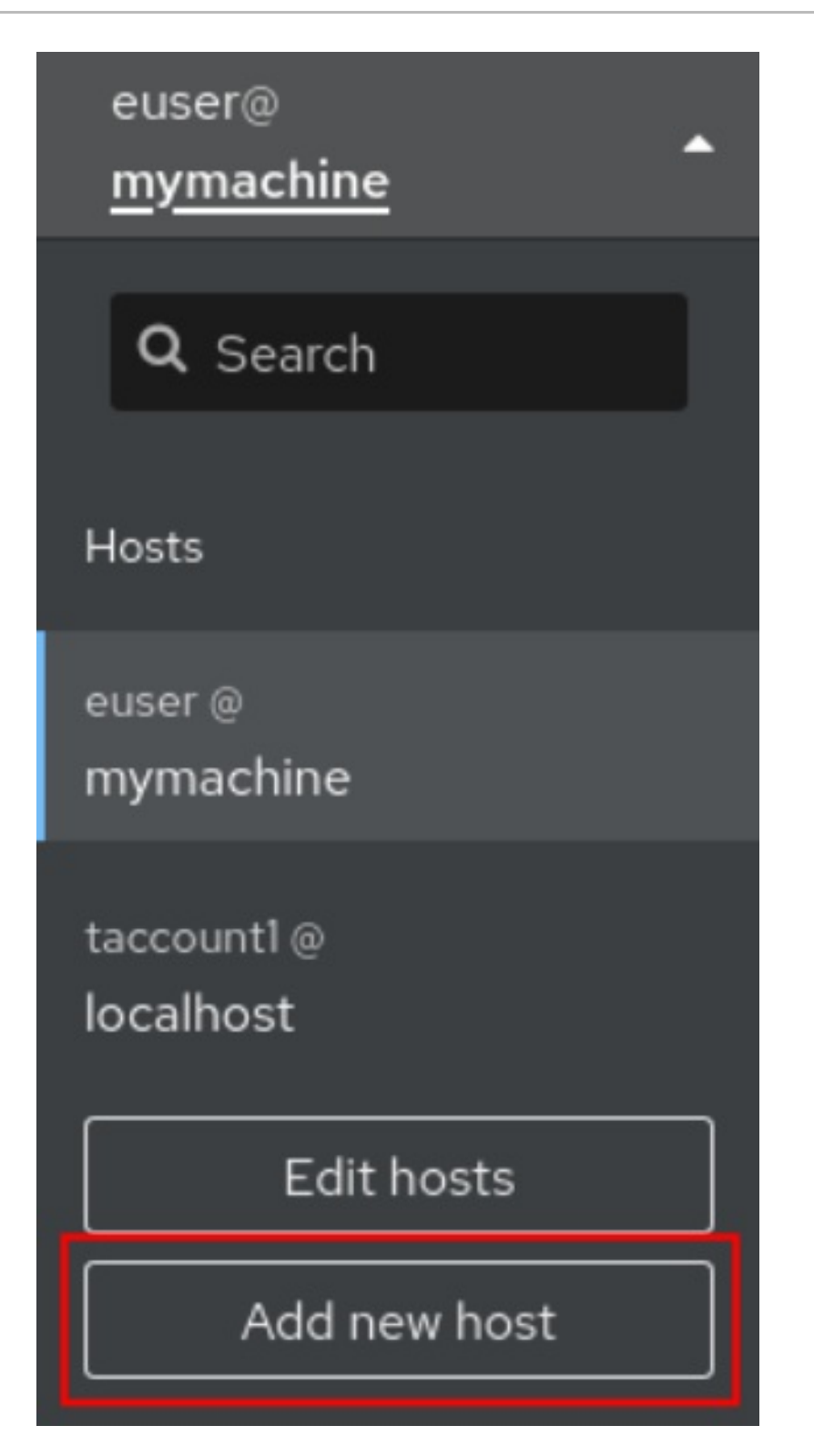

- 3. 新規ホストの追加 ダイアログボックスで、追加するホストを指定します。
- 4. 接続するアカウントのユーザー名を追加します。 リモートシステムのユーザーアカウントを使用できます。ただし、管理者権限を持たないユー ザーアカウントの認証情報を使用している場合は、管理タスクを実行できません。
- 5. 必要に応じて、色 フィールドをクリックして、システムの色を変更します。
- 6. Add をクリックします。 新しいダイアログウィンドウが表示され、パスワードの入力が求められます。
- 7. ユーザーアカウントのパスワードを入力します。

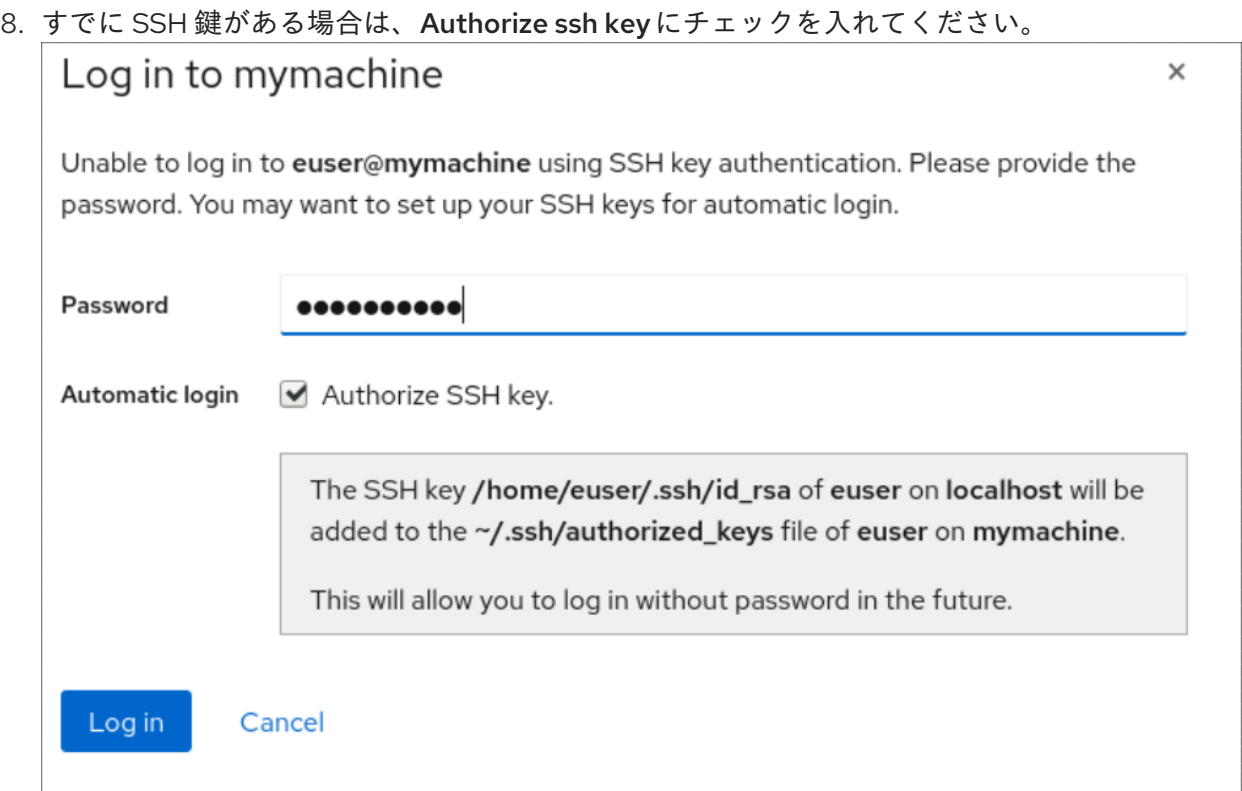

9. SSH 鍵がない場合は、Create new SSH key and authorize itにチェックを入れてください。 Web コンソールで作成します。

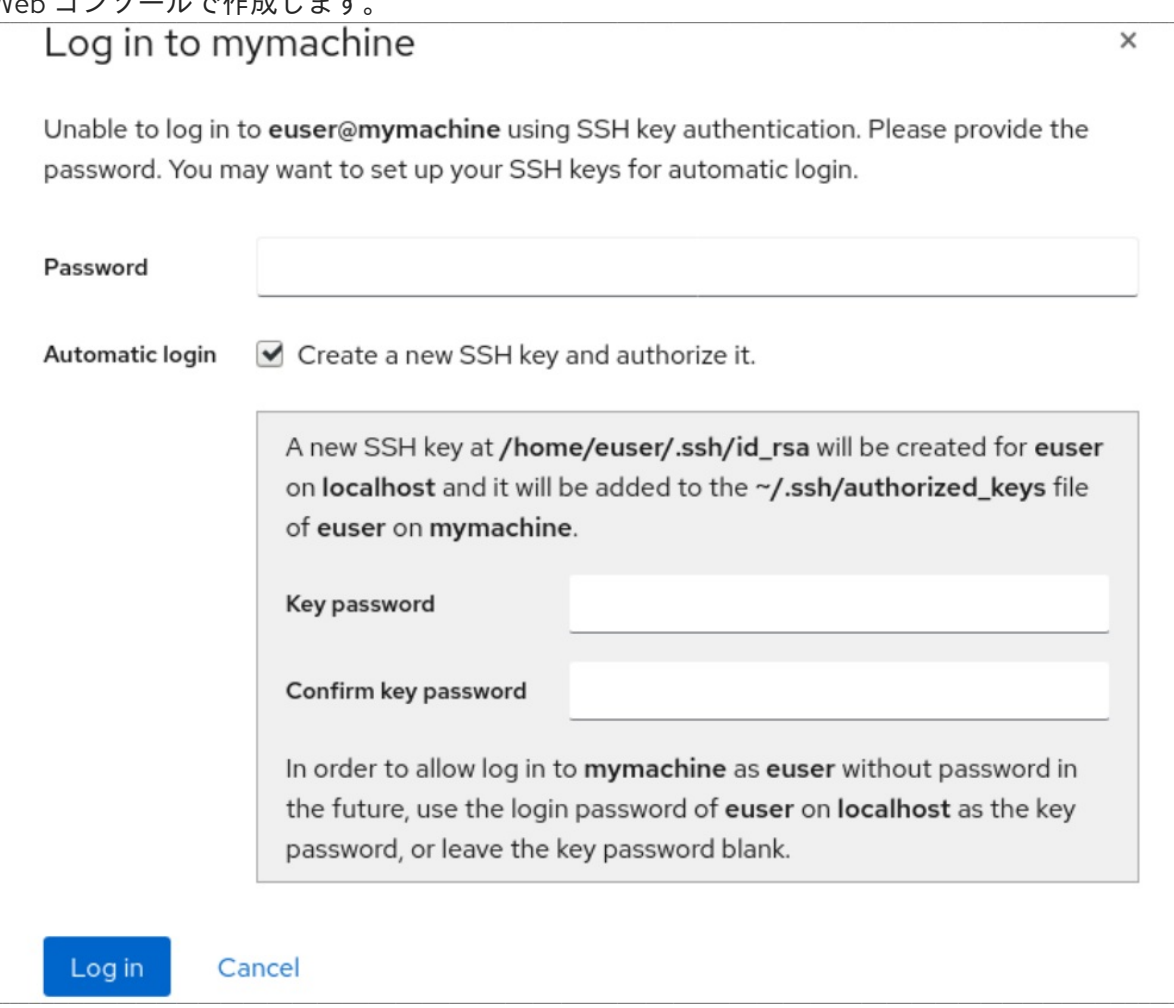

a. SSH 鍵のパスワードを追加します。

b. パスワードを確認すします。

10. Log Inをクリックします。 新しいホストは、**username@hostname** ドロップダウンメニューのホストリストに表示され ます。

#### 検証手順

- 1. ログアウトします。
- 2. ログインし直してください。
- 3. Not connected to host画面の Log in をクリックします。
- 4. 認証オプションとして、SSH 鍵を選択します。

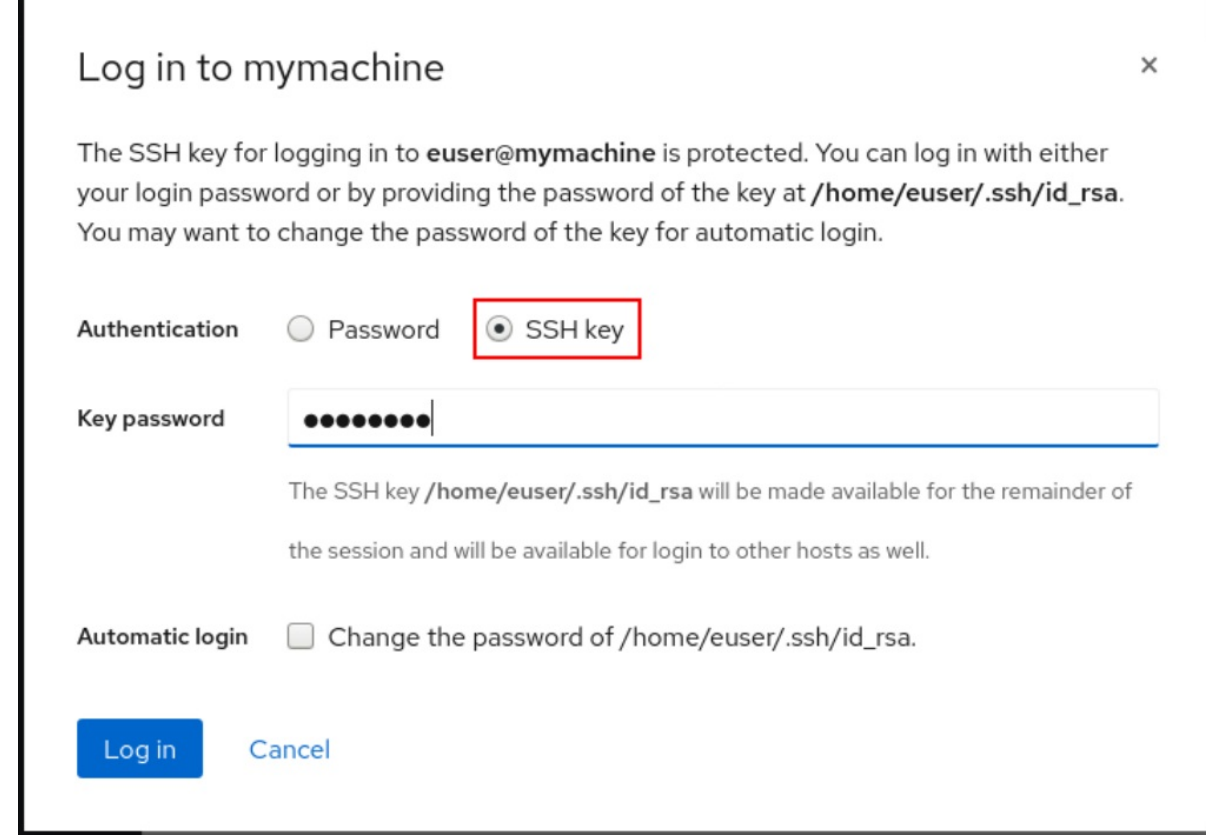

- 5. 鍵のパスワードを入力します。
- 6. Log in をクリックします。

#### 関連情報

● 2台のシステム間で OpenSSH [を使用した安全な通信の使用](https://access.redhat.com/documentation/ja-jp/red_hat_enterprise_linux/8/html/configuring_basic_system_settings/assembly_using-secure-communications-between-two-systems-with-openssh_configuring-basic-system-settings)

# 29.5. アイデンティティー管理における制約付き委任

Service for User to Proxy (**S4U2proxy**) 拡張機能は、ユーザーに代わって他のサービスに対するサービ スチケットを取得するサービスを提供します。この機能は、制約付き委任と呼ばれています。2番目の サービスは通常、ユーザーの承認コンテキストの下で、最初のサービスに代わって何らかの作業を実行 するプロキシーです。制約付き委任を使用することで、ユーザーが Ticket Granting Ticket (TGT) を完 全に委任する必要がなくなります。

<span id="page-154-0"></span>Identity Management (IdM) は従来、Kerberos **S4U2proxy** 機能を使用して、Web サーバーフレーム ワークがユーザーの代わりに LDAP サービスチケットを取得することを可能にするものです。また、 IdM-AD の信頼システムも、**cifs** プリンシパルを取得するために制約付き委任を使用しています。

**S4U2proxy** 機能を使用して Web コンソールクライアントを設定し、スマートカードで認証された IdM ユーザーが以下を達成できるようにすることができます。

- Web コンソールサービスが実行されている RHEL ホストで、再度認証を求められることなく、 スーパーユーザー権限でコマンドを実行します。
- SSH を使用してリモートホストにアクセスし、再度認証を求められることなくホスト上のサー ビスにアクセスします。

#### 関連情報

- Ansible を使用して Web [コンソールを設定し、スマートカードで認証されたユーザーが再認証](https://access.redhat.com/documentation/ja-jp/red_hat_enterprise_linux/8/html/configuring_and_managing_identity_management/assembly_using-constrained-delegation-in-idm_configuring-and-managing-idm#proc_using-ansible-to-configure-a-web-console-to-allow-a-user-authenticated-with-a-smart-card-to-ssh-to-a-remote-host-without-being-asked-to-authenticate-again_assembly_using-constrained-delegation-in-idm) を求められることなくリモートホストに SSH 接続できるようにする
- Ansible を使用して Web [コンソールを設定し、スマートカードで認証されたユーザーが再認証](https://access.redhat.com/documentation/ja-jp/red_hat_enterprise_linux/8/html/configuring_and_managing_identity_management/assembly_using-constrained-delegation-in-idm_configuring-and-managing-idm#proc_using-ansible-to-configure-a-web-console-to-allow-a-user-authenticated-with-a-smart-card-to-run-sudo-without-being-asked-to-authenticate-again_assembly_using-constrained-delegation-in-idm) を求められることなく sudo を実行できるようにする
- [S4U2proxy](https://docs.microsoft.com/en-us/openspecs/windows_protocols/ms-sfu/bde93b0e-f3c9-4ddf-9f44-e1453be7af5a)
- [サービスの制約付き委任](https://www.freeipa.org/page/V4/Service_Constraint_Delegation)

29.6. スマートカードで認証されたユーザーが、再度認証を要求されること なくリモートホストに SSH 接続できるようにするための WEB コンソール の設定

RHEL の Web コンソールでユーザーアカウントにログインした後、Identity Management (IdM) システ ム管理者として、**SSH** プロトコルを使用してリモートマシンに接続する必要がある場合がありま す[。制約付き委任](#page-154-0) 機能を使用すると、再度認証を求められることなく **SSH** を使用することができま す。

制約付き委任を使用するように Web コンソールを設定するには、次の手順に従います。以下の例で は、Web コンソールセッションは myhost.idm.example.com ホストで実行され、認証されたユーザー の代わりに **SSH** を使用して remote.idm.example.com ホストにアクセスするように設定されていま す。

#### 前提条件

- IdM **admin** Ticket-Granting Ticket (TGT) を取得している
- remote.idm.example.com への **root** アクセス権がある
- Web コンソールサービスが IdM に存在する
- remote.idm.example.com ホストが IdM に存在する
- Web コンソールは、ユーザーセッションに S4U2Proxy Kerberos チケットを作成している。こ れを確認するために、IdM ユーザーで Web コンソールにログインし、**Terminal** ページを開 き、以下を入力します。

#### \$ **klist**

Ticket cache: FILE:/run/user/1894000001/cockpit-session-3692.ccache

Default principal: user@IDM.EXAMPLE.COM

Valid starting Expires Service principal **07/30/21 09:19:06 07/31/21 09:19:06 HTTP/myhost.idm.example.com@IDM.EXAMPLE.COM** 07/30/21 09:19:06 07/31/21 09:19:06 krbtgt/IDM.EXAMPLE.COM@IDM.EXAMPLE.COM for client HTTP/myhost.idm.example.com@IDM.EXAMPLE.COM

## 手順

- 1. 委任ルールでアクセス可能な対象ホストのリストを作成します。
	- a. サービス委任ターゲットを作成します。

\$ **ipa servicedelegationtarget-add cockpit-target**

b. 委任対象に対象ホストを追加します。

\$ **ipa servicedelegationtarget-add-member cockpit-target \ - principals=host/remote.idm.example.com@IDM.EXAMPLE.COM**

- 2. サービス委任ルールを作成し、**HTTP** サービスの Kerberos プリンシパルを追加すること で、**cockpit** セッションが対象ホストのリストにアクセスできるようにします。
	- a. サービス委任ルールを作成します。

\$ **ipa servicedelegationrule-add cockpit-delegation**

b. Web コンソールクライアントを委任ルールに追加します。

\$ **ipa servicedelegationrule-add-member cockpit-delegation \ - principals=HTTP/myhost.idm.example.com@IDM.EXAMPLE.COM**

c. 委任対象を委任ルールに追加します。

\$ **ipa servicedelegationrule-add-target cockpit-delegation \ - servicedelegationtargets=cockpit-target**

- 3. remote.idm.example.com ホストで Kerberos 認証を有効にします。
	- a. **root** として remote.idm.example.com に **SSH** 接続します。
	- b. **/etc/ssh/sshd\_config** ファイルを開いて編集します。
	- c. **GSSAPIAuthentication no** 行のコメントを外し、**GSSAPIAuthentication yes** に置き換え て、**GSSAPIAuthentication** を有効にします。
- 4. 上記の変更がすぐに有効になるように、remote.idm.example.com の **SSH** サービスを再起動 します。

\$ **systemctl try-restart sshd.service**

関連情報

- [スマートカードを使用して](https://access.redhat.com/documentation/ja-jp/red_hat_enterprise_linux/8/html/managing_systems_using_the_rhel_8_web_console/configuring-smart-card-authentication-with-the-web-console_system-management-using-the-rhel-8-web-console#logging-in-to-the-web-console-with-smart-cards_configuring-smart-card-authentication-with-the-web-console) Web コンソールへのログイン
- [アイデンティティー管理における制約付き委任](#page-154-0)

29.7. ANSIBLE を使用して WEB コンソールを設定し、スマートカードで認 証されたユーザーが再認証を求められることなくリモートホストに SSH 接 続できるようにする

RHEL の Web コンソールでユーザーアカウントにログインした後、Identity Management (IdM) システ ム管理者として、**SSH** プロトコルを使用してリモートマシンに接続する必要がある場合がありま す[。制約付き委任](#page-154-0) 機能を使用すると、再度認証を求められることなく **SSH** を使用することができま す。

**servicedelegationrule** および **servicedelegationtarget ansible-freeipa** モジュールを使用して、制約 付き委任を使用するように Web コンソールを設定するには、この手順に従います。以下の例では、 Web コンソールセッションは myhost.idm.example.com ホストで実行され、認証されたユーザーの代 わりに **SSH** を使用して remote.idm.example.com ホストにアクセスするように設定されています。

#### 前提条件

- IdM **admin** パスワードがある
- remote.idm.example.com への **root** アクセスがある
- Web コンソールサービスが IdM に存在する
- remote.idm.example.com ホストが IdM に存在する
- Web コンソールは、ユーザーセッションに **S4U2Proxy** Kerberos チケットを作成している。こ れを確認するために、IdM ユーザーで Web コンソールにログインし、**Terminal** ページを開 き、以下を入力します。

#### \$ **klist**

Ticket cache: FILE:/run/user/1894000001/cockpit-session-3692.ccache Default principal: user@IDM.EXAMPLE.COM

Valid starting Expires Service principal **07/30/21 09:19:06 07/31/21 09:19:06 HTTP/myhost.idm.example.com@IDM.EXAMPLE.COM** 07/30/21 09:19:06 07/31/21 09:19:06 krbtgt/IDM.EXAMPLE.COM@IDM.EXAMPLE.COM for client HTTP/myhost.idm.example.com@IDM.EXAMPLE.COM

- 次の要件を満たすように Ansible コントロールノードを設定している。
	- Ansible バージョン 2.14 以降を使用している。
	- Ansible コントローラーに **[ansible-freeipa](https://access.redhat.com/documentation/ja-jp/red_hat_enterprise_linux/8/html/installing_identity_management/installing-an-identity-management-server-using-an-ansible-playbook_installing-identity-management#installing-the-ansible-freeipa-package_server-ansible)** パッケージがインストールされている。
	- この例では、~/MyPlaybooks/ ディレクトリーに、IdM サーバーの完全修飾ドメイン名 (FQDN) を使用して Ansible [インベントリーファイル](https://access.redhat.com/documentation/ja-jp/red_hat_enterprise_linux/8/html/using_ansible_to_install_and_manage_identity_management/preparing-your-environment-for-managing-idm-using-ansible-playbooks_using-ansible-to-install-and-manage-idm) を作成したことを前提としている。
	- この例では、secret.yml Ansible ボールトに **ipaadmin\_password** が保存されていることを 前提としている。

**● ansible-freeipa** モジュールが実行されるノードであるターゲットノードは、IdM クライアン ト、サーバー、またはレプリカとしての IdM ドメインの一部です。

## 手順

1. ~/MyPlaybooks/ ディレクトリーに移動します。

# \$ **cd ~/MyPlaybooks/**

- 2. 以下の内容で **web-console-smart-card-ssh.yml** Playbook を作成します。
	- a. 委任対象の存在を確認するタスクを作成します。

--- - name: Playbook to create a constrained delegation target hosts: ipaserver

vars files:

- /home/user\_name/MyPlaybooks/secret.yml tasks:
- name: Ensure servicedelegationtarget web-console-delegation-target is present ipaservicedelegationtarget:
	- ipaadmin\_password: "{{ ipaadmin\_password }}"
	- name: web-console-delegation-target
- b. 対象ホストを委任ターゲットに追加するタスクを追加します。

- name: Ensure servicedelegationtarget web-console-delegation-target member principal host/remote.idm.example.com@IDM.EXAMPLE.COM is present ipaservicedelegationtarget: ipaadmin\_password: "{ ipaadmin\_password }}" name: web-console-delegation-target principal: host/remote.idm.example.com@IDM.EXAMPLE.COM action: member

c. 委任ルールの存在を確認するタスクを追加します。

- name: Ensure servicedelegationrule delegation-rule is present ipaservicedelegationrule: ipaadmin\_password: "{ ipaadmin\_password }}" name: web-console-delegation-rule

d. Web コンソールクライアントサービスの Kerberos プリンシパルが制約付き委任ルールのメ ンバーであることを確認するタスクを追加します。

- name: Ensure the Kerberos principal of the web console client service is added to the servicedelegationrule web-console-delegation-rule ipaservicedelegationrule: ipaadmin\_password: "{{ ipaadmin\_password }}" name: web-console-delegation-rule principal: HTTP/myhost.idm.example.com action: member

e. 制約付き委任ルールが web-console-delegation-target 委任対象と関連付けられることを確 認するタスクを追加します。

- name: Ensure a constrained delegation rule is associated with a specific delegation target

ipaservicedelegationrule: ipaadmin\_password: "{ ipaadmin\_password }}" name: web-console-delegation-rule target: web-console-delegation-target action: member

- 3. ファイルを保存します。
- 4. Ansible Playbook を実行します。Playbook ファイル、secret.yml ファイルを保護するパスワー ドを格納するファイル、およびインベントリーファイルを指定します。

\$ **ansible-playbook --vault-password-file=password\_file -v -i inventory web-consolesmart-card-ssh.yml**

- 5. remote.idm.example.com で Kerberos 認証を有効にします。
	- a. **root** として remote.idm.example.com に **SSH** 接続します。
	- b. **/etc/ssh/sshd\_config** ファイルを開いて編集します。
	- c. **GSSAPIAuthentication no** 行のコメントを外し、**GSSAPIAuthentication yes** に置き換え て、**GSSAPIAuthentication** を有効にします。

#### 関連情報

- [スマートカードを使用して](https://access.redhat.com/documentation/ja-jp/red_hat_enterprise_linux/8/html/managing_systems_using_the_rhel_8_web_console/configuring-smart-card-authentication-with-the-web-console_system-management-using-the-rhel-8-web-console#logging-in-to-the-web-console-with-smart-cards_configuring-smart-card-authentication-with-the-web-console) Web コンソールへのログイン
- [アイデンティティー管理における制約付き委任](#page-154-0)
- **/usr/share/doc/ansible-freeipa/** ディレクトリーの **README-servicedelegationrule.md** およ び **README-servicedelegationtarget.md**
- **/usr/share/doc/ansible-freeipa/playbooks/servicedelegationtarget** および **/usr/share/doc/ansible-freeipa/playbooks/servicedelegationrule** ディレクトリーのサンプル Playbook

# 第30章 IDM ドメインで RHEL 8 WEB コンソールにシングルサイ ンオンを設定

RHEL 8 Web コンソールでの Identity Management (IdM) が提供する SSO (シングルサインオン) 認証 を使用する方法を学びます。

利点:

- IdM ドメインの管理者は、RHEL 8 Web コンソールを使用して、ローカルマシンを管理できま す。
- IdM ドメインで Kerberos チケットを使用すると、Web コンソールにアクセスする際にログイ ン認証情報を指定する必要がなくなりました。
- IdM ドメインが認識しているすべてのホストは、RHEL 8 Web コンソールのローカルインスタ ンスから SSH 経由でアクセスできます。
- 証明書設定は必須ではありません。コンソールの Web サーバーでは、IdM 認証局が発行した証 明書に自動的に切り替わり、ブラウザーに許可されます。

本章は、RHEL Web コンソールにログインするために SSO を設定する手順を説明します。

- 1. RHEL 8 Web コンソールを使用して IdM ドメインにマシンを追加します。 詳細は、Joining a RHEL 8 system to an IdM domain using the web [console](#page-160-0) を参照してくださ い。
- 2. 認証に Kerberos を使用する場合は、マシンで Kerberos チケットを取得する必要があります。 詳細は、Kerberos 認証を使用した Web [コンソールへのログイン](#page-161-0) を参照してください。
- 3. IdM サーバーの管理者が、任意のホストで任意のコマンドを実行できます。 詳細は、Enabling admin sudo access to domain [administrators](#page-161-1) on the IdM server を参照してく ださい。

#### 前提条件

- RHFL Web コンソールが RHFL 8 システムにインストールされている。 詳細は、Web [コンソールのインストールおよび有効化](https://access.redhat.com/documentation/ja-jp/red_hat_enterprise_linux/8/html/managing_systems_using_the_rhel_8_web_console/getting-started-with-the-rhel-8-web-console_system-management-using-the-rhel-8-web-console#installing-the-web-console_getting-started-with-the-rhel-8-web-console) を参照してください。
- RHEL Web コンソールを使用して IdM クライアントがシステムにインストールされている。 詳細は IdM [クライアントのインストール](https://access.redhat.com/documentation/ja-jp/red_hat_enterprise_linux/8/html/installing_identity_management/assembly_installing-an-idm-client_installing-identity-management) を参照してください。

# 30.1. WEB コンソールを使用した RHEL 8 システムの IDM ドメインへの参 加

Web コンソールを使用して、Red Hat Enterprise Linux 8 システムを Identity Management (IdM) ドメ インに参加させることができます。

#### 前提条件

- IdM ドメインが実行中で参加するクライアントから到達可能
- IdM ドメインの管理者認証情報がある。

- <span id="page-160-0"></span>1. RHEL Web コンソールにログインします。 詳細は、Web [コンソールへのログイン](https://access.redhat.com/documentation/ja-jp/red_hat_enterprise_linux/8/html/managing_systems_using_the_rhel_8_web_console/getting-started-with-the-rhel-8-web-console_system-management-using-the-rhel-8-web-console#logging-in-to-the-web-console_getting-started-with-the-rhel-8-web-console) を参照してください。
- 2. Overview タブの Configuration フィールドで、Join Domain をクリックします。
- 3. ドメイン参加 ダイアログボックスの ドメインアドレス フィールドに、IdM サーバーのホスト 名を入力します。
- 4. ドメイン管理者名 フィールドで、IdM 管理アカウントのユーザー名を入力します。
- 5. Domain administrator password にパスワードを追加します。
- 6. 参加 をクリックします。

#### 検証手順

- 1. システムが IdM ドメインに参加していると、RHEL 8 Web コンソールにエラーが表示され ず、システム 画面でドメイン名を確認できます。
- 2. ユーザーがドメインのメンバーであることを確認するには、Terminal ページをクリックし、**id** コマンドを実行します。

#### \$ **id**

euid=548800004(example\_user) gid=548800004(example\_user) groups=548800004(example\_user) context=unconfined\_u:unconfined\_r:unconfined\_t:s0 s0:c0.c1023

#### 関連情報

- Identity [Management](https://access.redhat.com/documentation/ja-jp/red_hat_enterprise_linux/8/html/planning_identity_management/index) の計画
- Identity Management [のインストール](https://access.redhat.com/documentation/ja-jp/red_hat_enterprise_linux/8/html/installing_identity_management/index)
- IdM [ユーザー、グループ、ホスト、およびアクセス制御ルールの管理](https://access.redhat.com/documentation/ja-jp/red_hat_enterprise_linux/8/html/managing_idm_users_groups_hosts_and_access_control_rules/index)

# 30.2. KERBEROS 認証を使用して WEB コンソールにログイン

次の手順は、Kerberos 認証を使用するように RHEL 8 システムを設定する方法を説明します。

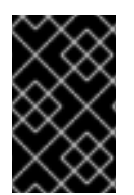

#### 重要

SSO を使用した場合は、通常、Web コンソールに管理者権限がありません。これは、パ スワードがない sudo を設定した場合に限り機能します。Web コンソールは、対話的に sudo パスワードを要求しません。

#### 前提条件

- 稼働中で、会社の環境で到達可能な IdM ドメイン 詳細は、Joining a RHEL 8 system to an IdM domain using the web [console](#page-160-0) を参照してくださ い。
- リモートシステムで、RHEL Web コンソールで接続して管理する **cockpit.socket** サービスを有 効にしている。 詳細は、Web [コンソールのインストール](https://access.redhat.com/documentation/ja-jp/red_hat_enterprise_linux/8/html/managing_systems_using_the_rhel_8_web_console/getting-started-with-the-rhel-8-web-console_system-management-using-the-rhel-8-web-console#installing-the-web-console_getting-started-with-the-rhel-8-web-console) を参照してください。

<span id="page-161-0"></span>システムが、SSSD クライアントが管理する Kerberos チケットを使用しない場合は、**kinit** ユーティリティーを使用して手動でチケットを要求してみる。

#### 手順

**https://dns\_name:9090** から、RHEL Web コンソールにログインします。

この時点で、RHEL Web コンソールへの接続に成功しており、設定を開始できます。

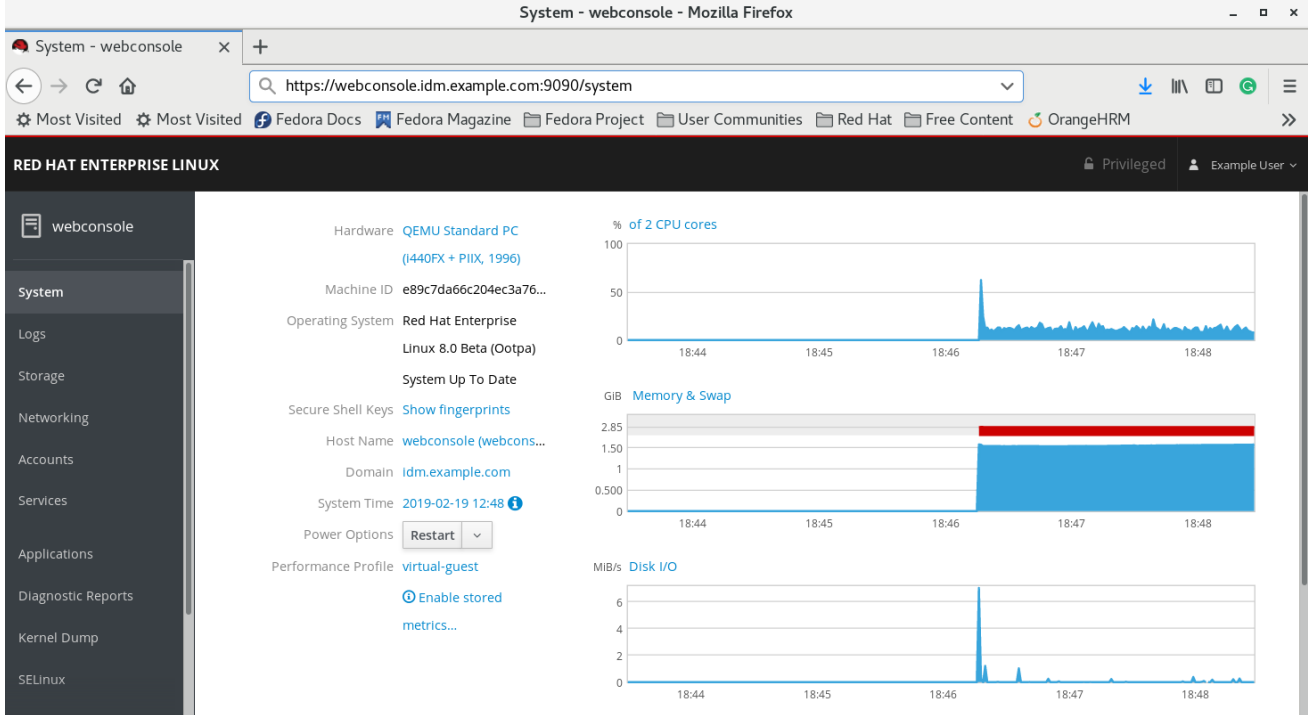

## <span id="page-161-1"></span>30.3. 管理者の SUDO で IDM サーバーのドメイン管理者にアクセス可能に

次の手順は、ドメイン管理者が、Identity Management (IdM) ドメイン内のホストでコマンドを実行で きるようにする手順を説明します。

これを可能にするために、IdM サーバーのインストール時に自動的に作成された admins ユーザーグ ループに sudo がアクセスできるようにします。

グループで **ipa-advise** スクリプトを実行すると、admins グループに追加したすべてのユーザーに sudo アクセスが付与されます。

#### 前提条件

● サーバーが、IdM 4.7.1 以降を実行している。

#### 手順

- 1. IdM サーバーに接続します。
- 2. ipa-advise スクリプトを実行します。

\$ ipa-advise enable-admins-sudo | sh -ex

admins グループが、IdM ドメインのすべてのマシンの管理者権限を有している場合は、コンソールに エラーが表示されません。

# 第31章 集中管理ユーザー向けに WEB コンソールを使用したスマー トカード認証の設定

RHEL Web コンソールでスマートカード認証を集中管理しているユーザーに設定します。

- **•** Identity Management
- Identity Management を使用してフォレスト間の信頼に接続する Active Directory

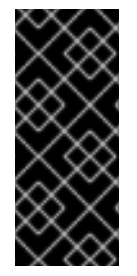

# 重要

Smart card authentication does not elevate administrative privileges yet and the web console opens in the web browser in the read-only mode.

You can run administrative commands in the built-in terminal with `sudo`.

#### 前提条件

- スマートカード認証を使用するシステムは、Active Directory または Identity Management ドメ インのメンバーである必要があります。 Web コンソールを使用して RHEL 8 [システムをドメインに参加させる方法は](https://access.redhat.com/documentation/ja-jp/red_hat_enterprise_linux/8/html/managing_systems_using_the_rhel_8_web_console/configuring_single_sign_on_for_the_rhel_8_web_console_in_the_idm_domain_system-management-using-the-rhel-8-web-console#joining-a-rhel-8-system-to-an-idm-domain-using-the-web-console_configuring-single-sign-on-for-the-web-console-in-the-idm-domain) Web コンソール で RHEL 8 システムを IdM ドメインに参加 を参照してください。
- スマートカード認証に使用される証明書は、Identity Management または Active Directory の特 定のユーザーに関連付けられている必要があります。 Identity Management [のユーザーと証明書の関連付けの詳細は、](https://access.redhat.com/documentation/ja-jp/red_hat_enterprise_linux/8/html/managing_smart_card_authentication/configuring-idm-for-smart-card-auth_managing-smart-card-authentication#proc-add-cert-idm-user-webui_configuring-idm-for-smart-card-auth)Adding a certificate to a user entry in the IdM Web UI または Adding a [certificate](https://access.redhat.com/documentation/ja-jp/red_hat_enterprise_linux/8/html/managing_smart_card_authentication/configuring-idm-for-smart-card-auth_managing-smart-card-authentication#proc-add-cert-idm-user-cli_configuring-idm-for-smart-card-auth) to a user entry in the IdM CLI を参照してく ださい。

# 31.1. 集中管理ユーザーのスマートカード認証

スマートカードは、カードに保存されている証明書を使用して個人認証を提供できる物理デバイスで す。個人認証とは、ユーザーパスワードと同じ方法でスマートカードを使用できることを意味します。

秘密鍵と証明書の形式で、スマートカードにユーザーの認証情報を保存できます。特別なソフトウェア およびハードウェアを使用して、そのソフトウェアにアクセスします。スマートカードをリーダーまた は USB ソケットに挿入して、パスワードを入力する代わりに、スマートカードの PIN コードを入力し ます。

Identity Management (IdM) では、以下によるスマートカード認証に対応しています。

- IdM [認証局が発行するユーザー証明書。詳細は、スマートカード認証用の](https://access.redhat.com/documentation/ja-jp/red_hat_enterprise_linux/8/html/managing_smart_card_authentication/configuring-idm-for-smart-card-auth_managing-smart-card-authentication) Identity Management の設定 を参照してください。
- Active Directory Certificate Service (ADCS) [認証局が発行するユーザー証明書。詳細は](https://access.redhat.com/documentation/ja-jp/red_hat_enterprise_linux/8/html/managing_smart_card_authentication/configuring-certificates-issued-by-adcs-for-smart-card-authentication-in-idm_managing-smart-card-authentication) IdM で スマートカード認証用に ADCS が発行した証明書の設定 を参照してください。

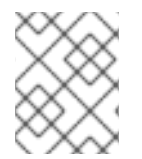

# 注記

[スマートカード認証の使用を開始する場合は、ハードウェア要件](https://access.redhat.com/articles/4253861) Smart Card support in RHEL8+ を参照してください。

# 31.2. スマートカードを管理および使用するツールのインストール

#### 前提条件

- **gnutls-utils** パッケージがインストールされている。
- **opensc** パッケージがインストールされます。
- **pcscd** サービスが実行中です。

スマートカードを設定する前に、証明書を生成して **pscd** サービスを開始できる、対応するツールをイ ンストールする必要があります。

#### 手順

1. **opensc** パッケージおよび **gnutls-utils** パッケージをインストールします。

# {PackageManagerCommand} -y install opensc gnutls-utils

2. **pcscd** サービスを開始します。

# systemctl start pcscd

#### 検証手順

● pcscd サービスが稼働していることを確認します。

# systemctl status pcscd

31.3. スマートカードを準備し、証明書と鍵をスマートカードにアップロー ドする

**pkcs15-init** ツールを使用してスマートカードを設定するには、この手順に従います。このツールは、 以下を設定するのに役立ちます。

- スマートカードの消去
- 新しい PIN および任意の PIN ブロック解除キー (PUK) の設定
- スマートカードでの新規スロットの作成
- スロットへの証明書、秘密鍵、および公開鍵の保存
- 必要に応じて、特定のスマートカードではこのタイプのファイナライズが必要なため、スマー トカードの設定をロックします。

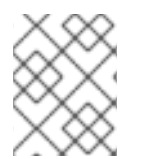

#### 注記

**pkcs15-init** ツールは、すべてのスマートカードで機能するとは限りません。使用してい るスマートカードで動作するツールを使用する必要があります。

#### 前提条件

- **pkcs15-init** ツールを含む **opensc** パッケージがインストールされている。 詳細は [スマートカードを管理および使用するツールのインストール](https://access.redhat.com/documentation/ja-jp/red_hat_enterprise_linux/8/html/managing_smart_card_authentication/configuring-idm-for-smart-card-auth_managing-smart-card-authentication#installing-tools-for-managing-and-using-smart-cards_configuring-idm-for-smart-card-auth) を参照してください。
- カードがリーダーに挿入され、コンピューターに接続されている。
- 秘密鍵、公開キー、および証明書をスマートカードに保存します。この手順の **testuser.key**、**testuserpublic.key**、および **testuser.crt** は、秘密鍵、公開鍵、および証明書に 使用される名前です。
- 現在のスマートカードユーザー PIN およびセキュリティーオフィス PIN (SO-PIN)

#### 手順

1. スマートカードを消去して PIN で自身を認証します。

\$ **pkcs15-init --erase-card --use-default-transport-keys** Using reader with a card: **Reader name** PIN [Security Officer PIN] required. Please enter PIN [Security Officer PIN]:

カードが削除されました。

2. スマートカードを初期化し、ユーザーの PIN と PUK を設定します。また、セキュリティー担当 者の PIN と PUK を設定します。

\$ pkcs15-init --create-pkcs15 --use-default-transport-keys \ --pin **963214** --puk **321478** --sopin **65498714** --so-puk **784123** Using reader with a card: **Reader name**

**pcks15-init** ツールは、スマートカードに新しいスロットを作成します。

3. スロットのラベルと認証 ID を設定します。

\$ pkcs15-init --store-pin --label testuser \ --auth-id 01 --so-pin **65498714** --pin **963214** --puk **321478**

Using reader with a card: **Reader name**

ラベルは人間が判読できる値に設定されます (この場合は **testuser**)。**auth-id** は 16 進数の値で ある必要があります。この場合、**01** に設定されます。

4. スマートカードの新しいスロットに秘密鍵を保存し、ラベルを付けます。

\$ pkcs15-init --store-private-key testuser.key --label testuser key \ --auth-id 01 --id 01 --pin **963214**

Using reader with a card: **Reader name**

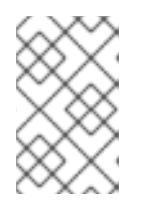

## 注記

**--id** に指定する値は、秘密鍵を保存するときと、次の手順で証明書を保存すると きに同じである必要があります。**--id** に独自の値を指定することを推奨します。 そうしないと、より複雑な値がツールによって計算されます。

5. スマートカードの新しいスロットに証明書を保存し、ラベル付けします。

\$ pkcs15-init --store-certificate testuser.crt --label testuser\_crt \ --auth-id 01 --id 01 --format pem --pin **963214**

Using reader with a card: **Reader name**

6. (必要に応じて) スマートカードの新しいスロットに公開鍵を保存し、ラベルを付けます。

\$ pkcs15-init --store-public-key testuserpublic.key --label testuserpublic\_key --auth-id 01 --id 01 --pin **963214** Using reader with a card: **Reader name**

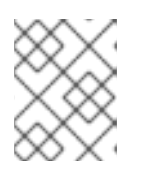

注記

公開鍵が秘密鍵または証明書に対応する場合は、秘密鍵または証明書の ID と同 じ ID を指定します。

7. (オプション) スマートカードの中には、設定をロックしてカードを最終処理する必要がありま す。

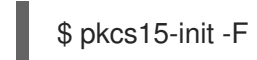

この段階では、スマートカードには、新たに作成されたスロットに証明書、秘密鍵、および公 開鍵が含まれます。ユーザーの PIN と PUK、およびセキュリティー担当者の PIN と PUK も作 成しました。

31.4. WEB コンソールのスマートカード認証の有効化

Web コンソールでスマートカード認証を使用できるようにするには、**cockpit.conf** ファイルでスマー トカード認証を有効にします。

また、同じファイルでパスワード認証を無効にすることもできます。

#### 前提条件

● RHEL Web コンソールがインストールされている。 詳細については、Web [コンソールのインストール](https://access.redhat.com/documentation/ja-jp/red_hat_enterprise_linux/8/html/managing_systems_using_the_rhel_8_web_console/getting-started-with-the-rhel-8-web-console_system-management-using-the-rhel-8-web-console#installing-the-web-console_getting-started-with-the-rhel-8-web-console) を参照してください。

#### 手順

- 1. 管理者権限で RHEL Web コンソールにログインしている。 詳細は、Web [コンソールへのログイン](https://access.redhat.com/documentation/ja-jp/red_hat_enterprise_linux/8/html/managing_systems_using_the_rhel_8_web_console/getting-started-with-the-rhel-8-web-console_system-management-using-the-rhel-8-web-console#logging-in-to-the-web-console_getting-started-with-the-rhel-8-web-console) を参照してください。
- 2. Terminal をクリックします。
- 3. **/etc/cockpit/cockpit.conf** で **ClientCertAuthentication** を **yes** に設定します。

[WebService] ClientCertAuthentication = yes

4. 必要に応じて、以下のようにして **cockpit.conf** でパスワードベースの認証を無効にします。

[Basic] action = none この設定ではパスワード認証が無効になり、常にスマートカードを使用する必要があります。

5. Web コンソールを再起動して、**cockpit.service** が変更を受け入れることを確認します。

# systemctl restart cockpit

31.5. スマートカードを使用して WEB コンソールへのログイン

スマートカードを使用して、Web コンソールにログインできます。

#### 前提条件

- 有効な証明書が、Active Directory または Identity Management ドメインで作成されたユーザー アカウントに関連付けられているスマートカードに保存されている。
- スマートカードのロックを解除するピン。
- スマートカードがリーダーに追加されている。

#### 手順

- 1. Web ブラウザーを開き、アドレスバーに Web コンソールのアドレスを追加します。 ブラウザーは、スマートカードに保存されている証明書を PIN で保護するよう要求します。
- 2. Password Required ダイアログボックスで PIN を入力し、OK をクリックします。
- 3. User Identification Requestダイアログボックスで、スマートカードに保存されている証明書 を選択します。
- 4. Remember this decision を選択します。 次回、このウィンドウが開きません。

注記

この手順は、Google Chrome ユーザーには適用されません。

5. OK をクリックします。

これで接続され、Web コンソールがそのコンテンツを表示します。

#### 31.6. DOS 攻撃を防ぐためのユーザーセッションおよびメモリーの制限

証明書認証は、別のユーザーの権限を借用する攻撃者に対して Web サーバー **cockpit-ws** のインスタン スを分離して孤立させることで保護されます。ただし、これによりサービス拒否攻撃 (DoS) 攻撃が発生 する可能性があります。リモートの攻撃者は大量の証明書を作成し、異なる証明書を使用してそれぞれ cockpit-ws に多数の HTTPS 要求を送信することができます。

この DoS を防ぐために、これらの Web サーバーインスタンスの共同リソースは制限されます。デフォ ルトでは、接続数に制限され、メモリー使用量の制限は 200 スレッドと、75% (ソフト) または 90% (ハード) のメモリーに設定されます。

以下の手順では、接続およびメモリーの数を制限することで、リソースの保護を説明します。

## 手順

1. 端末で **system-cockpithttps.slice** 設定ファイルを開きます。

# systemctl edit system-cockpithttps.slice

2. **TasksMax** を 100 に、**CPUQuota** を 30% に制限します。

[Slice] # change existing value TasksMax=**100** # add new restriction CPUQuota=**30%**

3. 変更を適用するには、システムを再起動します。

# systemctl daemon-reload # systemctl stop cockpit

これで、新しいメモリーとユーザーセッションの制限により、Web サーバー **cockpit-ws** が DoS 攻撃 から保護されるようになりました。

# 31.7. 関連情報

- Configuring Identity Management for smart card [authentication](https://access.redhat.com/documentation/ja-jp/red_hat_enterprise_linux/8/html/configuring_and_managing_identity_management/configuring-idm-for-smart-card-auth_configuring-and-managing-idm) .
- Configuring certificates issued by ADCS for smart card [authentication](https://access.redhat.com/documentation/ja-jp/red_hat_enterprise_linux/8/html/configuring_and_managing_identity_management/configuring-certificates-issued-by-adcs-for-smart-card-authentication-in-idm_configuring-and-managing-idm) in IdM .
- [ローカル証明書のスマートカードへの設定およびインポート](https://access.redhat.com/documentation/ja-jp/red_hat_enterprise_linux/8/html/managing_smart_card_authentication/configuring-and-importing-local-certificates-to-a-smart-card_managing-smart-card-authentication)

# 第32章 SATELLITE ホストの管理と監視

Red Hat Satellite は、物理環境、仮想環境、クラウド環境にわたってシステムを導入、設定、保守でき るようにするシステム管理ソリューションです。Satellite では、一元化された単一のツールを使用して 複数の Red Hat Enterprise Linux デプロイメントのプロビジョニング、リモート管理、モニタリングが 可能です。

デフォルトでは、Red Hat Satellite では Red Hat Web コンソールの統合は無効になっています。Red Hat Satellite 内からホストの Red Hat Web コンソール機能にアクセスする場合は、まず Red Hat Satellite Server で Red Hat Web コンソールの統合を有効にする必要があります。

#### ウェブコンソールで多数のホストを大規模に管理するための Satellite ドキュメント

- Web コンソールと Satellite の統合の詳細は、Satellite と Red Hat Web [コンソールの統合](https://access.redhat.com/documentation/ja-jp/red_hat_satellite/6.7/html/managing_hosts/host_management_and_monitoring_using_red_hat_web_console#integrating_satellite_with_red_hat_web_console) を参 照してください。
- Web [コンソールを使用したホストの管理と監視の詳細は、](https://access.redhat.com/documentation/ja-jp/red_hat_satellite/6.7/html/managing_hosts/host_management_and_monitoring_using_red_hat_web_console#integrating_satellite_with_red_hat_web_console)Red Hat Web コンソールを使用した ホストの管理と監視 を参照してください。

# 第33章 RHEL WEB コンソールを使用したコンテナーイメージの管 理

RHEL Web コンソールの Web ベースのインターフェイスを使用して、コンテナーイメージをプル、プ ルーニング、または削除できます。

33.1. WEB コンソールでのコンテナーイメージの取得

コンテナーイメージをローカルシステムにダウンロードし、それを使用してコンテナーを作成できま す。

#### 前提条件

- RHEL 8 Web [コンソールをインストールし、アクセスできる。詳細については、](https://access.redhat.com/documentation/ja-jp/red_hat_enterprise_linux/8/html/managing_systems_using_the_rhel_8_web_console/getting-started-with-the-rhel-8-web-console_system-management-using-the-rhel-8-web-console#installing-the-web-console_getting-started-with-the-rhel-8-web-console)Web コンソー ルのインストール および Web [コンソールへのログインを](https://access.redhat.com/documentation/ja-jp/red_hat_enterprise_linux/8/html/managing_systems_using_the_rhel_8_web_console/getting-started-with-the-rhel-8-web-console_system-management-using-the-rhel-8-web-console#logging-in-to-the-web-console_getting-started-with-the-rhel-8-web-console) 参照してください。
- **Cockpit-podman** アドオンがインストールされます。

# yum install cockpit-podman

#### 手順

- 1. メインメニューで Podman containers をクリックします。
- 2. Images テーブルで、右上隅にあるオーバーフローメニューをクリックし、Download new image を選択します。
- 3. Search for an imageダイアログボックスが表示されます。
- 4. Search for フィールドに、イメージの名前を入力するか、その説明を指定します。
- 5. in ドロップダウンリストで、イメージを取得するレジストリーを選択します。
- 6. オプション: Tag フィールドに、イメージのタグを入力します。
- 7. **Download** をクリックします。

#### 検証

メインメニューで Podman containers をクリックします。新しくダウンロードしたイメージ は、Images テーブルで確認できます。

# 注記

Images テーブルで **Create container** をクリックすると、ダウンロードしたイメージか らコンテナーを作成できます。コンテナーを作成するには、Web コンソールでのコンテ ナーの作成 の手順 3 〜 8 に従います。

# 33.2. WEB コンソールでのコンテナーイメージのプルーニング

コンテナーを持たない未使用のイメージをすべて削除できます。

#### 前提条件

- 少なくとも1つのコンテナーイメージがプルされます。
- RHEL 8 Web [コンソールをインストールし、アクセスできる。詳細については、](https://access.redhat.com/documentation/ja-jp/red_hat_enterprise_linux/8/html/managing_systems_using_the_rhel_8_web_console/getting-started-with-the-rhel-8-web-console_system-management-using-the-rhel-8-web-console#installing-the-web-console_getting-started-with-the-rhel-8-web-console)Web コンソー ルのインストール および Web [コンソールへのログインを](https://access.redhat.com/documentation/ja-jp/red_hat_enterprise_linux/8/html/managing_systems_using_the_rhel_8_web_console/getting-started-with-the-rhel-8-web-console_system-management-using-the-rhel-8-web-console#logging-in-to-the-web-console_getting-started-with-the-rhel-8-web-console) 参照してください。
- **Cockpit-podman** アドオンがインストールされます。

# yum install cockpit-podman

#### 手順

- 1. メインメニューで Podman containers をクリックします。
- 2. Images テーブルで、右上隅のオーバーフローメニューをクリックし、Prune unused images を選択します。
- 3. イメージのリストを含むポップアップウィンドウが表示されます。Prune をクリックして 選択を確定します。

#### 検証

● メインメニューで Podman containers をクリックします。削除されたイメージは、Images テーブルにリストされません。

33.3. WEB コンソールでのコンテナーイメージの削除

Web コンソールを使用して、以前にプルしたコンテナーイメージを削除できます。

#### 前提条件

- 少なくとも1つのコンテナーイメージがプルされます。
- RHEL 8 Web [コンソールをインストールし、アクセスできる。詳細については、](https://access.redhat.com/documentation/ja-jp/red_hat_enterprise_linux/8/html/managing_systems_using_the_rhel_8_web_console/getting-started-with-the-rhel-8-web-console_system-management-using-the-rhel-8-web-console#installing-the-web-console_getting-started-with-the-rhel-8-web-console)Web コンソー ルのインストール および Web [コンソールへのログインを](https://access.redhat.com/documentation/ja-jp/red_hat_enterprise_linux/8/html/managing_systems_using_the_rhel_8_web_console/getting-started-with-the-rhel-8-web-console_system-management-using-the-rhel-8-web-console#logging-in-to-the-web-console_getting-started-with-the-rhel-8-web-console) 参照してください。
- **Cockpit-podman** アドオンがインストールされます。

# yum install cockpit-podman

#### 手順

- 1. メインメニューで **Podman containers** をクリックします。
- 2. Images テーブルで、削除するイメージを選択し、オーバーフローメニューをクリックして Delete を選択します。
- 3. ウィンドウが表示されます。Delete tagged imagesをクリックして選択を確認します。

#### 検証

● メインメニューで Podman containers クリックします。削除されたコンテナーは、Images テーブルにリストされません。

# 第34章 RHEL WEB コンソールを使用したコンテナーの管理

Red Hat Enterprise Linux Web コンソールを使用して、コンテナーと Pod を管理できます。Web コン ソールを使用すると、非 root または root ユーザーとしてコンテナーを作成できます。

- root ユーザー として、追加の権限とオプションを備えたシステムコンテナーを作成できます。
- 非 root ユーザーには2つのオプションがあります。
	- ユーザーコンテナーのみを作成するには、Web コンソールをデフォルトモード (制限付き アクセス) で使用できます。
	- ユーザーコンテナーとシステムコンテナーの両方を作成するには、Web コンソールページ の上部パネルで [管理アクセス] をクリックします。

[ルートコンテナーとルートレスコンテナーの違いの詳細については、ルートレスコンテナーに関する特](https://access.redhat.com/documentation/ja-jp/red_hat_enterprise_linux/8/html-single/building_running_and_managing_containers/index#con_special-considerations-for-rootless-containers_assembly_starting-with-containers) 別な考慮事項 を参照してください。

# 34.1. WEB コンソールでのコンテナーの作成

コンテナーを作成し、ポートマッピング、ボリューム、環境変数、ヘルスチェックなどを追加できま す。

#### 前提条件

- RHEL 8 Web [コンソールをインストールし、アクセスできる。詳細については、](https://access.redhat.com/documentation/ja-jp/red_hat_enterprise_linux/8/html/managing_systems_using_the_rhel_8_web_console/getting-started-with-the-rhel-8-web-console_system-management-using-the-rhel-8-web-console#installing-the-web-console_getting-started-with-the-rhel-8-web-console)Web コンソー ルのインストール および Web [コンソールへのログインを](https://access.redhat.com/documentation/ja-jp/red_hat_enterprise_linux/8/html/managing_systems_using_the_rhel_8_web_console/getting-started-with-the-rhel-8-web-console_system-management-using-the-rhel-8-web-console#logging-in-to-the-web-console_getting-started-with-the-rhel-8-web-console) 参照してください。
- **Cockpit-podman** アドオンがインストールされます。

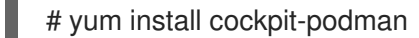

- 1. メインメニューで Podman containers をクリックします。
- 2. **Create container** をクリックします。
- 3. Name フィールドに、コンテナーの名前を入力します。
- 4. Details タブに必要な情報を入力します。
	- 管理アクセスでのみ使用可能: コンテナーの所有者: システムまたはユーザーを選択しま す。
	- Image ドロップダウンリストで、選択したレジストリー内のコンテナーイメージを選択ま たは検索します。
		- オプション: 最新のコンテナーイメージをプルするには、Pull latest imageチェック ボックスをオンにします。
	- Command フィールドはコマンドを指定します。必要に応じて、デフォルトのコマンドを 変更できます。
		- オプション: ターミナルを使用してコンテナーを実行するには、With terminal チェック ボックスをオンにします。
- Memory limitフィールドでは、コンテナーのメモリー制限を指定します。デフォルトのメ モリー制限を変更するには、チェックボックスをオンにして制限を指定します。
- システムコンテナーでのみ使用可能: CPU シェアフィールド で、相対的な CPU 時間量を指 定します。デフォルト値は 1024 です。デフォルト値を変更するには、チェックボックスを オンにします。
- システムコンテナーでのみ使用可能: Restart policyドロップダウンメニューで、次のオプ ションのいずれかを選択します。
	- いいえ (デフォルト値): アクションはありません。
	- 失敗時: 失敗時にコンテナーを再起動します。
	- o Always:コンテナーの終了時、またはシステムの再起動後にコンテナーを再起動しま す。
- 5. 統合 タブに必要な情報を入力します。
	- Add port mapping をクリックして、コンテナーとホストシステムの間にポートマッピング を追加します。
		- IP アドレス、ホストポート、コンテナーポート、プロトコルを入力します。
	- **Add volume** をクリックしてボリュームを追加します。
		- ホストパス、コンテナーパスを入力します。書き込み可能 オプションのチェックボッ クスをオンにして、書き込み可能なボリュームを作成できます。SELinux ドロップダウ ンリストで、次のオプションのいずれかを選択します: No Label、Shared、または Private。
	- **Add variable** をクリックして環境変数を追加します。
		- キーと値を入力します。
- 6. ヘルスチェック タブに必要な情報を入力します。
	- Command フィールドに、ヘルスチェックコマンドを入力します。
	- ヘルスチェックオプションを指定します。
		- 間隔 (デフォルトは 30 秒)
		- タイムアウト (デフォルトは 30 秒)
		- 開始期間
		- 再試行回数 (デフォルトは 3)
		- o When unhealthy: 次のいずれかのオプションを選択します。
			- No action (デフォルト): アクションは実行しません。
			- Restart: コンテナーを再起動します。
			- Stop: コンテナーを停止します。
			- Force stop:コンテナーを強制的に停止します。コンテナーが終了するのを待ちま せん。

7. **Create and run** をクリックして、コンテナーを作成して実行します。

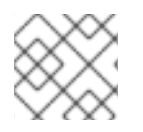

# 注記

**Create** をクリックすると、コンテナーのみを作成できます。

#### 検証

● メインメニューで Podman containers をクリックします。新しく作成されたコンテナーは Containers テーブルで確認できます。

34.2. WEB コンソールでのコンテナーの検査

Web コンソールでコンテナーの詳細情報を表示できます。

#### 前提条件

- コンテナーが作成されました。
- RHEL 8 Web [コンソールをインストールし、アクセスできる。詳細については、](https://access.redhat.com/documentation/ja-jp/red_hat_enterprise_linux/8/html/managing_systems_using_the_rhel_8_web_console/getting-started-with-the-rhel-8-web-console_system-management-using-the-rhel-8-web-console#installing-the-web-console_getting-started-with-the-rhel-8-web-console)Web コンソー ルのインストール および Web [コンソールへのログインを](https://access.redhat.com/documentation/ja-jp/red_hat_enterprise_linux/8/html/managing_systems_using_the_rhel_8_web_console/getting-started-with-the-rhel-8-web-console_system-management-using-the-rhel-8-web-console#logging-in-to-the-web-console_getting-started-with-the-rhel-8-web-console) 参照してください。
- **Cockpit-podman** アドオンがインストールされます。

# yum install cockpit-podman

#### 手順

- 1. メインメニューで Podman containers をクリックします。
- 2. **>** 矢印アイコンをクリックすると、コンテナーの詳細が表示されます。
	- Details タブでは、コンテナー ID、イメージ、コマンド、作成済み (コンテナー作成時のタ イムスタンプ)、およびその状態を確認できます。
		- システムコンテナーでのみ利用可能: IP アドレス、MAC アドレス、およびゲートウェ イアドレスも表示されます。
	- Integration タブでは、環境変数、ポートマッピング、およびボリュームを確認できます。
	- Log タブでは、コンテナーのログを確認できます。
	- Console タブでは、コマンドラインを使用してコンテナーを操作できます。

# 34.3. WEB コンソールでのコンテナーの状態の変更

Red Hat Enterprise Linux Web コンソールでは、システム上のコンテナーを開始、停止、再起動、一時 停止、名前変更できます。

#### 前提条件

● コンテナーが作成されました。

- RHEL 8 Web [コンソールをインストールし、アクセスできる。詳細については、](https://access.redhat.com/documentation/ja-jp/red_hat_enterprise_linux/8/html/managing_systems_using_the_rhel_8_web_console/getting-started-with-the-rhel-8-web-console_system-management-using-the-rhel-8-web-console#installing-the-web-console_getting-started-with-the-rhel-8-web-console)Web コンソー ルのインストール および Web [コンソールへのログインを](https://access.redhat.com/documentation/ja-jp/red_hat_enterprise_linux/8/html/managing_systems_using_the_rhel_8_web_console/getting-started-with-the-rhel-8-web-console_system-management-using-the-rhel-8-web-console#logging-in-to-the-web-console_getting-started-with-the-rhel-8-web-console) 参照してください。
- **Cockpit-podman** アドオンがインストールされます。

# yum install cockpit-podman

#### 手順

- 1. メインメニューで Podman containers をクリックします。
- 2. Containers テーブルで、変更するコンテナーを選択し、オーバーフローメニューをクリックし て、実行するアクションを選択します。
	- Start
	- 停止
	- 強制停止
	- 再起動
	- 強制再起動
	- 一時停止
	- 名前変更

# 34.4. WEB コンソールでのコンテナーのコミット

コンテナーの現在の状態に基づいて新しいイメージを作成できます。

#### 前提条件

- コンテナーが作成されました。
- RHEL 8 Web [コンソールをインストールし、アクセスできる。詳細については、](https://access.redhat.com/documentation/ja-jp/red_hat_enterprise_linux/8/html/managing_systems_using_the_rhel_8_web_console/getting-started-with-the-rhel-8-web-console_system-management-using-the-rhel-8-web-console#installing-the-web-console_getting-started-with-the-rhel-8-web-console)Web コンソー ルのインストール および Web [コンソールへのログインを](https://access.redhat.com/documentation/ja-jp/red_hat_enterprise_linux/8/html/managing_systems_using_the_rhel_8_web_console/getting-started-with-the-rhel-8-web-console_system-management-using-the-rhel-8-web-console#logging-in-to-the-web-console_getting-started-with-the-rhel-8-web-console) 参照してください。
- **Cockpit-podman** アドオンがインストールされます。

# yum install cockpit-podman

- 1. メインメニューで Podman containers をクリックします。
- 2. Containers テーブルで、変更するコンテナーを選択し、オーバーフローメニューをクリックし て Commit を選択します。
- 3. Commit container フォームに、次の詳細を追加します。
	- New image name フィールドにイメージ名を入力します。
	- オプション: Tag フィールドにタグを入力します。
- オプション: Author フィールドに名前を入力します。
- オプション: 必要に応じて、Command フィールドでコマンドを変更します。
- オプション: 必要なオプションを確認します。
	- イメージ作成時にコンテナーを一時停止する: イメージがコミットされている間、コン テナーとそのプロセスは一時停止されます。
	- 従来の Docker 形式を使用する: Docker イメージ形式を使用しない場合は、OCI 形式が 使用されます。
- 4. **Commit** をクリックします。

● メインメニューで Podman containers クリックします。新しく作成されたイメージは Images テーブルで確認できます。

# 34.5. WEB コンソールでのコンテナーチェックポイントの作成

Web コンソールを使用すると、実行中のコンテナーまたは個々のアプリケーションにチェックポイント を設定し、その状態をディスクに保存できます。

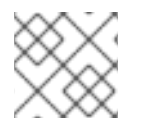

## 注記

チェックポイントの作成は、システムコンテナーでのみ使用できます。

#### 前提条件

- コンテナーが実行されている。
- RHEL 8 Web [コンソールをインストールし、アクセスできる。詳細については、](https://access.redhat.com/documentation/ja-jp/red_hat_enterprise_linux/8/html/managing_systems_using_the_rhel_8_web_console/getting-started-with-the-rhel-8-web-console_system-management-using-the-rhel-8-web-console#installing-the-web-console_getting-started-with-the-rhel-8-web-console)Web コンソー ルのインストール および Web [コンソールへのログインを](https://access.redhat.com/documentation/ja-jp/red_hat_enterprise_linux/8/html/managing_systems_using_the_rhel_8_web_console/getting-started-with-the-rhel-8-web-console_system-management-using-the-rhel-8-web-console#logging-in-to-the-web-console_getting-started-with-the-rhel-8-web-console) 参照してください。
- **Cockpit-podman** アドオンがインストールされます。

# yum install cockpit-podman

- 1. メインメニューで Podman containers をクリックします。
- 2. Containers テーブルで、変更するコンテナーを選択し、オーバーフローアイコンメニューをク リックして Containers を選択します。
- 3. オプション: Checkpoint containerフォームで、必要なオプションをチェックします。
	- すべての一時チェックポイントファイルを保持する: チェックポイント作成中に CRIU に よって作成されたすべての一時ログおよび統計ファイルを保持します。さらなるデバッグ のためのチェックポイント設定が失敗した場合でも、これらのファイルは削除されませ ん。
	- チェックポイントをディスクに書き込んだ後も実行したままにする: チェックポイントを作 成した後もコンテナーを停止するのではなく、実行したままにします。
- 確立された TCP 接続の維持のサポート
- 4. **Checkpoint** をクリックします。

● メインメニューで Podman containers クリックします。チェックポイントを設定したコンテ ナーを選択し、オーバーフローメニューアイコンをクリックして、Restore オプションがある ことを確認します。

#### 34.6. WEB コンソールでのコンテナーチェックポイントの復元

保存したデータを使用して、再起動後に、チェックポイントの時点にコンテナーを復元できます。

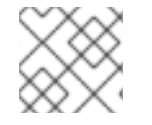

## 注記

チェックポイントの作成は、システムコンテナーでのみ使用できます。

#### 前提条件

- コンテナーにチェックポイントが設定されました。
- RHEL 8 Web [コンソールをインストールし、アクセスできる。詳細については、](https://access.redhat.com/documentation/ja-jp/red_hat_enterprise_linux/8/html/managing_systems_using_the_rhel_8_web_console/getting-started-with-the-rhel-8-web-console_system-management-using-the-rhel-8-web-console#installing-the-web-console_getting-started-with-the-rhel-8-web-console)Web コンソー ルのインストール および Web [コンソールへのログインを](https://access.redhat.com/documentation/ja-jp/red_hat_enterprise_linux/8/html/managing_systems_using_the_rhel_8_web_console/getting-started-with-the-rhel-8-web-console_system-management-using-the-rhel-8-web-console#logging-in-to-the-web-console_getting-started-with-the-rhel-8-web-console) 参照してください。
- **Cockpit-podman** アドオンがインストールされます。

# yum install cockpit-podman

- 1. メインメニューで Podman containers をクリックします。
- 2. Containers テーブルで、変更するコンテナーを選択し、オーバーフローメニューをクリックし て Restore を選択します。
- 3. オプション: Restore container フォームで、必要なオプションを確認します。
	- すべての一時チェックポイントファイルを保持する: チェックポイント作成中に CRIU に よって作成されたすべての一時ログおよび統計ファイルを保持します。さらなるデバッグ のためのチェックポイント設定が失敗した場合でも、これらのファイルは削除されませ ん。
	- 確立された TCP 接続を使用して復元する
	- 静的に設定されている場合は IP アドレスを無視する: コンテナーが IP アドレスで開始され た場合、復元されたコンテナーもその IP アドレスを使用しようとし、その IP アドレスが すでに使用されている場合は復元は失敗します。このオプションは、コンテナーの作成時 に Integration タブでポートマッピングを追加した場合に適用されます。
	- 静的に設定されている場合は MAC アドレスを無視する: コンテナーが MAC アドレスで開 始された場合、復元されたコンテナーもその MAC アドレスを使用しようとし、その MAC アドレスがすでに使用されている場合は復元が失敗します。
- 4. **Restore** をクリックします。

● メインメニューで Podman containers クリックします。Containers テーブルで復元されたコ ンテナーが実行されていることがわかります。

34.7. WEB コンソールでのコンテナーの削除

Web コンソールを使用して既存のコンテナーを削除できます。

#### 前提条件

- コンテナーはシステム上に存在します。
- RHEL 8 Web [コンソールをインストールし、アクセスできる。詳細については、](https://access.redhat.com/documentation/ja-jp/red_hat_enterprise_linux/8/html/managing_systems_using_the_rhel_8_web_console/getting-started-with-the-rhel-8-web-console_system-management-using-the-rhel-8-web-console#installing-the-web-console_getting-started-with-the-rhel-8-web-console)Web コンソー ルのインストール および Web [コンソールへのログインを](https://access.redhat.com/documentation/ja-jp/red_hat_enterprise_linux/8/html/managing_systems_using_the_rhel_8_web_console/getting-started-with-the-rhel-8-web-console_system-management-using-the-rhel-8-web-console#logging-in-to-the-web-console_getting-started-with-the-rhel-8-web-console) 参照してください。
- **Cockpit-podman** アドオンがインストールされます。

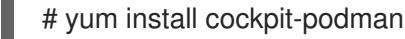

#### 手順

- 1. メインメニューで Podman containers をクリックします。
- 2. Containers テーブルで、削除するコンテナーを選択し、オーバーフローメニューをクリックし て Delete を選択します。
- 3. ポップアップウィンドウが表示されます。Delete をクリックして選択を確定します。

#### 検証

● メインメニューで Podman containers クリックします。削除されたコンテナー は、Containers テーブルにリストされません。

## 34.8. WEB コンソールでの POD の作成

RHEL Web コンソールインターフェイスで Pod を作成できます。

#### 前提条件

- RHEL 8 Web [コンソールをインストールし、アクセスできる。詳細については、](https://access.redhat.com/documentation/ja-jp/red_hat_enterprise_linux/8/html/managing_systems_using_the_rhel_8_web_console/getting-started-with-the-rhel-8-web-console_system-management-using-the-rhel-8-web-console#installing-the-web-console_getting-started-with-the-rhel-8-web-console)Web コンソー ルのインストール および Web [コンソールへのログインを](https://access.redhat.com/documentation/ja-jp/red_hat_enterprise_linux/8/html/managing_systems_using_the_rhel_8_web_console/getting-started-with-the-rhel-8-web-console_system-management-using-the-rhel-8-web-console#logging-in-to-the-web-console_getting-started-with-the-rhel-8-web-console) 参照してください。
- **Cockpit-podman** アドオンがインストールされます。

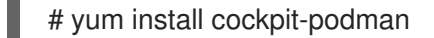

- 1. メインメニューで Podman containers をクリックします。
- 2. **Create pod** をクリックします。
- 3. Create podフォームに必要な情報を入力します。
- 管理アクセスでのみ使用可能: コンテナーの所有者: システムまたはユーザーを選択しま す。
- Name フィールドに、コンテナーの名前を入力します。
- **Add port mapping** をクリックして、コンテナーとホストシステムの間にポートマッピング を追加します。
	- IP アドレス、ホストポート、コンテナーポート、プロトコルを入力します。
- **Add volume** をクリックしてボリュームを追加します。
	- ホストパス、コンテナーパスを入力します。書き込み可能チェックボックスをオンにし て、書き込み可能なボリュームを作成できます。SELinux ドロップダウンリストで、次 のオプションのいずれかを選択します: No Label、Shared、または Private。
- 4. **Create** をクリックします。

メインメニューで Podman containers をクリックします。新しく作成された Pod は Containers テーブルで確認できます。

34.9. WEB コンソールの POD 内にコンテナーを作成する

Pod 内にコンテナーを作成できます。

#### 前提条件

- RHEL 8 Web [コンソールをインストールし、アクセスできる。詳細については、](https://access.redhat.com/documentation/ja-jp/red_hat_enterprise_linux/8/html/managing_systems_using_the_rhel_8_web_console/getting-started-with-the-rhel-8-web-console_system-management-using-the-rhel-8-web-console#installing-the-web-console_getting-started-with-the-rhel-8-web-console)Web コンソー ルのインストール および Web [コンソールへのログインを](https://access.redhat.com/documentation/ja-jp/red_hat_enterprise_linux/8/html/managing_systems_using_the_rhel_8_web_console/getting-started-with-the-rhel-8-web-console_system-management-using-the-rhel-8-web-console#logging-in-to-the-web-console_getting-started-with-the-rhel-8-web-console) 参照してください。
- **Cockpit-podman** アドオンがインストールされます。

# yum install cockpit-podman

#### 手順

- 1. メインメニューで Podman containers をクリックします。
- 2. **Create container in pod** をクリックします。
- 3. Name フィールドに、コンテナーの名前を入力します。
- 4. 詳細 タブに必要な情報を入力します。
	- 管理アクセスでのみ使用可能: コンテナーの所有者: システムまたはユーザーを選択しま す。
	- Image ドロップダウンリストで、選択したレジストリー内のコンテナーイメージを選択ま たは検索します。
		- オプション: 最新のコンテナーイメージをプルするには、Pull latest imageチェック ボックスをオンにします。

Command フィールドはコマンドを指定します。必要に応じて、デフォルトのコマンドを

- Command フィールドはコマンドを指定します。必要に応じて、デフォルトのコマンドを 変更できます。
	- オプション: ターミナルを使用してコンテナーを実行するには、With terminal チェック ボックスをオンにします。
- Memory limitフィールドでは、コンテナーのメモリー制限を指定します。デフォルトのメ モリー制限を変更するには、チェックボックスをオンにして制限を指定します。
- システムコンテナーでのみ使用可能: CPU シェアフィールド で、相対的な CPU 時間量を指 定します。デフォルト値は 1024 です。デフォルト値を変更するには、チェックボックスを オンにします。
- システムコンテナーでのみ使用可能: Restart policyドロップダウンメニューで、次のオプ ションのいずれかを選択します。
	- いいえ (デフォルト値): アクションはありません。
	- 失敗時: 失敗時にコンテナーを再起動します。
	- 常に: コンテナーの終了時またはシステム起動後にコンテナーを再起動します。
- 5. 統合 タブに必要な情報を入力します。
	- Add port mapping をクリックして、コンテナーとホストシステムの間にポートマッピング を追加します。
		- IP アドレス、ホストポート、コンテナーポート、プロトコルを入力します。
	- **Add volume** をクリックしてボリュームを追加します。
		- ホストパス、コンテナーパスを入力します。書き込み可能 オプションのチェックボッ クスをオンにして、書き込み可能なボリュームを作成できます。SELinux ドロップダウ ンリストで、次のオプションのいずれかを選択します: No Label、Shared、または Private。
	- **Add variable** をクリックして環境変数を追加します。
		- キーと値を入力します。
- 6. ヘルスチェック タブに必要な情報を入力します。
	- Command フィールドに、ヘルスチェックコマンドを入力します。
	- ヘルスチェックオプションを指定します。
		- 間隔 (デフォルトは 30 秒)
		- タイムアウト (デフォルトは 30 秒)
		- 開始期間
		- 再試行回数 (デフォルトは 3)
		- When unhealthy: 次のいずれかのオプションを選択します。
			- No action (デフォルト): アクションは実行しません。
			- Restart: コンテナーを再起動します。
- Stop: コンテナーを停止します。
- Force stop: コンテナーを強制的に停止します。コンテナーが終了するのを待ちま せん。

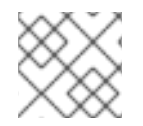

### 注記

コンテナーの所有者は Pod の所有者と同じです。

# 注記

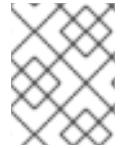

Pod では、コンテナーの検査、コンテナーのステータスの変更、コンテナーのコミッ ト、またはコンテナーの削除を行うことができます。

## 検証

● メインメニューで Podman containers をクリックします。Pod 内の Containers テーブルの下 に、新しく作成されたコンテナーが表示されます。

# 34.10. WEB コンソールでの POD の状態の変更

Pod のステータスを変更できます。

#### 前提条件

- Pod が作成されました。
- RHEL 8 Web [コンソールをインストールし、アクセスできる。詳細については、](https://access.redhat.com/documentation/ja-jp/red_hat_enterprise_linux/8/html/managing_systems_using_the_rhel_8_web_console/getting-started-with-the-rhel-8-web-console_system-management-using-the-rhel-8-web-console#installing-the-web-console_getting-started-with-the-rhel-8-web-console)Web コンソー ルのインストール および Web [コンソールへのログインを](https://access.redhat.com/documentation/ja-jp/red_hat_enterprise_linux/8/html/managing_systems_using_the_rhel_8_web_console/getting-started-with-the-rhel-8-web-console_system-management-using-the-rhel-8-web-console#logging-in-to-the-web-console_getting-started-with-the-rhel-8-web-console) 参照してください。
- **Cockpit-podman** アドオンがインストールされます。

# yum install cockpit-podman

### 手順

- 1. メインメニューで Podman containers をクリックします。
- 2. Containers テーブルで、変更する Pod を選択し、オーバーフローメニューをクリックして、 実行するアクションを選択します。
	- Start
	- 停止
	- 強制停止
	- 再起動
	- 強制再起動
	- 一時停止

34.11. WEB コンソールでの POD の削除

Web コンソールを使用して既存の Pod を削除できます。

## 前提条件

- Pod はシステム上に存在します。
- RHEL 8 Web [コンソールをインストールし、アクセスできる。詳細については、](https://access.redhat.com/documentation/ja-jp/red_hat_enterprise_linux/8/html/managing_systems_using_the_rhel_8_web_console/getting-started-with-the-rhel-8-web-console_system-management-using-the-rhel-8-web-console#installing-the-web-console_getting-started-with-the-rhel-8-web-console)Web コンソー ルのインストール および Web [コンソールへのログインを](https://access.redhat.com/documentation/ja-jp/red_hat_enterprise_linux/8/html/managing_systems_using_the_rhel_8_web_console/getting-started-with-the-rhel-8-web-console_system-management-using-the-rhel-8-web-console#logging-in-to-the-web-console_getting-started-with-the-rhel-8-web-console) 参照してください。
- **Cockpit-podman** アドオンがインストールされます。

# yum install cockpit-podman

# 手順

- 1. メインメニューで Podman containers をクリックします。
- 2. Containers テーブルで、削除する Pod を選択し、オーバーフローメニューをクリックして Delete を選択します。
- 3. 次のポップアップウィンドウで、[削除]をクリックして選択を確認します。

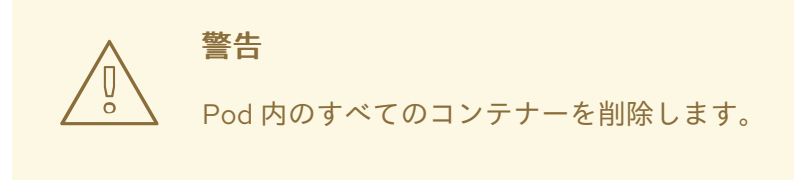

## 検証

● メインメニューで Podman containers クリックします。削除された Pod は、Containers テー ブルにリストされません。